## **Guida per l'utente delle stampanti laser Dell™ 2330d/dn e 2350d/dn**

Per ordinare inchiostro o materiali di consumo da Dell:

1. Fare doppio clic sull'icona sul desktop.

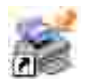

2. Visitare il sito Web Dell, oppure ordinare i materiali di consumo per la stampante Dell telefonicamente.

#### www.dell.com/supplies

Per ottenere un servizio ottimale, accertarsi di disporre dell'etichetta servizio della stampante Dell.

## **Note, avvertenze e messaggi di attenzione**

**NOTA:** una **NOTA** identifica informazioni importanti che possono semplificare l'uso della stampante.

**AVVISO:** un'**AVVERTENZA** può identificare potenziali danni all'hardware oppure perdita di dati e fornisce informazioni su come evitare il problema.

**ATTENZIONE: un messaggio di ATTENZIONE indica che le operazioni effettuate potrebbero provocare danni alle strutture, lesioni a persone o incidenti mortali.**

**Le informazioni contenute in questo documento sono soggette a modifiche senza preavviso. © 2010 Dell Inc. Tutti i diritti riservati.**

È vietata qualsiasi forma di riproduzione del presente documento senza autorizzazione scritta da parte di Dell Inc.

Marchi utilizzati in questo testo: *Dell*, il logo *DELL* e OpenManage sono marchi di Dell Inc. *Microsoft* e *Windows* sono marchi registrati di Microsoft Corporation negli Stati Uniti e/o in altri Paesi. *Windows Vista* è un marchio o un marchio registrato di Microsoft Corporation negli Stati Uniti e/o in altri Paesi.

*Linux* è il marchio registrato di Linus Torvalds negli Stati Uniti e in altri Paesi. *SuSE* è un marchio di Novell, Inc. negli Stati Uniti e in altri Paesi. *Red Hat* è un marchio di Red Hat, Inc. *Debian* è un marchio registrato di Software in the Public Interest, Inc. ed è gestito dal progetto Debian. *Linspire* è un marchio di Linspire, Inc. *Ubuntu* è un marchio di Canonical Limited. *Red Flag* è un marchio di Red Flag Software Co., Ltd.

*Macintosh* e *Mac OS* sono marchi di Apple Inc., registrati negli Stati Uniti e in altri Paesi.

Nel presente documento possono essere menzionati marchi e denominazioni commerciali relativi ad altri produttori e ai rispettivi prodotti. Dell Inc. non rivendica alcun diritto di proprietà su marchi e denominazioni commerciali di altri produttori.

#### **DIRITTI LIMITATI DEL GOVERNO DEGLI STATI UNITI**

Il presente software e la relativa documentazione vengono forniti con DIRITTI LIMITATI. L'uso, la copia o la divulgazione da parte del governo sono soggetti alle limitazioni previste nel sottoparagrafo (c)(1)(ii) della clausola Rights in Technical Data and

Computer Software in DFARS 252.227-7013 e nelle disposizioni FAR applicabili: Dell Inc., One Dell Way, Round Rock, Texas, 78682, USA.

**Modello 2330d/dn and 2350d/dn**

**Giugno 2010 SRV HX750 Rev. A03**

## **Ricerca di informazioni sulla stampante**

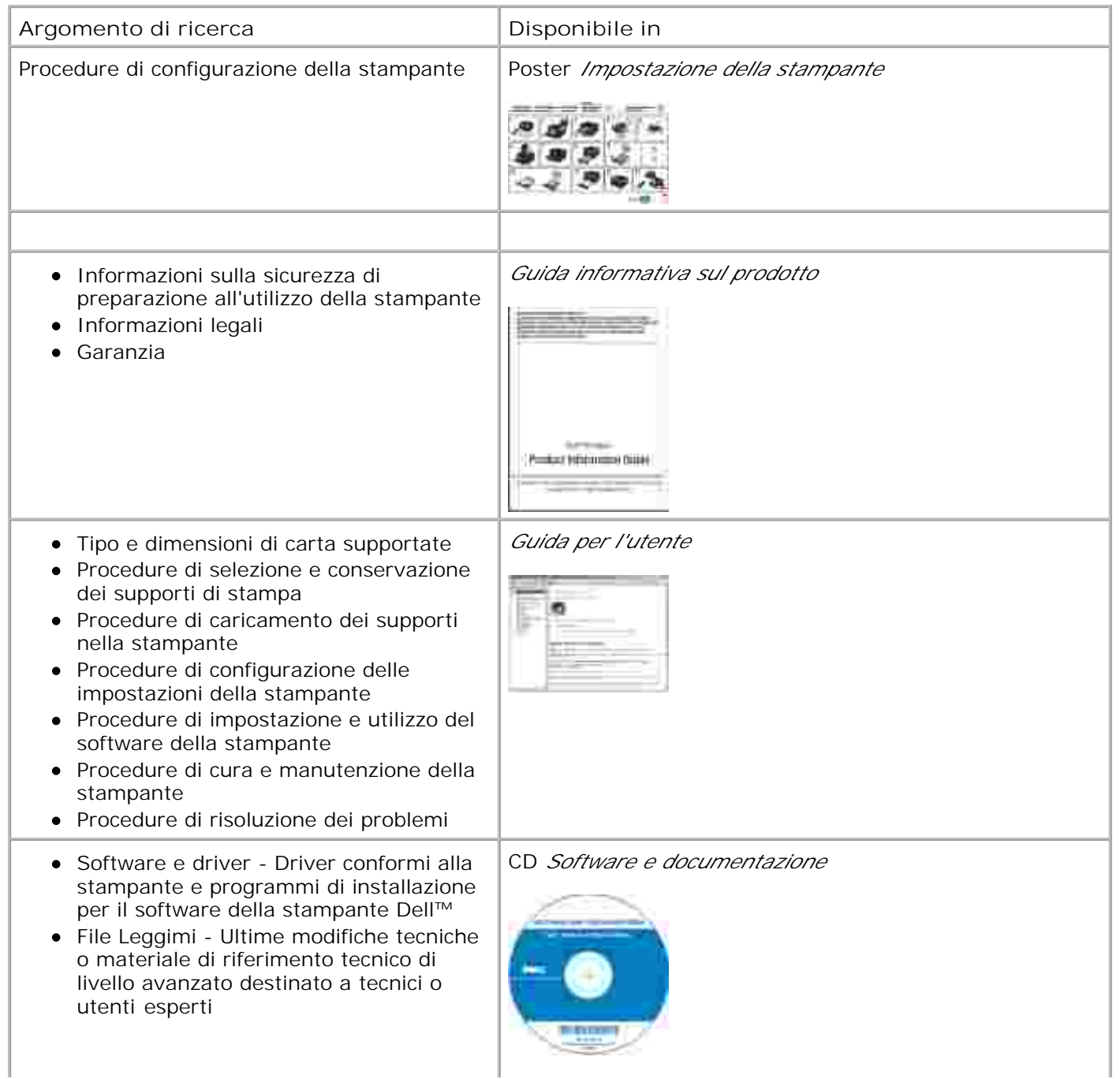

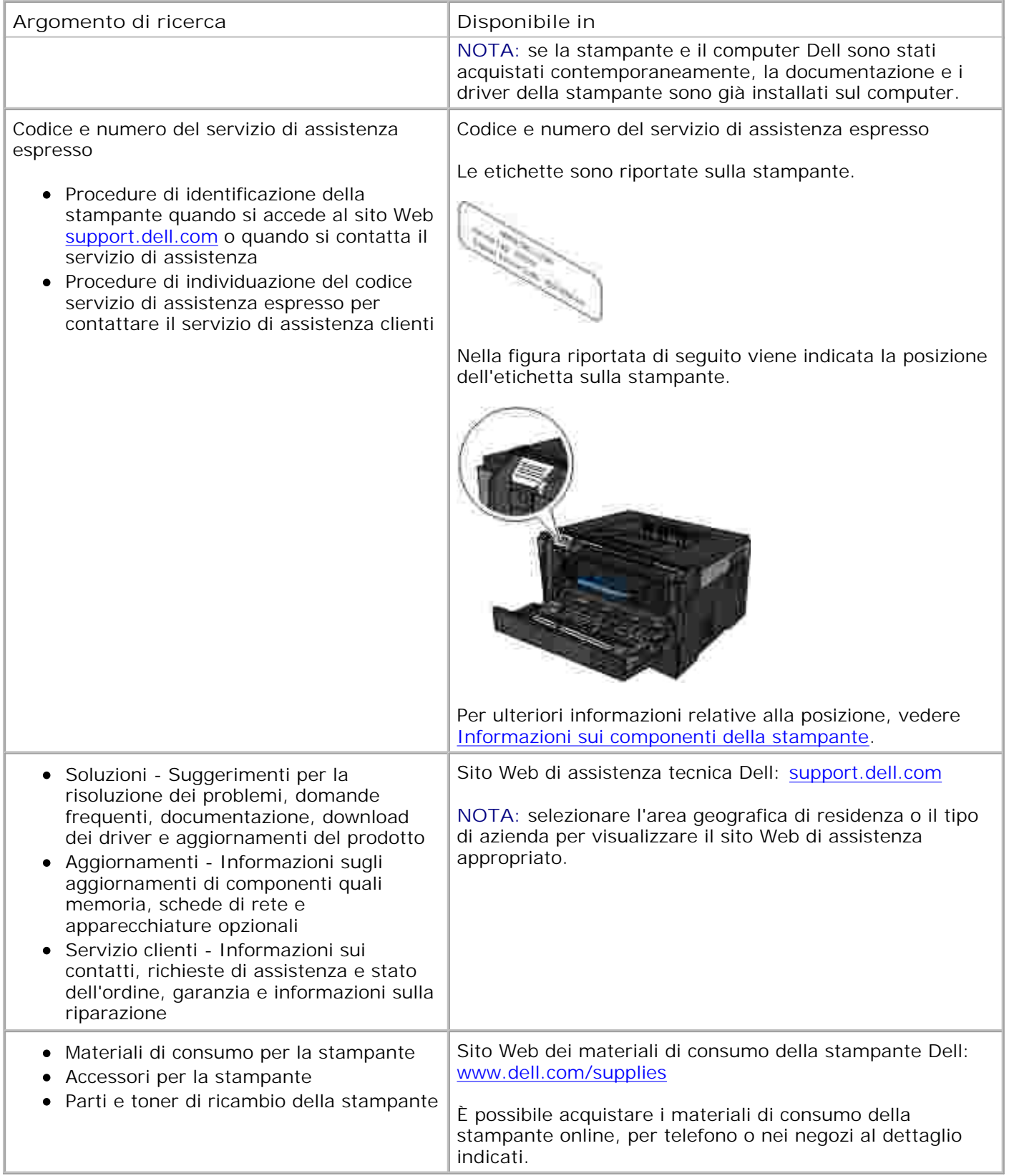

# **Informazioni sulla stampante**

- **Informazioni sui componenti della stampante**
- **Informazioni sul pannello operatore**
- Scelta del cavo corretto

## **Informazioni sui componenti della stampante**

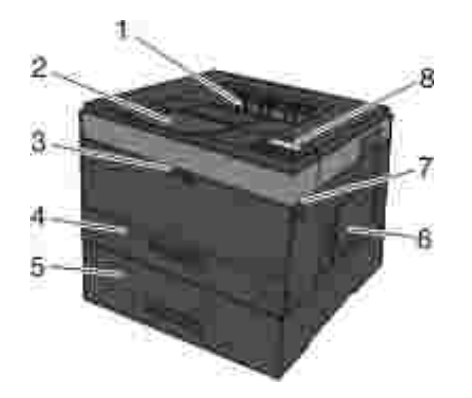

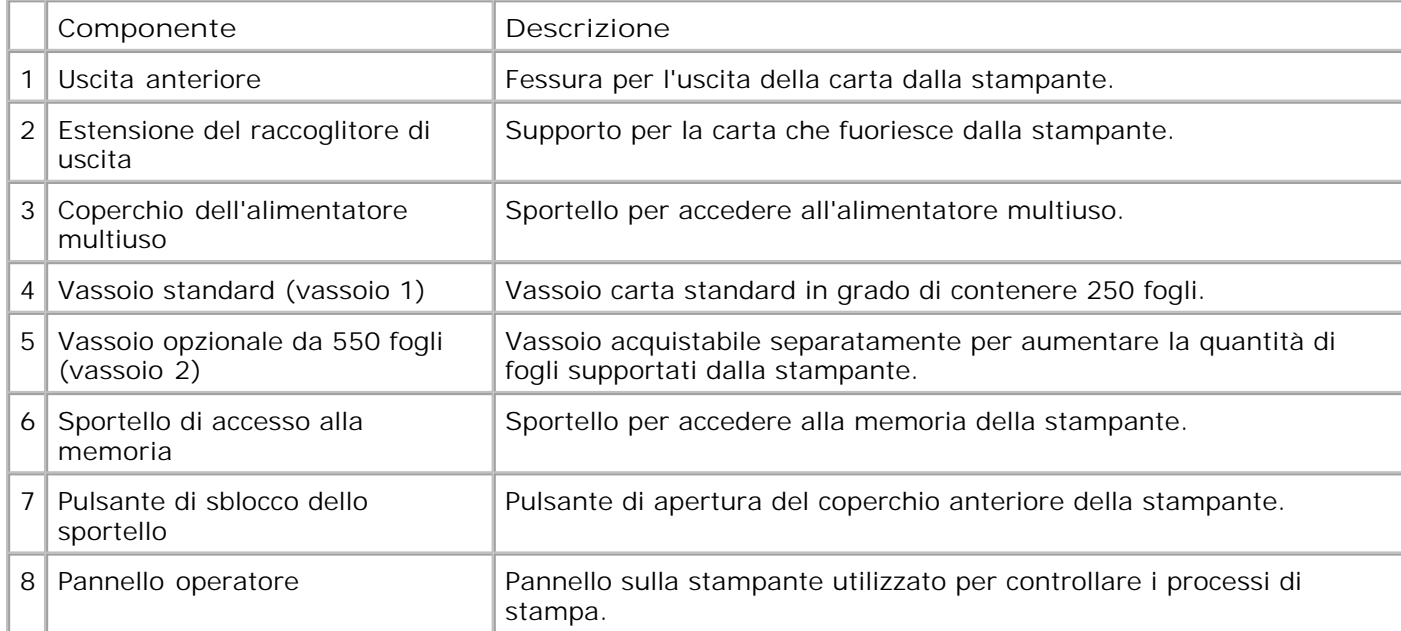

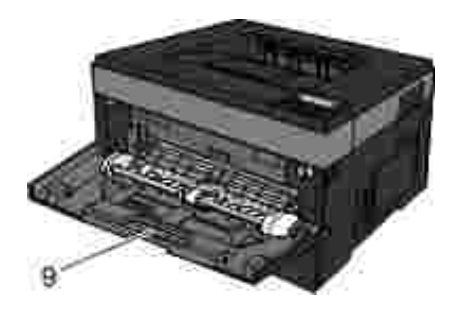

9 Alimentatore multiuso Vassoio per l'alimentazione manuale di diversi tipi di carta, ad esempio buste.

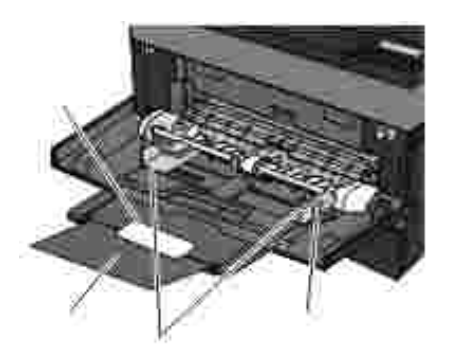

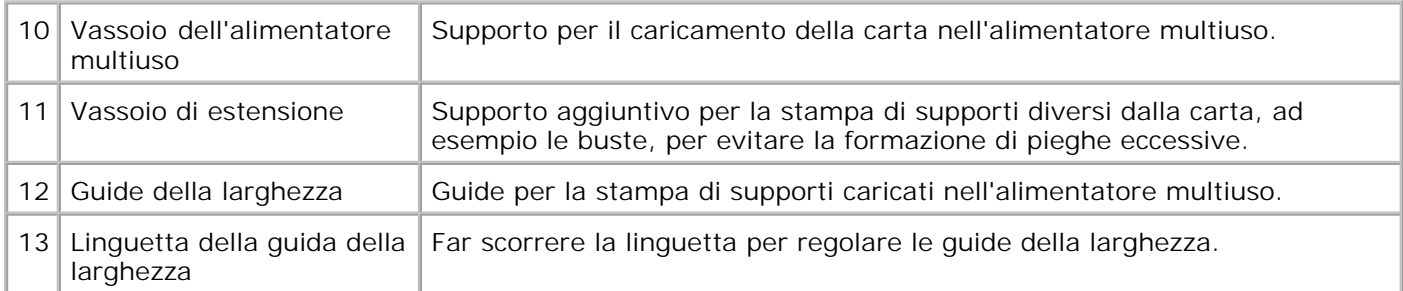

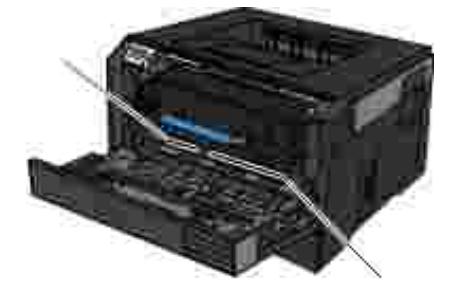

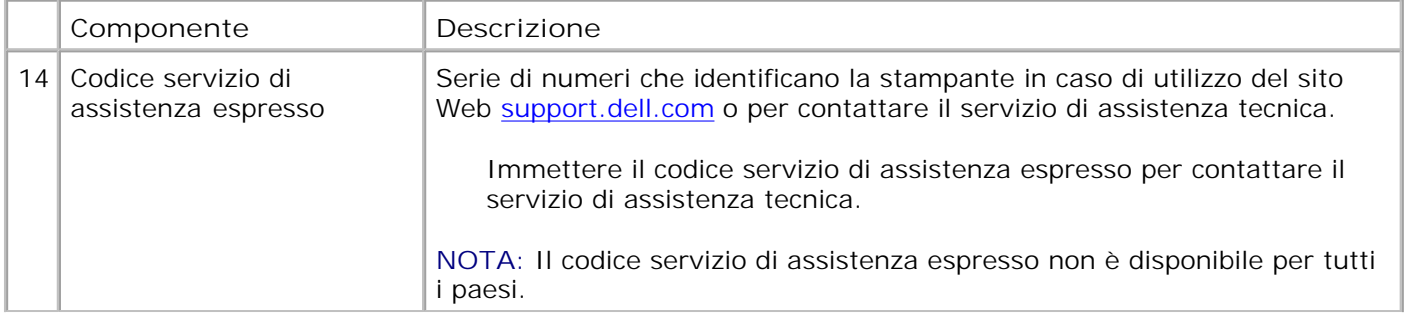

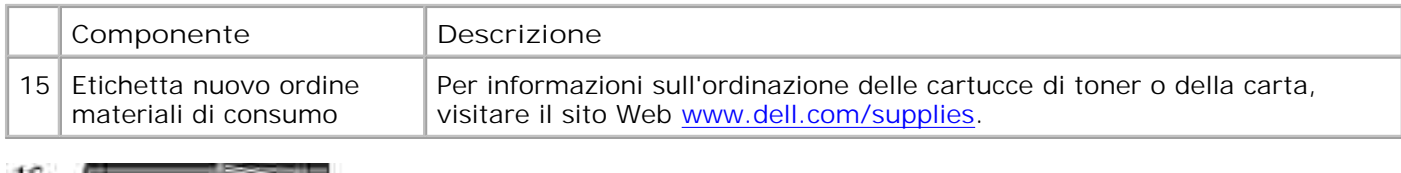

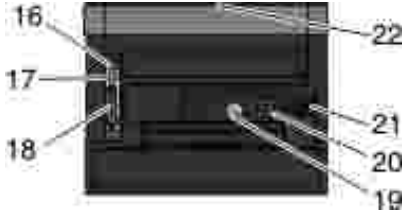

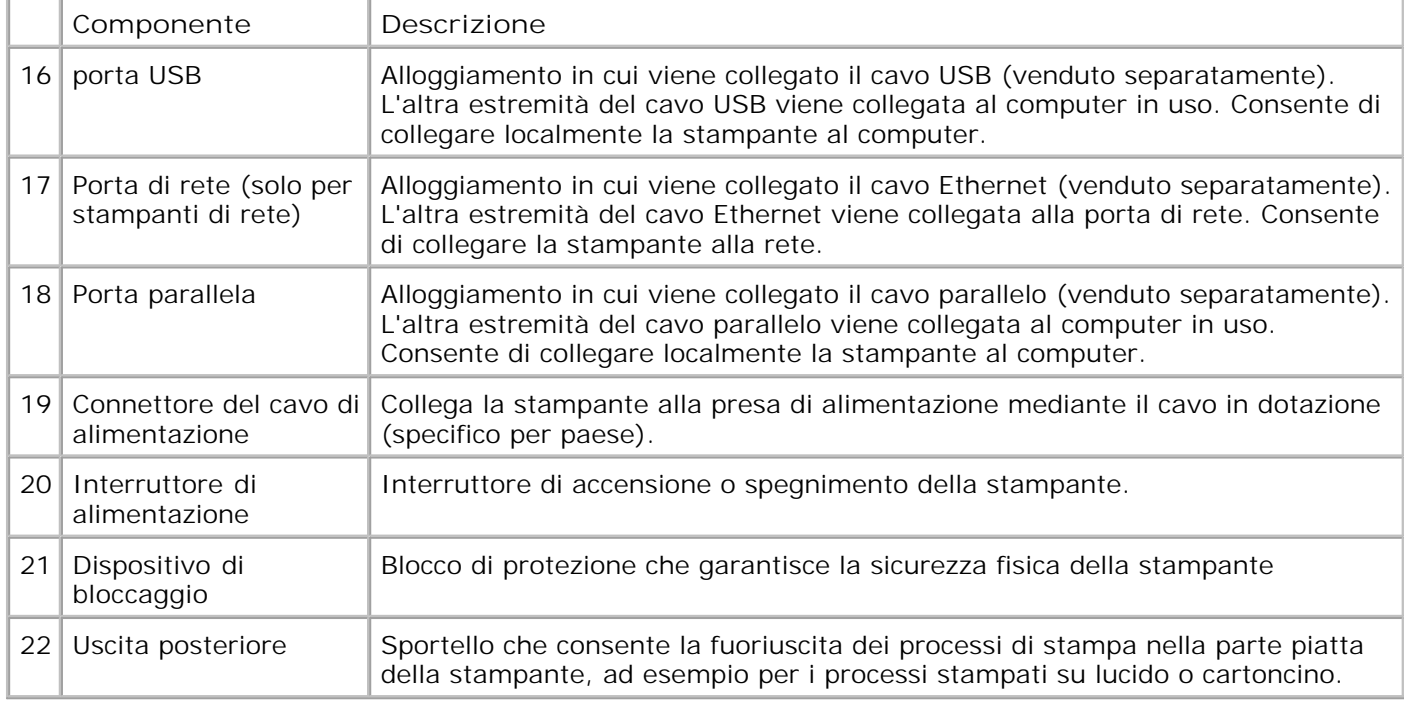

## **Informazioni sul pannello operatore**

Il pannello dell'operatore contiene:

- Spia luminosa dell'alimentazione
- Display LCD a due righe
- Sei pulsanti

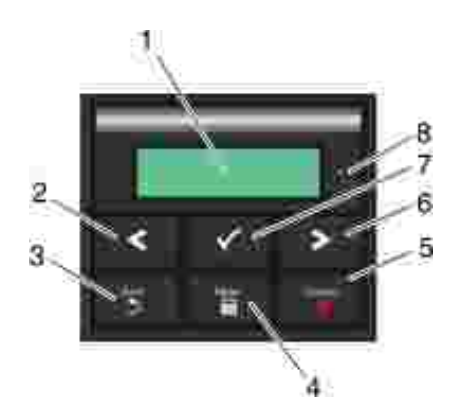

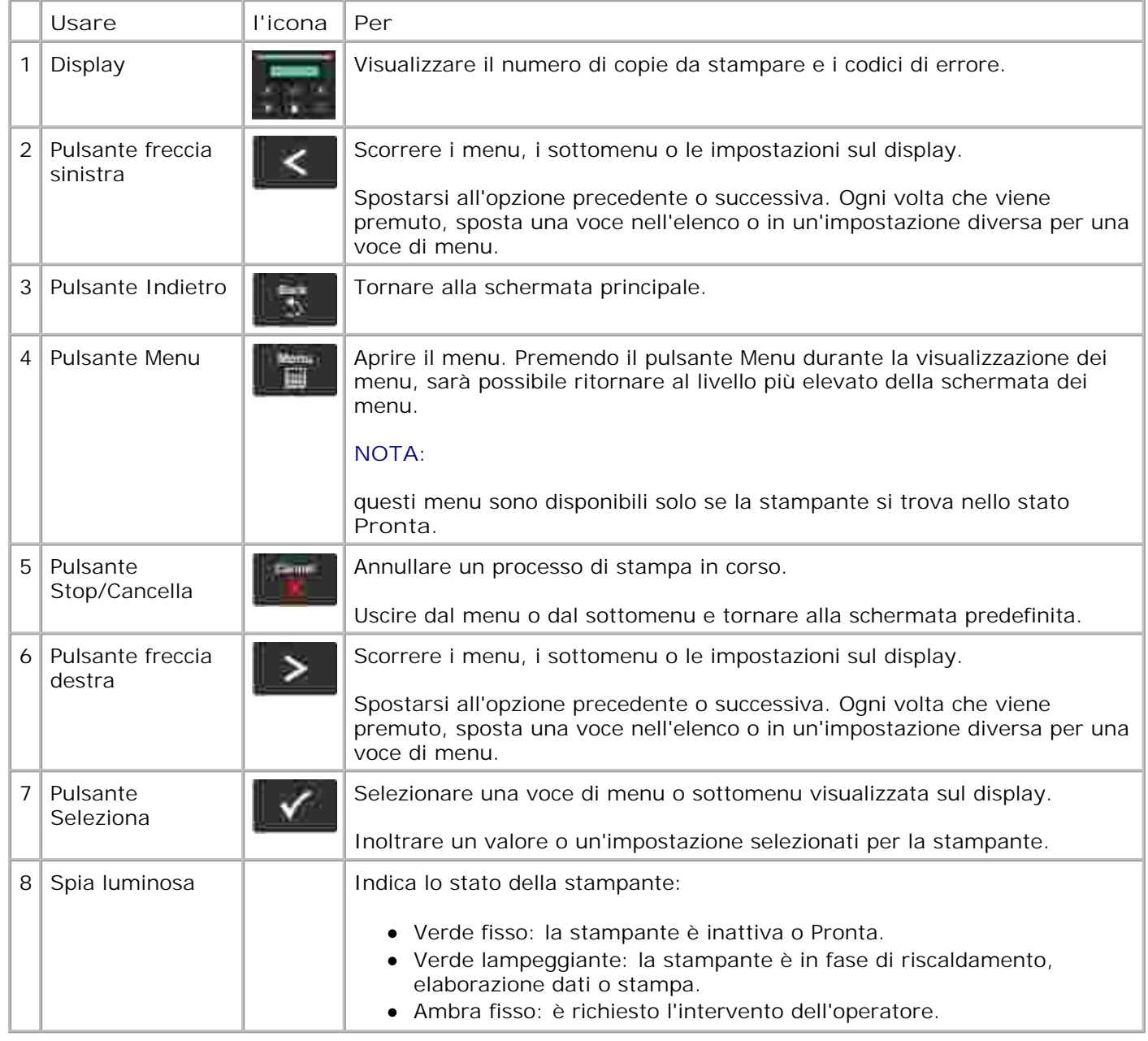

## **Scelta del cavo corretto**

Il cavo di connessione della stampante deve soddisfare i seguenti requisiti:

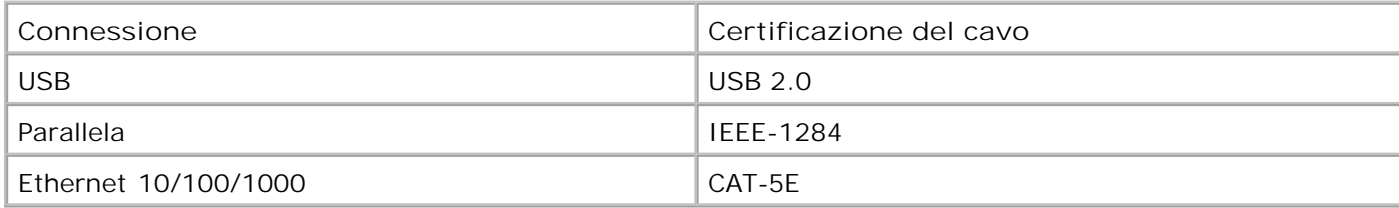

# **Menu del pannello operatore**

- Elenco dei menu
- **Menu Carta**
- Report
- Rete/Porte
- **O** Impostazioni

## **Elenco dei menu**

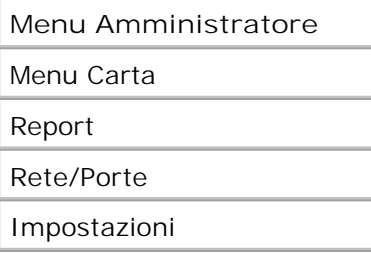

- 1. Nell'elenco dei menu, utilizzare i pulsanti Freccia **per scorrere il menu principale.**
- 2. Premere il pulsante Seleziona V.
- Premere il pulsante **Freccia destra** finché sul display non viene visualizzata l'intestazione desiderata, quindi premere il pulsante **Seleziona** . 3.
- 4. Utilizzare i pulsanti Freccia per scorrere le voci di menu disponibili.
- 5. Quando sul display viene visualizzata l'impostazione desiderata, premere il pulsante Seleziona vi per salvarla.

## **Menu Carta**

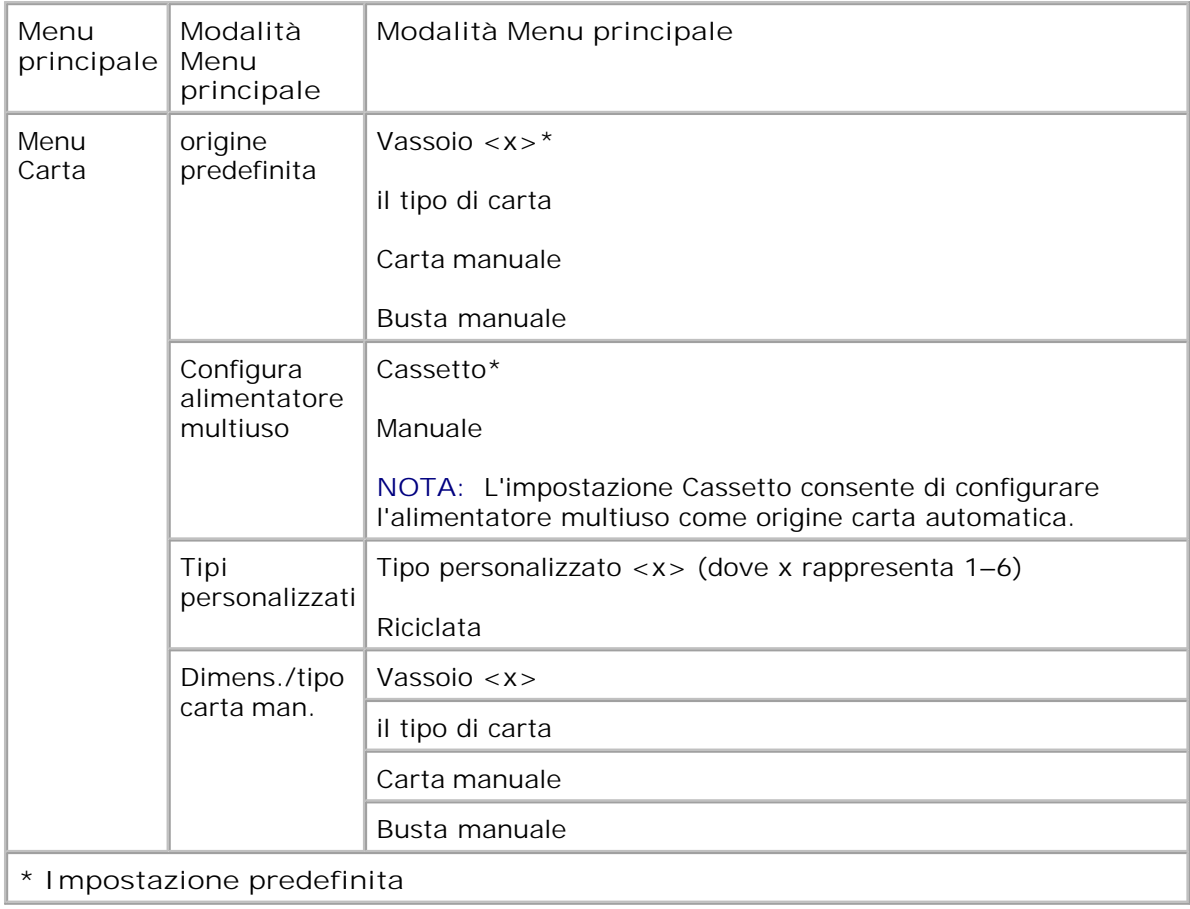

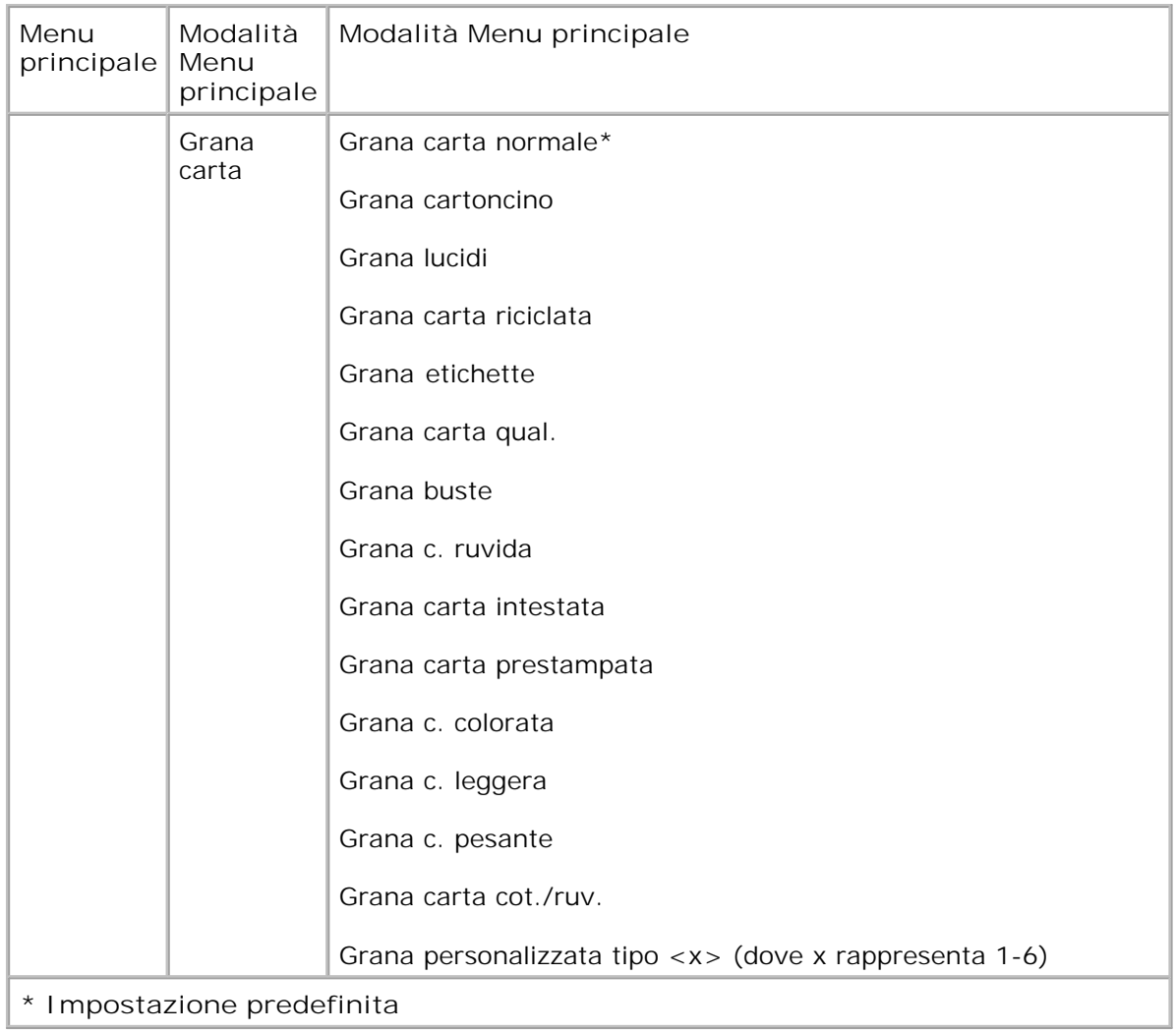

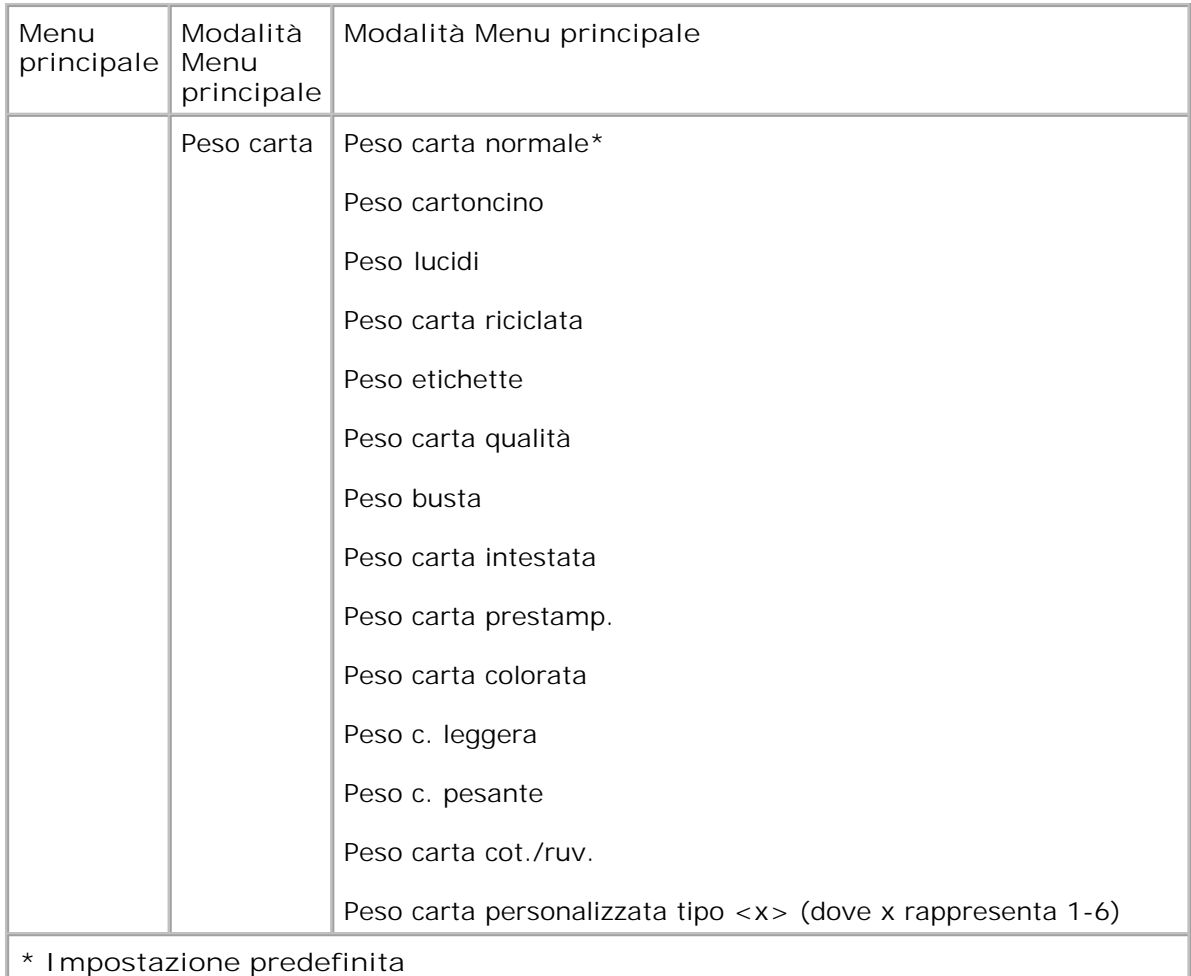

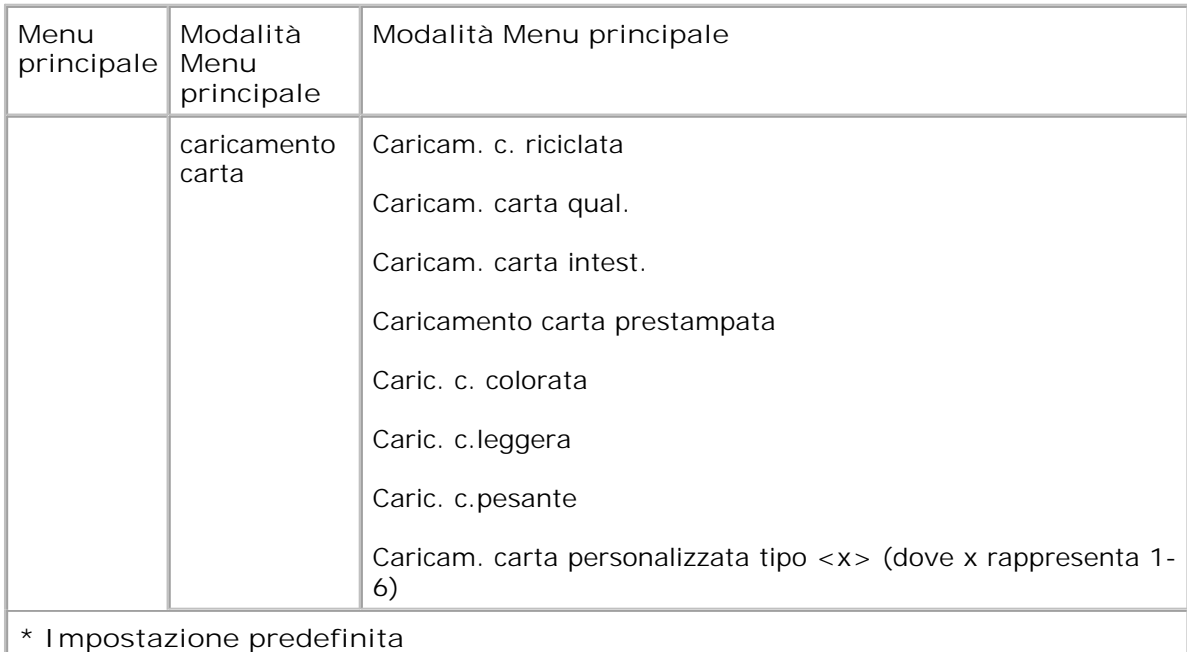

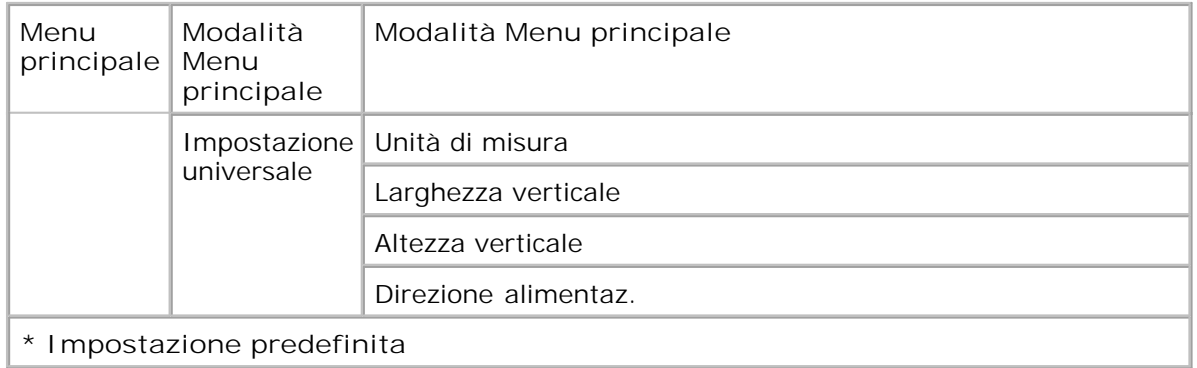

- 1. Nell'elenco dei menu, utilizzare i pulsanti Freccia **O** per scorrere fino al menu Carta.
- 2. Premere il pulsante Seleziona V.
- Premere il pulsante **Freccia destra** finché sul display non viene visualizzata l'intestazione desiderata, quindi premere il pulsante **Seleziona** . 3.
- 4. Utilizzare i pulsanti freccia **>** per scorrere le voci di menu disponibili.
- 5. Quando sul display viene visualizzata l'impostazione desiderata, premere il pulsante Seleziona vi per salvarla.

**Menu principale modalità Carta**

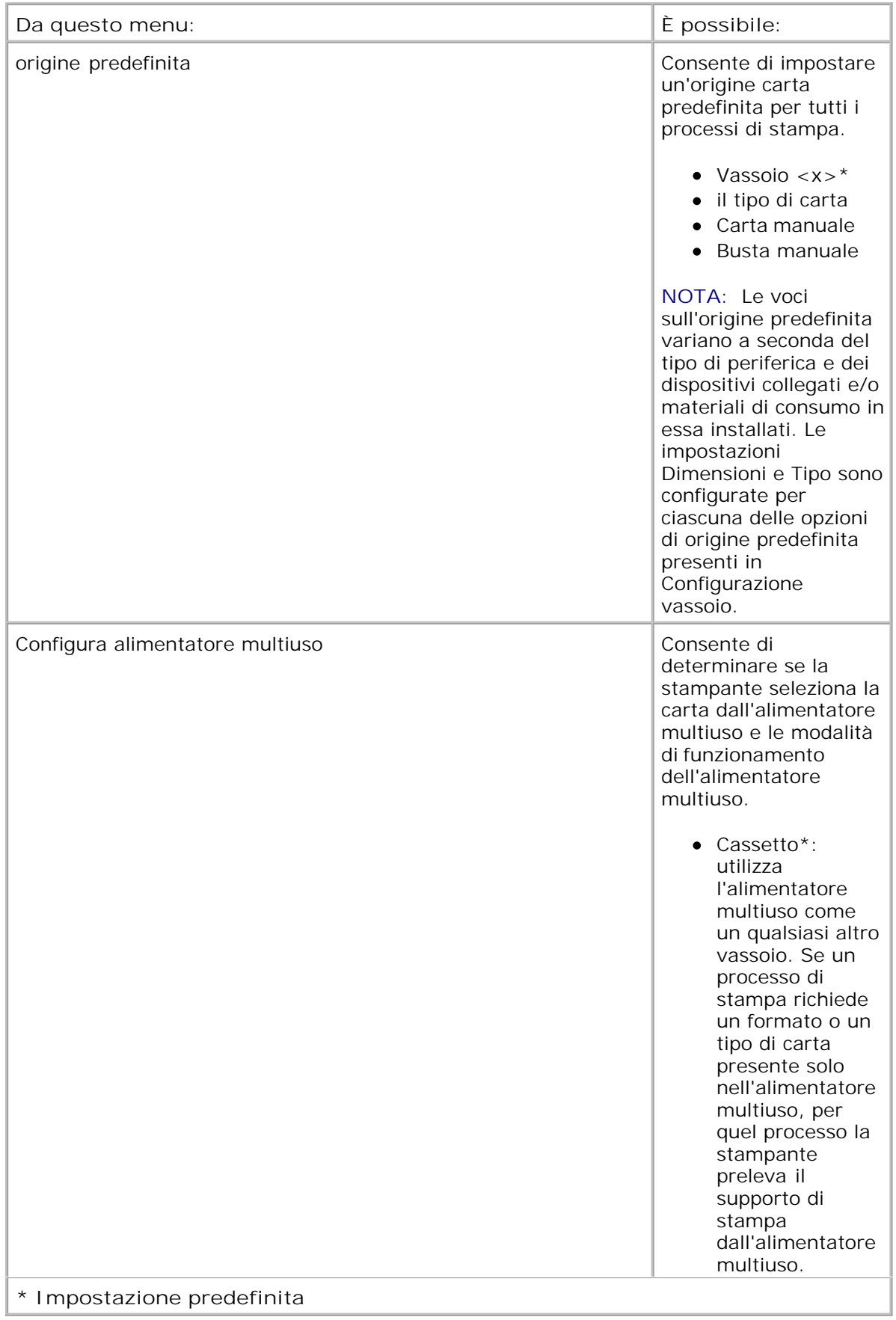

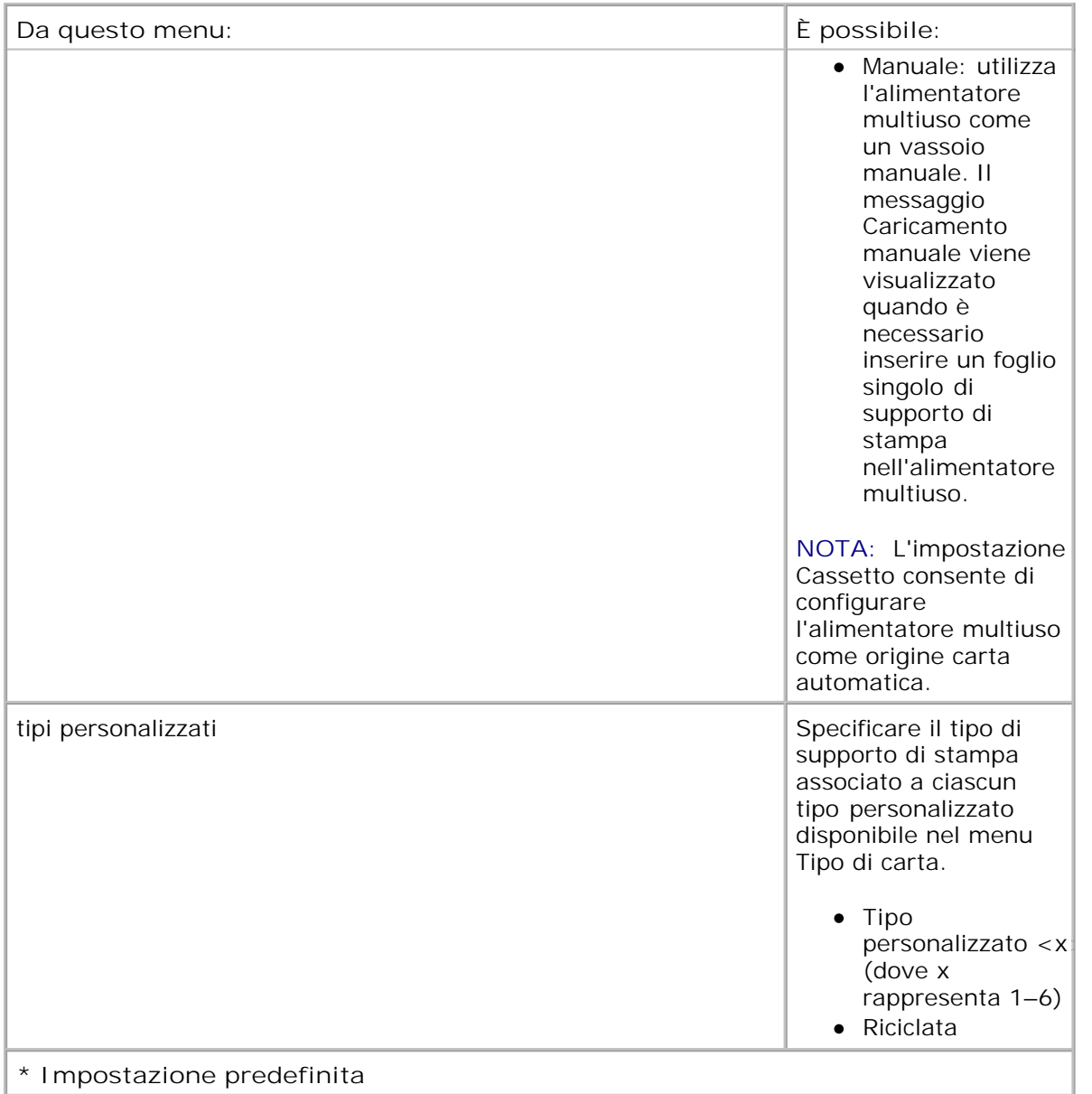

**Dimens./tipo carta man.**

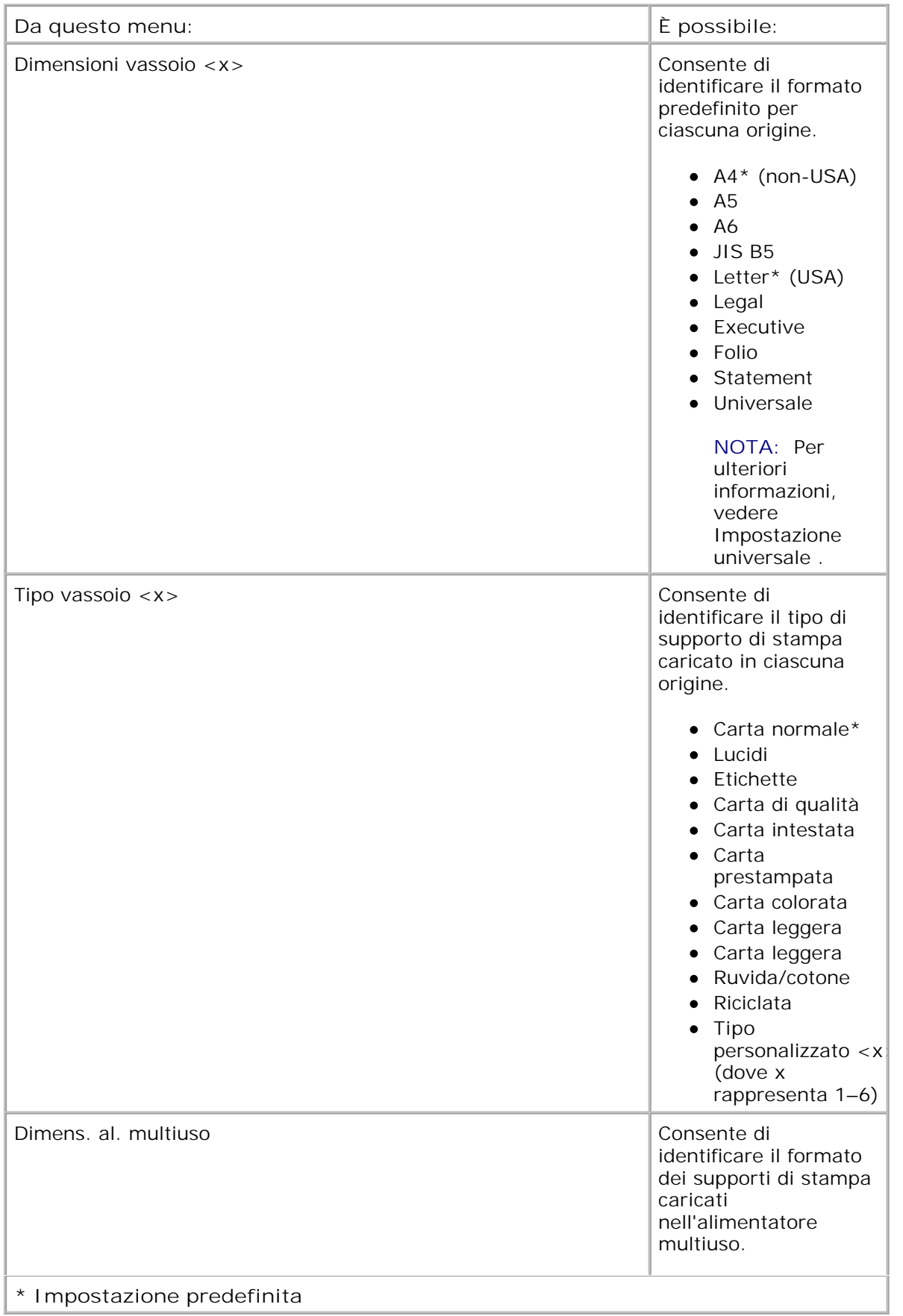

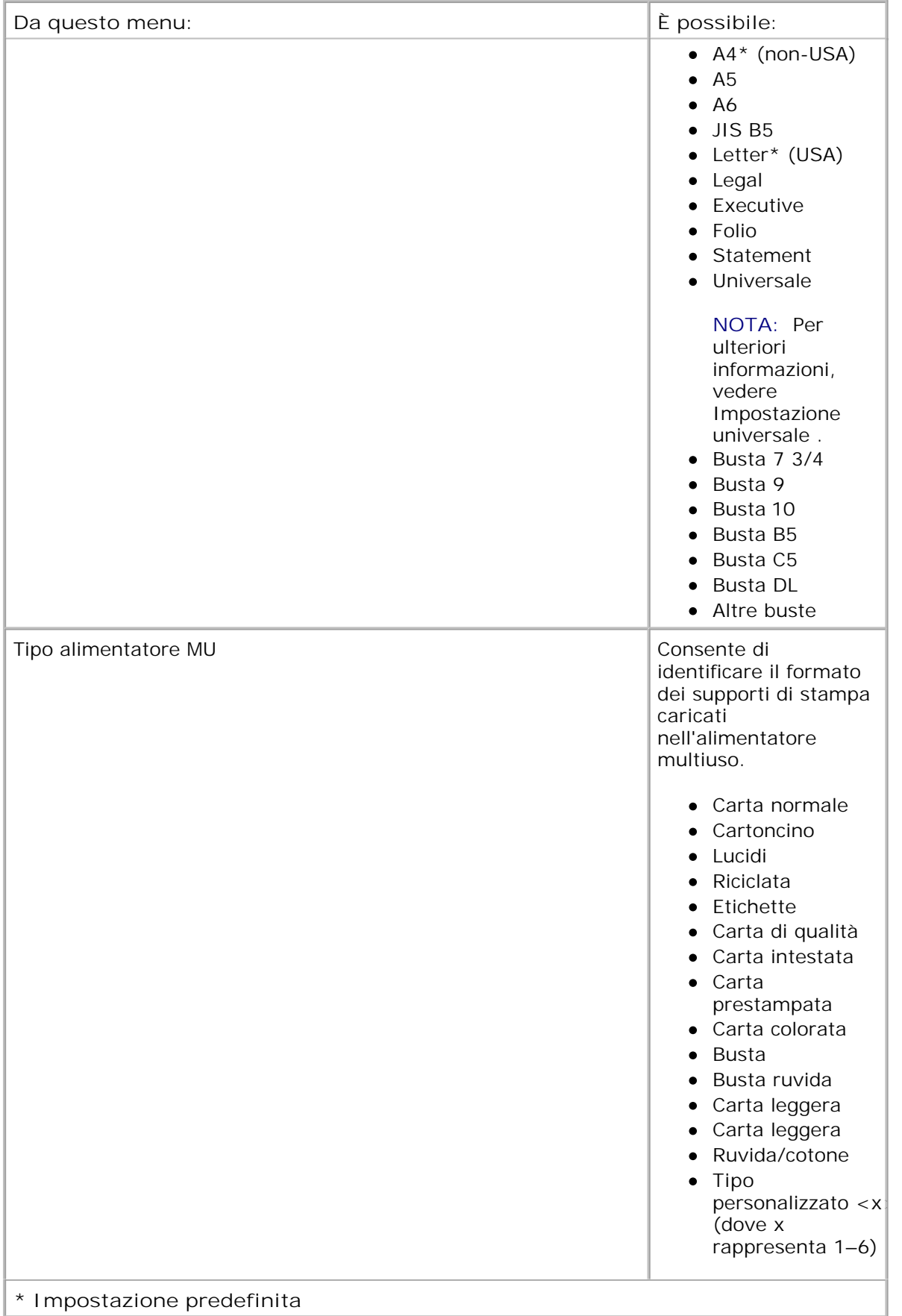

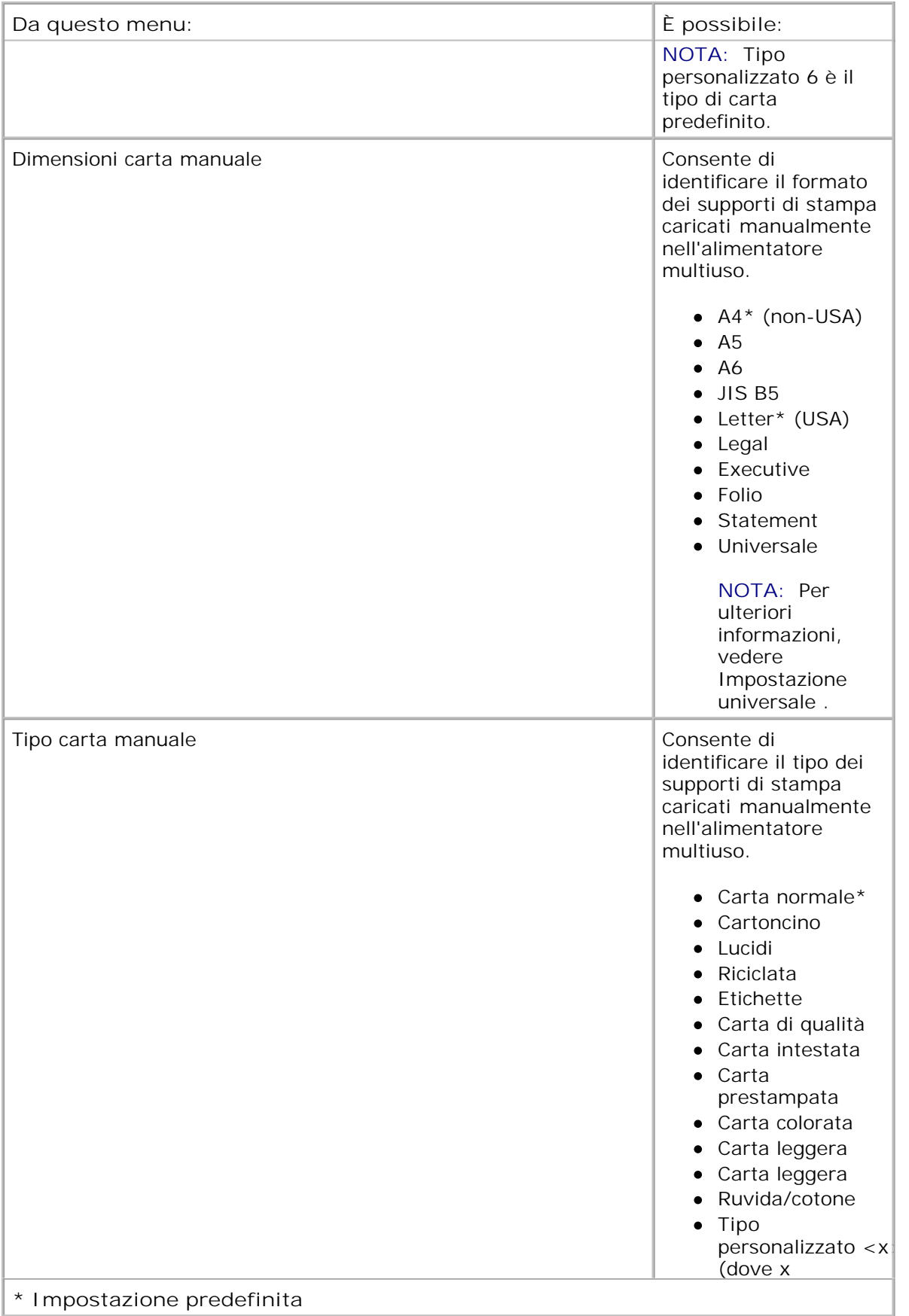

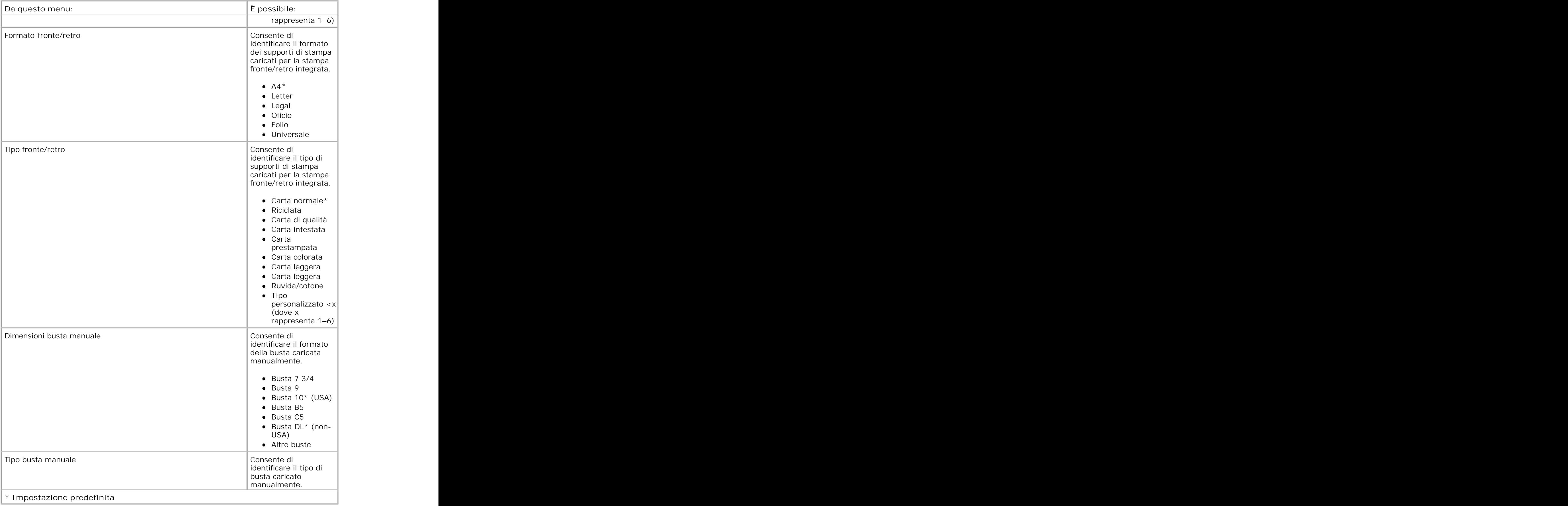

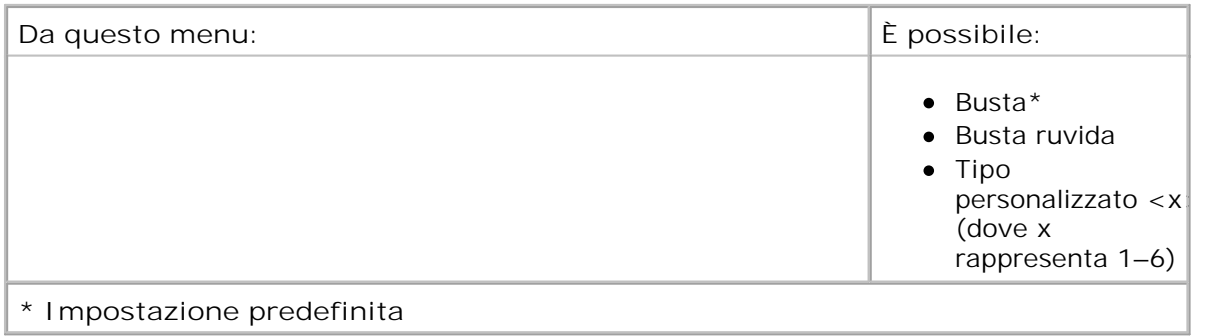

### **Grana carta**

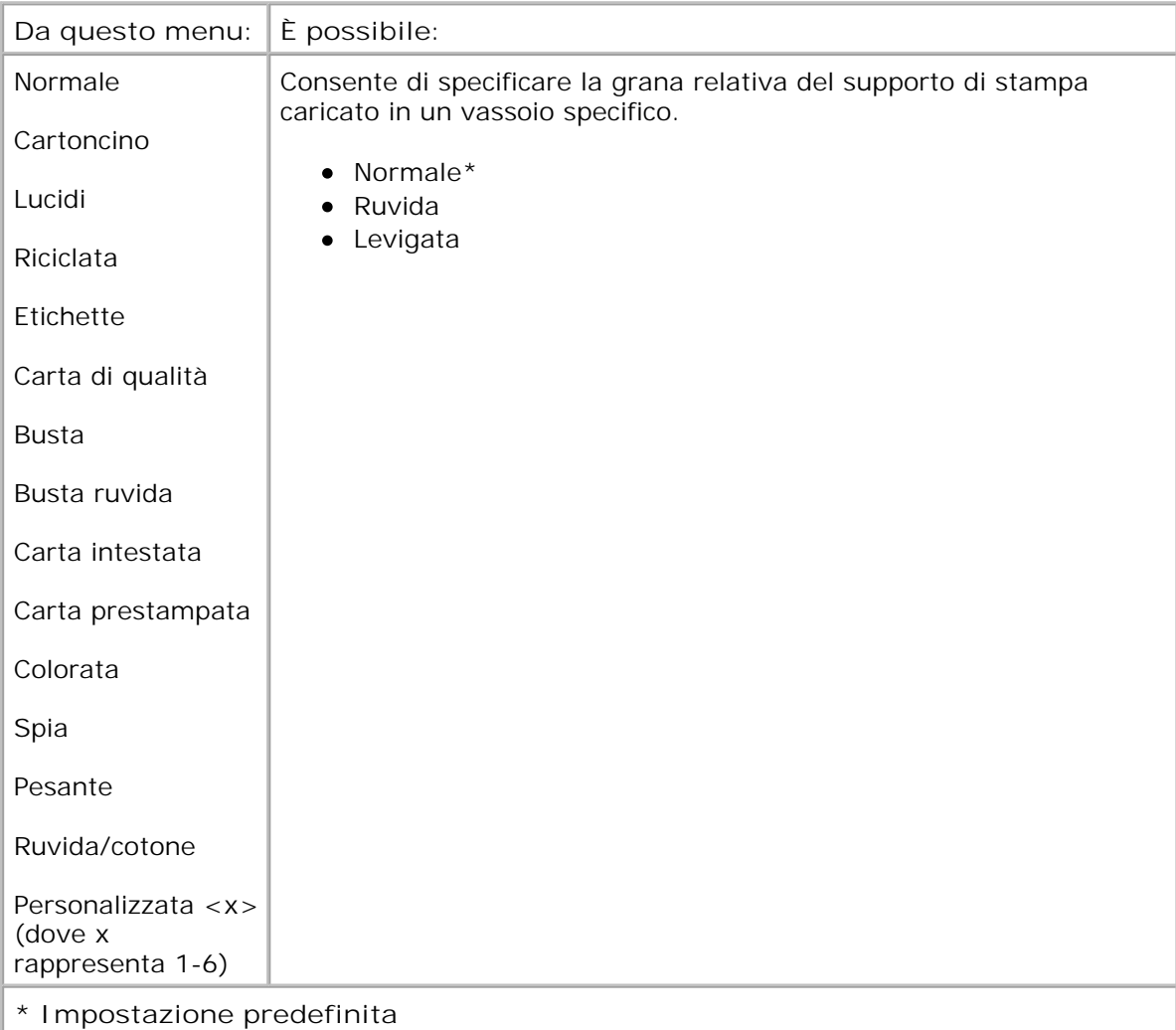

### **Peso carta**

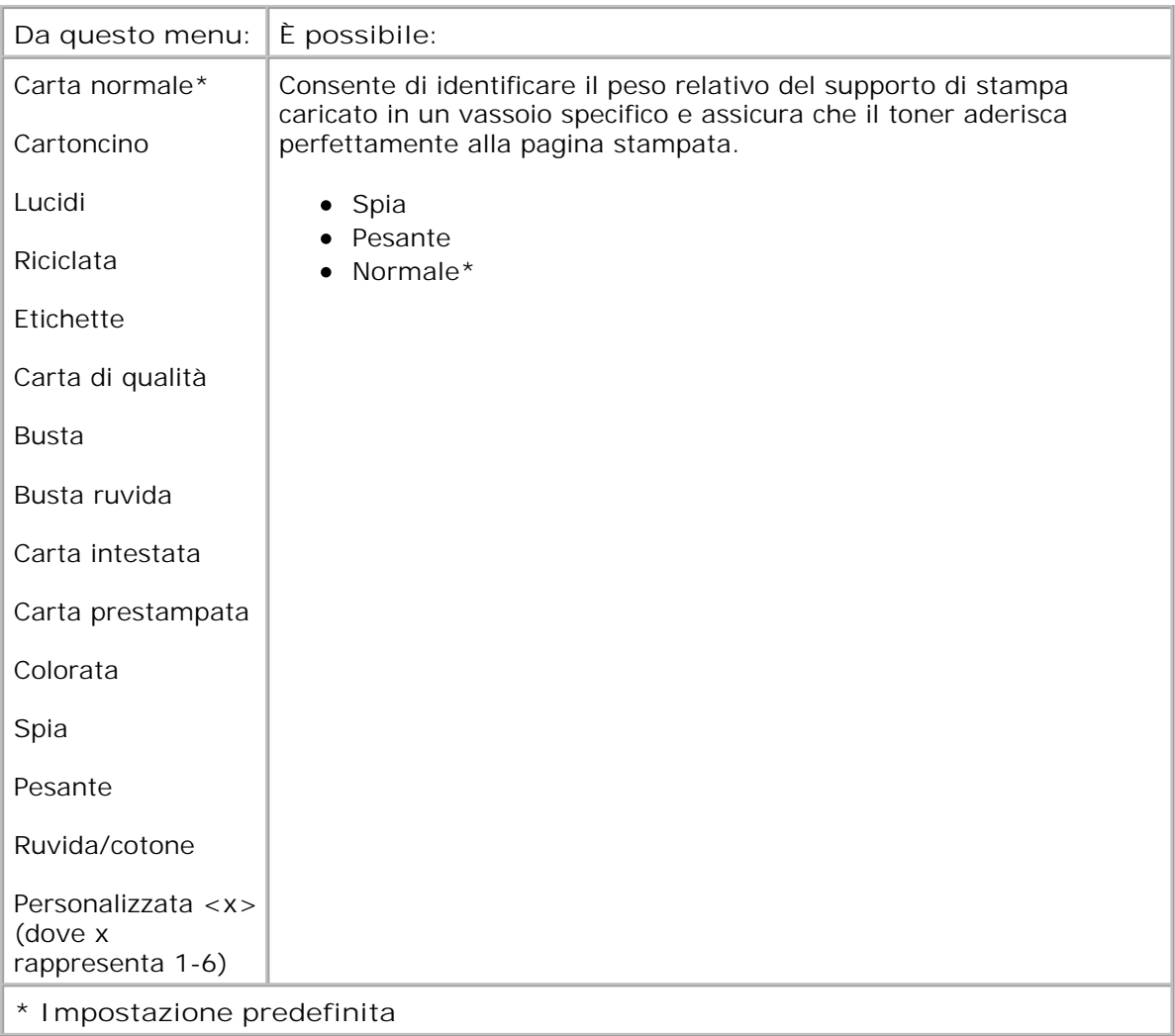

### **caricamento carta**

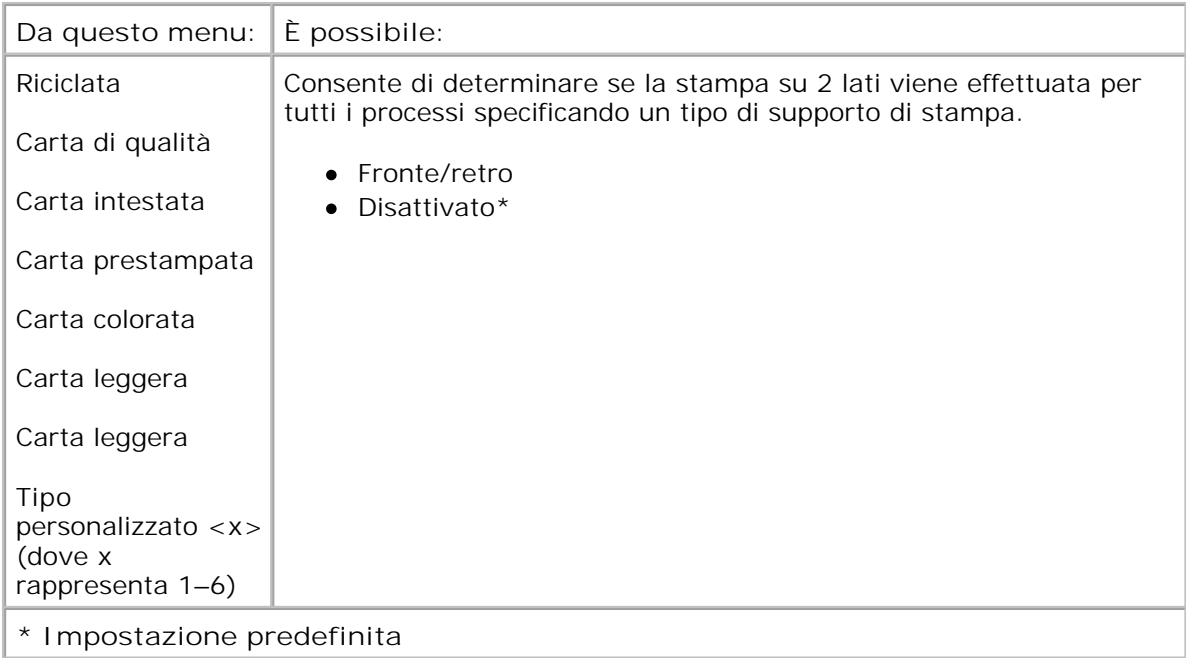

### **Impostazione universale**

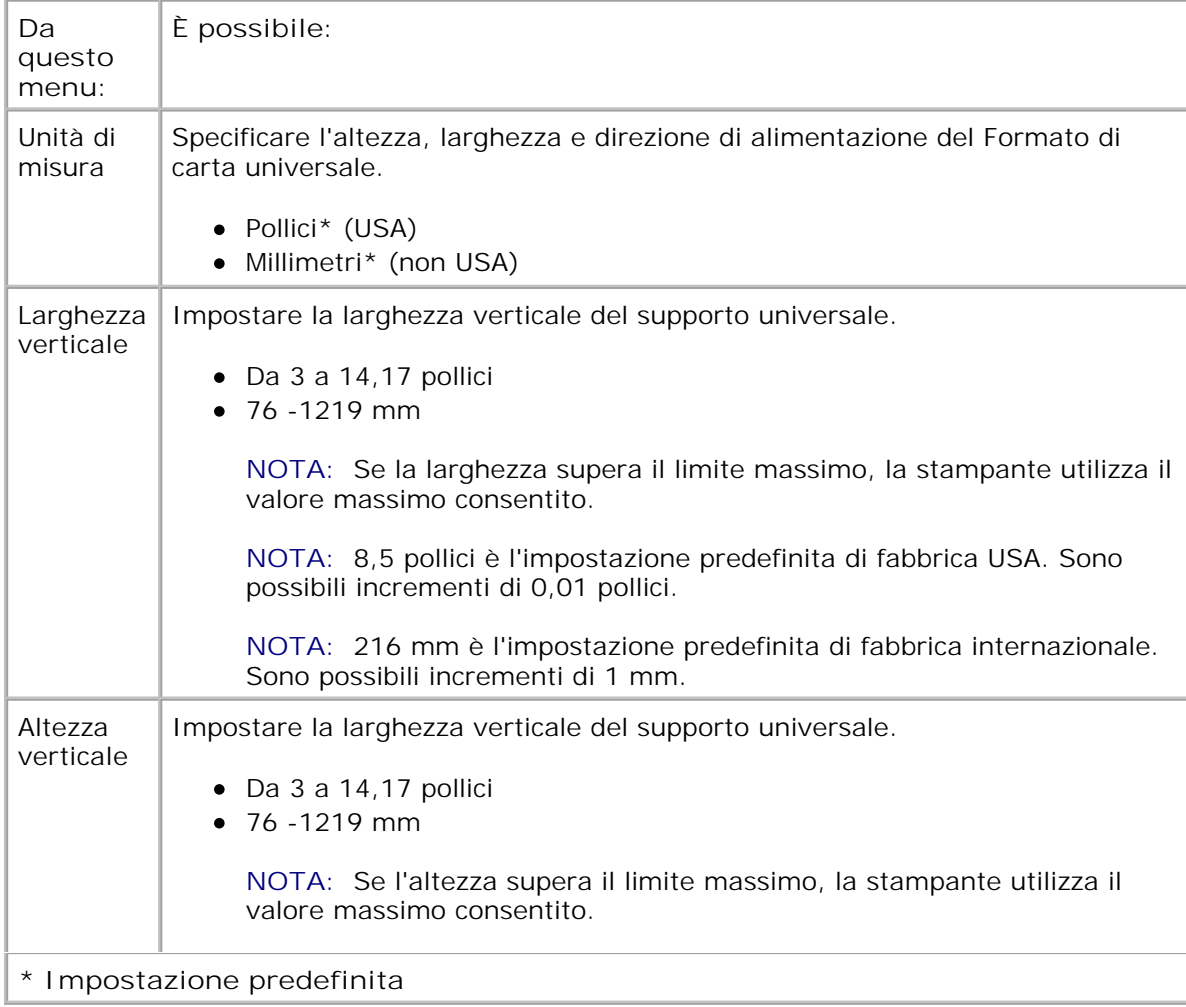

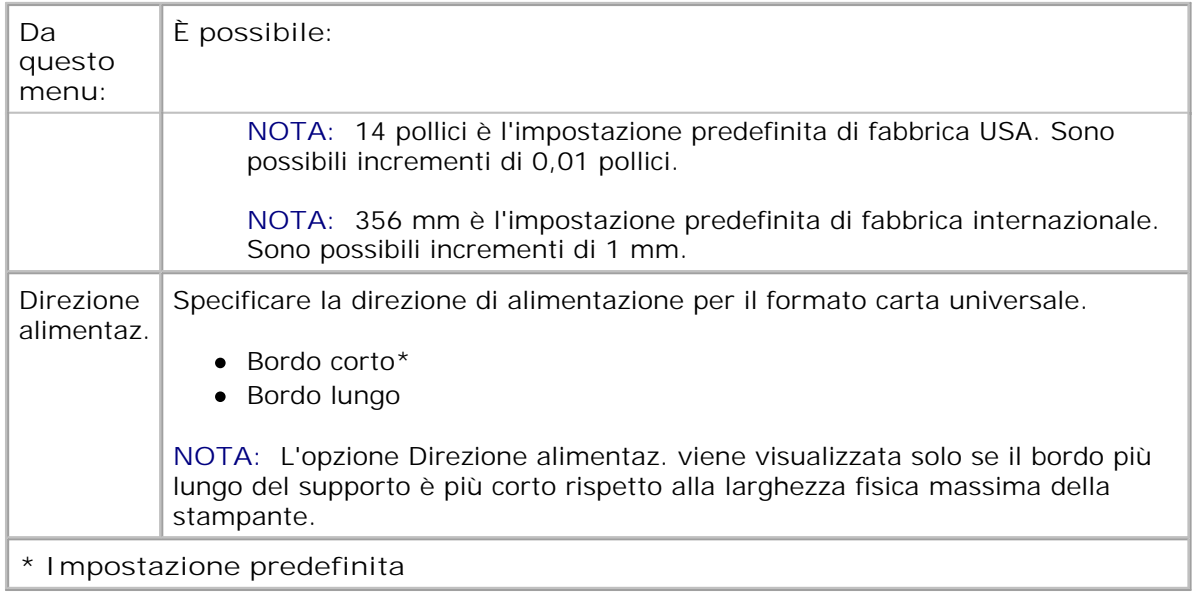

## **Report**

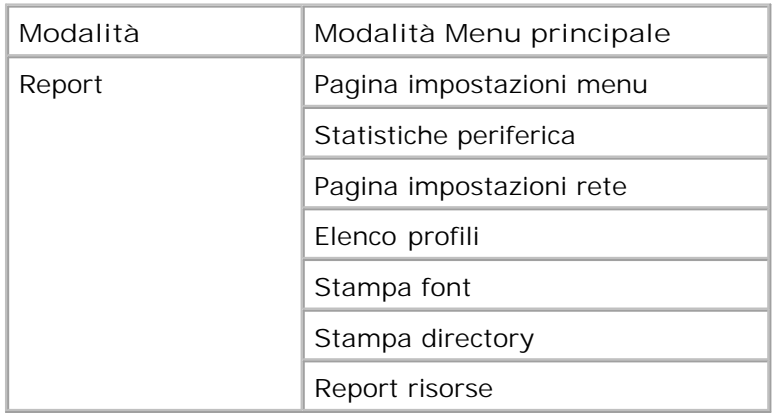

- 1. Nell'elenco dei menu, utilizzare i pulsanti Freccia **>** per scorrere il menu Risorse.
- 2. Premere il pulsante Seleziona V
- Premere il pulsante **Freccia destra** finché sul display non viene visualizzata l'intestazione desiderata, quindi premere il pulsante **Seleziona** . 3.
- 4. Utilizzare i pulsanti freccia per scorrere le voci di menu disponibili.

Quando sul display viene visualizzata l'impostazione desiderata, premere il pulsante Seleziona v<sup>er</sup>per salvarla. 5.

4.

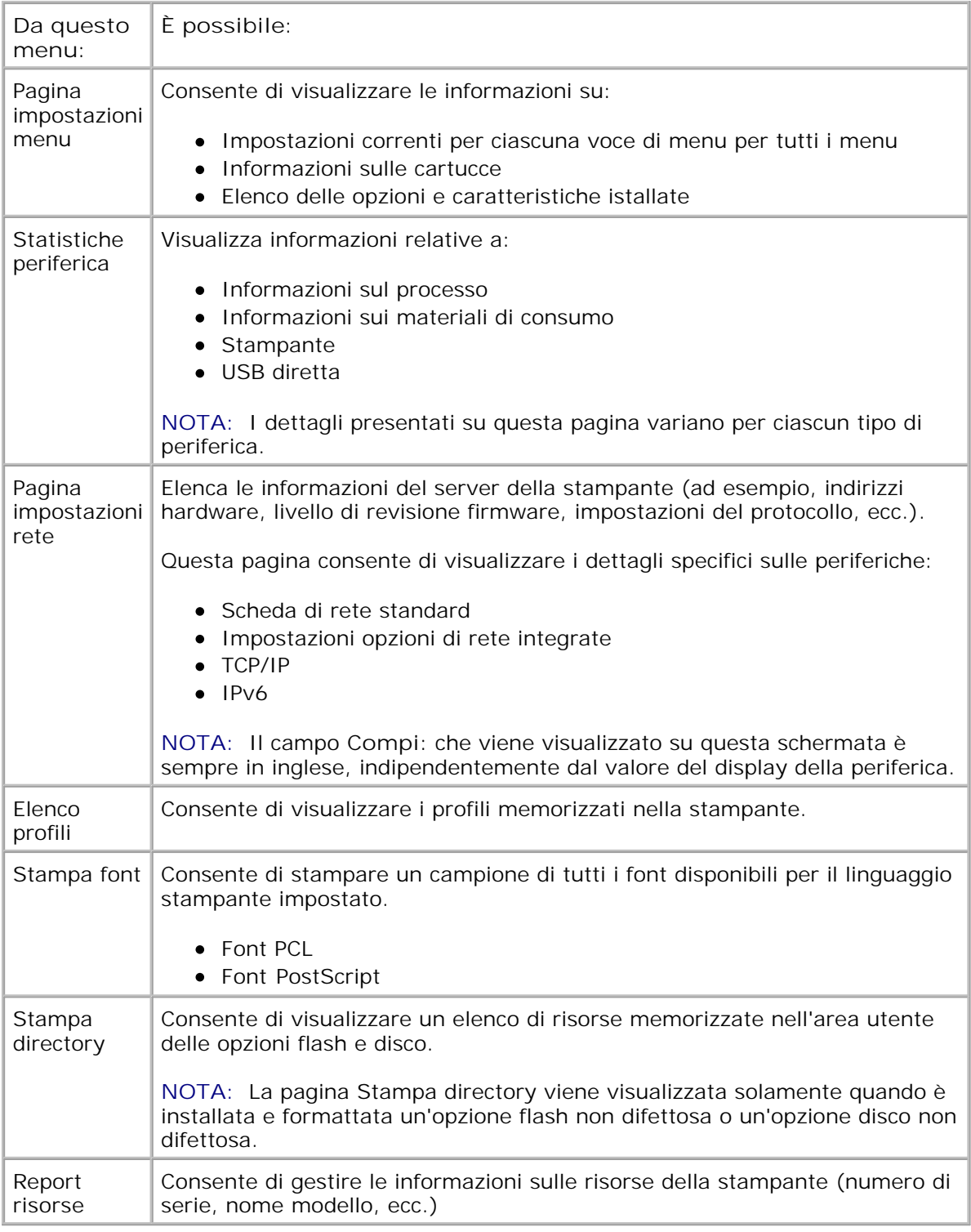

## **Rete/Porte**

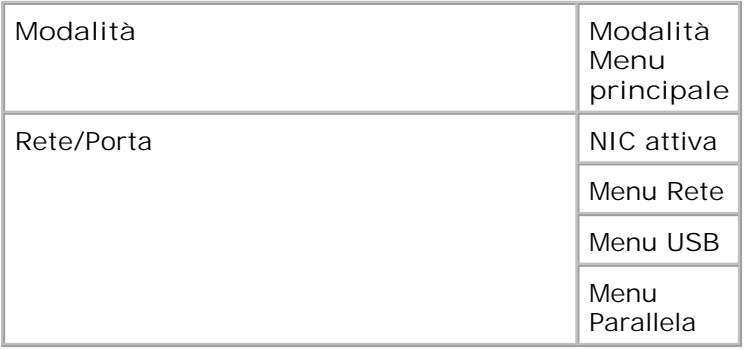

#### **Modalità NIC attiva**

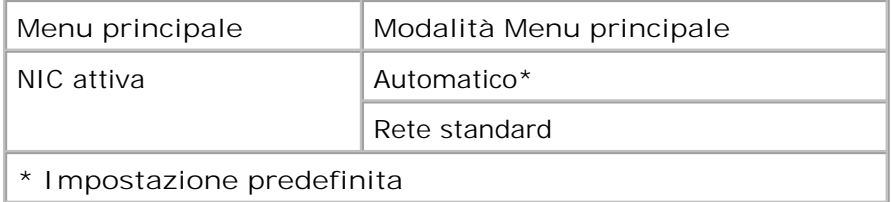

#### **Modalità di rete**

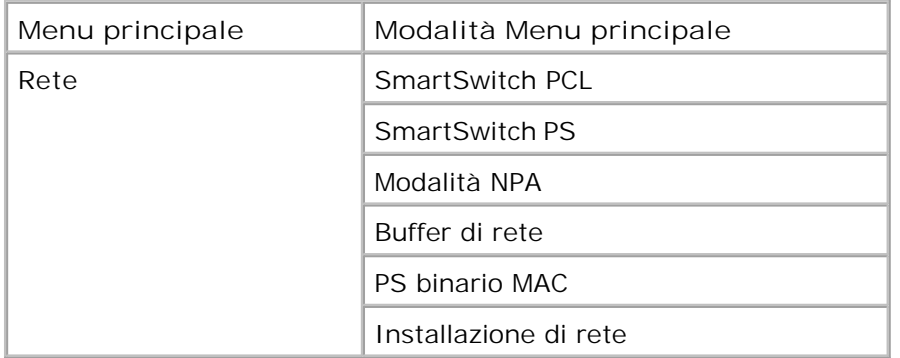

Ciascun sottomenu di rete viene visualizzato solamente se nella periferica è presente una scheda di rete standard o se sono state installate ulteriori schede di rete.

Il menu Rete consente di modificare le impostazioni della stampante per i processi inviati tramite una porta di rete (Rete standard o Opzione rete <x>).

- 1. Nell'elenco dei menu, utilizzare i pulsanti Freccia **O** per scorrere fino al menu Rete.
- 2. Premere il pulsante Seleziona V.
- Premere il pulsante **Freccia destra** finché sul display non viene visualizzata l'intestazione desiderata, quindi premere il pulsante **Seleziona** . 3.
- 4. Utilizzare i pulsanti freccia **>** per scorrere le voci di menu disponibili.
- 5. Quando sul display viene visualizzata l'impostazione desiderata, premere il pulsante Seleziona v<sup>er</sup>per salvarla.

### **Menu principale modalità di rete**

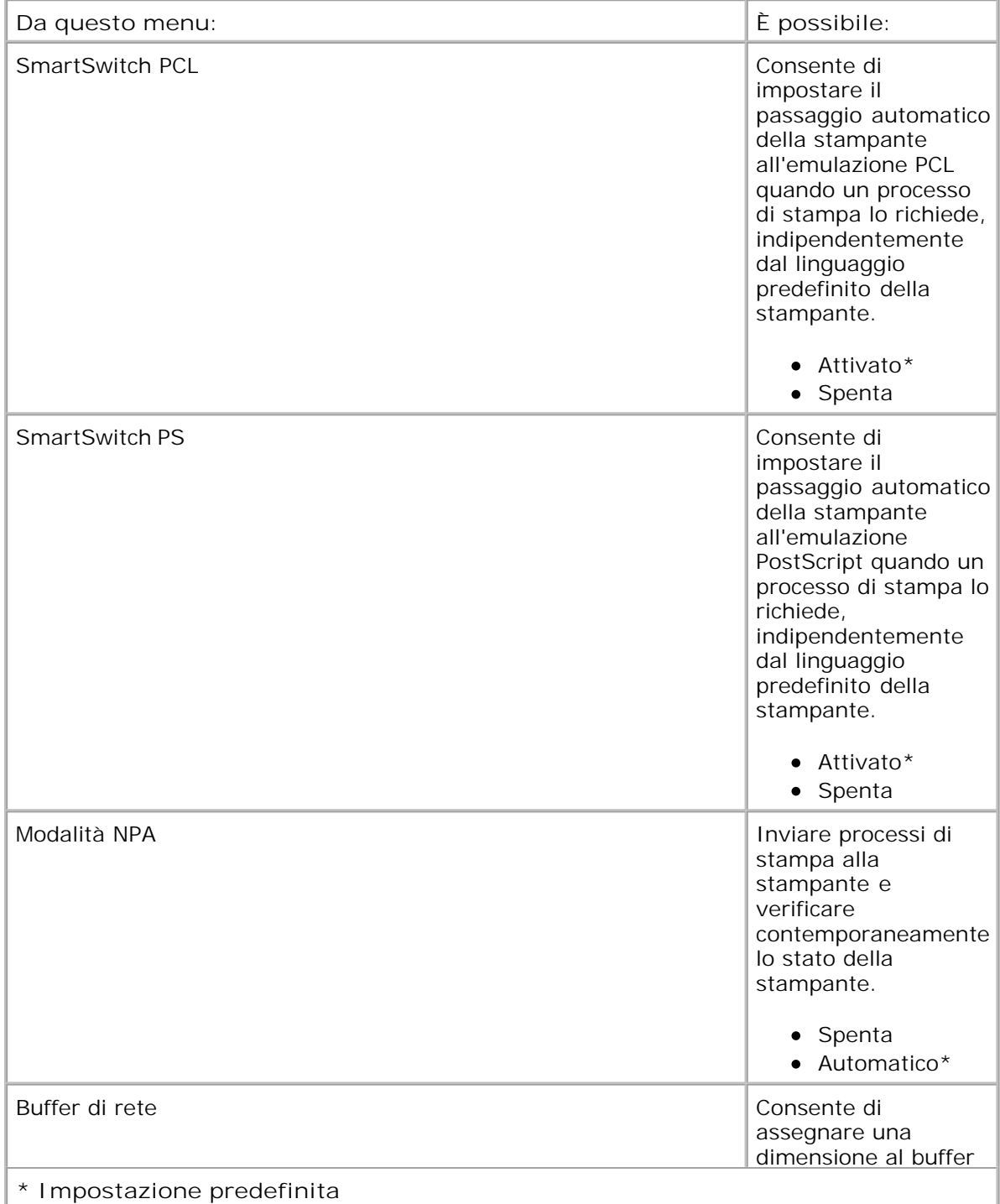

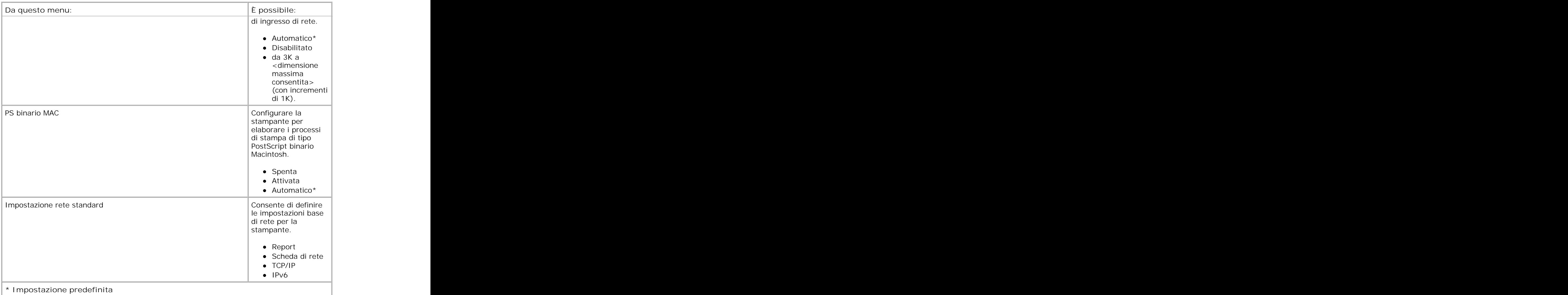

### **Modalità USB**

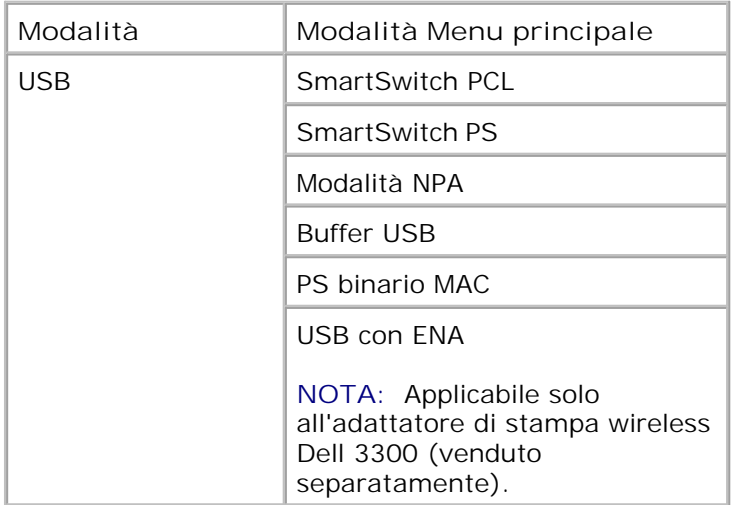

Il menu USB consente di modificare le impostazioni della stampante relative ai processi inviati tramite una porta USB.

- 1. Nell'elenco dei menu, utilizzare i pulsanti Freccia **O** per scorrere fino al menu USB.
- 2. Premere il pulsante Seleziona V.
- Premere il pulsante Freccia destra **inché sul display non viene visualizzata l'intestazione** desiderata, quindi premere il pulsante **Seleziona** . 3.
- 4. Utilizzare i pulsanti freccia per scorrere le voci di menu disponibili.
- 5. Quando sul display viene visualizzata l'impostazione desiderata, premere il pulsante Seleziona v<sup>er</sup>per salvarla.

#### **Menu principale modalità USB**

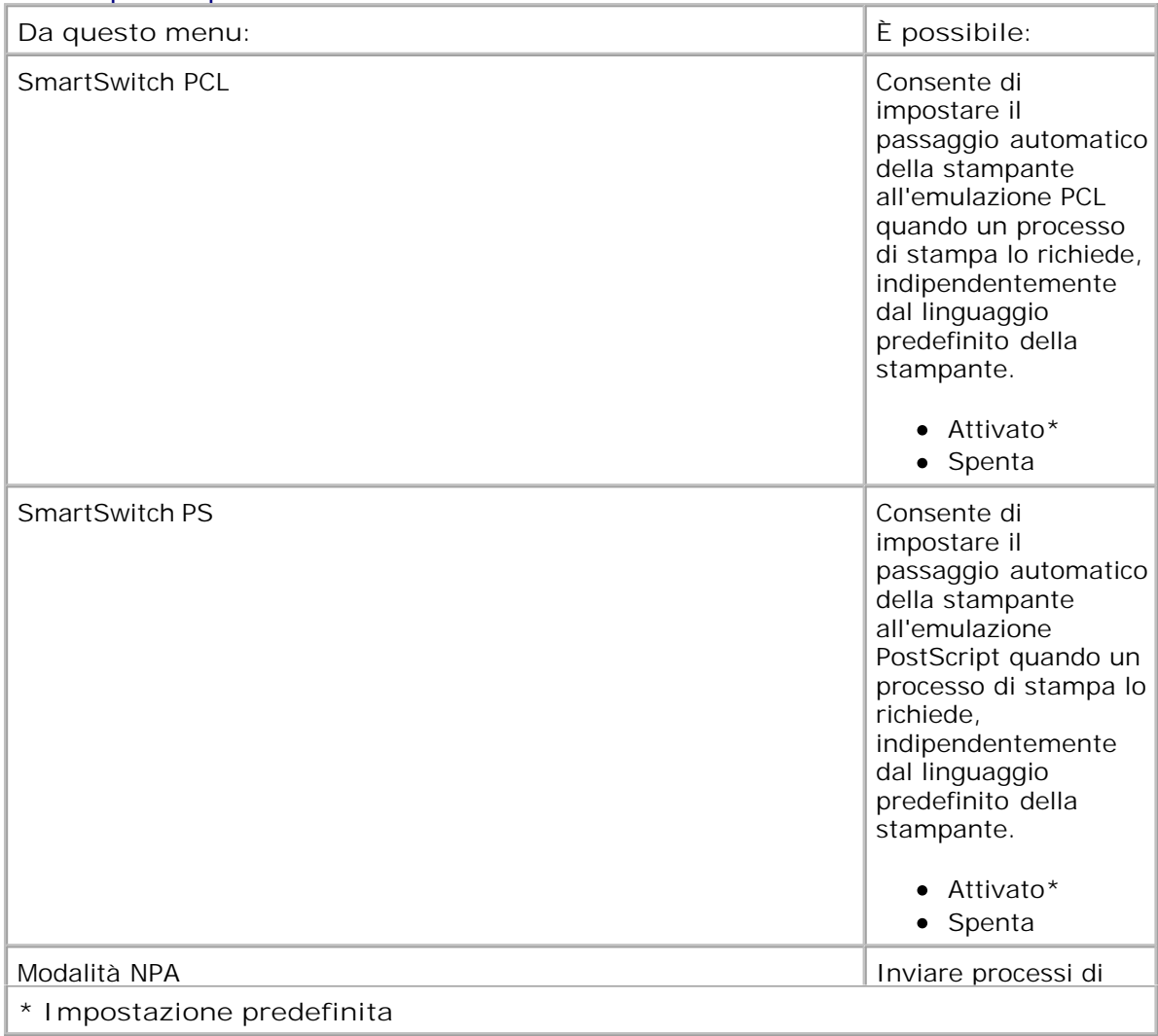

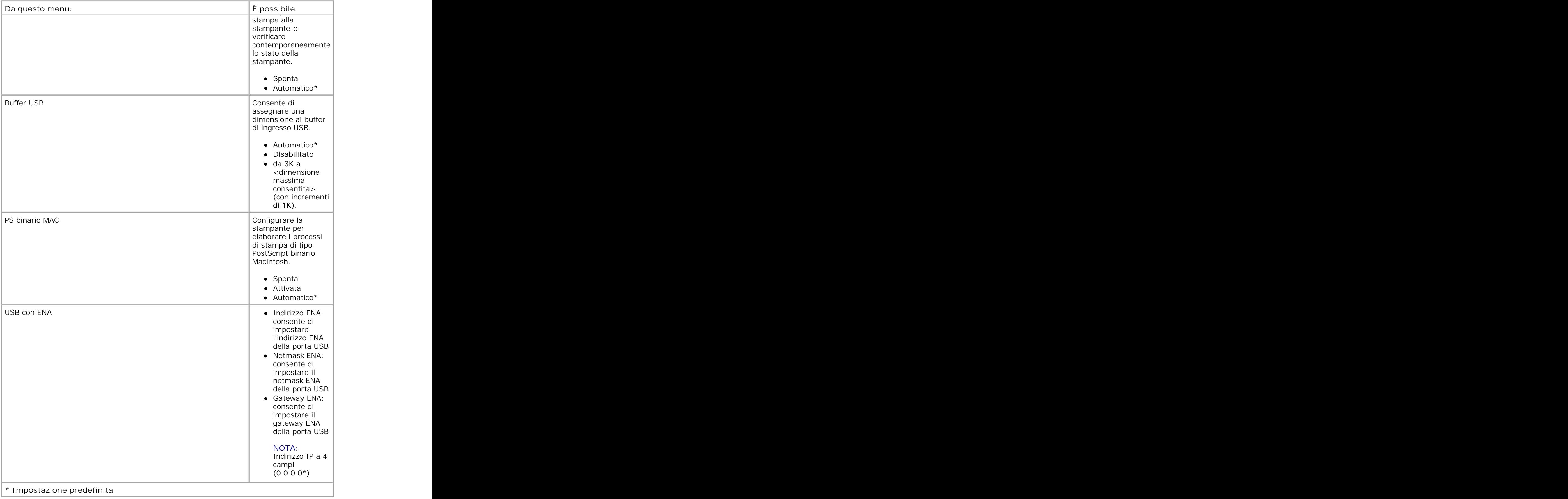

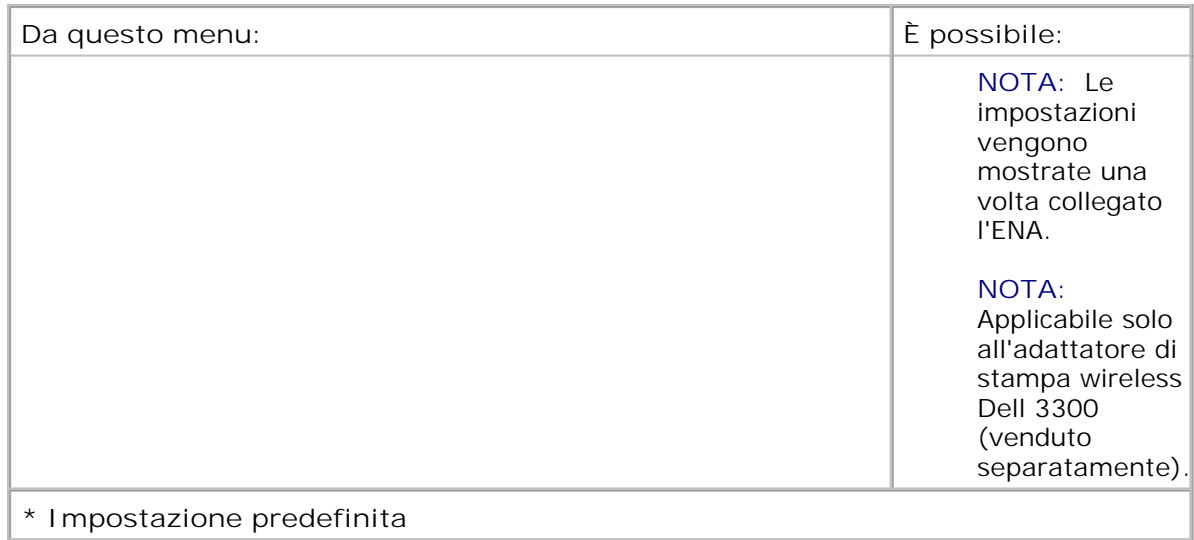

#### **Modalità parallela**

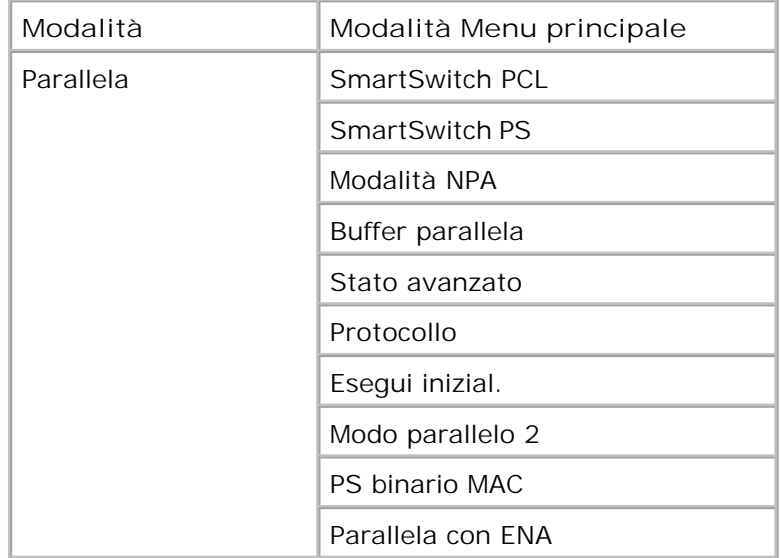

Il menu Parallela consente di modificare le impostazioni della stampante relative ai processi inviati tramite una porta parallela.

- 1. Nell'elenco dei menu, utilizzare i pulsanti Freccia <>>>
per scorrere il menu Parallela.
- 2. Premere il pulsante Seleziona V.
- Premere il pulsante Freccia destra **inché sul display non viene visualizzata l'intestazione** desiderata, quindi premere il pulsante **Seleziona** . 3.
- 4. Utilizzare i pulsanti freccia **>** per scorrere le voci di menu disponibili.

5. Quando sul display viene visualizzata l'impostazione desiderata, premere il pulsante Seleziona vi per salvarla.

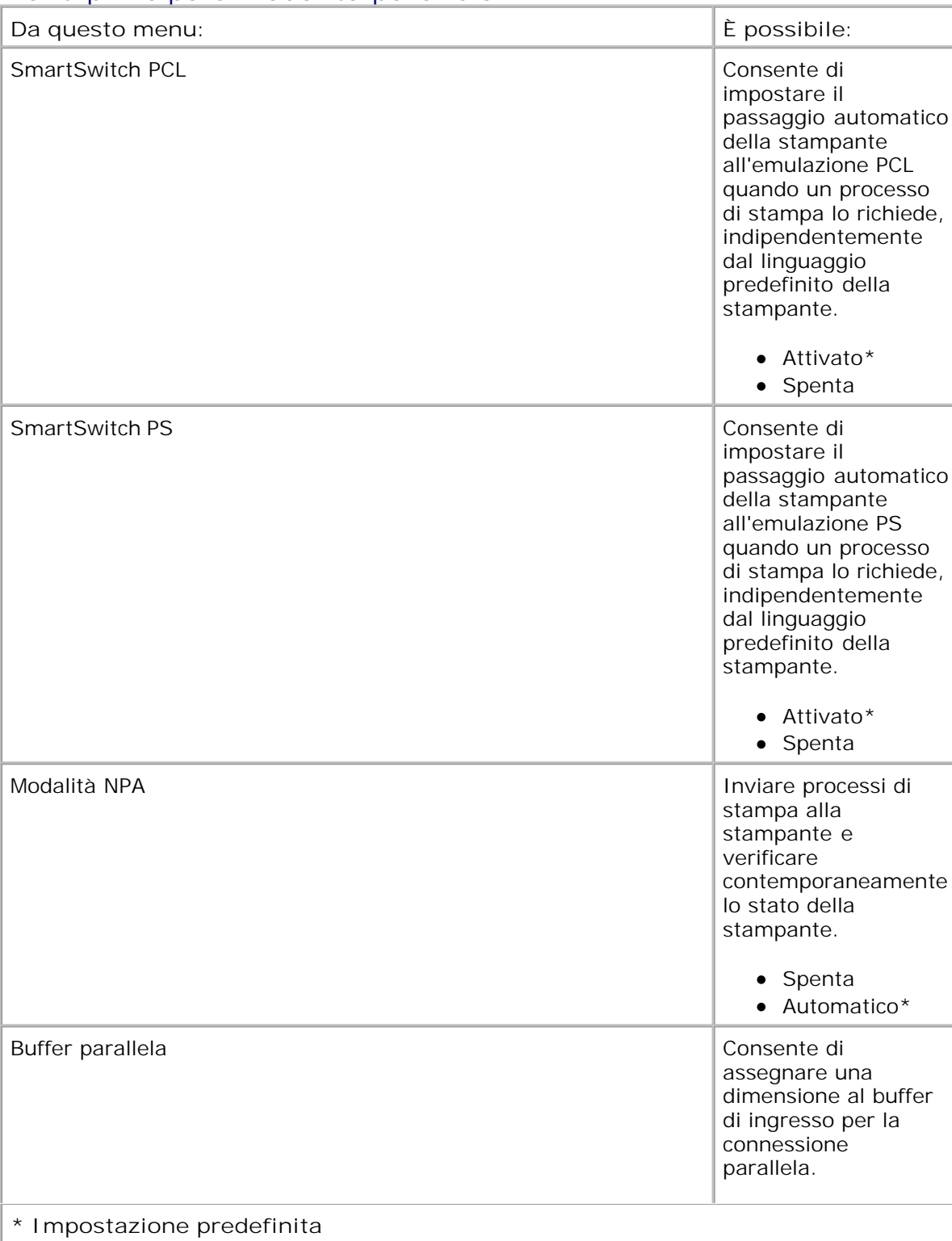

### **Menu principale modalità parallela**

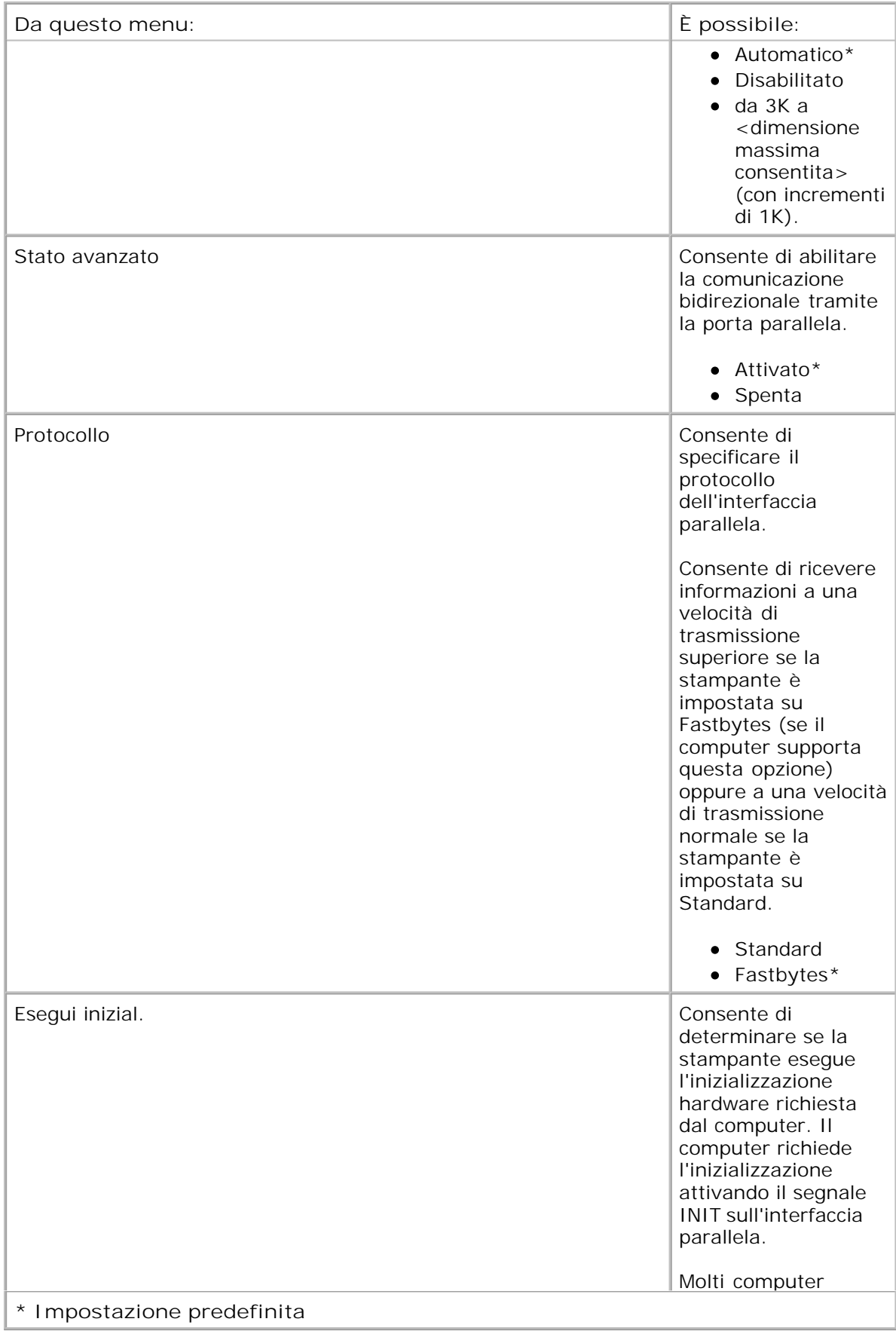

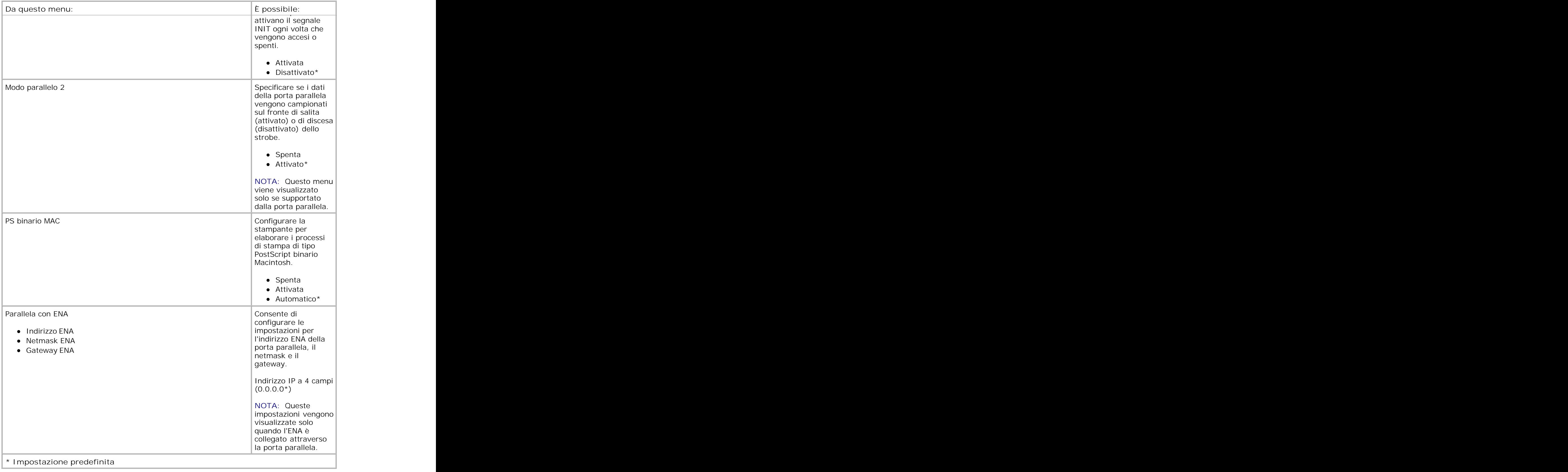

## **Impostazioni**

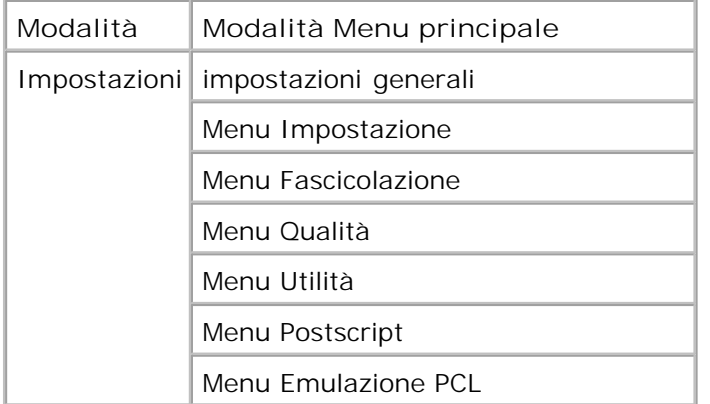

### **Modalità Impostazioni generali**

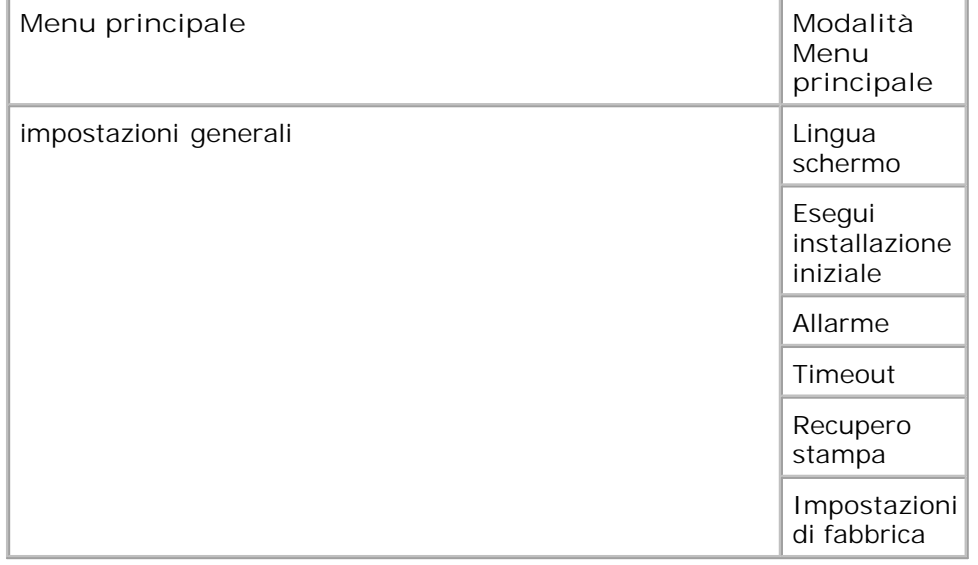

- 1. Nell'elenco dei menu, utilizzare i pulsanti Freccia **O** per scorrere il menu Impostazioni generali.
- 2. Premere il pulsante Seleziona V.
- Premere il pulsante Freccia destra **inché sul display non viene visualizzata l'intestazione** desiderata, quindi premere il pulsante **Seleziona** . 3.
- 4. Utilizzare i pulsanti freccia per scorrere le voci di menu disponibili.
- 5. Quando sul display viene visualizzata l'impostazione desiderata, premere il pulsante Seleziona vi per salvarla.

## **Menu principale modalità Impostazioni generali**

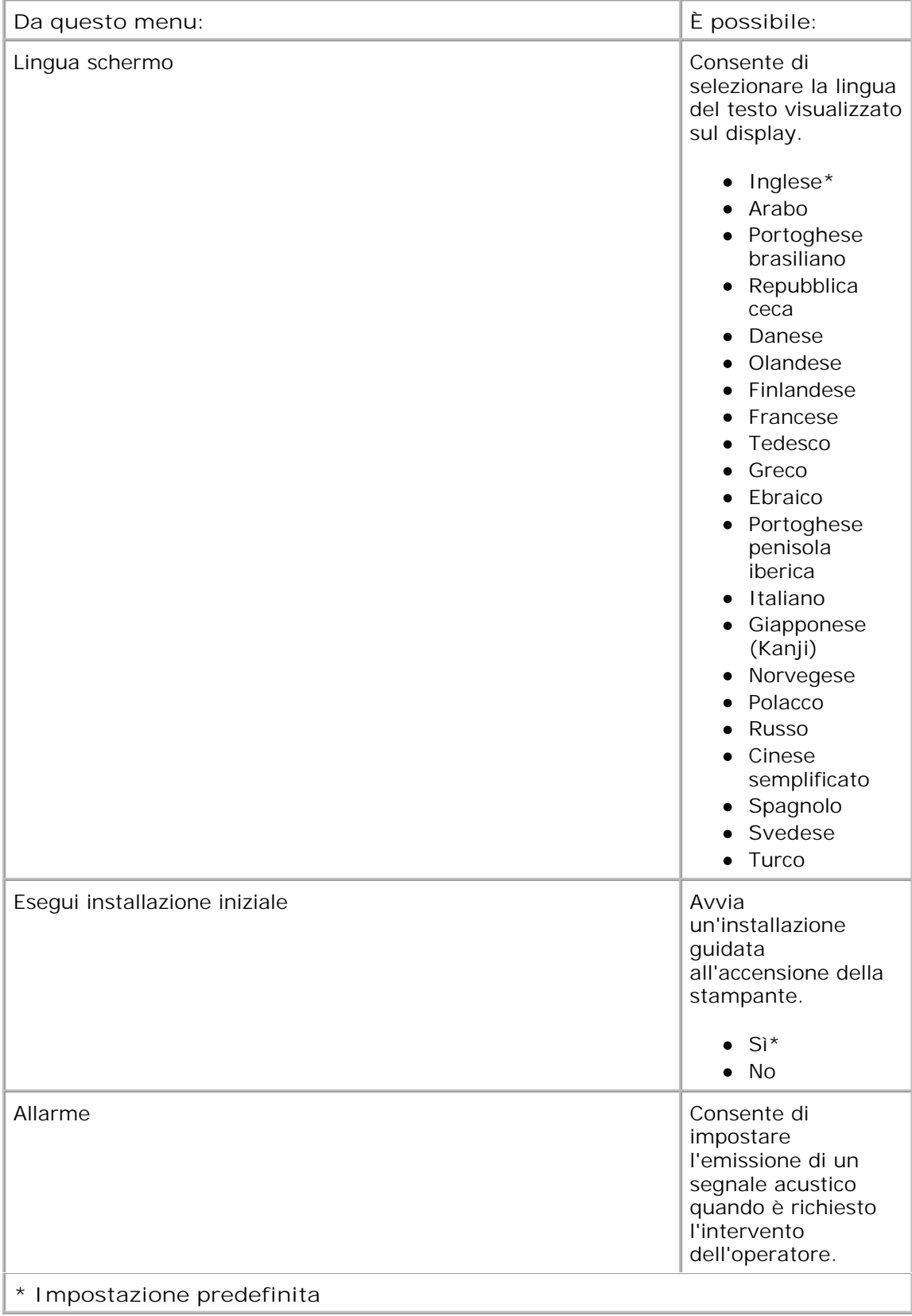
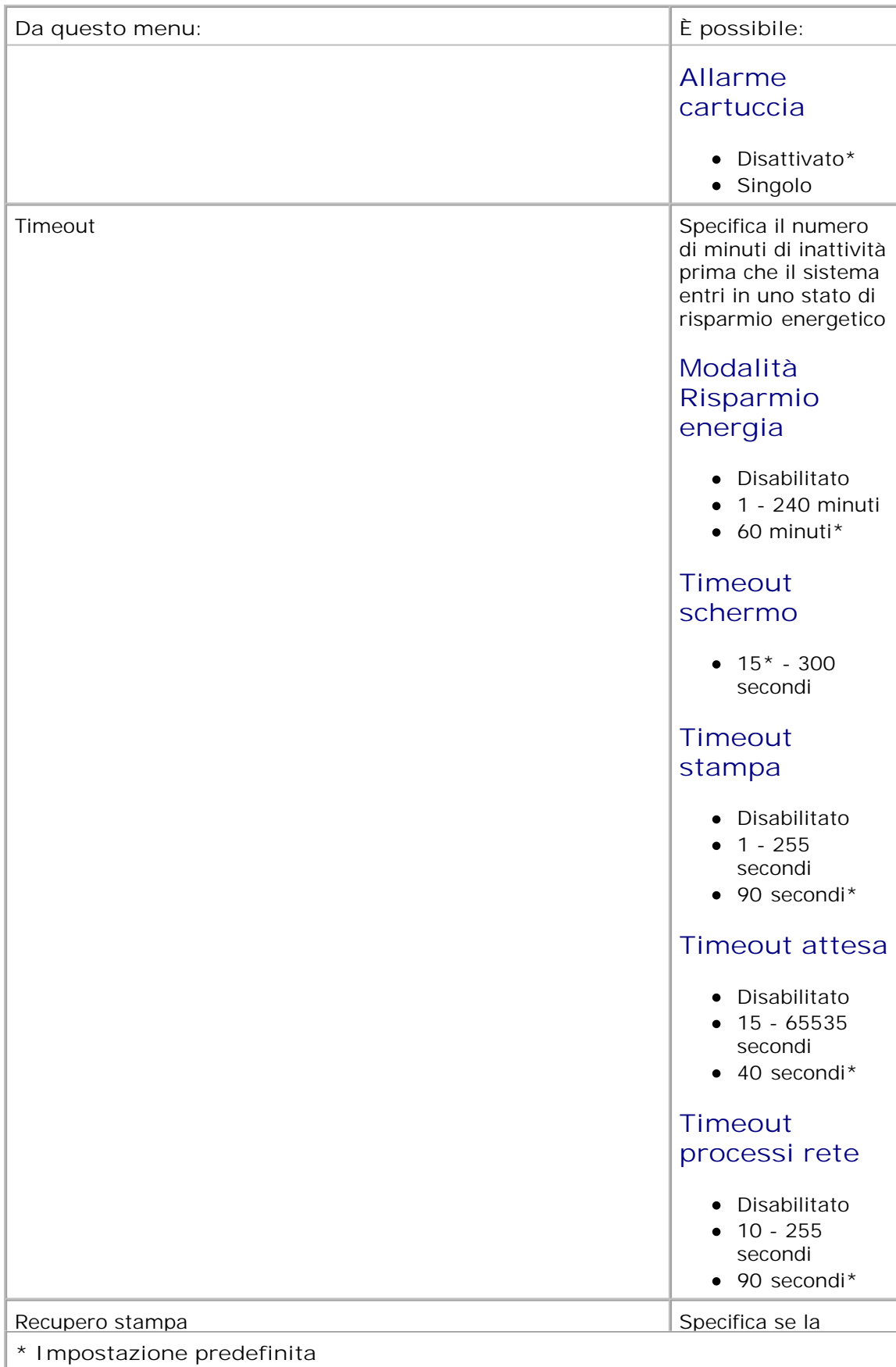

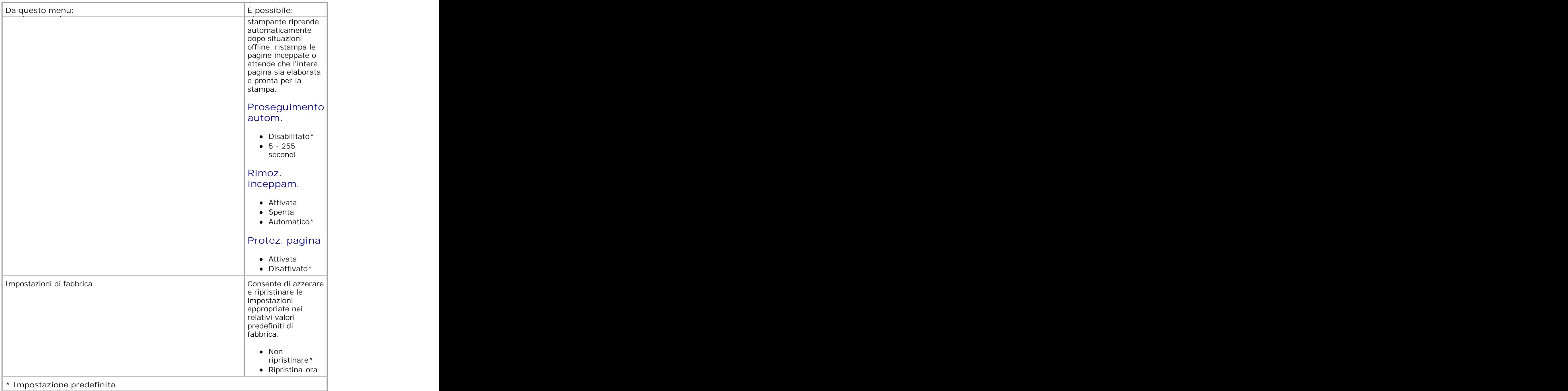

#### **Modalità di impostazione**

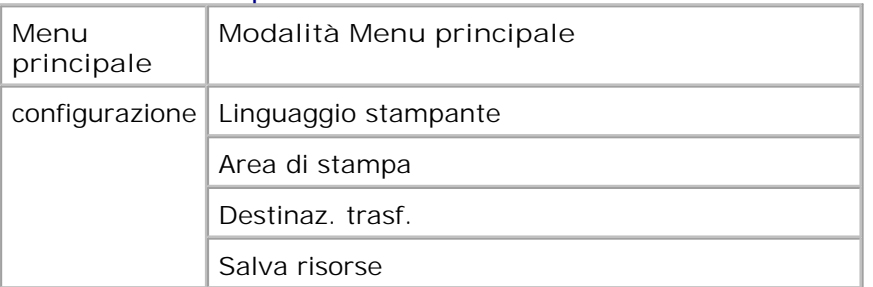

- 1. Nell'elenco dei menu, utilizzare i pulsanti Freccia **O** per scorrere il menu Impostazioni.
- 2. Premere il pulsante Seleziona V.
- Premere il pulsante **Freccia destra** finché sul display non viene visualizzata l'intestazione desiderata, quindi premere il pulsante **Seleziona** . 3.
- 4. Utilizzare i pulsanti freccia per scorrere le voci di menu disponibili.
- 5. Quando sul display viene visualizzata l'impostazione desiderata, premere il pulsante Seleziona vi per salvarla.

Il menu Impostazioni consente di configurare la modalità di formattazione dell'estremità di una riga a seconda del sistema utilizzato.

#### **Menu principale modalità di impostazione**

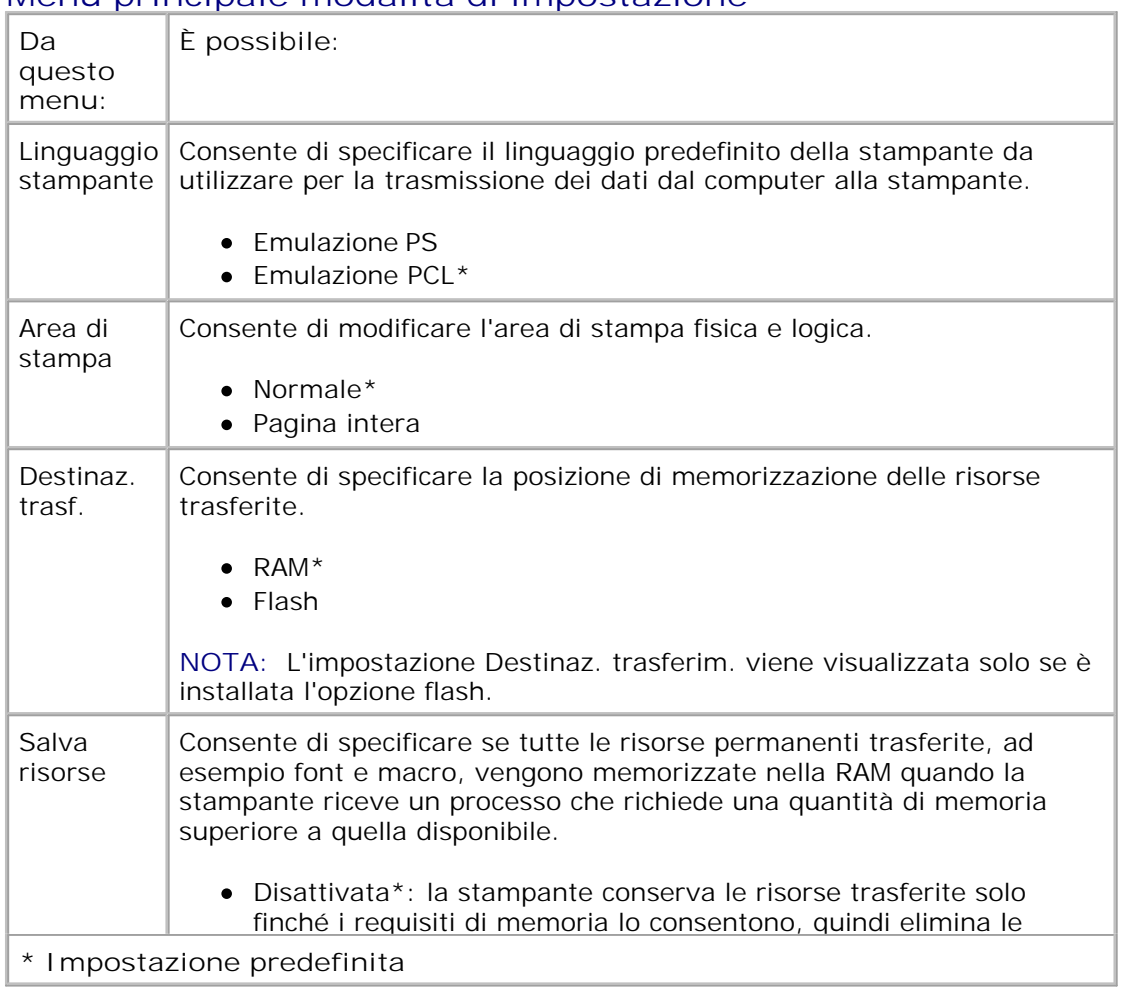

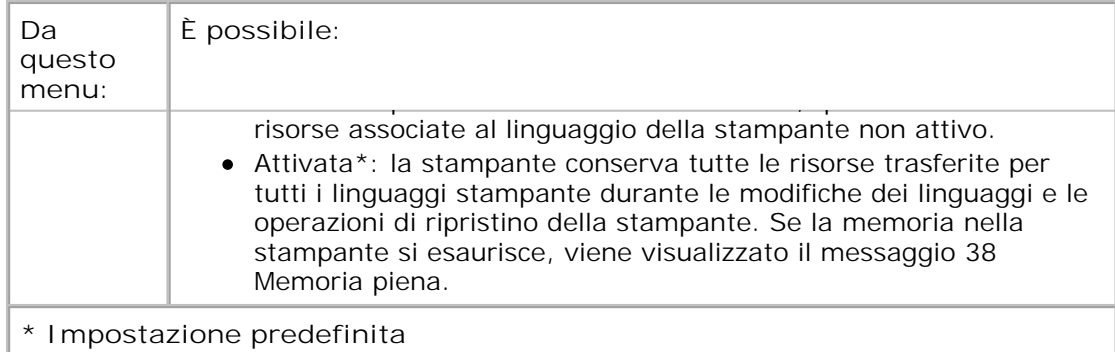

#### **Modalità di finitura**

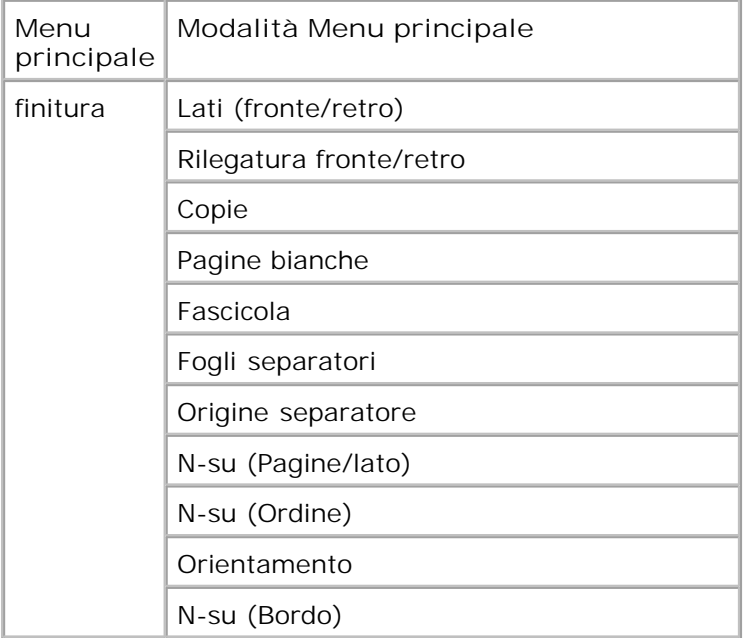

Il menu Finitura consente di specificare l'opzione di finitura predefinita per tutti i processi di stampa.

- 1. Nell'elenco dei menu, utilizzare i pulsanti Freccia **O** per scorrere il menu Finitura.
- 2. Premere il pulsante Seleziona V.
- Premere il pulsante **Freccia destra** finché sul display non viene visualizzata l'intestazione desiderata, quindi premere il pulsante **Seleziona** . 3.
- 4. Utilizzare i pulsanti freccia per scorrere le voci di menu disponibili.
- 5. Quando sul display viene visualizzata l'impostazione desiderata, premere il pulsante Seleziona vi per salvarla.

### **Menu principale modalità Finitura**

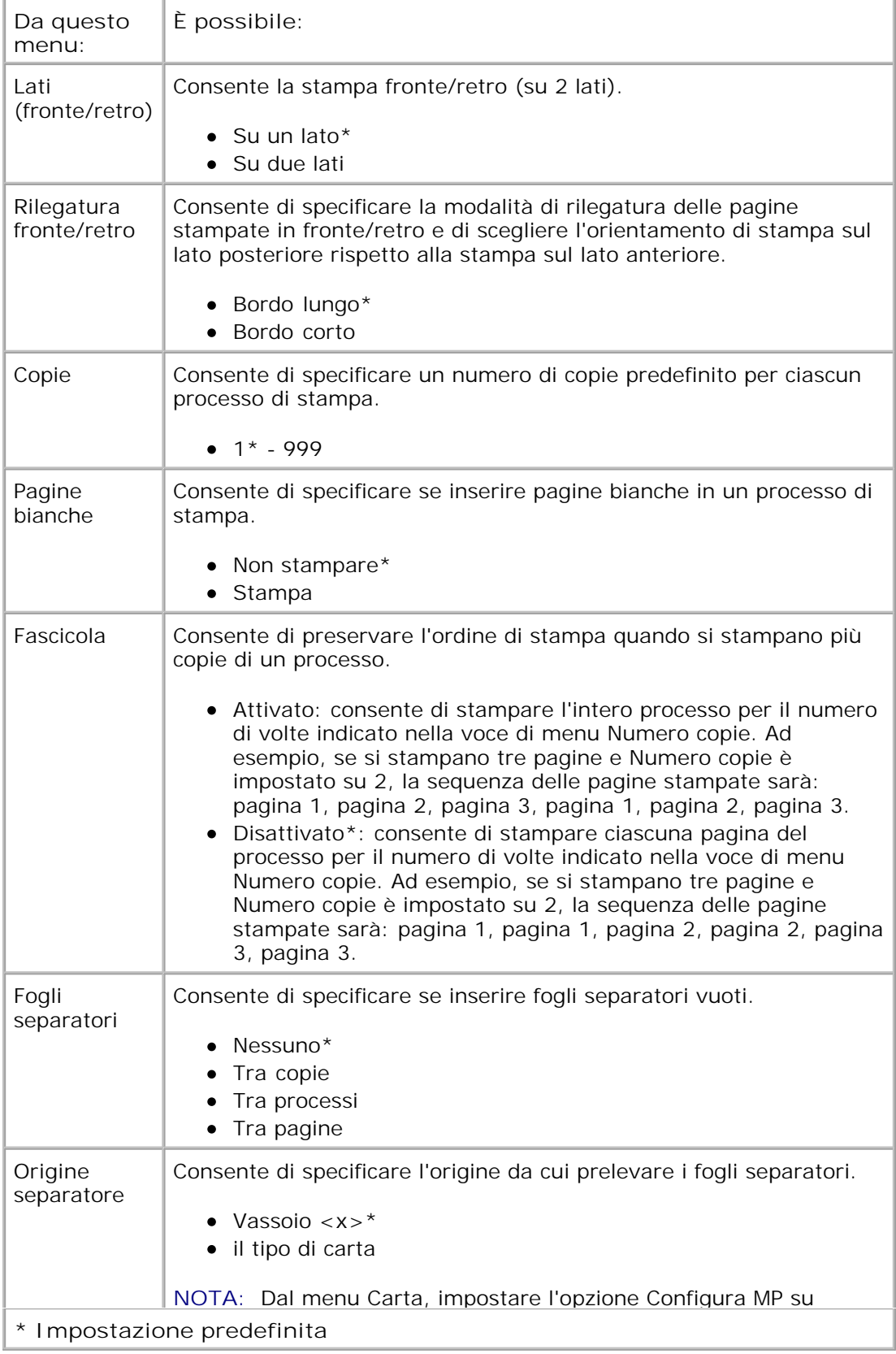

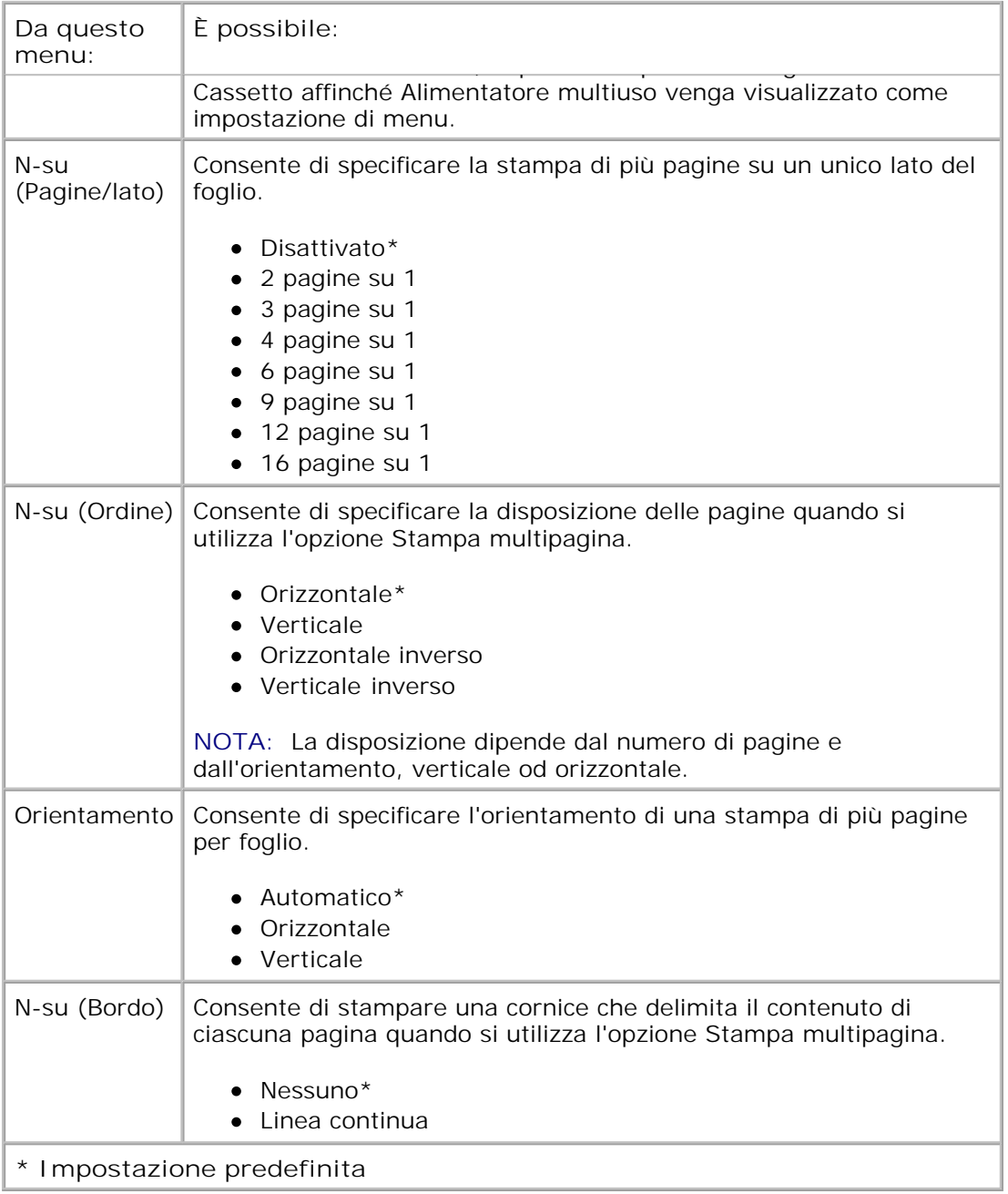

#### **Modalità Qualità**

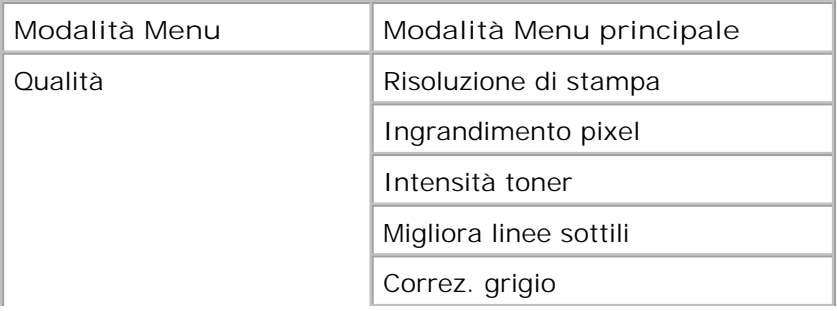

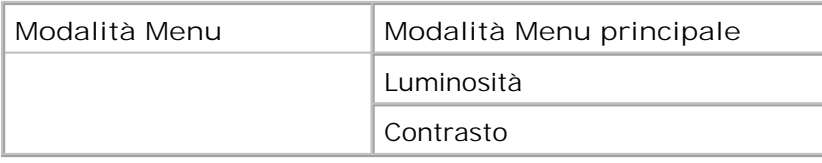

- 1. Nell'elenco dei menu, utilizzare i pulsanti Freccia **O** per scorrere il menu Qualità.
- 2. Premere il pulsante Seleziona V.
- Premere il pulsante **Freccia destra** finché sul display non viene visualizzata l'intestazione desiderata, quindi premere il pulsante **Seleziona** . 3.
- 4. Utilizzare i pulsanti freccia **>** per scorrere le voci di menu disponibili.
- 5. Quando sul display viene visualizzata l'impostazione desiderata, premere il pulsante Seleziona vi per salvarla.

#### **Menu principale modalità Qualità**

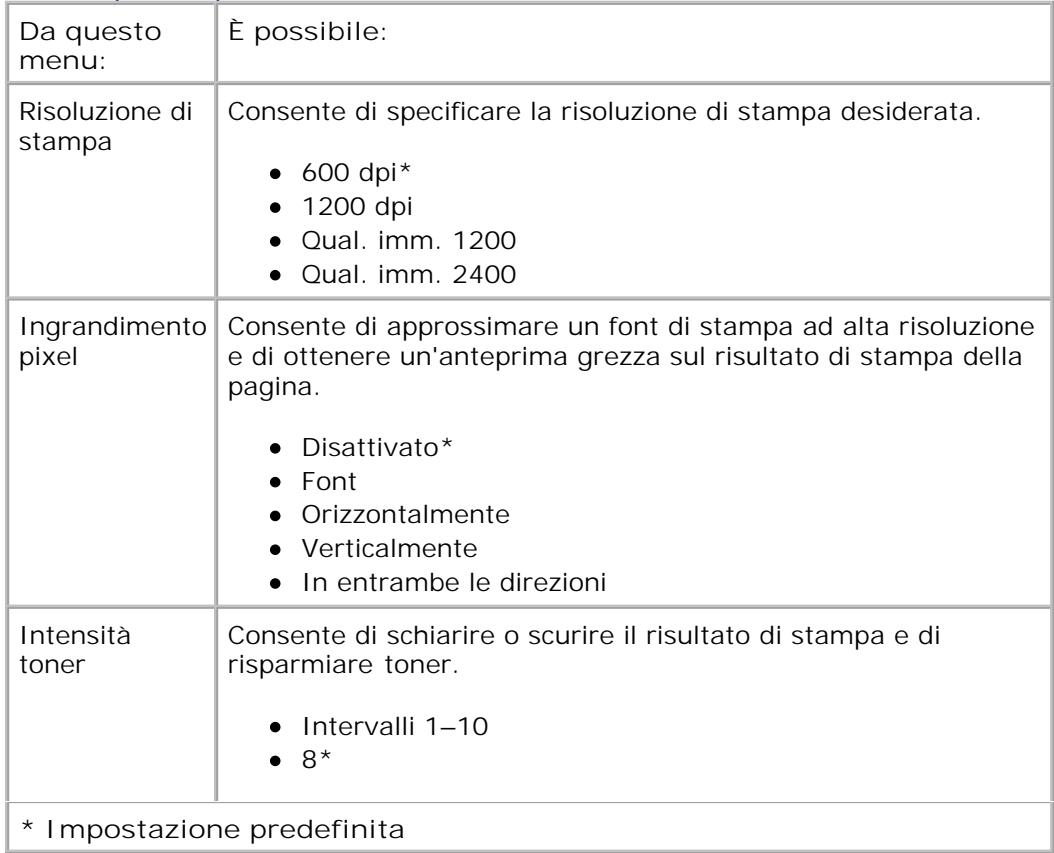

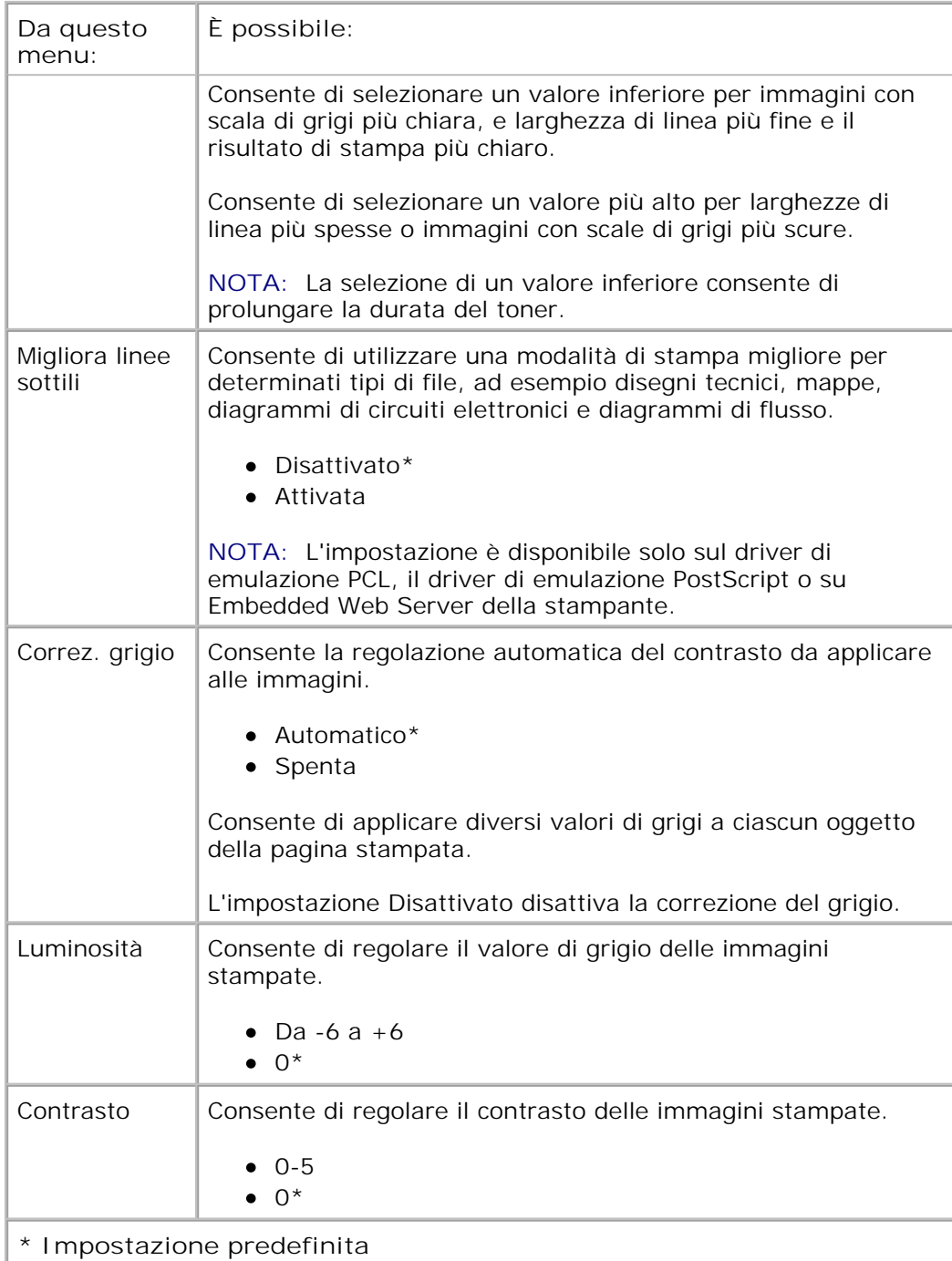

#### **Modalità Utilità**

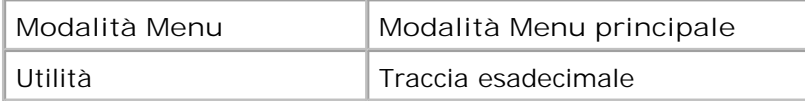

Il menu Utilità consente di risolvere i problemi della stampante.

1. Nell'elenco dei menu, utilizzare i pulsanti Freccia <>>>
per scorrere il menu Utilità.

- 2. Premere il pulsante Seleziona V.
- Premere il pulsante **Freccia destra** finché sul display non viene visualizzata l'intestazione desiderata, quindi premere il pulsante **Seleziona** . 3.
- 4. Utilizzare i pulsanti freccia per scorrere le voci di menu disponibili.
- 5. Quando sul display viene visualizzata l'impostazione desiderata, premere il pulsante Seleziona vi per salvarla.

#### **Menu principale modalità Utilità**

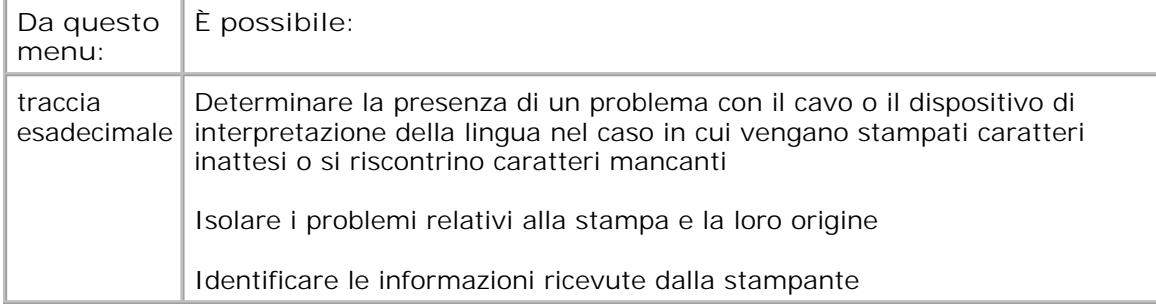

#### **Modalità PostScript**

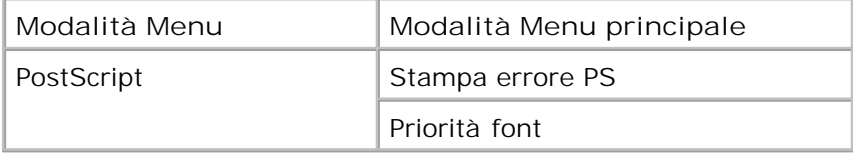

- 1. Nell'elenco dei menu, utilizzare i pulsanti Freccia **O** per scorrere il menu PostScript.
- 2. Premere il pulsante Seleziona V.
- Premere il pulsante Freccia destra **inché sul display non viene visualizzata l'intestazione** desiderata, quindi premere il pulsante **Seleziona** . 3.
- 4. Utilizzare i pulsanti freccia per scorrere le voci di menu disponibili.
- 5. Quando sul display viene visualizzata l'impostazione desiderata, premere il pulsante Seleziona vi per salvarla.

#### **Menu principale modalità PostScript**

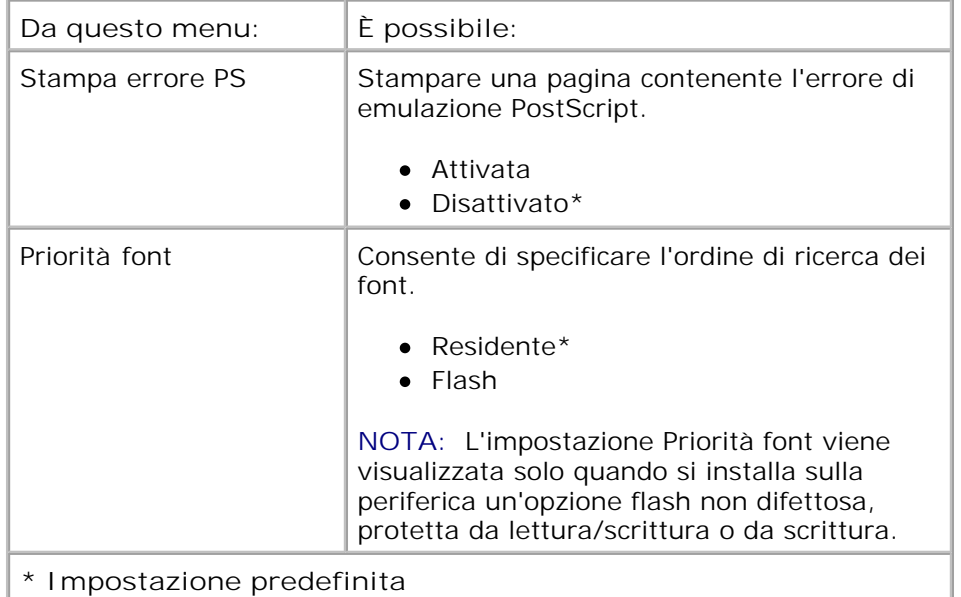

#### **Modalità emulazione PCL**

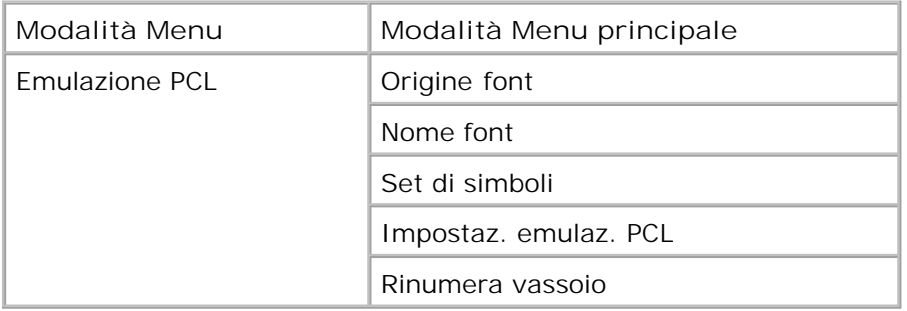

- 1. Nell'elenco dei menu, utilizzare i pulsanti Freccia **>** per scorrere il menu Emulazione PCL.
- 2. Premere il pulsante Seleziona V.
- Premere il pulsante **Freccia destra** finché sul display non viene visualizzata l'intestazione desiderata, quindi premere il pulsante **Seleziona** . 3.
- 4. Utilizzare i pulsanti freccia per scorrere le voci di menu disponibili.
- 5. Quando sul display viene visualizzata l'impostazione desiderata, premere il pulsante Seleziona vi per salvarla.

### **Menu principale modalità Emulazione PCL**

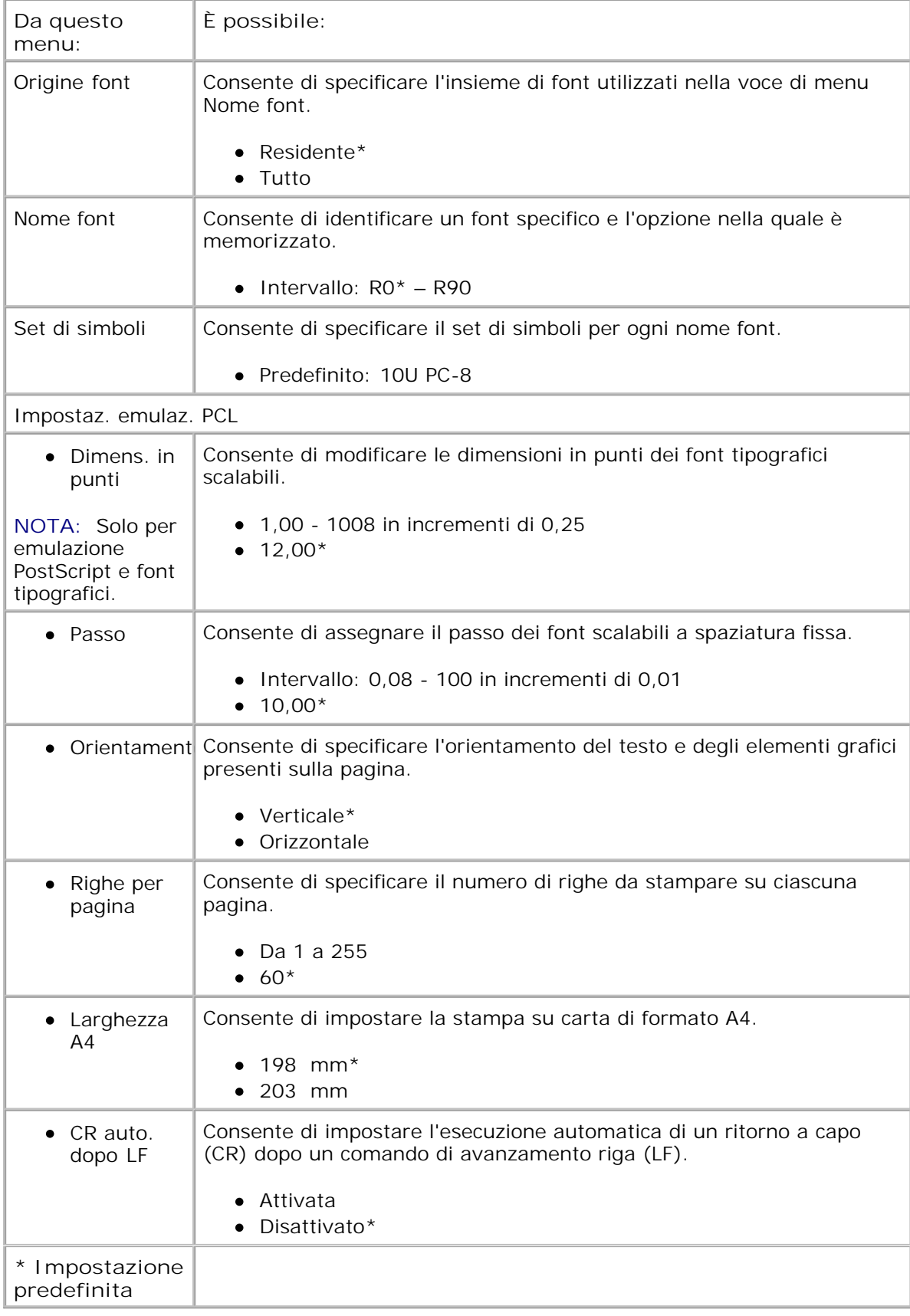

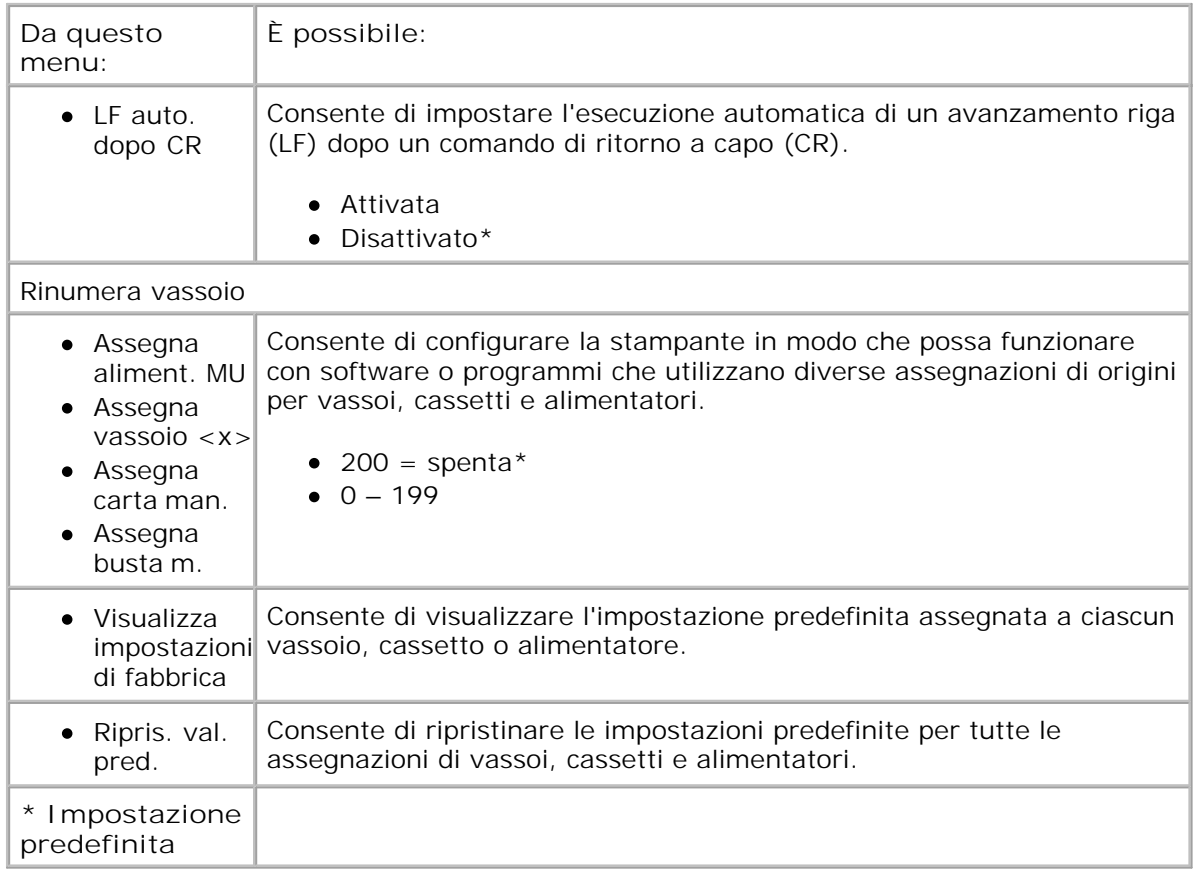

# **Installazione di hardware opzionale**

- Installazione del cassetto opzionale da 550 fogli
- Installazione di una scheda di memoria opzionale

## **Installazione del cassetto opzionale da 550 fogli**

Il cassetto opzionale deve essere posizionato sotto la stampante. Un cassetto consta di due componenti: un vassoio e un'unità di supporto. La stampante supporta un cassetto opzionale che consente di caricare fino a 550 fogli.

**ATTENZIONE: se il cassetto viene installato dopo aver configurato la stampante, prima di continuare, spegnere la stampante e scollegare il cavo di alimentazione.**

- 1. Spegnere la stampante.
- 2. Estrarre il cassetto dalla confezione e rimuovere il materiale di imballaggio.
- Posizionare il cassetto sulla superficie su cui verrà collocata la stampante. 3.

**NOTA:** se si prevede di installare memoria opzionale, lasciare spazio sufficiente sul lato destro K. della stampante.

Allineare i fori sulla stampante ai perni di posizionamento sul cassetto e abbassare la stampante fino a 4.bloccarla in posizione.

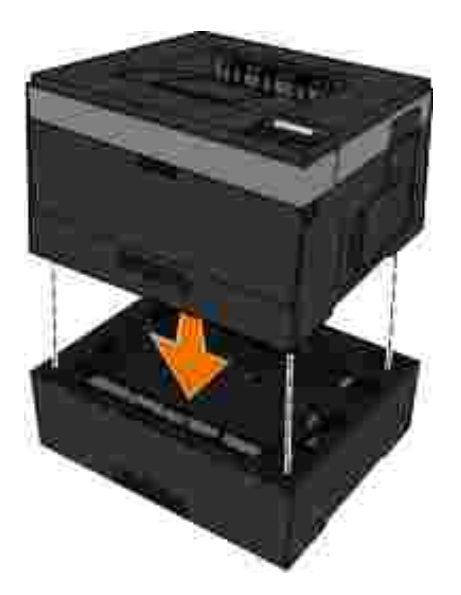

4.

- 5. quindi riaccendere la stampante.
- *In Windows Vista*® o versioni successive: 6.
	- a. Fare clic su **P**→ Pannello di controllo.
	- b. Fare clic su **Hardware e audio**.
	- c. Fare clic su **Stampanti**.

#### *In Windows*®*XP e 2000*:

- a. Fare clic su **Start Pannello di controllo**.
- b. Fare doppio clic su **Stampanti e altro hardware**.
- c. Fare doppio clic su **Stampanti e fax**.
- 7. Fare clic con il pulsante destro del mouse sull'icona del **modello della stampante laser Dell** in uso.
- 8. Fare clic su **Proprietà**.
- 9. Fare clic su **Opzioni di installazione**.
- 10. Fare clic su **Richiedi alla stampante**.
- 11. Fare clic su **OK**.

8.

12. Fare clic su **OK**, quindi chiudere la cartella Stampanti.

## **Installazione di una scheda di memoria opzionale**

Sulla scheda di sistema è presente un connettore che consente di aggiungere una scheda di memoria opzionale. La stampante supporta fino a 160 MB per una stampante non di rete e 288 MB per una stampante di rete. Per aggiornare la memoria della stampante, è possibile utilizzare solo schede di memoria da 128 MB per stampanti di rete e non di rete. La stampante di rete può anche essere aggiornata utilizzando schede di memoria da 256 MB.

**ATTENZIONE: se la scheda di memoria viene installata dopo aver eseguito la configurazione della stampante, spegnere la stampante e scollegare il cavo di alimentazione prima di procedere.**

- 1. Spegnere la stampante.
- Aprire lo sportello di accesso alla memoria, sul lato destro della stampante. 2.

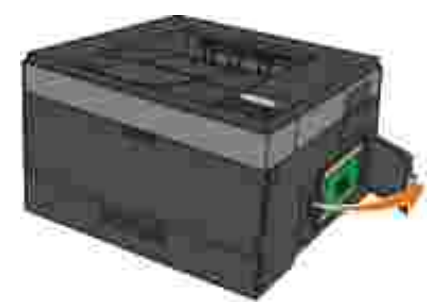

**AVVISO:** Non rimuovere la scheda di memoria e fare attenzione a non toccare la stampante vicino all'area della scheda di memoria mentre è in corso la lettura, la scrittura o la stampa da queste periferiche. Può verificarsi il danneggiamento dei dati.

Sbloccare i fermi posti ai lati del connettore della scheda di memoria. 3.

**AVVISO:** le schede di memoria possono essere facilmente danneggiate dall'elettricità statica. Toccare una superficie di metallo con messa a terra prima di toccare la scheda di memoria.

**NOTA:** le schede di memoria per altre stampanti potrebbero non essere compatibili con il modello acquistato.

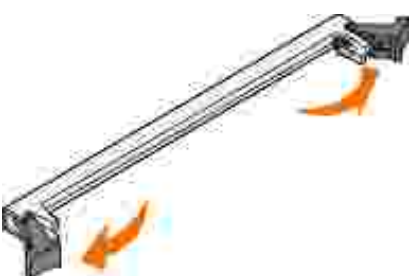

Estrarre la scheda di memoria dalla confezione. 4.

non toccare i punti di connessione lungo il bordo della scheda.

5. Allineare le tacche poste sulla parte inferiore della scheda a quelle presenti sul connettore.

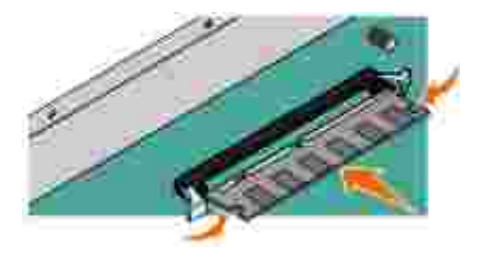

6. Spingere la scheda di memoria con decisione nel connettore fino a far *scattare* in posizione i due fermi sui lati del connettore.

Per inserire completamente la scheda potrebbe essere necessario esercitare una certa pressione.

- Assicurarsi che entrambi i fermi siano fissati alle corrispondenti tacche sulle due estremità della scheda 7. di memoria.
- 8. Chiudere il coperchio laterale.
- 9. quindi riaccendere la stampante.
- *In Windows Vista*® o versioni successive: 10.
	- a. Fare clic su **Pannello di controllo**.
	- b. Fare clic su **Hardware e audio**.

c. Fare clic su **Stampanti**.

#### *In Windows*® *XP e 2000*:

b.

- a. Fare clic su **Start Pannello di controllo**.
- b. Fare doppio clic su **Stampanti e altro hardware**.
- c. Fare doppio clic su **Stampanti e fax**.
- 11. Fare clic con il pulsante destro del mouse sull'icona del **modello della stampante laser Dell** in uso.
- 12. Fare clic su **Proprietà**.
- Fare clic su **Opzioni di installazione**. 13.

**NOTA:** le schede di memoria per altre stampanti potrebbero non essere compatibili con il modello acquistato.

- 14. Fare clic su **Richiedi alla stampante**.
- 15. Fare clic su **OK**.
- 16. Fare clic su **OK**, quindi chiudere la cartella Stampanti.

# **Caricamento della carta**

- Impostazione del tipo e delle dimensioni della carta
- Caricamento del vassoio carta da 250 fogli
- Caricamento del vassoio carta da 550 fogli
- Uso dell'uscita posteriore
- Uso dell'alimentatore multiuso
- **Collegamento e scollegamento dei vassoi**

## **Impostazione del tipo e delle dimensioni della carta**

**NOTA:** Prima di configurare i vassoi carta, è necessario installare il software della stampante. Per ulteriori informazioni, vedere Impostazione della stampa locale o Impostazione della stampa in rete.

### **Stampante laser Dell™ 2330d/2350d - Collegata a un computer (locale)**

Dopo aver impostato le opzioni Formato carta e Tipo di carta nel modo corretto per il formato e il tipo di carta in uso nei vassoi, i vassoi contenenti la carta del formato e del tipo selezionati vengono automaticamente collegati alla stampante.

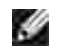

**NOTA:** Se il formato della carta da caricare è uguale a quello carta caricata precedentemente, non modificare l'impostazione Formato carta.

- 1. Accertarsi che la stampante sia accesa e che venga visualizzato il messaggio Pronta.
- Dal pannello operatore, premere il pulsante **Menu** fino a quando non viene visualizzata l'opzione 2. Menu carta.
- 3. Premere il pulsante Seleziona V.
- 4. Premere i pulsanti Freccia **(ed.)** fino a quando non viene visualizzata l'opzione Dimensioni/tipo carta, quindi premere il pulsante Seleziona V.

Viene visualizzata l'opzione Seleziona origine.

5. Premere i pulsanti Freccia **Company fino a quando non viene visualizzata l'origine corretta, quindi premere** il pulsante Seleziona  $\checkmark$ .

Viene visualizzata l'opzione Dimensioni sotto il nome dell'origine.

- 6. Premere il pulsante Seleziona V.
- 7. Premere i pulsanti Freccia **Company fino a quando non viene visualizzata l'origine corretta, quindi premere** il pulsante Seleziona  $\sqrt{\phantom{a}}$

Viene visualizzata l'opzione Inoltra modifiche, seguita dall'opzione Formato.

- 8. Premere i pulsanti Freccia **(ed.)** fino a quando non viene visualizzata l'opzione Tipo carta, quindi premere il pulsante **Seleziona** .
- 9. Premere i pulsanti Freccia **19. Fino a quando non viene visualizzato il formato corretto, quindi** premere il pulsante **Seleziona** .

Viene visualizzata l'opzione Inoltra modifiche, seguita dall'opzione Tipo.

### **Stampante laser Dell 2330dn/2350dn - Collegata in rete**

È possibile impostare le dimensioni e il tipo di carta per la stampante utilizzando lo strumento Web per la configurazione delle stampanti Dell.

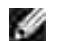

4.

**NOTA:** La configurazione dei vassoi carta tramite lo strumento Web per la configurazione delle stampanti Dell è disponibile solo per i modelli di stampante laser Dell 2330dn/2350dn.

1. Immettere l'indirizzo IP della stampante di rete nel browser Web.

**NOTA:** se non si conosce l'indirizzo IP della stampante, stampare la pagina delle impostazioni di rete in cui è indicato l'indirizzo IP. Per ulteriori informazioni, vedere Stampa di una pagina delle impostazioni di rete.

- Quando viene visualizzata la pagina di stato della stampante, selezionare **Impostazioni stampante** 2. nella colonna sinistra.
- 3. Nella pagina Impostazioni stampante, selezionare **Menu Carta**.
- 4. Selezionare **Dimensioni carta**.
- 5. Selezionare le dimensioni della carta installata in ciascun vassoio.
- 6. Fare clic su **Inoltra**.
- 7. Selezionare **Impostazioni stampante** nella colonna sinistra.
- 8. Nella pagina Impostazioni stampante, selezionare **Menu Carta**.
- 9. Selezionare **Tipo di carta**.
- 10. Selezionare il tipo di carta installato in ciascun vassoio.
- 11. Fare clic su **Inoltra**.

### **Caricamento del vassoio carta da 250 fogli**

Per caricare il vassoio da 250 fogli, attenersi alle seguenti istruzioni.

1. Rimuovere il vassoio.

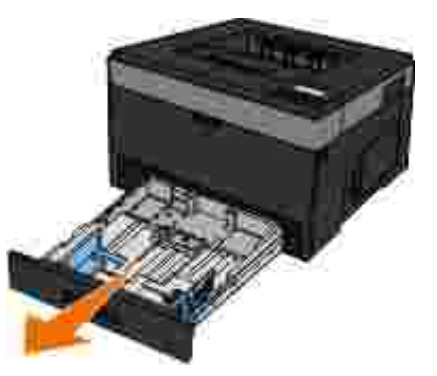

- 2. Per caricare carta di formato Legal o Folio, è necessario regolare il vassoio in modo che possa contenere formati di dimensioni più grandi.
	- a. Premere il fermo sul retro del vassoio.

b. Estendere il vassoio fino a bloccarlo in posizione.

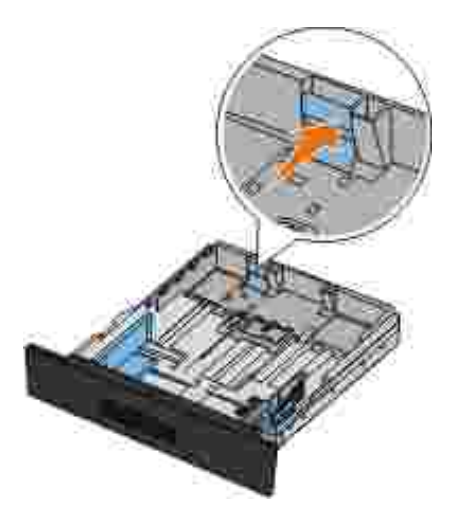

a.

3. Per caricare carta di formato A6, è necessario sollevare la linguetta.

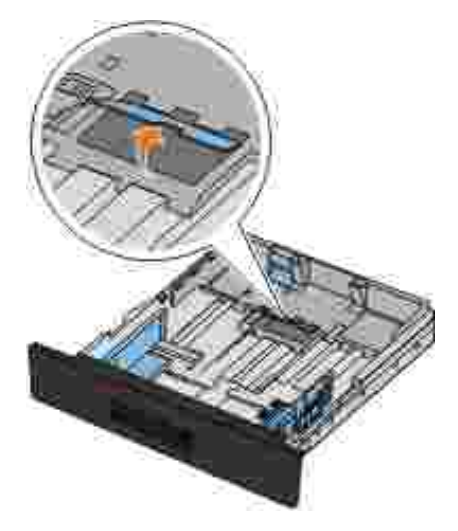

**NOTA:** Accertarsi che la carta non superi il limite massimo di caricamento indicato sul bordo della linguetta. Un caricamento eccessivo del vassoio può causare inceppamenti della carta e possibili danni alla stampante.

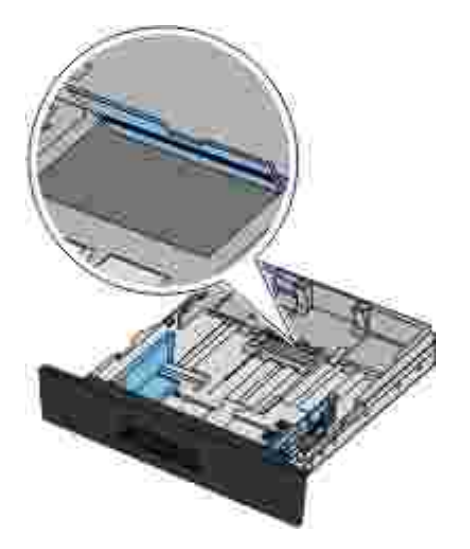

4. Flettere una risma di carta avanti e indietro. Allineare i bordi su una superficie piana.

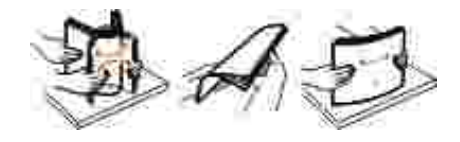

Caricare la carta nel vassoio con il lato di stampa rivolto verso il basso. 5.

Verificare che la risma di carta non superi il limite massimo di caricamento indicato sulle guide laterali. Il caricamento di un numero eccessivo di supporti può causare inceppamenti.

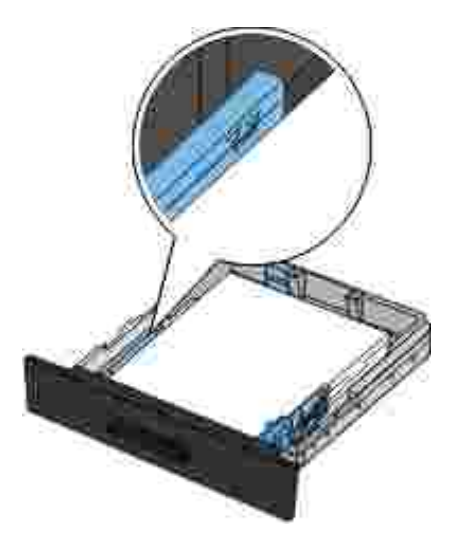

6. Far scorrere le due guide laterali e la guida posteriore in modo da farle aderire ai bordi della risma di carta.

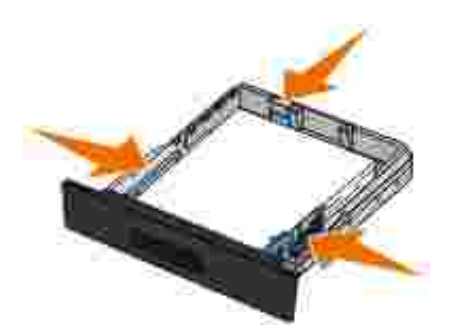

7. Inserire di nuovo il vassoio.

6.

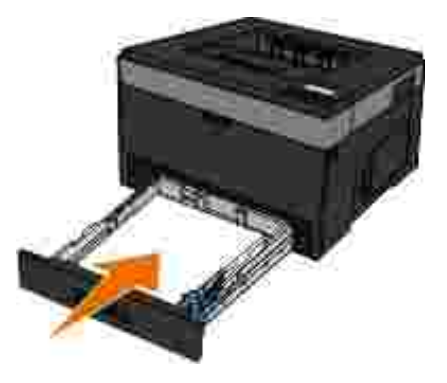

8. Estendere il supporto carta sul raccoglitore di uscita.

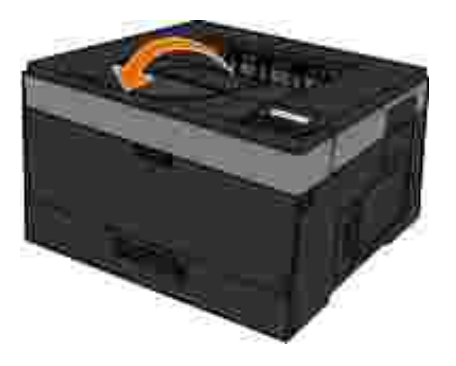

# **Caricamento del vassoio carta da 550 fogli**

Per caricare il vassoio da 550 fogli, attenersi alle seguenti istruzioni.

1. Rimuovere il vassoio.

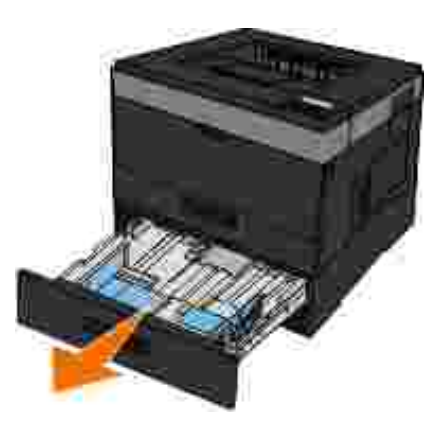

- 2. Per caricare carta di formato Legal o Folio, è necessario regolare il vassoio in modo che possa contenere formati di dimensioni più grandi.
	- a. Premere il fermo sul retro del vassoio.
	- b. Estendere il vassoio fino a bloccarlo in posizione.

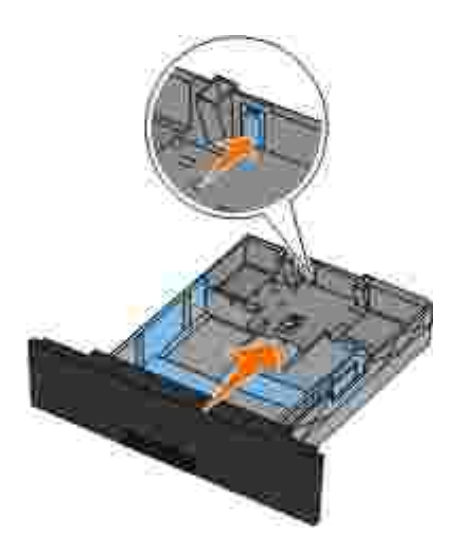

3. Flettere una risma di carta avanti e indietro. Allineare i bordi su una superficie piana.

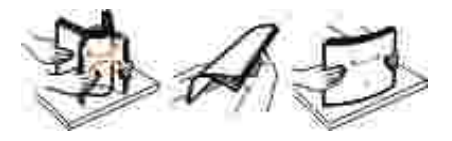

Caricare la carta nel vassoio con il lato di stampa rivolto verso il basso. 4.

Verificare che la risma di carta non superi il limite massimo di caricamento indicato sulle guide laterali. Il caricamento di un numero eccessivo di supporti può causare inceppamenti.

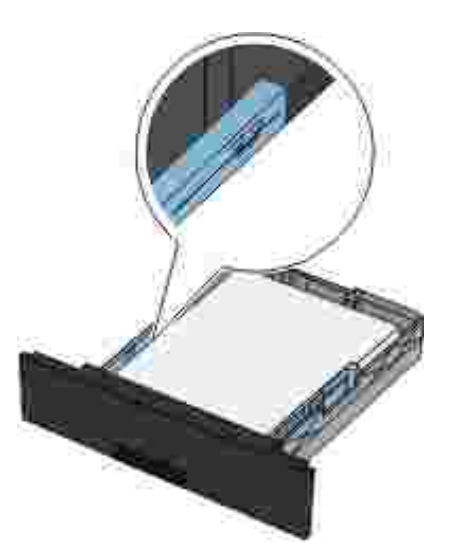

Far scorrere le due guide laterali e la guida posteriore in modo da farle aderire ai bordi della risma di carta. 5.

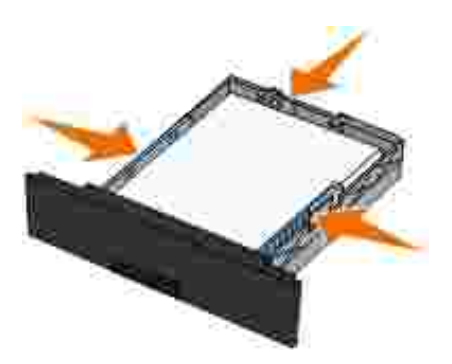

6. Inserire di nuovo il vassoio.

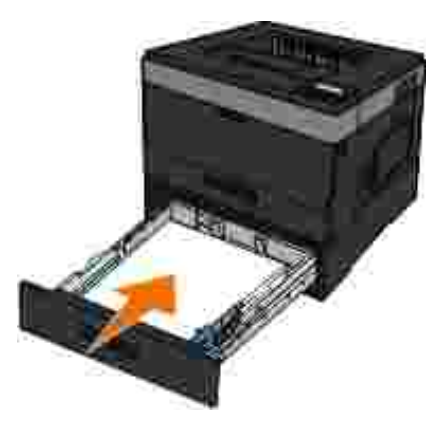

7. Estendere il supporto carta sul raccoglitore di uscita.

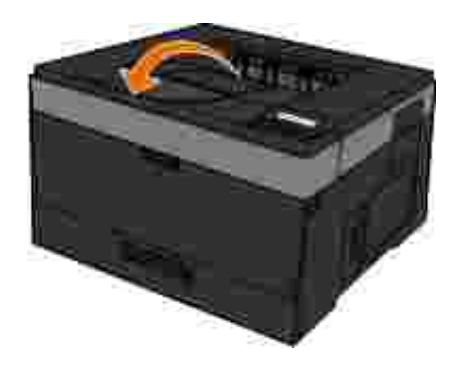

## **Uso dell'uscita posteriore**

L'uscita posteriore per fogli singoli fornisce un percorso carta diretto che consente di ridurre il rischio di potenziali inceppamenti e arricciamenti. Questa caratteristica è particolarmente utile con i supporti speciali, ad esempio lucidi, buste, etichette, cartoncini o schede.

Per utilizzare l'uscita posteriore, aprire lo sportello di uscita posteriore. Quando lo sportello di uscita è aperto, tutti i processi di stampa fuoriescono dall'uscita posteriore. Quando lo sportello di uscita è chiuso, tutti i processi di stampa vengono inviati al raccoglitore di uscita sulla parte superiore della stampante.

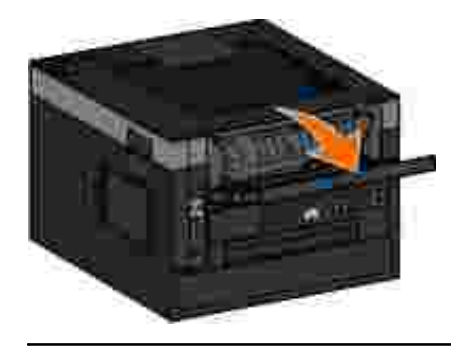

## **Uso dell'alimentatore multiuso**

### **Configurazione dell'alimentatore multiuso**

Questa impostazione viene utilizzata per impostare la modalità di funzionamento dell'alimentatore multiuso.

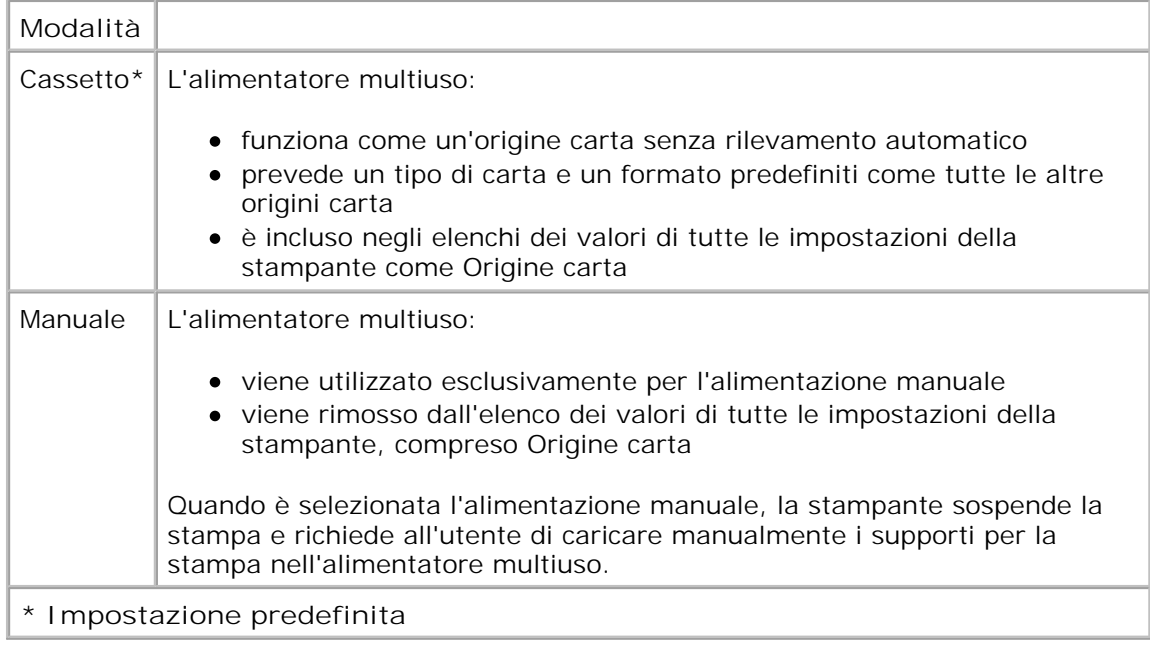

## **Apertura dell'alimentatore multiuso**

L'alimentatore multiuso è situato nella parte anteriore della stampante e consente di inserire 50 fogli alla volta. L'alimentatore multiuso consente una stampa veloce quando si utilizzano tipi o formati di carta non caricati nel vassoio carta.

Per aprire l'alimentatore multiuso:

1. Abbassare lo sportello dell'alimentatore multiuso.

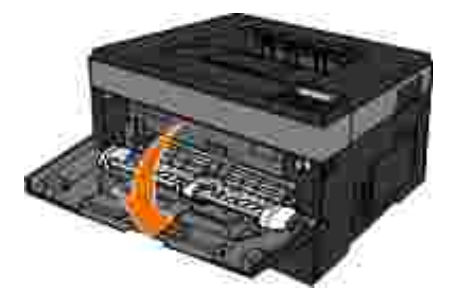

2. Tirare verso di sé il vassoio dell'alimentatore multiuso.

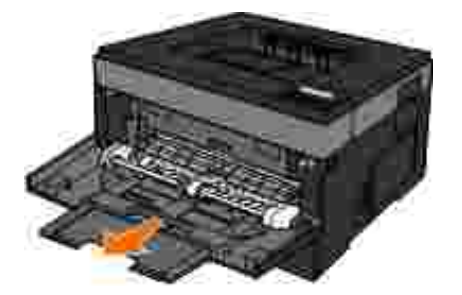

3. Tirare l'estensione fino a estrarla.

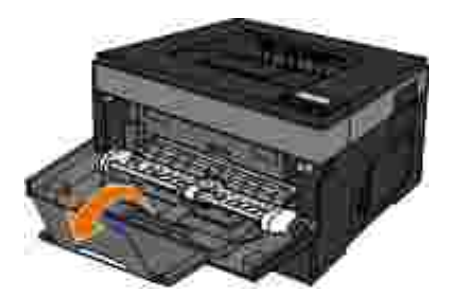

Guidare delicatamente l'estensione verso il basso fino a estendere completamente l'alimentatore 4. multiuso.

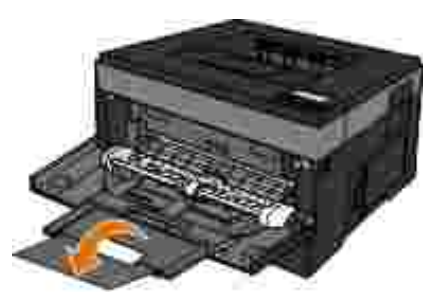

### **Caricamento dell'alimentatore multiuso**

Per caricare l'alimentatore multiuso:

1. Inserire un foglio del supporto selezionato con il lato di stampa rivolto verso l'alto al centro dell'alimentatore multiuso, in modo che il bordo di entrata sia a contatto con le guide. In caso contrario, il supporto viene prelevato in anticipo e la stampa viene eseguita obliquamente.

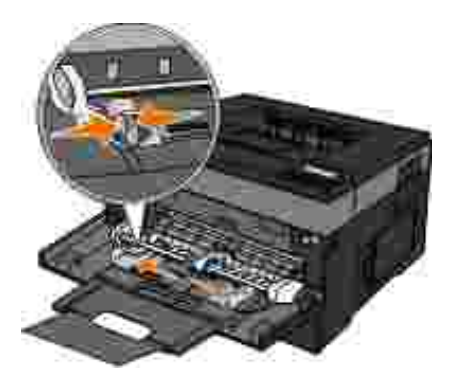

**NOTA:** Non superare il limite massimo di caricamento forzando la carta o i supporti speciali sotto gli indicatori posizionati sulle guide.

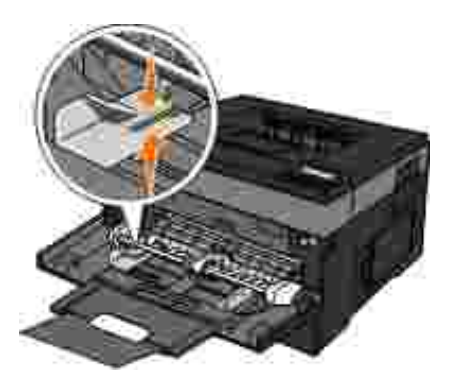

2. Regolare le guide carta in base alla larghezza del supporto di stampa.

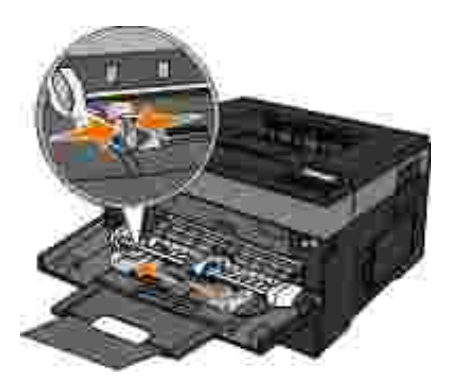

- 3. Preparare i supporti di stampa per il caricamento.
	- Flettere i fogli o le etichette avanti e indietro in modo da separarli. Non piegare o sgualcire la carta e le etichette. Allineare i bordi su una superficie piana.

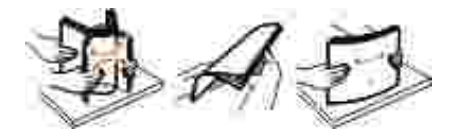

**NOTA:** non toccare il lato di stampa dei lucidi e fare attenzione a non graffiarli.

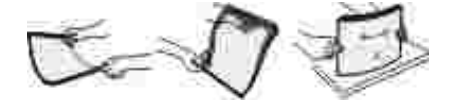

Flettere la risma di buste avanti e indietro in modo da separarle. Allineare i bordi su una superficie piana.

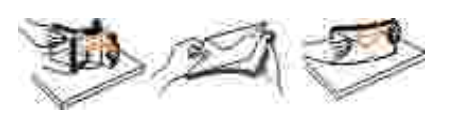

**MOTA:** Non piegare o sgualcire le buste.

Tenendo entrambi i margini del supporto di stampa vicini all'alimentatore multiuso, caricare il supporto 4.nella stampante.

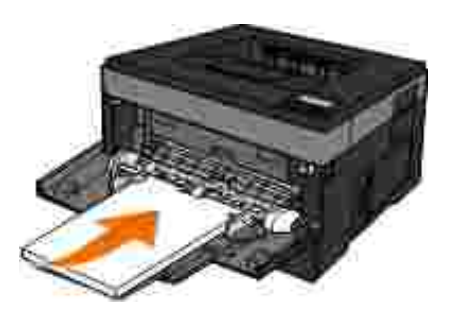

**AVVISO:** non forzare il supporto di stampa nell'alimentatore per evitare di causare inceppamenti.

Inserire le buste con l'aletta rivolta verso il basso e posizionare l'area di affrancatura come indicato.

NOTA: per ottenere prestazioni ottimali, non utilizzare buste con francobolli applicati.

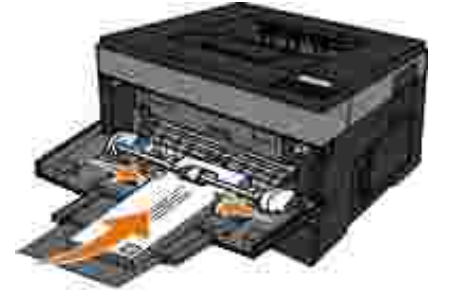

Tenere i lucidi dai bordi, evitando di toccare il lato di stampa per non lasciare impronte che potrebbero  $\bullet$ compromettere la qualità di stampa.

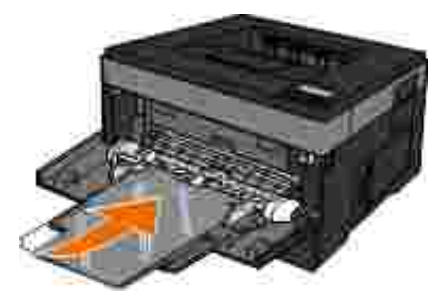

Caricare la carta intestata con il lato di stampa rivolto verso l'alto, inserendo per primo il bordo superiore del foglio.

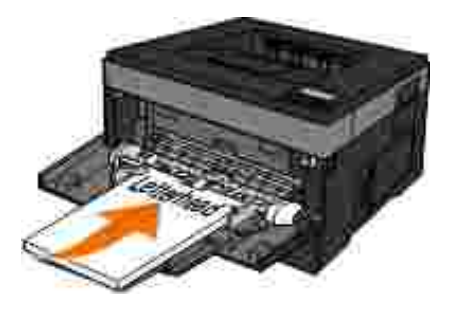

Se si verificano problemi durante l'inserimento della carta, capovolgere il foglio.

## **Collegamento e scollegamento dei vassoi**

## **Collegamento dei vassoi**

Il collegamento dei vassoi è utile per i processi di stampa di grandi dimensioni o per la stampa di più copie. Quando uno dei vassoi collegati è vuoto, la carta viene prelevata dal successivo vassoio collegato. Quando le impostazioni di Dimensioni carta e Tipo di carta sono le stesse per tutti i vassoi, essi vengono collegati automaticamente. È necessario impostare manualmente l'impostazione Dimensioni carta nel menu Dimensioni carta. È necessario impostare l'impostazione Tipo di carta per tutti i vassoio nel menu Tipo di carta. Il menu Tipo di carta e Dimensioni carta sono disponibili nel menu Dimensioni carte/Tipo di carta.

### **Scollegamento dei vassoi**

I vassoi scollegati prevedono impostazioni *diverse* rispetto a quelle di qualsiasi altro vassoio.

Per scollegare un vassoio, modificare le seguenti impostazioni del vassoio in modo che non corrispondano alle impostazioni di alcun altro vassoio:

Tipo di carta (ad esempio: Carta normale, Carta intestata, Tipo personalizzato <x>)

I nomi del tipo di carta indicano le caratteristiche della carta stessa. Se il nome che descrive meglio la carta in uso viene utilizzato per i vassoi collegati, assegnare un nome di tipo di carta diverso per il vassoio, ad esempio Tipo personalizzato <x>, o definire un proprio nome personalizzato.

Dimensioni carta (ad esempio: Letter, A4, Statement)

Caricare un formato di carta diverso per modificare l'impostazione Dimensioni carta di un vassoio. Le impostazioni per le dimensioni della carta di un vassoio e dell'alimentatore multiuso devono essere impostate manualmente nel menu Dimensioni carta.

**AVVISO:** non assegnare un nome di tipo di carta che non descriva accuratamente il tipo di carta caricato nel vassoio. La temperatura dell'unità di fusione varia in base al tipo di carta specificato. Se viene selezionato un tipo di carta non appropriato, la carta potrebbe non essere elaborata correttamente.

# **Impostazione della stampa locale**

- Windows<sup>®</sup>
- Mac  $OS<sup>®</sup> X$ : aggiunta della stampante in Centro Stampa o in Utility di configurazione stampante
- Linux<sup>®</sup>

## **Windows®**

Alcuni sistemi operativi Windows includono un driver della stampante compatibile con la periferica.

**NOTA:** l'installazione di driver personalizzati non sostituisce il driver di sistema. Viene creato un oggetto stampante separato che viene visualizzato nella cartella Stampanti.

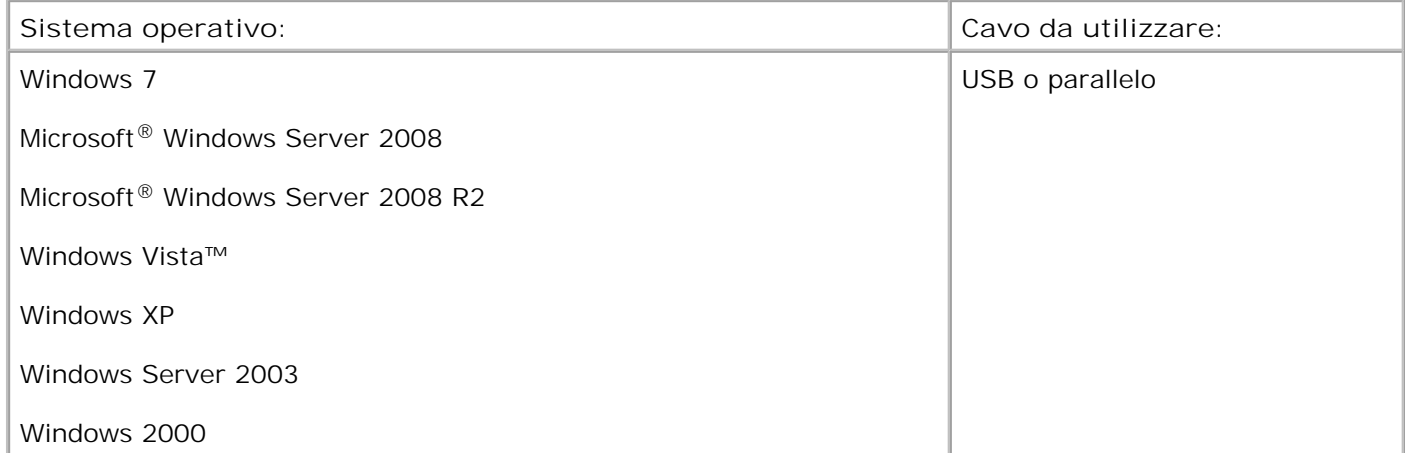

### **Installazione dei driver della stampante**

**CONTRACT NOTA:** per installare i driver della stampante su computer che eseguono Windows 7, Windows Server 2008, Windows Server 2008 R2, Windows Vista, Windows XP, Windows Server 2003 e Windows 2000, è necessario disporre dei privilegi di amministratore.

1. Inserire il CD *Software e documentazione*.

Il CD avvia automaticamente il software di installazione.

Quando viene visualizzata la schermata del CD *Software e documentazione*, fare clic su **Installazione** 2. **personale - Installa la stampante solo per l'uso su questo computer**, quindi fare clic su **Avanti**.

- 3. Selezionare la stampante dal menu a discesa.
- 4. Selezionare **Installazione standard (scelta consigliata)**, quindi fare clic su **Installa**.
- Fare clic su **Fine**, collegare la stampante al computer tramite un cavo USB o parallelo, quindi 5. accendere la stampante.

Viene visualizzato l'avviso di completamento dell'installazione.

### **Installazione di ulteriori driver per stampante**

Accendere il computer e inserire il CD *Software e documentazione*. 1.

Se il CD si avvia, fare clic su **Annulla**.

- *In Windows Vista*® o versioni successive (menu di avvio predefinito): 2.
	- a. Fare clic su **Pannello di controllo**.
	- b. Fare clic su **Hardware e audio**.
	- c. Fare clic su **Stampanti**.

*In Windows*®*XP* (menu di avvio predefinito):

- a. Fare clic su Start→ Pannello di controllo.
- b. Fare doppio clic su **Stampanti e altro hardware**.
- c. Fare doppio clic su **Stampanti e fax**.

*In Windows*<sup>®</sup> XP(menu di avvio classico): Fare clic su Start→ Impostazioni→ Stampanti e fax.

*In Windows Vista*® (menu di avvio classico) e tutte le altre versioni di Windows: Fare clic su Start→ Impostazioni→ Stampanti.

Fare doppio clic su **Aggiungi stampante**. 3.

Viene avviata l'**Installazione guidata stampante**. Se necessario, fare clic su **Avanti**.

- 4. Fare clic su **Avanti**.
- 5. Selezionare Aggiungi stampante locale o Stampante locale collegata al computer, quindi fare clic su **Avanti**.

Viene richiesto di collegare la stampante al computer.

- 6. Selezionare la porta alla quale collegare la stampante, quindi fare clic su **Avanti**.
- 7. Selezionare **Disco driver**.
- 8. Accedere all'unità CD e selezionare la directory appropriata per il sistema operativo utilizzato.

**NOTA:** Se si installano i driver dal CD *Software e documentazione* prima di connettere la **SP** stampante al computer, per impostazione predefinita viene installato il driver PCL-XL per il sistema operativo utilizzato.

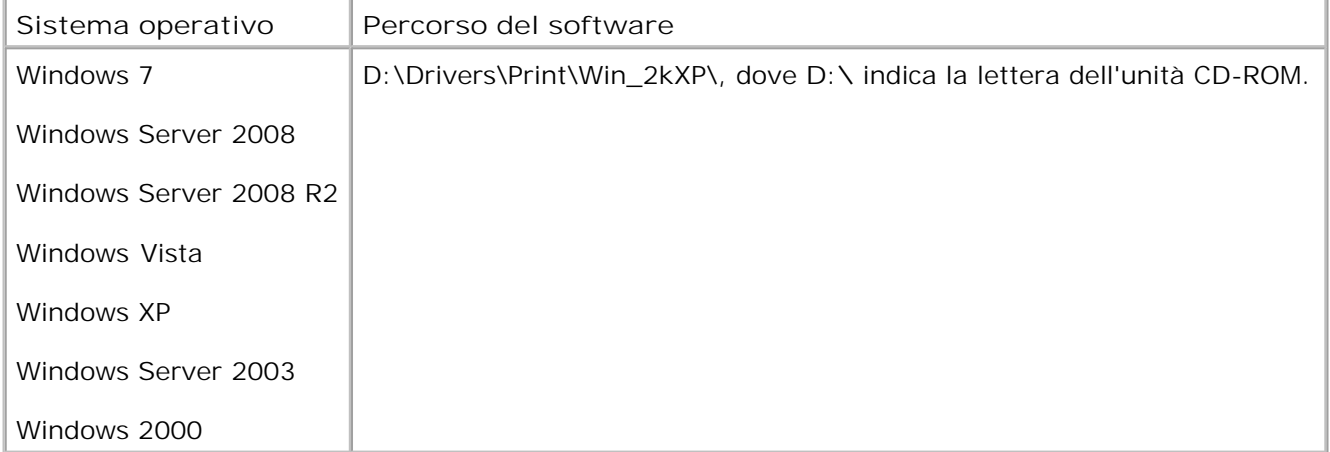

**NOTA:** dopo aver selezionato la directory contenente i driver per stampante desiderati, è possibile che vengano richiesti dei file aggiuntivi per proseguire con l'installazione. Inserire il CD del sistema operativo, quindi fare clic su **OK**.

- 9. Fare clic su **Apri**, quindi su **OK**.
- 10. Selezionare il tipo di driver che si desidera installare (PCL, HBP o PS) nell'elenco dei produttori e il modello di stampante nell'elenco delle stampanti, quindi fare clic su **Avanti**.

Completare l'**installazione guidata stampante**, quindi fare clic su **Fine** per installare il driver della 11. stampante.

### **Installazione del software per stampante aggiuntivo**

Accendere il computer e inserire il CD *Software e documentazione*. 1.

Il CD avvia automaticamente il software di installazione.

- 2. Selezionare Additional Software Installation Install the printer support software, quindi fare clic su **Next**.
- Selezionare le caselle di controllo accanto al software della stampante da installare, quindi fare clic su 3. **Install**.

Il software viene installato sul computer.

## **Mac OS® X: aggiunta della stampante in Centro Stampa o in Utility di configurazione stampante**

Per la stampa USB è richiesto Macintosh<sup>®</sup> OS X versione 10.3 e versioni successive. Per stampare su una stampante USB, aggiungere la stampante in Centro Stampa o Utilità di configurazione della stampante.

- 1. Installare il supporto per la stampante sul computer.
	- a. Inserire il CD *Software e documentazione*.
	- b. Fare doppio clic sul pacchetto del programma di installazione della stampante.
	- c. Dopo aver letto le schermate di benvenuto e il file Read me, proseguire.
	- Fare clic su **Continua** dopo aver visualizzato l'accordo di licenza, quindi fare clic su **Accetto** per d. accettare i termini del contratto.
	- e. Selezionare una destinazione di installazione, quindi fare clic su **Continua**.
- f. Fare clic su **Installa** nella schermata **Installazione Standard**.
- Immettere la password da amministratore, quindi fare clic su **OK**. g.

Il software viene installato sul computer.

- h. Al termine dell'installazione, uscire dal programma di installazione.
- 2. Aprire **Utilità di configurazione della stampante** che si trova in **/Applicazioni/Utility**.
- *Se la stampante USB è visualizzata in Elenco Stampanti:* la stampante è stata installata correttamente 3. ed è possibile uscire dall'applicazione.

*Se la stampante USB non è visualizzata in Elenco stampanti:* verificare che il cavo USB sia collegato correttamente alla stampante e al computer e che la stampante sia accesa. Quando la stampante USB viene visualizzata in Elenco Stampanti, la stampante è stata installata correttamente ed è possibile uscire dall'applicazione.

## **Linux®**

La stampa locale è supportata su molte piattaforme Linux, quali Red Hat, SUSE, Debian™ GNU/Linux, Ubuntu, Red Flag Linux e Linspire.

I pacchetti con il software della stampante e le istruzioni di installazione sono disponibili sul CD *Software e documentazione*. Tutto il software della stampante supporta la stampa locale mediante collegamento parallelo.

Per avviare le istruzioni di installazione per Linux:

- 1. Inserire il CD *Software e documentazione*. Se il CD si avvia automaticamente, fare clic su **Annulla**.
- Accedere a **D:\unix\docs\<your language>\index.html**, dove **D:\** è la lettera che 2.contraddistingue l'unità CD-ROM.
# **Impostazione della stampa in rete**

- Windows<sup>®</sup>
- Installazione della stampante condivisa sui computer client
- Mac OS<sup>®</sup> X: aggiunta della stampante in Centro Stampa o in Utility di configurazione stampante
- D Linux<sup>®</sup>
- Stampa di una pagina delle impostazioni di rete

### **Windows®**

In ambienti Windows, le stampanti di rete possono essere configurate per la stampa diretta o condivisa. Entrambi i metodi di stampa in rete richiedono l'installazione del software della stampante e la creazione di una porta per stampanti di rete.

#### **Driver per stampante supportati**

I driver personalizzati sono disponibili all'interno del CD *Software e documentazione*.

#### **Porte per stampanti di rete supportate**

- Microsoft<sup>®</sup> Porta TCP/IP standard: Windows 7, Windows Server 2008, Windows Server 2008 R2, Windows Vista™, Windows XP, Windows Server 2003 e Windows 2000
- Porte di rete della stampante: Windows 7, Windows Server 2008, Windows Server 2008 R2, Windows Vista, Windows XP, Windows Server 2003 e Windows 2000

Per la funzionalità di base della stampante, installare il software della stampante e usare una porta di rete del sistema come *Line Printer Remote* (LPR) o una porta TCP/IP standard. Se si utilizza un software e una porta per la stampante, l'interfaccia utente è la stessa per tutte le stampanti sulla rete. L'uso di una porta di rete personalizzata consente di migliorare la funzionalità, ad esempio l'invio di messaggi di stato della stampante.

#### **Opzioni di stampa in rete**

In ambienti Windows, le stampanti di rete possono essere configurate per la stampa diretta o condivisa. Ciascuno di questi metodi di stampa in rete richiede l'installazione di un software della stampante e la creazione di una porta di rete.

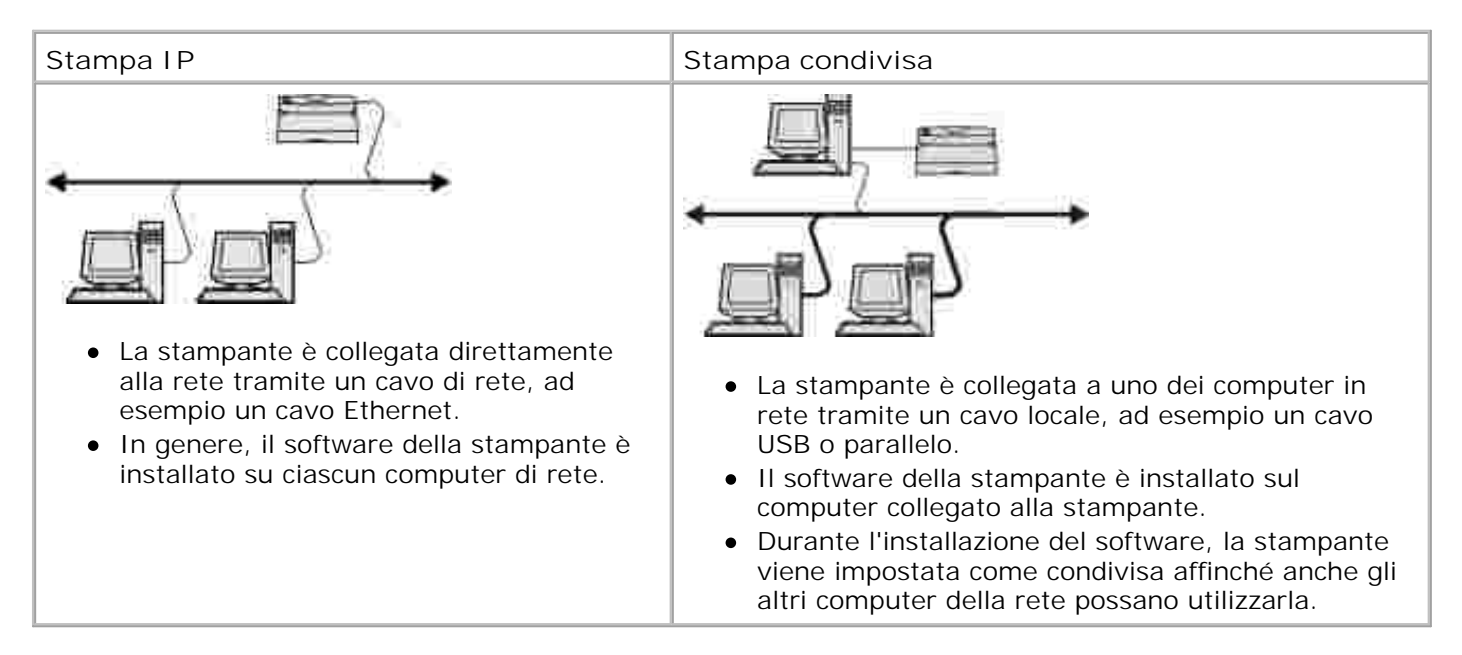

### **Collegamento diretto tramite un cavo di rete (uso di un server di stampa)**

Un server di stampa è un computer preposto alla gestione centralizzata di tutti i processi di stampa dei client. Se la stampante viene condivisa in un piccolo gruppo di lavoro e si desidera controllare tutti i processi di stampa sulla stessa rete, collegare la stampante a un server di stampa.

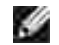

**NOTA:** Stampare una pagina delle impostazioni della stampante per ottenere l'indirizzo IP e l'indirizzo MAC dell'adattatore di rete della stampante prima di configurare la stampante di rete. Per ulteriori informazioni, vedere Stampa di una pagina delle impostazioni di rete.

1. Inserire il CD *Software e documentazione*.

Il CD avvia automaticamente il software di installazione.

- Quando viene visualizzata la schermata del CD *Software e documentazione*, fare clic su **Installazione** 2. **di rete, Installazione della stampante per l'uso su una rete**, quindi fare clic su **Avanti**.
- Selezionare **Verrà installato un server di stampa per la condivisione delle stampanti con altri** 3. **utenti della rete**, quindi fare clic su **Avanti**.
- 4. Selezionare le stampanti di rete da installare.

Se la stampante non compare nell'elenco, fare clic su **Aggiorna elenco** per aggiornare l'elenco o su **Aggiungi manualmente** per aggiungere la stampante alla rete.

- 5. Fare clic su **Avanti**.
- 6. Per ciascun driver per stampante installato:

**NOTA:** Per ciascuna stampante selezionata sono elencati tre driver: il *Printer Control Language* (PCL), il *PostScript* (PS) e l'Host Based Printing (HBP).

- a. Selezionare la stampante dall'elenco.
- b. Se si desidera modificare il nome della stampante in elenco, immettere un nuovo nome nel campo **Nome stampante**.
- c. Se si desidera consentire l'accesso alla stampante ad altri utenti, selezionare Condividi la **stampante con altri computer**, quindi immettere un nome di condivisione facilmente identificabile dagli utenti.
- d. Se si desidera utilizzare la stampante come predefinita, selezionare I mposta come stampante **predefinita**.
- e. Se non si desidera installare il driver per la stampante, selezionare Non installare la **stampante**.
- 7. Fare clic su **Avanti**.
- Selezionare la casella di controllo accanto al software e alla documentazione da installare, quindi fare 8. clic su **Installa**.

I driver, il software aggiuntivo e la documentazione vengono installati sul computer. Al termine dell'installazione viene visualizzata la schermata **finale** .

*Se non si desidera stampare una pagina di prova:* fare clic su **Fine**. 9.

*Se si desidera stampare una pagina di prova:*

- a. Selezionare la casella di controllo accanto alle stampanti da cui si desidera stampare una pagina di prova.
- b. Fare clic su **Stampa pagina di prova.**
- c. Verificare la pagina di prova stampata.
- d. Fare clic su **Fine**.

### **Collegamento diretto tramite un cavo di rete (senza server di stampa)**

1. Inserire il CD *Software e documentazione*.

Il CD avvia automaticamente il software di installazione.

- Quando viene visualizzata la schermata del CD *Software e documentazione*, fare clic su **Installazione** 2. **di rete, Installazione della stampante per l'uso su una rete**, quindi fare clic su **Avanti**.
- 3. Selezionare **Desidero utilizzare una stampante di rete sul computer**, quindi fare clic su **Avanti**.
- 4. Selezionare le stampanti di rete da installare.

Se la stampante non compare nell'elenco, fare clic su **Aggiorna elenco** per aggiornare l'elenco o su **Aggiungi manualmente** per aggiungere la stampante alla rete.

- 5. Fare clic su **Avanti**.
- 6. Per ciascun driver per stampante installato:

**NOTA:** Per ciascuna stampante selezionata sono elencati tre driver: il Printer Control Language (PCL), il PostScript (PS), e l'Host Based Printing (HBP).

- a. Selezionare la stampante dall'elenco.
- b. Se si desidera modificare il nome della stampante in elenco, immettere un nuovo nome nel campo **Nome stampante**.
- c. Se si desidera consentire l'accesso alla stampante ad altri utenti, selezionare Condividi la **stampante con altri computer**, quindi immettere un nome di condivisione facilmente identificabile dagli utenti.
- d. Se si desidera utilizzare la stampante come predefinita, selezionare I mposta come stampante **predefinita**.
- e. Se non si desidera installare il driver per la stampante, selezionare Non installare la **stampante**.
- 7. Fare clic su **Avanti**.
- Selezionare la casella di controllo accanto al software e alla documentazione da installare, quindi fare 8. clic su **Installa**.

I driver, il software aggiuntivo e la documentazione vengono installati sul computer. Al termine dell'installazione viene visualizzata la schermata **finale** .

*Se non si desidera stampare una pagina di prova:* Fare clic su **Fine**. 9.

*Se si desidera stampare una pagina di prova:*

- a. Selezionare la casella di controllo accanto alle stampanti da cui si desidera stampare una pagina di prova.
- b. Fare clic su **Stampa pagina di prova.**
- c. Verificare la pagina di prova stampata.
- d. Fare clic su **Fine**.

#### **Stampa condivisa**

È possibile utilizzare i metodi Point and Print o Peer to Peer di Microsoft per condividere una stampante in rete tramite un cavo USB o parallelo. Per eseguire questa operazione, è necessario condividere la stampante e installarla sui computer client.

Tuttavia, se si usa uno dei seguenti metodi Microsoft, non saranno disponibili tutte le funzioni Dell, come il monitor di stato, installate con il CD *Software e documentazione*.

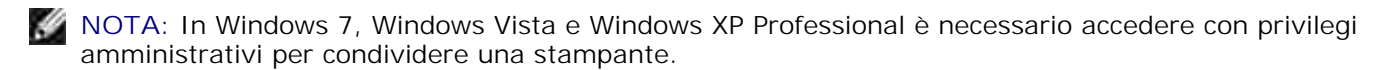

#### **Condivisione della stampante**

- *In Windows Vista*® o versioni successive (menu di avvio predefinito): 1.
	- a. Fare clic su **Pannello di controllo**.
	- b. Fare clic su **Hardware e audio**.
	- c. Fare clic su **Stampanti**.

*In Windows*®*XP* (menu di avvio predefinito):

- a. Fare clic su Start-> Pannello di controllo.
- b. Fare doppio clic su **Stampanti e altro hardware**.
- c. Fare doppio clic su **Stampanti e fax**.

*In Windows Vista*® (menu di avvio classico) e tutte le altre versioni di Windows: Fare clic su Start→ Impostazioni→ Stampanti.

*In Windows® XP* (menu di avvio classico): Fare clic su Start→ Impostazioni→ Stampanti e fax.

- 2. Fare clic con il pulsante destro del mouse sulla stampante.
- 3. Fare clic su **Condivisione**.
- 4. Se si utilizza Windows Vista ® o versioni successive, è possibile che venga richiesto di modificare le opzioni di condivisione prima di continuare. Fare clic sul pulsante **Modifica opzioni di condivisione**, quindi su **Continua** nella finestra di dialogo successiva.
- 5. Selezionare Condividi questa stampante o Condividi con nome, quindi digitare un nome per la stampante.
- Fare clic su **Driver aggiuntivi** e selezionare i sistemi operativi di tutti i client di rete che stampano su 6. questa periferica.
- 7. Fare clic su **OK**.

In caso di file mancanti, viene richiesto di inserire il CD del sistema operativo.

- a. Inserire il CD *Software e documentazione*, verificare che la lettera che contraddistingue l'unità corrisponda a quella dell'unità CD-ROM, quindi fare clic su **OK**.
- *In Windows Vista o versioni successive:* Selezionare un computer client con il sistema operativo b. in esecuzione, quindi fare clic su **OK**.

*Nelle versioni precedenti di Windows:* Inserire il CD del sistema operativo, verificare che la lettera che contraddistingue l'unità corrisponda a quella dell'unità CD-ROM, quindi fare clic su **OK**.

8. Fare clic su **Chiudi**.

Per verificare che la stampante sia stata condivisa correttamente:

- Accertarsi che l'oggetto stampante nella cartella **Stampanti** sia contrassegnato dall'indicatore di condivisione. Ad esempio, in Windows 2000, sotto l'icona della stampante è visualizzata una mano.
- Selezionare **Risorse di rete**. Individuare il nome host del server e verificare la presenza del nome assegnato alla stampante condivisa.

Adesso che la stampante è condivisa, è possibile installare la stampante sui client di rete con il metodo Point and Print o Peer to Peer.

### **Installazione della stampante condivisa sui computer client**

#### **Point and Print**

Questo metodo consente di utilizzare al meglio le risorse di sistema poiché il server di stampa gestisce le modifiche del driver e l'elaborazione dei processi di stampa con conseguente aumento della velocità di esecuzione delle applicazioni sui client di rete.

Se si utilizza il metodo Point and Print, un sottoinsieme di informazioni del software viene copiato dal server di stampa al computer client per l'invio dei processi in stampa.

- 1. Sul desktop di Windows del computer client, fare doppio clic su **Risorse di rete**.
- 2. Fare doppio clic sul nome host del server di stampa.

3. Fare clic con il pulsante destro del mouse sul nome della stampante condivisa, quindi fare clic su **Installa** o **Connetti**.

Attendere che le informazioni del software vengano copiate dal server di stampa sul computer client e che il nuovo oggetto stampante venga aggiunto alla cartella Stampanti. La durata dell'operazione può variare in base al traffico di rete e ad altri fattori.

- 4. Chiudere Risorse di rete.
- 5. Stampare una pagina di prova per verificare l'installazione della stampante.
	- a. *In Windows Vista*® o versioni successive (menu di avvio predefinito):
		- 1. Fare clic su **Pannello di controllo**.
		- 2. Fare clic su **Hardware e audio**.
		- 3. Fare clic su **Stampanti**.

*In Windows*®*XP* (menu di avvio predefinito):

- 1. Fare clic su Start→ Pannello di controllo.
- 2. Fare doppio clic su **Stampanti e altro hardware**.
- 3. Fare doppio clic su **Stampanti e fax**.

*In Windows XP* (menu di avvio classico): Fare clic su Start-> Impostazioni-> Stampanti e fax.

*In Windows Vista* e tutte le altre versioni di Windows: Fare clic su Start→ Impostazioni→ Stampanti.

- b. Fare clic con il pulsante destro del mouse sulla stampante creata.
- c. Fare clic su **Proprietà**.

d. Fare clic su **Stampa pagina di prova.**

Se la pagina di prova viene stampata correttamente, l'installazione della stampante è completata.

#### **Peer to Peer**

c.

Se si usa il metodo Peer to Peer, viene eseguita un'installazione completa del software su ciascun computer client. I client di rete mantengono il controllo delle modifiche al software, mentre il computer client gestisce la stampa dei processi.

- *In Windows Vista*® o versioni successive (menu di avvio predefinito): 1.
	- a. Fare clic su **Pannello di controllo**.
	- b. Fare clic su **Hardware e audio**.
	- c. Fare clic su **Stampanti**.

*In Windows*®*XP* (menu di avvio predefinito):

- a. Fare clic su Start-> Pannello di controllo.
- b. Fare doppio clic su **Stampanti e altro hardware**.
- c. Fare doppio clic su **Stampanti e fax**.

*In Windows® XP* (menu di avvio classico): Fare clic su Start→ Impostazioni→ Stampanti e fax.

*In Windows Vista*® (menu di avvio classico) e tutte le altre versioni di Windows: Fare clic su Start→ Impostazioni→ Stampanti.

- 2. Fare clic su **Aggiungi stampante** per avviare l'Installazione guidata stampante.
- 3. Fare clic sull'opzione relativa al **server di stampa di rete**.
- 4. Selezionare la stampante di rete nell'elenco delle stampanti condivise. Se la stampante non è inclusa nell'elenco, digitare il percorso della stampante nella casella di testo. Ad esempio: \\<nome host

server stampa>\<nome stampante condivisa>.

Il nome host del server di stampa corrisponde al nome con cui il computer utilizzato come server di stampa viene identificato sulla rete. Il nome della stampante condivisa corrisponde a quello assegnato alla stampante durante il processo di installazione del server di stampa.

5. Fare clic su OK.

Se la stampante è nuova, viene richiesto di installare il software per stampante. Se non è disponibile un software di sistema, è necessario indicare il percorso per il software disponibile.

- 6. Se si desidera impostare la stampante come predefinita, selezionare la relativa opzione e fare clic su **Fine**.
- 7. Stampare una pagina di prova per verificare l'installazione della stampante.
	- a. *In Windows Vista*® o versioni successive (menu di avvio predefinito):
		- 1. Fare clic su **Pannello di controllo**.
		- 2. Fare clic su **Hardware e audio**.
		- 3. Fare clic su **Stampanti**.

*In Windows*®*XP* (menu di avvio predefinito):

- 1. Fare clic su Start-> Pannello di controllo.
- 2. Fare doppio clic su **Stampanti e altro hardware**.
- 3. Fare doppio clic su **Stampanti e fax**.

*In Windows® XP* (menu di avvio classico): Fare clic su Start→ Impostazioni→ Stampanti e fax.

*In Windows Vista*® (menu di avvio classico) e tutte le altre versioni di Windows: Fare clic su Start→ Impostazioni→ Stampanti.

b. Fare clic con il pulsante destro del mouse sulla stampante creata.

c. Fare clic su **Proprietà**.

b.

d. Fare clic su **Stampa pagina di prova.**

Se la pagina di prova viene stampata correttamente, l'installazione della stampante è completata.

### **Mac OS® X: aggiunta della stampante in Centro Stampa o in Utility di configurazione stampante**

Per la stampa in rete è richiesto Macintosh® OS X versione 10.3 e versioni successive. Per poter stampare su una stampante in rete, aggiungere la stampante in Centro Stampa o Utilità di configurazione della stampante.

- 1. Installare il supporto per la stampante sul computer.
	- a. Inserire il CD *Software e documentazione*.
	- b. Fare doppio clic sul pacchetto del programma di installazione della stampante.
	- c. Dopo aver letto le schermate di benvenuto e il file Read me, proseguire.
	- Fare clic su **Continua** dopo aver visualizzato l'accordo di licenza, quindi fare clic su **Accetto** per d. accettare i termini del contratto.
	- e. Selezionare una destinazione di installazione, quindi fare clic su **Continua**.
	- f. Fare clic su **Installa** nella schermata **Installazione Standard**.
	- Immettere la password da amministratore, quindi fare clic su **OK**. g.

Il software viene installato sul computer.

- h. Al termine dell'installazione, uscire dal programma di installazione.
- 2. Aprire **Utilità di configurazione della stampante** che si trova in **/Applicazioni/Utility**.
- 3. Nel menu **Stampanti**, scegliere **Aggiungi stampante**.
- *Se si desidera stampare utilizzando Stampa IP:* 4.
	- a. Fare clic sull'icona della barra degli strumenti della stampante IP.
	- b. Specificare l'indirizzo IP della stampante.
	- c. Selezionare il produttore della stampante nel menu a comparsa **Modello Stampante**.
	- d. Selezionare la stampante dall'elenco, quindi fare clic su **Aggiungi**.

*Se si desidera stampare utilizzando AppleTalk:*

- Fare clic sull'opzione relativa ad altre stampanti, quindi scegliere **AppleTalk** dal menu a a. comparsa.
- b. Selezionare la zona AppleTalk dall'elenco.

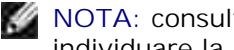

**NOTA:** consultare la sezione AppleTalk della pagina delle impostazioni di rete per individuare la zona e la stampante da selezionare.

- c. Scegliere la stampante dall'elenco, quindi fare clic su **Aggiungi**.
- Verificare l'installazione della stampante. 5.
	- a. Aprire **TextEdit** in **/Applicazioni**.
	- b. Nel menu **Archivio** selezionare **Stampa**.
	- c. Scegliere **Riassunto** nel menu a comparsa **Copie e Pagine**.
	- *Se nel gruppo di report dell'errore è visualizzato il PPD corretto per il modello di stampante:* d. l'installazione è completata.

*Se nel gruppo di report dell'errore è visualizzata la stampante PostScript generica:* eliminare la stampante da **Elenco stampanti** in **Centro Stampa** o **Utility di configurazione stampante** e seguire nuovamente le istruzioni per installare la stampante.

### **Linux®**

I pacchetti con il software della stampante e le istruzioni di installazione sono disponibili sul CD *Software e documentazione*.

Per avviare le istruzioni di installazione per Linux:

- 1. Inserire il CD *Software e documentazione*. Se il CD si avvia automaticamente, fare clic su **Annulla**.
- Accedere a **D:\unix\docs\<your language>\index.html**, dove **D:\** è la lettera che 2. contraddistingue l'unità CD-ROM.

## **Stampa di una pagina delle impostazioni di rete**

In una pagina delle impostazioni di rete vengono elencate le impostazioni di configurazione della stampante, inclusi l'indirizzo IP e l'indirizzo MAC. Queste informazioni risultano molto utili durante la risoluzione dei problemi di configurazione di rete della stampante.

Per stampare una pagina delle impostazioni di rete:

- 1. Premere il pulsante **Menu** .
- 2. Accedere al menu Report.
- 3. Selezionare Pagina impostazioni rete, quindi premere il pulsante **Seleziona** .

# **Panoramica del software**

- Centro monitor stato
- Utilità di impostazione dell'indirizzo IP
- Utilità di disinstallazione del software della stampante Dell
- Profilo driver
- Strumento Web per la configurazione delle stampanti Dell
- Utilità di avviso per le stampanti Dell
- Rimozione e reinstallazione del software
- Sistema di gestione del toner Dell

Utilizzare il CD *Software e documentazione* fornito con la stampante per installare una serie di applicazioni software, a seconda del sistema operativo in uso.

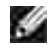

**NOTA:** se la stampante e il computer sono stati acquistati separatamente, è necessario utilizzare il CD *Software e documentazione* per installare le applicazioni software.

**M** NOTA: queste applicazioni software non sono disponibili per Linux o Macintosh.

### **Centro monitor stato**

**NOTA:** affinché il Centro monitor stato locale funzioni correttamente, deve essere installato il supporto per la comunicazione bidirezionale che consente la comunicazione tra la stampante e il computer. Per consentire tale comunicazione, a Windows® Firewall viene aggiunta un'eccezione.

Il Centro monitor stato consente di gestire più monitor di stato.

- Fare doppio clic sul nome di una stampante per aprire il relativo monitor di stato oppure selezionare **Esegui** per aprire il monitor di stato di una determinata stampante.
- Selezionare **Aggiorna** per modificare l'aspetto dell'elenco delle stampanti.
- Selezionare la **Guida** per consultare la Guida in linea.

## **Utilità di impostazione dell'indirizzo IP**

**NOTA:** questa applicazione non è disponibile se la stampante è collegata localmente al computer. Per **SP** consentire il corretto funzionamento dell'Utilità di impostazione dell'indirizzo IP, viene aggiunta un'eccezione a Windows® Firewall.

L'Utilità di impostazione dell'indirizzo IP consente di impostare un indirizzo IP e altri importanti parametri IP. Per impostare manualmente l'indirizzo IP:

Collegare il cavo di rete e accendere la stampante. 1.

Attendere alcuni istanti per accertarsi che venga assegnato l'indirizzo IP. Stampare una pagina delle impostazioni di rete. Per ulteriori informazioni, vedere Stampa di una pagina delle impostazioni di rete.

- 2. Fare clic sulle impostazioni **TCP/IP**.
- 3. Immettere le impostazioni nei campi **Indirizzo IP**, **Netmask** e **Gateway**.
- 4. Fare clic su **Applica**.

Modificare l'indirizzo IP della stampante utilizzando lo strumento Web per la configurazione delle stampanti Dell.

- 1. Avviare il *server Web incorporato* (EWS) digitando l'indirizzo IP della stampante di rete nel browser Web.
- 2. Fare clic su **Configurazione**.
- 3. Fare clic su **TCP/IP** nelle impostazioni del server di stampa.
- 4. Fare clic su **Imposta indirizzo IP statico**.
- Immettere le impostazioni nei campi **Indirizzo IP**, **Netmask** e **Gateway**. 5.

**NOTA:** se non si conoscono i valori di tali impostazioni, rivolgersi all'amministratore di rete.

6. Fare clic su **Inoltra**.

7. Immettere il nuovo indirizzo IP nel browser per continuare a utilizzare l'EWS.

## **Utilità di disinstallazione del software della stampante Dell**

L'utilità di disinstallazione del software consente di rimuovere tutto il software della stampante o gli oggetti stampante attualmente installati.

*In Windows Vista*® o versioni successive: 1.

6.

- a. Fare clic su  $\rightarrow$  Programmi.
- b. Fare clic su **Stampanti Dell**.
- c. Fare clic sul **modello della stampante laser Dell** in uso.

#### *In Windows*®*XP e 2000*:

Fare clic su Start→ Programmi o Tutti i programmi→ Stampanti Dell→ il modello della **stampante laser Dell in uso**.

- 2. Fare clic su **Disinstallazione software stampante Dell**.
- 3. Selezionare i componenti da disinstallare, quindi fare clic su **Avanti**.
- 4. Fare clic su **Finish**.
- 5. Al termine della disinstallazione, fare clic su **OK**.

### **Profilo driver**

Il Profilo driver consente di creare profili driver contenenti impostazioni personalizzate. Il profilo di un driver può contenere diverse impostazioni del driver della stampante e altri dati relativi a:

- Orientamento di stampa e N in 1 (impostazioni del documento)
- Stato di installazione di un vassoio di uscita (opzioni della stampante)
- Dimensioni carta definite dall'utente (carta personalizzata)
- Testo semplice e filigrane
- Riferimenti ai moduli elettronici
- Riferimenti ai font
- Associazioni dei moduli

## **Strumento Web per la configurazione delle stampanti Dell**

**NOTA:** questa applicazione non è disponibile se la stampante è collegata localmente al computer.

Avete mai inviato un processo alla stampante di rete installata al primo piano per poi scoprire che la stampa non era stata effettuata a causa di un inceppamento o perché non c'era più carta? Una delle funzioni dello strumento Web per la configurazione delle stampanti Dell è l'impostazione dell'avviso e-mail, che consente di inviare all'utente o all'operatore responsabile un messaggio e-mail nel caso in cui sia necessario sostituire i materiali di consumo o eseguire un intervento di assistenza.

La funzione Informazioni sulla stampante dello strumento Web per la configurazione delle stampanti Dell semplifica la compilazione dei rapporti d'inventario della stampante che richiedono il numero di etichetta di tutte le stampanti disponibili nella propria area. Digitare l'indirizzo IP di ogni stampante in rete per visualizzare il numero di etichetta del prodotto.

Lo strumento Web per la configurazione delle stampanti Dell consente di modificare le impostazioni della stampante e registrare le modalità di stampa più utilizzate. Un amministratore di rete può copiare facilmente le impostazioni della stampante su una o su tutte le stampanti di rete direttamente dal browser Web.

Per avviare lo strumento Web per la configurazione delle stampanti Dell, immettere l'indirizzo IP della stampante di rete nel browser Web.

Se non si conosce l'indirizzo IP della stampante, stampare la pagina delle impostazioni di rete per reperirlo.

Per stampare una pagina delle impostazioni di rete, premere il pulsante **Menu** .

Per ulteriori informazioni, vedere Stampa di una pagina delle impostazioni di rete.

Utilizzare lo strumento Web per la configurazione delle stampanti Dell per eseguire le funzioni indicate di seguito.

- **Printer Status** Consente di ottenere un riscontro immediato sullo stato dei materiali di consumo della stampante. Quando il toner è in esaurimento, fare clic sul collegamento relativo alle cartucce di toner sulla prima schermata per ordinare altre cartucce.
- **Impostazioni stampante** Consente di modificare le impostazioni della stampante, visualizzare il pannello operatore in modalità remota e aggiornare il firmware del server di stampa.
- **Copia impostazioni stampante** Consente di copiare velocemente le impostazioni della stampante su una o più stampanti in rete inserendo l'indirizzo IP di ciascuna periferica.

**NOTA:** per utilizzare questa funzione, è necessario disporre dei diritti di amministratore di rete.

- **Statistiche di stampa** Consente di registrare le statistiche relative alla stampa, ad esempio la quantità di carta utilizzata e i tipi di processi stampati.
- **Informazioni sulla stampante** Consente di ottenere le informazioni desiderate sulle richieste di assistenza, i rapporti di inventario o lo stato della memoria e i livelli del codice motore.
- **Impostazione avviso e-mail** Consente di ricevere un'e-mail nel caso in cui sia necessario sostituire i materiali di consumo o eseguire un intervento di assistenza. Per ricevere l'avviso, immettere il proprio nome utente o quello dell'operatore responsabile nella casella di riepilogo della posta elettronica.
- **Imposta password** Consente di bloccare il pannello operatore con una password in modo da impedire ad altri utenti di modificare inavvertitamente le impostazioni della stampante selezionate. Per ulteriori informazioni, vedere Blocco dei menu del pannello operatore mediante il server Web incorporato.

**NOTA:** per utilizzare questa funzione, è necessario disporre dei diritti di amministratore di rete.

**Guida in linea** - Fare clic su **Guida** per visitare il sito Web Dell per la risoluzione dei problemi della stampante.

### **Utilità di avviso per le stampanti Dell**

**NOTA: Questa applicazione non è disponibile con Windows 2000.** 

L'Utilità di avviso per le stampanti Dell informa l'utente se si verifica un errore nel caso in cui tale errore

richieda l'intervento dell'utente sulla stampante. Quando si verifica un errore, viene visualizzato un messaggio con la descrizione dell'errore e l'indicazione su dove reperire le informazioni di ripristino appropriate.

**NOTA:** Affinché l'Utilità di avviso per le stampanti Dell funzioni correttamente, deve essere installato il supporto per la comunicazione bidirezionale che consente la comunicazione tra la stampante e il computer. Per consentire tale comunicazione, a Windows Firewall viene aggiunta un'eccezione.

Se si è optato per l'installazione dell'Utilità di avviso per le stampanti Dell con il software della stampante, l'utilità verrà avviata automaticamente una volta completata l'installazione del software. L'utilità è attiva se sulla barra delle applicazioni viene visualizzato

Per disabilitare l'Utilità di avviso per le stampanti Dell:

- 1. Dalla barra delle applicazioni, fare clic con il pulsante destro del mouse sull'icona
- 2. Selezionare **Esci**.

Per abilitare nuovamente l'Utilità di avviso per le stampanti Dell:

- *In Windows Vista*® o versioni successive (menu di avvio predefinito): 1.
	- a. Fare clic su **P**→ Programmi.
	- b. Fare clic su **Stampanti Dell**.
	- c. Fare clic sul **modello della stampante laser Dell** in uso.

#### *In Windows*®*XP*:

Fare clic su Start→ Programmi o Tutti i programmi→ Stampanti Dell→ il modello della **stampante laser Dell in uso**.

2. Fare clic su **Utilità di avviso della stampante**.

## **Rimozione e reinstallazione del software**

In caso di funzionamento non corretto della stampante o se vengono visualizzati messaggi di errore durante l'utilizzo della stessa, è possibile rimuovere e reinstallare il software della stampante.

- *In Windows Vista*® o versioni successive: 1.
	- a. Fare clic su  $\rightarrow$  Programmi.
	- b. Fare clic su **Stampanti Dell**.
	- c. Fare clic sul **modello della stampante laser Dell** in uso.

#### *In Windows*®*XP e 2000*:

Fare clic su Start→ Programmi o Tutti i programmi→ Stampanti Dell→ il modello della **stampante laser Dell in uso**.

- 2. Fare clic su **Disinstallazione software stampante Dell**.
- 3. Seguire le istruzioni visualizzate sullo schermo.
- 4. Riavviare il computer.
- 5. Inserire il CD *Software e documentazione*, quindi attenersi alle istruzioni visualizzate sullo schermo.

Se non viene visualizzata la schermata di installazione:

a. *In Windows Vista*® o versioni successive, fare clic su → Computer.

*In Windows® XP*, fare clic su Start→ Risorse del computer.

*In Windows2000*, fare doppio clic su **Risorse del computer** dal desktop.

- b. Fare doppio clic sull'icona dell'**unità CD-ROM**, quindi fare doppio clic su **setup.exe**.
- Quando viene visualizzata la schermata del software di installazione, fare clic su **Installazione** c. **personale**, **Installazione di rete**, o **Installazione software aggiuntivo**.
- d. Seguire le istruzioni visualizzate sullo schermo per completare l'installazione.

## **Sistema di gestione del toner Dell**

### **finestra Stato di stampa**

H **NOTA:** affinché la finestra Stato di stampa funzioni correttamente, deve essere installato il supporto per la comunicazione bidirezionale che consente la comunicazione tra la stampante e il computer. Per consentire tale comunicazione, a Windows® Firewall viene aggiunta un'eccezione.

La finestra Stato di stampa consente di visualizzare lo stato della stampante (pronta, fuori linea e in stato di errore) e il nome dell'eventuale processo inviato in stampa.

Inoltre, questa finestra mostra il livello attuale del toner consentendo di:

- Controllare il livello del toner della stampante.
- Fare clic su **Richiesta di materiali di consumo** per ordinare le cartucce di toner.

#### **Applicazione nuovo ordine materiali di consumo stampante Dell**

È possibile aprire la finestra di dialogo per la richiesta dei materiali di consumo dalle finestre Stato di stampa o Programmi o dall'icona sul desktop.

È possibile ordinare il toner per telefono o tramite Web.

- Se si esegue l'ordinazione in linea, avviare l'applicazione nuovo ordine materiali di consumo stampante Dell:
	- *In Windows Vista*® o versioni successive (menu di avvio predefinito): 1.
		- a. Fare clic su **P**→ Programmi.
		- b. Fare clic su **Stampanti Dell**.
		- c. Fare clic sul **modello della stampante laser Dell** in uso.

*In Windows*®*XP e 2000*:

Fare clic su Start→ Programmi o Tutti i programmi→ Stampanti Dell→ il modello della **stampante laser Dell in uso**.

Fare clic su **Applicazione nuovo ordine materiali di consumo della stampante Dell**. 2.

Viene visualizzata la finestra di dialogo **Richiesta materiali di consumo**.

- Se viene avviata la sezione che indica il rilevamento di più stampanti, selezionare la stampante 3. per cui si sta eseguendo l'ordinazione dei materiali di consumo.
- 4. Seguire le istruzioni visualizzate sullo schermo.
- Se l'ordinazione viene effettuata dal Web, fare clic sull'intestazione **Ordina online**.
- Se si esegue l'ordinazione per telefono, chiamare il numero visualizzato nell'intestazione nella sezione corrispondente.

# **stampa in corso**

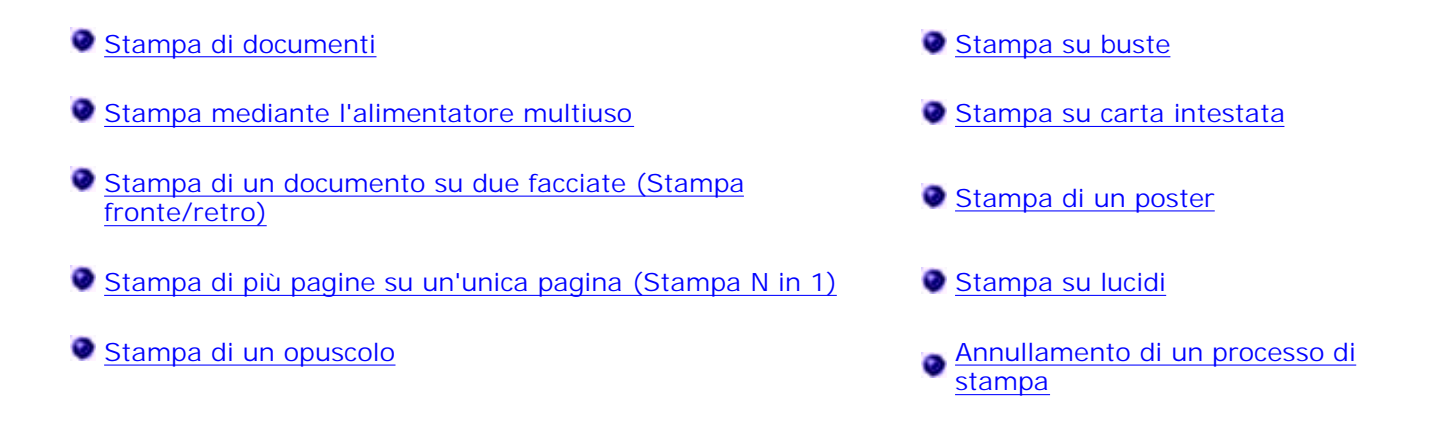

## **Stampa di documenti**

- 1. Accendere il computer e la stampante e verificare che siano collegati.
- 2. Caricare la carta. Per ulteriori informazioni, vedere Caricamento della carta.
- 3. Con il documento aperto, fare clic su File→ Stampa.

Viene visualizzata la finestra di dialogo **Stampa**.

Fare clic su **Preferenze**, **Proprietà**, **Opzioni** o **Impostazioni** (a seconda del programma o del 4. sistema operativo).

Viene visualizzata la finestra di dialogo **Preferenze stampa**.

- 5. Apportare le modifiche necessarie al documento.
- Dopo aver personalizzato le impostazioni, fare clic su **OK**. 6.

La finestra di dialogo **Preferenze stampa** verrà chiusa.

7. Fare clic su **OK** o su **Stampa**.

### **Stampa mediante l'alimentatore multiuso**

L'alimentatore multiuso è situato nella parte anteriore della stampante e consente di inserire fino a 50 fogli alla volta..

- 1. Con il documento aperto, fare clic su File  $\rightarrow$  Stampa.
- Fare clic su **Proprietà** oppure su **Opzioni**, **Stampante** o su **Imposta** (a seconda dell'applicazione o 2. del sistema operativo in uso).

Viene visualizzata la finestra di dialogo **Preferenze stampa**.

- 3. Fare clic sulla scheda **Carta**.
- Selezionare **Alimentatore multiuso** nell'elenco a discesa **Vassoio carta**. 4.

**NOTA:** L'alimentatore multiuso viene visualizzato in Origine carta quando viene selezionata la configurazione Cassetto.

- 5. Selezionare il tipo di carta corretto.
- 6. Apportare le modifiche necessarie al documento.
- 7. Fare clic su **OK**.
- 8. Fare clic su **OK** nella finestra di stampa per stampare il processo.

### **Stampa di un documento su due facciate (Stampa fronte/retro)**

La stampa su entrambi i lati del foglio consente di ridurre i costi di stampa.

È possibile scegliere il tipo di stampa fronte/retro: bordo lungo o bordo corto.

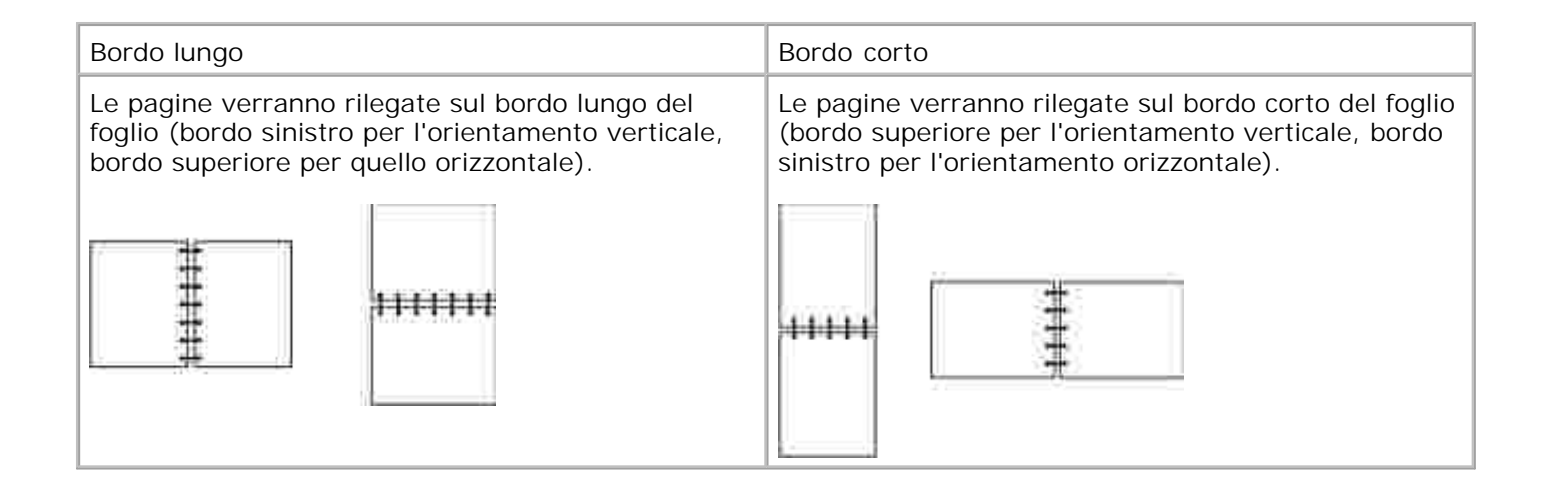

- 1. Con il documento aperto, fare clic su File  $\rightarrow$  Stampa.
- Fare clic su **Proprietà** oppure su **Opzioni**, **Stampante** o su **Imposta** (a seconda dell'applicazione o 2. del sistema operativo in uso).

Viene visualizzata la finestra di dialogo **Preferenze stampa**.

- 3. Fare clic sulla scheda **Layout pagina**.
- In **Stampa su due lati**, selezionare **Su due lati bordo lungo** o **Su due lati bordo corto** (a seconda 4. delle proprie esigenze di stampa).
- 5. Fare clic su **OK**.
- 6. Fare clic su **OK**.

### **Stampa di più pagine su un'unica pagina (Stampa N in 1)**

L'impostazione Stampa multipagina (N in 1) consente di stampare più pagine su un solo lato del foglio. Ad esempio, se si seleziona 2 in 1, vengono stampate due pagine su un'unica pagina.

Le opzioni Ordine multipagina, Vista multipagina e Bordo multipagina consentono di determinare l'ordine e l'orientamento delle pagine nonché di includere la stampa di un bordo attorno a ciascuna pagina.

1. Con il documento aperto, fare clic su File -> Stampa.

Fare clic su **Proprietà** oppure su **Opzioni**, **Stampante** o su **Imposta** (a seconda dell'applicazione o 2. del sistema operativo in uso).

Viene visualizzata la finestra di dialogo **Preferenze stampa**.

- 3. Nella sezione Stampa multipagina (N in 1), specificare il numero di pagine che si desidera stampare su un foglio digitando un numero o utilizzando le frecce nella casella combinata.
- 4. Fare clic su **OK**.
- 5. Fare clic su **OK** nella finestra di stampa per stampare il processo.

### **Stampa di un opuscolo**

L'impostazione **Opuscolo** consente di stampare più pagine come opuscolo senza dover riformattare il documento per stampare le pagine nell'ordine corretto. La stampa viene eseguita in modo da poter piegare il documento fascicolato al centro di ciascuna pagina e formare un opuscolo.

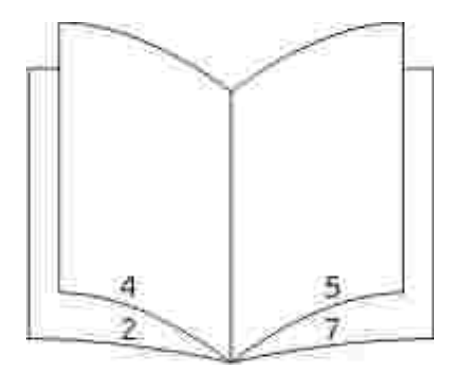

Se il documento è costituito da molte pagine, potrebbe essere difficoltoso piegare i fogli. Se si stampa un opuscolo piuttosto grande, è possibile utilizzare l'opzione **Pagine per fascicolo** per specificare il numero di pagine fisiche da inserire in un fascicolo. Viene stampato il numero richiesto di fascicoli, che potranno essere rilegati in un unico opuscolo. La stampa in fascicoli consente di allineare facilmente il bordo esterno delle pagine.

Prima di selezionare la stampa in formato opuscolo, è necessario specificare se si desidera utilizzare le opzioni per la stampa fronte/retro. Dopo aver scelto l'opzione per la stampa come opuscolo, i controlli delle opzioni fronte/retro non sono più disponibili e viene utilizzata l'ultima impostazione selezionata.

- 1. Con il documento aperto, fare clic su File  $\rightarrow$  Stampa.
- Fare clic su **Proprietà** oppure su **Opzioni**, **Stampante** o su **Imposta** (a seconda dell'applicazione o 2.del sistema operativo in uso).

Viene visualizzata la finestra di dialogo **Preferenze stampa**.

- 3. Fare clic su **Altre opzioni layout pagina**.
- 4. Fare clic su **Opuscolo**.
- 5. Fare clic due volte su **OK**.
- 6. Fare clic su **OK** nella finestra di stampa per stampare il processo.

### **Stampa su buste**

- 1. Accendere il computer e la stampante e verificare che siano collegati.
- 2. Con il documento aperto, fare clic su File→ Stampa.

Viene visualizzata la finestra di dialogo **Stampa**.

Fare clic su **Proprietà** oppure su **Opzioni**, **Stampante** o su **Imposta** (a seconda dell'applicazione o 3. del sistema operativo in uso).

Viene visualizzata la finestra di dialogo **Preferenze stampa**.

- 4. Fare clic sulla scheda **Carta**.
- 5. Selezionare **Busta** dall'elenco a discesa **Tipo di carta**.
- 6. Apportare le modifiche necessarie al documento.
- 7. Fare clic su **OK**.
- 8. Fare clic su **OK** nella finestra di stampa per stampare il processo.

## **Stampa su carta intestata**

- Assicurarsi che la carta intestata sia caricata correttamente a seconda dell'origine carta utilizzata: 1.
	- **Vassoio 1 o 2** Caricare la carta intestata con il lato di stampa rivolto verso il basso e posizionare il bordo superiore del foglio con il logo verso la parte anteriore del vassoio.

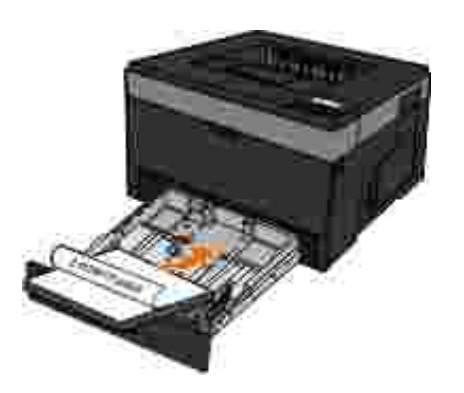

**Alimentatore multiuso** - Caricare la carta intestata con il lato di stampa rivolto verso l'alto, inserendo per primo il bordo superiore del foglio.

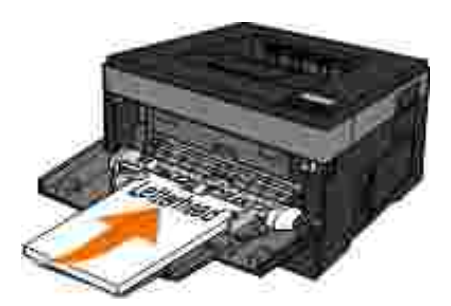

- 2. Con il documento aperto, fare clic su File -> Stampa.
- Fare clic su **Proprietà** oppure su **Opzioni**, **Stampante** o su **Imposta** (a seconda dell'applicazione o 3. del sistema operativo in uso).

Viene visualizzata la finestra di dialogo **Preferenze stampa**.

- 4. Fare clic sulla scheda **Carta**.
- 5. Selezionare **Carta intestata** dall'elenco a discesa **Tipo di carta**.
- 6. Selezionare le dimensioni della carta e il vassoio appropriati.

6.

8. Fare clic su **OK** nella finestra di stampa per stampare il processo.

## **Stampa di un poster**

L'impostazione Poster consente di stampare una singola immagine su più pagine. Le pagine stampate possono essere unite per creare un'unica grande immagine.

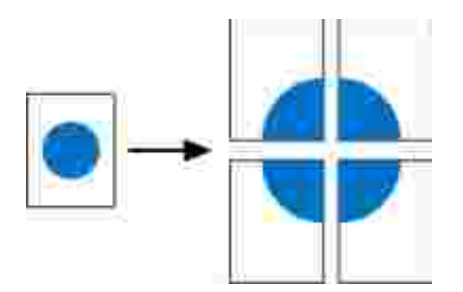

- 1. Con il documento aperto, fare clic su File  $\rightarrow$  Stampa.
- Fare clic su **Proprietà** oppure su **Opzioni**, **Stampante** o su **Imposta** (a seconda dell'applicazione o 2. del sistema operativo in uso).

Viene visualizzata la finestra di dialogo **Preferenze stampa**.

- 3. Fare clic su **Altre opzioni layout pagina**.
- 4. Fare clic su **Poster**.
- 5. Selezionare le dimensioni desiderate scegliendo il numero di pagine da includere nel poster.
- 6. Per stampare gli indicatori di ritaglio sulle pagine, selezionare **Stampa indicatori di ritaglio**.
- 7. Selezionare il margine di sovrapposizione desiderato per ciascuna pagina.
- 8. Fare clic due volte su **OK**.

9. Fare clic su **OK** nella finestra di stampa per stampare il processo.

### **Stampa su lucidi**

1. Caricare i lucidi.

8.

- 2. Con un documento aperto, fare clic su File  $\rightarrow$  Stampa.
- Fare clic su **Proprietà** oppure su **Opzioni**, **Stampante** o su **Imposta** (a seconda dell'applicazione o 3. del sistema operativo in uso).

Viene visualizzata la finestra di dialogo **Preferenze stampa**.

- 4. Fare clic sulla scheda **Carta**.
- 5. Selezionare **Lucidi** dall'elenco a discesa **Tipo carta**.
- 6. Fare clic due volte su **OK**.
- 7. Fare clic su **OK** nella finestra di stampa per stampare il processo.
- **NOTA:** Per evitare la comparsa di macchie di inchiostro, rimuovere ogni lucido non appena viene  $\mathscr{L}$ espulso, quindi farlo asciugare prima di impilarlo. I lucidi potrebbero richiedere fino a 15 minuti per asciugarsi.

#### **Annullamento di un processo di stampa**

#### **Dal pannello operatore della stampante**

Premere due volte il pulsante Annulla **X** per interrompere il processo di stampa corrente.

#### **Dal computer**

- *In Windows Vista*® o versioni successive (menu di avvio predefinito): 1.
	- a. Fare clic su **Pannello di controllo**.
	- b. Fare clic su **Hardware e audio**.
	- c. Fare clic su **Stampanti**.

*In Windows*®*XP* (menu di avvio predefinito):

- a. Fare clic su Start-> Pannello di controllo.
- b. Fare doppio clic su **Stampanti e altro hardware**.
- c. Fare doppio clic su **Stampanti e fax**.

*In Windows® XP* (menu di avvio classico): Fare clic su Start→ Impostazioni→ Stampanti e fax.

*In Windows Vista*® (menu di avvio classico) e tutte le altre versioni di Windows: Fare clic su Start→ Impostazioni→ Stampanti.

Fare doppio clic sulla stampante utilizzata per stampare il processo. 2.

Viene visualizzato un elenco dei processi di stampa.

Fare clic con il pulsante destro del mouse sul documento di cui si desidera interrompere la stampa, 3.quindi fare clic su **Annulla**.

# **Manutenzione della stampante**

- Richiesta di materiali di consumo
- Conservazione dei materiali di consumo
- Sostituzione dei materiali di consumo
- Pulizia della parte esterna della stampante

**ATTENZIONE: Prima di eseguire qualsiasi procedura tra quelle elencate in questa sezione, leggere e seguire le informazioni sulla sicurezza disponibili nella** *Guida informativa sul prodotto***.**

Dell™Le cartucce di toner sono disponibili solo presso Dell. È possibile ordinare altro toner online all'indirizzo www.dell.com/supplies.

**ATTENZIONE: Per la stampante, si consiglia di utilizzare cartucce di toner Dell. La garanzia Dell non copre i problemi causati dall'utilizzo di accessori, parti o componenti non forniti da Dell.**

### **Richiesta di materiali di consumo**

### **Stampante collegata in rete**

- 1. Digitare l'indirizzo IP della stampante nel browser Web per avviare lo strumento Web per la configurazione delle stampanti Dell.
- 2. Fare clic su www.dell.com/supplies.

#### **Stampante locale collegata al computer**

- *In Windows Vista*® o versioni successive (menu di avvio predefinito): 1.
	- a. Fare clic su **P** Programmi.
- b. Fare clic su **Stampanti Dell**.
- c. Fare clic sul **modello della stampante laser Dell** in uso.

#### *In Windows*®*XP e 2000:*

Fare clic su Start→ Programmi o Tutti i programmi→ Stampanti Dell→ il modello della **stampante laser Dell in uso**.

Fare clic su **Applicazione nuovo ordine materiali di consumo della stampante Dell**. 2.

Viene visualizzata la finestra **Richiesta materiali di consumo**.

3. Fare clic sul collegamento disponibile sotto l'intestazione Ordina online.

### **Conservazione dei materiali di consumo**

#### **Conservazione dei supporti di stampa**

Attenersi ai seguenti suggerimenti per una corretta conservazione dei supporti di stampa. Tali istruzioni consentono di evitare problemi di alimentazione della carta e mantenere elevata la qualità di stampa.

- Per ottenere risultati ottimali, conservare i supporti di stampa in un ambiente la cui temperatura sia di circa 21°C (70°F) e l'umidità relativa del 40%.
- Conservare le confezioni dei supporti di stampa su un ripiano o uno scaffale anziché sul pavimento.
- Se si conservano le singole confezioni fuori dalla confezione originale, riporle su una superficie piana in modo da non deformarne i bordi.
- Non poggiare oggetti sulle confezioni della carta.

#### **Conservazione della cartuccia di toner**

Conservare la cartuccia di toner nella confezione originale fin quando non verrà installata.

Non conservare la cartuccia di toner:

- In ambienti la cui temperatura superi i 40°C (104°F).
- In ambienti con forti sbalzi di temperatura e umidità.
- Alla luce solare diretta.
- In luoghi polverosi.
- $\bullet$  In macchina per un lungo periodo di tempo.
- In un ambiente in cui siano presenti gas corrosivi.
- In un ambiente con aria salmastra.

### **Sostituzione dei materiali di consumo**

#### **Sostituzione del tamburo di imaging**

Per determinare il livello approssimativo del tamburo di imaging, stampare la pagina relativa alla configurazione delle impostazioni della stampante. In tal modo, è possibile stabilire quando è necessario ordinare nuovi materiali di consumo.

Per garantire una buona qualità di stampa ed evitare danni, la stampante si arresta quando il tamburo di imaging raggiunge un massimo di 30.000 pagine e invia automaticamente una notifica prima che tale limite venga raggiunto.

Quando viene raggiunto il limite massimo di durata, è possibile che la stampante continui a funzionare correttamente, tuttavia la qualità di stampa diminuisce notevolmente finché il tamburo si arresta al raggiungimento del limite di 30.000 pagine.

**AVVISO:** Quando si sostituisce il tamburo di imaging, evitare di lasciarlo esposto alla luce diretta per un periodo di tempo prolungato. L'eccessiva esposizione alla luce può compromettere la qualità di stampa.

1. Spegnere la stampante.

2. Aprire il coperchio anteriore premendo il pulsante di sblocco dello sportello sul lato destro della stampante e abbassando il coperchio.

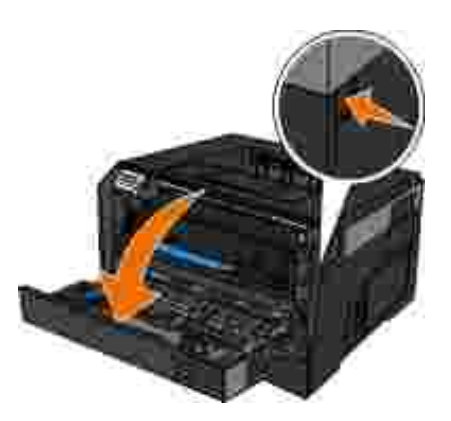

Estrarre l'unità della cartuccia di toner dalla stampante tirando la maniglia della cartuccia. 3.

**NOTA:** non premere il pulsante sull'unità della cartuccia di toner.

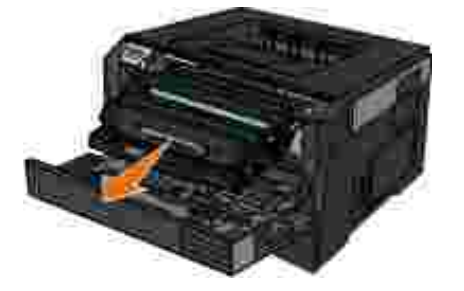

- 4. Posizionare la cartuccia di toner su una superficie piana e pulita.
- 5. Premere il pulsante sulla base della cartuccia di toner, quindi sollevare la cartuccia ed estrarla dalla maniglia.

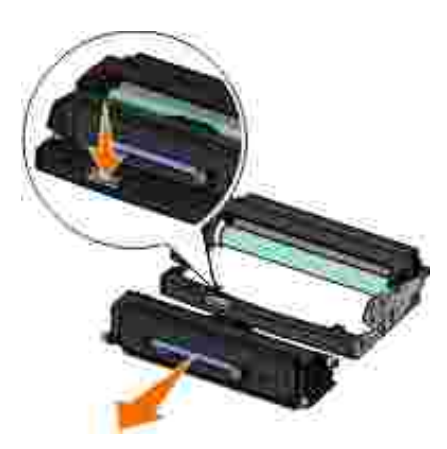

6. Estrarre il nuovo tamburo di imaging dalla confezione.

**AVVISO:** Evitare di esporre il tamburo di imaging alla luce diretta per un periodo di tempo prolungato. L'eccessiva esposizione alla luce può compromettere la qualità di stampa.

7. Installare la nuova cartuccia di toner allineando i rulli bianchi presenti sulla cartuccia alle frecce bianche sulle guide del tamburo di imaging, quindi spingere la cartuccia fino in fondo. Quando è installata correttamente, la cartuccia *scatta* in posizione.

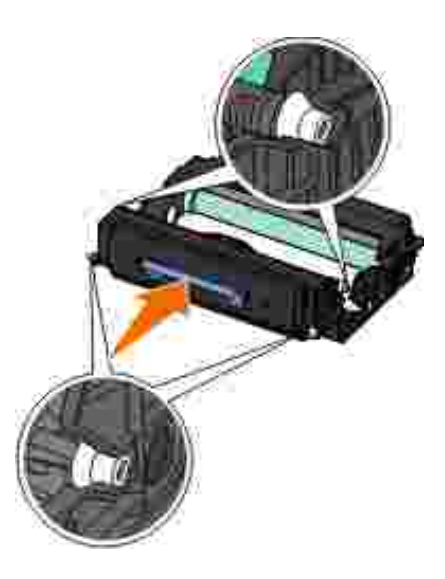

8. Installare l'unità della cartuccia di toner nella stampante allineando le frecce blu sulle guide della cartuccia a quelle sulla stampante e inserendola fino in fondo.

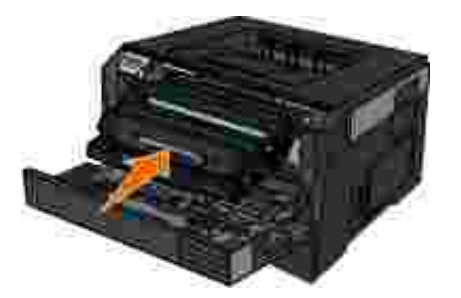

- 9. Riaccendere la stampante.
- Tenere premuto il pulsante **Annulla** fino a quando sul display del pannello dell'operatore non viene 10. visualizzato il messaggio Azzeramento contatore fotoconduttore.

**AVVISO:** se il contatore viene azzerato senza sostituire il tamburo di imaging, è possibile che la stampante venga danneggiata e la garanzia invalidata.

11. Chiudere il coperchio anteriore.
# **Sostituzione della cartuccia di toner**

Per determinare la quantità approssimativa di toner residuo nella cartuccia, stampare la pagina relativa alla configurazione delle impostazioni della stampante. In tal modo, è possibile stabilire quando è necessario ordinare nuovi materiali di consumo.

Quando viene visualizzato il messaggio Toner in esaurimento o la stampa risulta sbiadita, rimuovere la cartuccia di toner, agitarla più volte in tutte le direzioni per distribuire il toner residuo, quindi reinserirla e proseguire la stampa. Ripetere l'operazione finché il problema non viene risolto. Se la qualità di stampa non migliora, sostituire la cartuccia di toner.

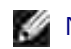

**NOTA:** È possibile continuare a stampare per un breve periodo una volta visualizzato il messaggio Toner in esaurimento, tuttavia la qualità della stampa diminuisce man mano che si riduce il livello di toner.

**AVVISO:** quando si sostituisce una cartuccia di toner, evitare di esporre la nuova cartuccia alla luce diretta per un periodo di tempo prolungato. L'eccessiva esposizione alla luce può compromettere la qualità di stampa.

- 1. Spegnere la stampante.
- 2. Aprire il coperchio anteriore premendo il pulsante sul lato destro della stampante e abbassando il coperchio.

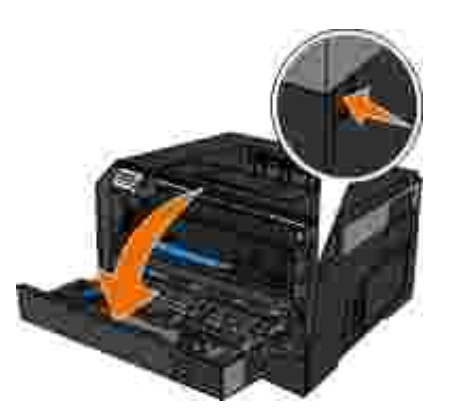

3. Premere il pulsante sulla base del tamburo di imaging, quindi sollevare la cartuccia ed estrarla utilizzando la maniglia.

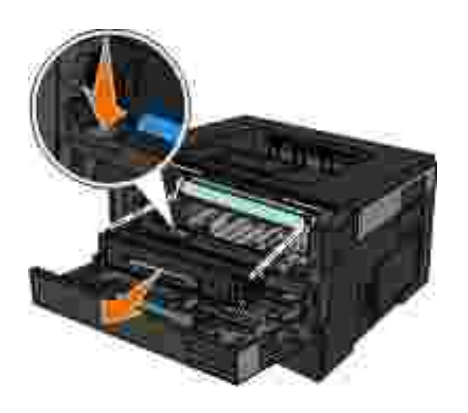

Estrarre la nuova cartuccia di toner dalla confezione. 4.

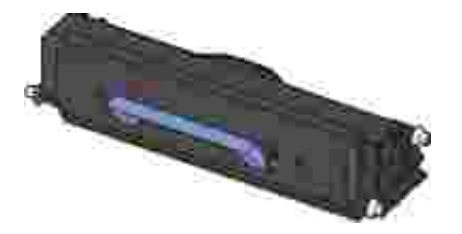

- **AVVISO:** Quando si sostituisce una cartuccia di toner, evitare di esporre la nuova cartuccia alla luce diretta per un periodo di tempo prolungato. L'eccessiva esposizione alla luce può compromettere la qualità di stampa.
- 5. Ruotare la cartuccia in tutte le direzioni per distribuire il toner.

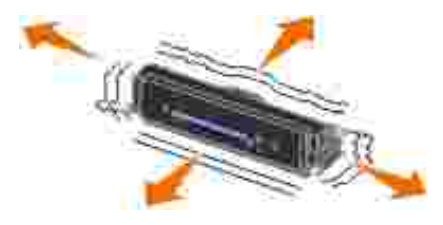

6. Installare la nuova unità della cartuccia di toner allineando i rulli bianchi presenti sulla cartuccia alle frecce bianche presenti sulle guide del tamburo di imaging, quindi spingere la cartuccia fino in fondo. Quando è installata correttamente, la cartuccia *scatta* in posizione.

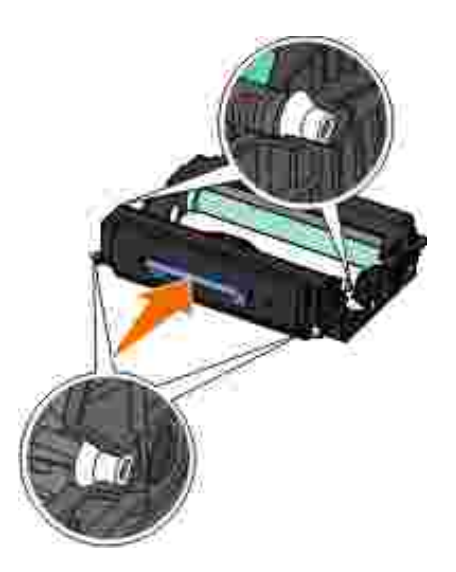

7. Chiudere il coperchio anteriore.

# **Pulizia della parte esterna della stampante**

Accertarsi che la stampante sia spenta e scollegata dalla presa a muro. 1.

**ATTENZIONE: per evitare il rischio di scosse elettriche, scollegare il cavo di alimentazione dalla presa a muro e scollegare tutti i cavi della stampante prima di procedere.**

- 2. Rimuovere la carta dal relativo supporto e dal vassoio di uscita della carta.
- 3. Inumidire con acqua un panno pulito privo di filacce.

**AVVISO:** non utilizzare detersivi e detergenti comuni, poiché potrebbero danneggiare la finitura della stampante.

4. Pulire solo la parte esterna della stampante, accertandosi di rimuovere i residui di inchiostro che si sono accumulati sul vassoio di uscita della carta.

**AVVISO:** l'uso di un panno umido per pulire l'interno potrebbe danneggiare la stampante. Eventuali danni alla stampante causati nel caso in cui non si seguano le istruzioni corrette per la pulizia non saranno coperti dalla garanzia.

5. Accertarsi che il supporto e il vassoio di uscita della carta siano asciutti prima di iniziare un nuovo processo di stampa.

# **Supporto amministrativo**

- Uso del server Web incorporato
- Blocco dei menu del pannello operatore mediante il server Web incorporato
- Creazione di una password amministrativa

# **Uso del server Web incorporato**

Se la stampante è installata su una rete, il server Web incorporato è disponibile per una serie di funzioni:

- Configurazione delle impostazioni della stampante
- Verifica dello stato del materiale di consumo della stampante
- Configurazione delle impostazioni di rete
- Creazione di una password per alcuni menu
- Visualizzazione dei rapporti
- Ripristino delle impostazioni predefinite di fabbrica
- Visualizzazione del display virtuale

Per accedere al server Web incorporato, digitare l'indirizzo IP della stampante nel campo dell'indirizzo del browser Web dell'utente.

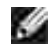

**NOTA:** Se non si conosce l'indirizzo IP della stampante, stampare una pagina delle impostazioni di rete e localizzare l'indirizzo IP nella sezione TCP/IP. Per ulteriori informazioni, vedere Stampa di una pagina delle impostazioni di rete.

# **Blocco dei menu del pannello operatore mediante il server Web incorporato**

È possibile utilizzare la funzione di blocco del pannello operatore per creare un PIN e scegliere i menu specifici che si desidera bloccare. Ogni volta che viene selezionato un menu bloccato, viene richiesto all'utente di inserire il PIN corretto. L'inserimento del PIN non influisce sull'accesso al server Web incorporato.

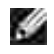

**NOTA:** Il blocco del pannello operatore impedirà ad altri utenti di accedere al pannello operatore della stampante, in modo remoto o dalla stampante.

Per bloccare i menu del pannello di controllo:

- 1. Aprire un browser Web. Nella riga degli indirizzi, inserire l'indirizzo IP della stampante o del server di stampa da proteggere utilizzando il formato: *[http://indirizzo\\_ip/](http://indirizzo_ip/)*.
- 2. Fare clic su **Configurazione**.
- 3. In **Protezione**, selezionare i menu che si desidera proteggere.
- 4. Creare e immettere nuovamente un PIN.

**NOTA:** I PIN devono essere composti da 4 cifre comprese tra 0 e 9.

Fare clic su **Inoltra** per salvare il PIN. 5.

Per modificare il PIN, fare clic su **Ripristina form**.

# **Creazione di una password amministrativa**

La creazione di una password amministrativa consente a un tecnico del supporto di sistema di proteggere con una password le impostazioni della stampante.

Per impedire ad un utente di modificare le impostazioni della stampante, è necessario bloccare il pannello operatore e impostare una password amministrativa. Per ulteriori informazioni, vedere Blocco dei menu del pannello operatore mediante il server Web incorporato.

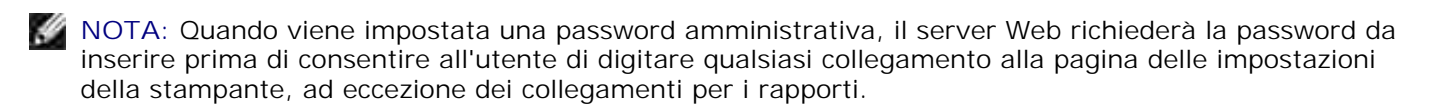

1. Aprire un browser Web.

- 2. Nella barra degli indirizzi, digitare l'indirizzo della stampante di rete o l'indirizzo IP del server di stampa, quindi premere **Invio**.
- 3. Fare clic su **Configurazione**.
- 4. In Altre impostazioni, fare clic su **Protezione**.
- 5. Assegnare la protezione della password per impostazioni specifiche della periferica.
- 6. Creare una password utente o avanzata.

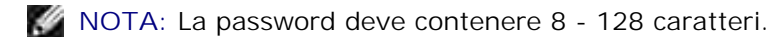

Fare clic su **Inoltra**. 7.

Per ripristinare una password, fare clic su **Ripristina form** o fare clic sul collegamento **Modifica/Rimuovi password avanzata**.

# **Risoluzione dei problemi relativi alla stampante**

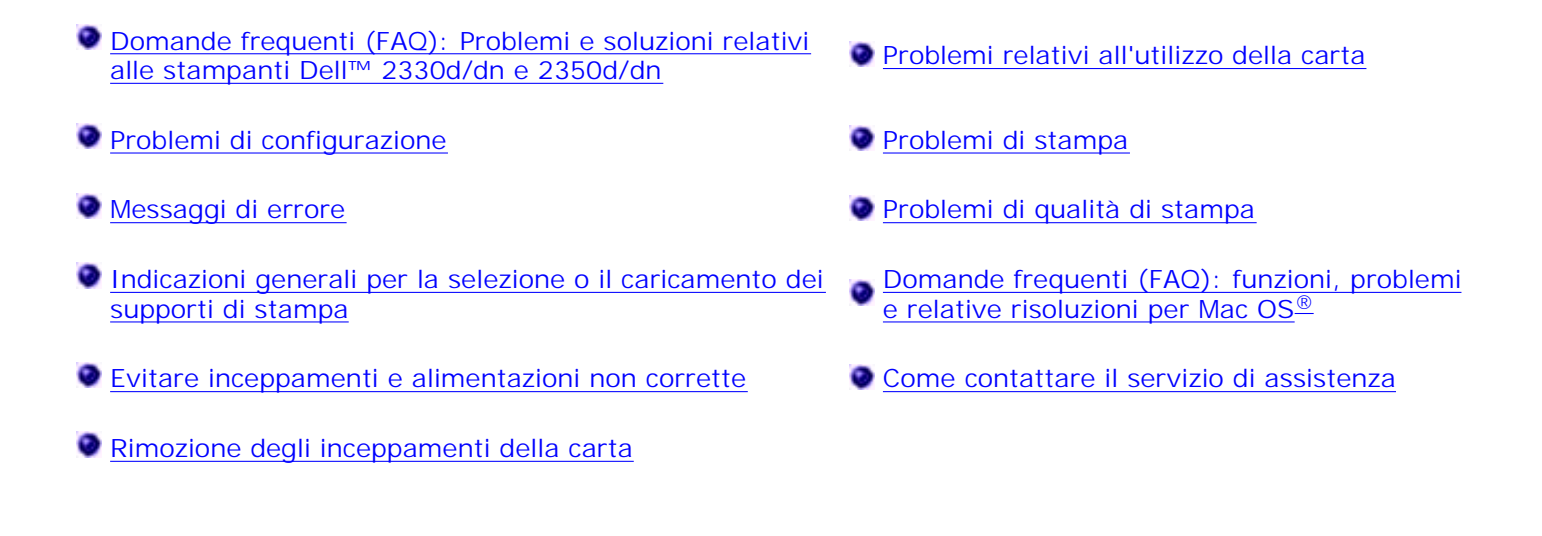

# **Domande frequenti (FAQ): Problemi e soluzioni relativi alle stampanti Dell™ 2330d/dn e 2350d/dn**

**Come si installano i driver delle stampanti laser Dell 2330d/dn e 2350d/dn e il software in Windows® tramite una connessione USB o parallela?**

Vedere Installazione dei driver della stampante.

**NOTA:** NON collegare la stampante al computer utilizzando un cavo USB e accendere la stampante prima di avviare l'installazione del driver della stampante.

**Perché viene stampato in continuazione un testo alterato?**

Eseguire una delle operazioni descritte di seguito:

- 1. Verificare le connessioni del cavo USB tra il computer e la stampante.
- 2. Provare a utilizzare un cavo USB differente, se disponibile.
- 3. Disinstallare e installare nuovamente i driver delle stampanti laser Dell 2330d/dn e 2350d/dn.

**NOTA:** Affinché il Centro monitor stato locale funzioni correttamente, deve essere installato il supporto per la comunicazione bidirezionale che consente la comunicazione tra la stampante e il computer. Per consentire tale comunicazione, a Windows Firewall viene aggiunta un'eccezione.

Se, in questo modo, non è possibile risolvere il problema, controllare il collegamento del cavo USB con la stampante. Se il malfunzionamento persiste, potrebbe essere utile sostituire il cavo USB.

Qualora non venga risolto il problema seguendo le suddette procedure, provare a disinstallare e installare nuovamente i driver delle stampanti laser Dell 2330d/dn e 2350d/dn.

**Come si installa il cassetto opzionale da 550 fogli (vassoio 2)?**

Vedere Installazione del cassetto opzionale da 550 fogli.

**Perché non è possibile selezionare il cassetto opzionale da 550 fogli (vassoio 2) nel driver della stampante?**

Vedere Installazione del cassetto opzionale da 550 fogli.

**Come si configurano i vassoi per la stampa con carta in formato Legal?**

Vedere Caricamento del vassoio carta da 250 fogli e Caricamento del vassoio carta da 550 fogli.

**Come si installano i driver delle stampanti laser Dell 2330d/dn e 2350d/dn tramite la rete per Windows?**

Vedere Impostazione della stampa in rete.

**Come si azzera il contatore del tamburo di imaging?**

Per azzerare il contatore, premere e tenere premuto il pulsante **Annulla** fino a quando sul display del pannello dell'operatore non viene visualizzato il messaggio Azzeramento contatore fotoconduttore. Per ulteriori informazioni, vedere Sostituzione del tamburo di imaging.

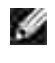

**NOTA:** Se il contatore viene azzerato senza sostituire il tamburo di imaging, è possibile che la stampante venga danneggiata e la garanzia invalidata.

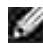

**NOTA:** Utilizzare queste impostazioni per riportare il contatore del tamburo di imaging a zero. Il messaggio di sostituzione del tamburo di imaging verrà cancellato solo dopo aver effettuato la sostituzione del tamburo di imaging.

**Come si ripristinano le impostazioni di fabbrica?**

Vedere Modalità Impostazioni generali.

**Come trovare l'indirizzo IP e MAC?**

Vedere Stampa di una pagina delle impostazioni di rete.

**Come si modifica l'indirizzo IP della stampante utilizzando lo strumento Web per la configurazione delle stampanti Dell?**

Vedere Strumento Web per la configurazione delle stampanti Dell.

**Come si imposta la stampante wireless utilizzando un server di stampa wireless di terzi?**

Fare riferimento alla procedura riportata nella documentazione fornita con il server di stampa wireless.

**NOTA:** Quando si utilizza un server di stampa wireless di terzi alcune funzioni potrebbero non s essere disponibili.

**Non sono in grado di configurare una connessione wireless con l'adattatore di stampa wireless Dell 3300.**

Accedere al sito support.dell.com e vedere la sezione contenuta in Problems with 3300 Wireless Print Adapter (Problemi con l'adattatore di stampa wireless 3300).

# **Problemi di configurazione**

# **Problemi relativi al computer**

**Verificare che la stampante sia compatibile con il computer dell'utente.**

La stampante supporta Windows 7, Windows Server 2008, Windows Server 2008 R2, Windows Vista™, Windows XP, Windows Server 2003, Windows 2000, Macintosh<sup>®</sup> OS<sup>®</sup> 10.3 e versioni successive.

I sistemi Windows ME, Windows NT, Windows 98, Windows 95, Macintosh OS 9x e 10.2 non sono supportati da questa stampante.

**Accertarsi che la stampante e il computer siano accesi.**

**Verificare il cavo USB.**

- Accertarsi che il cavo USB sia collegato saldamente alla stampante e al computer.
- Spegnere il computer, ricollegare il cavo USB, come illustrato nel poster *Impostazione della stampante*, quindi riavviare il computer.

**Se non viene visualizzata automaticamente la schermata del software di installazione, installare il software manualmente.** 1. Inserire il CD *Software e documentazione*. 2. *In Windows Vista*® o versioni successive, fare clic su ■→ Computer. *In Windows XP*, fare clic su Start→ Risorse del computer. *In Windows 2000*, fare doppio clic su **Risorse del computer** dal desktop. 3. Fare doppio clic sull'icona dell'**unità CD-ROM**, quindi fare doppio clic su **setup.exe**. 4. Quando viene visualizzata la schermata di installazione del software della stampante, fare clic su **Installazione personale** o I**nstallazione di rete**. 5. Seguire le istruzioni visualizzate sullo schermo per completare l'installazione. **Determinare se il software della stampante è installato.**

*In Windows Vista*® o versioni successive:

- 1. Fare clic su  $\rightarrow$  Programmi.
- 2. Fare clic su **Stampanti Dell**.

*In Windows XP e Windows 2000:*

Fare clic su Start→ Programmi o Tutti i programmi→ Stampanti Dell→ il modello della stampante **laser Dell in uso**.

Se la stampante non compare nell'elenco delle stampanti, il software della stampante non è installato. Installare il software della stampante. Per ulteriori informazioni, vedere Rimozione e reinstallazione del software.

**Correzione dei problemi di comunicazione tra la stampante e il computer.**

- Rimuovere il cavo USB dalla stampante e dal computer. Ricollegare il cavo USB alla stampante e al computer.
- Spegnere la stampante. Scollegare il cavo di alimentazione della stampante dalla presa elettrica. Ricollegare il cavo di alimentazione della stampante alla presa elettrica e accendere la stampante.
- Riavviare il computer.
- Se il problema persiste, sostituire il cavo USB.

**Impostare la stampante come stampante predefinita.**

- *In Windows Vista*® o versioni successive: 1.
	- a. Fare clic su **Pannello di controllo**.
	- b. Fare clic su **Hardware e audio**.
	- c. Fare clic su **Stampanti**.

*In Windows XP*, fare clic su Start→ Pannello di controllo→ Stampanti e altro **hardware→ Stampanti e fax.** 

*In Windows 2000*, fare clic su Start→ Impostazioni→ Stampanti.

- 2. Fare clic con il pulsante destro del mouse sull'icona del **modello della stampante laser Dell** in uso.
- 3. Selezionare **Imposta come stampante predefinita**.

#### **La stampante non funziona e i processi di stampa rimangono nella coda di stampa.**

Controllare le varie istanze della stampante installata sul computer.

- *In Windows Vista*® o versioni successive: 1.
	- a. Fare clic su **Pannello di controllo**.
	- b. Fare clic su **Hardware e audio**.
	- c. Fare clic su **Stampanti**.

*In Windows XP*, fare clic su Start→ Pannello di controllo→ Stampanti e altro **hardware→ Stampanti e fax.** 

*In Windows 2000*, fare clic su Start→ Impostazioni→ Stampanti.

- 2. Controllare gli oggetti multipli della stampante.
- 3. Stampare un processo in ciascuno di questi oggetti di stampa per vedere quale stampante è attiva.
- 4. Impostare un oggetto di stampa come stampante predefinita:
	- Fare clic con il pulsante destro del mouse sull'icona del **modello della stampante laser Dell** a. in uso.
	- b. Fare clic su **Imposta come stampante predefinita**.
- Eliminare le altre copie dell'oggetto di stampa facendo clic con il pulsante destro del mouse sul nome 5. della stampante e selezionare **Elimina**.

Per evitare istanze multiple della stampante nella cartella **Stampanti,** accertarsi che il cavo USB sia sempre inserito nella stessa porta USB utilizzata in origine per la stampante. Inoltre, non installare più volte i driver della stampante dal CD *Software e documentazione*.

# **Problemi relativi alla stampante**

**Accertarsi che il cavo di alimentazione sia collegato saldamente alla stampante e alla presa elettrica.**

**Determinare se la stampante è in modalità di attesa o in pausa.**

- *In Windows Vista*® o versioni successive: 1.
	- a. Fare clic su **Pannello di controllo**.
	- b. Fare clic su **Hardware e audio**.
	- c. Fare clic su **Stampanti**.

*In Windows*<sup>®</sup> XP, fare clic su Start→ Pannello di controllo→ Stampanti e altro **hardware→ Stampanti e fax.** 

*In Windows® 2000*, fare clic su Start→ Impostazioni→ Stampanti.

- 2. Fare clic con il pulsante destro del mouse sull'icona del **modello della stampante laser Dell** in uso.
- Accertarsi di non aver selezionato l'opzione **Sospendi stampa**. Se è stata selezionata l'opzione 3. **Sospendi stampa,** fare clic per cancellarla.

**Accertarsi che la cartuccia di toner sia stata installata correttamente e che dalla cartuccia siano stati rimossi l'adesivo e il nastro.**

**Verificare che la carta sia caricata correttamente.**

Per ulteriori informazioni, vedere Caricamento della carta.

# **Messaggi di errore**

# **Chiudere lo sportello**

Il coperchio anteriore della stampante è aperto. Chiudere lo sportello anteriore della stampante.

# **Installa vassoio <x> o Annulla processo di stampa**

La stampante richiede che venga installata una periferica specifica in modo che sia possibile stampare un processo. Inserire il vassoio specificato o premere il pulsante Annulla **X** per annullare il processo di stampa.

#### **Caricare <Origine carta> con <Nome Tipo Personalizzato>**

Per cancellare il messaggio, caricare la carta specificata nell'origine indicata o premere il pulsante **Annulla** per annullare il processo di stampa.

#### **Caricare <Origine carta> con <Stringa personalizzata>**

Caricare la carta specificata nell'origine indicata o premere il pulsante Annulla **X** per annullare il processo di stampa.

#### **Caricare <Origine carta> con <Dimensioni>**

Caricare l'origine carta con carta delle dimensioni corrette o premere il pulsante Annulla **X** per annullare il processo di stampa.

#### **Caricare <Origine carta> con <Tipo> <Dimensioni>**

Caricare l'origine carta con carta del tipo e delle dimensioni corrette o premere il pulsante Annulla<sup>1</sup> per annullare il processo di stampa.

#### **Caricare alimentatore multiuso con <Nome Tipo Personalizzato>**

Caricare l'alimentatore multiuso con carta del tipo e delle dimensioni corrette.

Se non è presente alcun supporto nell'alimentatore multiuso, caricare un foglio singolo per cancellare il messaggio.

Per ignorare la richiesta e stampare sul supporto già in uso in una delle origini carta, premere il pulsante **Indietro** . È possibile che il processo corrente non venga stampato correttamente.

Se viene rilevata un'origine contenente carta del tipo corretto, viene utilizzato il supporto proveniente da quell'origine. Se non viene rilevata alcuna origine contenente carta del tipo corretto, il processo viene stampato sul supporto caricato nell'origine carta predefinita.

**• Per annullare il processo di stampa, premere il pulsante Annulla X.** 

#### **Caricare alimentatore multiuso con <Stringa personalizzata>**

- Caricare la carta specificata nell'alimentatore multiuso.
- Per ignorare la richiesta e stampare sul supporto già inserito in una delle origini carta, premere il pulsante **Indietro** . È possibile che il processo corrente non venga stampato correttamente.

Se è presente un vassoio del tipo e delle dimensioni corrette, la stampante preleva la carta da tale vassoio. Se non viene rilevato alcun vassoio contenente carta del tipo e delle dimensioni corrette, il processo viene stampato sul supporto caricato nell'origine carta predefinita.

**•** Per annullare il processo di stampa, premere il pulsante Annulla X.

#### **Caricare alimentatore multiuso con <Dimensioni>**

Caricare l'alimentatore multiuso con carta delle dimensioni corrette.

Se non è presente alcun supporto nell'alimentatore multiuso, caricare un foglio singolo per cancellare il messaggio.

Per ignorare la richiesta e stampare sul supporto già in uso in una delle origini carta, premere il pulsante **Indietro** . È possibile che il processo corrente non venga stampato correttamente.

Se viene rilevata un'origine contenente carta del tipo corretto, viene utilizzato il supporto proveniente da quell'origine. Se non viene rilevata alcuna origine contenente carta del tipo corretto, il processo viene stampato sul supporto caricato nell'origine carta predefinita.

**•** Per annullare il processo di stampa, premere il pulsante Annulla X

# Caricare alimentatore multiuso con <Tipo> <Dimensioni>

- Caricare l'alimentatore multiuso con carta del tipo e delle dimensioni corrette.
- Per ignorare la richiesta e stampare sul supporto già inserito in una delle origini carta, premere il pulsante **Indietro** . È possibile che il processo corrente non venga stampato correttamente.

Se è presente un vassoio del tipo e delle dimensioni corrette, la stampante preleva la carta da tale vassoio. Se non viene rilevato alcun vassoio contenente carta del tipo e delle dimensioni corrette, il processo viene stampato sul supporto caricato nell'origine carta predefinita.

**• Per annullare il processo di stampa, premere il pulsante Annulla X.** 

#### **Raccoglitore di uscita pieno - Rimuovere carta**

- Rimuovere la carta presente nel raccoglitore di uscita.
- Per continuare il processo di stampa, premere il pulsante **Indietro** . È possibile che il processo corrente non venga stampato correttamente.
- **Per annullare il processo di stampa, premere il pulsante Annulla X.**

#### **30 Ricarica non valida, sostituire cartuccia toner**

La stampante ha rilevato una cartuccia toner ricaricata. Rimuovere la cartuccia di toner e installarne una nuova.

#### **31 Cartuccia mancante o difettosa**

- Se non è già installata, installare la cartuccia di toner.
- Se la cartuccia di toner è installata, rimuoverla e installarne una nuova.

#### **31 Cartuccia toner difettosa**

Rimuovere e installare una nuova cartuccia del toner.

#### **32 Cartuccia toner non supportata**

Rimuovere la cartuccia di toner specificata e installarne una supportata.

#### **34 Carta corta**

Verificare che la larghezza della carta caricata sia sufficiente.

- Verificare la presenza di un inceppamento carta.
- Per eliminare il messaggio e continuare la stampa, premere il pulsante **Indietro** . Le restanti pagine del processo potrebbero non essere stampate correttamente.
- **Per annullare il processo di stampa, premere il pulsante Annulla**

#### **35 Memoria insufficiente per funzione Salva risorse**

- Per ignorare la funzione Salva risorse e continuare con la stampa, premere il pulsante **Indietro** . È possibile che il processo corrente non venga stampato correttamente.
- **Per annullare il processo di stampa, premere il pulsante Annulla X.**
- Per attivare Salva risorse dopo la ricezione di questo messaggio, verificare che i buffer di collegamento siano impostati su Automatico e uscire dai menu per attivare le modifiche apportate ai buffer di collegamento. Quando viene visualizzato il messaggio Pronta, attivare Salva risorse.

Per ulteriori informazioni su come attivare la funzione Salva risorse, vedere Modalità di impostazione.

Per evitare che il problema si ripeta, installare memoria aggiuntiva.

#### **37 Memoria insufficiente per fascicolare il processo**

Nella memoria della stampante non c'è spazio sufficiente per fascicolare il processo.

- **·** Premere il pulsante Indietro **per stampare la porzione del processo già memorizzato e iniziare la** fascicolazione del resto del processo stampato. È possibile che il processo corrente non venga stampato correttamente.
- **Per annullare il processo di stampa corrente, premere il pulsante Annulla**

Per evitare che il problema si ripeta:

• Installare memoria aggiuntiva.

Semplificare il processo. Ridurre la complessità della pagina eliminando font e macro superflui e riducendo la quantità di testo o di grafica.

#### **37 Memoria insufficiente per deframmentazione**

- Per eliminare il messaggio, premere il pulsante **Indietro** . È possibile che il processo corrente non venga stampato correttamente.
- **Per annullare il processo di stampa, premere il pulsante Annulla X.**
- Per evitare che il problema si ripeta, installare memoria aggiuntiva.

#### **38 Memoria piena**

- Per eliminare il messaggio e continuare la stampa, premere il pulsante **Indietro** . La parte restante del processo potrebbe non essere stampata correttamente.
- **Per annullare il processo di stampa, premere il pulsante Annulla X.**

Per evitare che il problema si ripeta:

- Semplificare il processo. Ridurre la complessità della pagina eliminando font e macro superflui e riducendo la quantità di testo o di grafica.
- Installare memoria aggiuntiva.

# **39 Pagina complessa, alcuni dati potrebbero non essere stampati**

Premere il pulsante **Indietro** per annullare il messaggio e continuare la stampa. È possibile che il processo corrente non venga stampato correttamente.

**•** Per annullare il processo di stampa corrente, premere il pulsante Annulla  $\mathbf{X}$ .

Per evitare che il problema si ripeta:

- Semplificare il processo. Ridurre la complessità della pagina eliminando font e macro superflui e riducendo la quantità di testo o di grafica.
- Installare memoria aggiuntiva nella stampante.

#### **54 Errore software di rete standard**

- Spegnere e riaccendere la stampante per eseguire il ripristino.
- Aggiornare il firmware di rete nella stampante o nel server di stampa.
- Per ignorare il messaggio e continuare la stampa, premere il pulsante **Indietro** . È possibile che il processo corrente non venga stampato correttamente.
- **Per annullare il processo di stampa, premere il pulsante Annulla**

# **56 Porta parallela standard disabilitata**

Tutti i dati ricevuti tramite la porta parallela vengono eliminati.

- Per ignorare il messaggio e continuare la stampa, premere il pulsante **Indietro** . È possibile che il processo corrente non venga stampato correttamente.
- **•** Per annullare il processo di stampa, premere il pulsante Annulla X
- Verificare che la voce di menu Buffer parallela non sia impostata su Disabilitato. Per ulteriori informazioni, vedere Buffer parallela.

# **56 Porta USB standard disabilitata**

Tutti i dati ricevuti tramite la porta USB vengono eliminati.

- Per ignorare il messaggio e continuare la stampa, premere il pulsante **Indietro** . È possibile che il processo corrente non venga stampato correttamente.
- **Per annullare il processo di stampa, premere il pulsante Annulla**
- Verificare che la voce di menu Buffer USB non sia impostata su Disabilitato. Per ulteriori informazioni, vedere Buffer USB.

#### **58 Troppe opzioni Flash**

Rimuovere la memoria dalla stampante. La stampante supporta fino a 160 MB per una stampante non in rete e 288 MB per una stampante in rete.

# **58 Troppi vassoi collegati**

- Spegnere la stampante.
- Scollegare il cavo di alimentazione dalla presa a muro.
- Rimuovere i vassoi in eccesso.
- Riaccendere la stampante.

#### **59 Vassoio <x> non supportato**

Rimuovere il vassoio specificato e attendere che il messaggio venga annullato. Per poter stampare è necessario rimuovere il vassoio non supportato.

• Spegnere la stampante.

- Scollegare il cavo di alimentazione dalla presa a muro.
- Rimuovere il vassoio non supportato.
- Collegare il cavo di alimentazione a una presa dotata di messa a terra.
- Riaccendere la stampante.

#### **81 Malfunzionamento codice motore CRC**

- Per ignorare il messaggio e continuare la stampa, premere il pulsante **Indietro** . È possibile che il processo corrente non venga stampato correttamente.
- **Per annullare il processo di stampa, premere il pulsante Annulla**

#### **84 Tamburo di imaging in esaurimento/Fotoconduttore in esaurimento**

- **NOTA:** Il messaggio di tamburo di imaging in esaurimento viene visualizzato solo se l'Allarme toner è attivato.
	- Per ignorare il messaggio e continuare la stampa, premere il pulsante **Indietro** . È possibile che il processo corrente non venga stampato correttamente.
	- **Per annullare il processo di stampa, premere il pulsante Annulla**
	- Stampare una pagina relativa alla configurazione delle impostazioni della stampante per conoscere il livello del tamburo di imaging. Per ulteriori informazioni, vedere Pagina impostazioni menu.
	- Sostituire il tamburo di imaging e azzerare il contatore.

# **84 Sostituire tamburo di imaging/Sostituire fotoconduttore**

- Non verranno stampate altre pagine finché il tamburo di imaging non sarà sostituito.
- Sostituire il tamburo di imaging e azzerare il contatore.

#### **88 Toner in esaurimento**

- Rimuovere la cartuccia di toner e agitarla energicamente per ridistribuire il toner all'interno.
- Sostituire la cartuccia di toner.

#### **88 Sostituzione della cartuccia di toner**

- Sostituire la cartuccia di toner specificata.
- Per ignorare il messaggio e continuare la stampa, premere il pulsante **Indietro** . La parte restante del processo potrebbe non essere stampata correttamente.
- Per annullare il processo di stampa, premere il pulsante Annulla X.

#### **Inceppamento carta 200**

Si è verificato un inceppamento carta in prossimità del sensore di ingresso della stampante.

1. Aprire il coperchio anteriore premendo il pulsante sul lato destro della stampante.

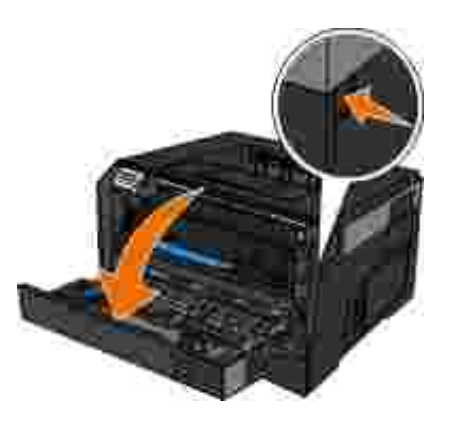

Estrarre l'unità della cartuccia di toner dalla stampante tirando la maniglia della cartuccia. 2.

**NOTA:** non premere il pulsante sull'unità della cartuccia di toner.

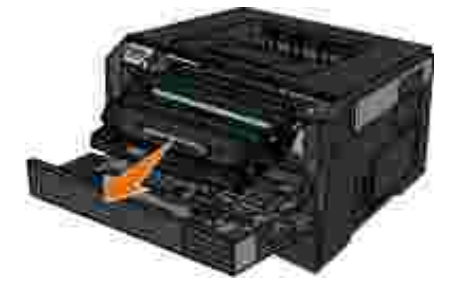

**ATTENZIONE: la parte interna della stampante potrebbe essere surriscaldata. per evitare infortuni, lasciare raffreddare la superficie prima di toccarla.**

3. Rimuovere la carta inceppata.

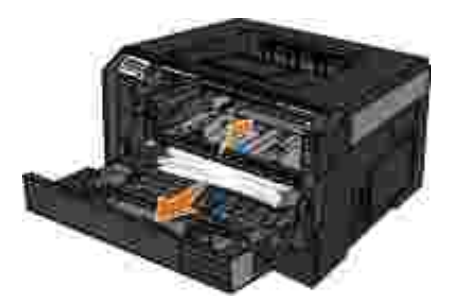

4. Installare l'unità della cartuccia di toner nella stampante.

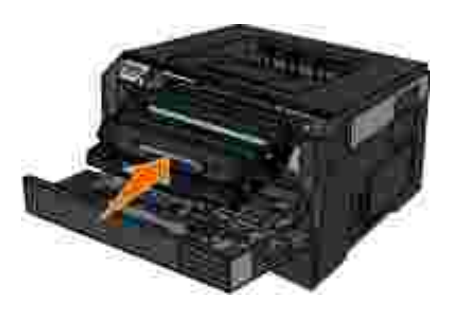

5. Chiudere il coperchio anteriore.

# **Inceppamento carta 201**

Si è verificato un inceppamento tra i sensori di ingresso e uscita della carta della stampante.

1. Aprire il coperchio anteriore premendo il pulsante sul lato destro della stampante.

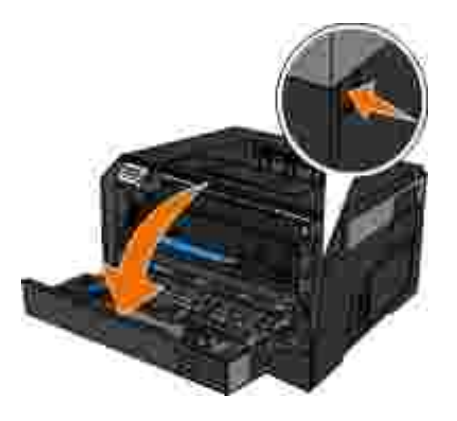

Estrarre l'unità della cartuccia di toner dalla stampante tirando la maniglia della cartuccia. 2.

**NOTA:** non premere il pulsante sull'unità della cartuccia di toner.

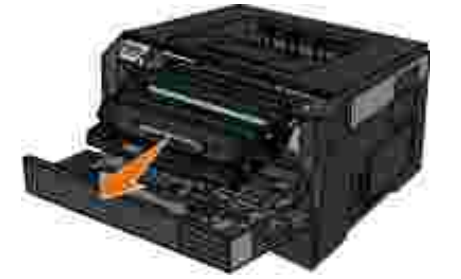

**ATTENZIONE: la parte interna della stampante potrebbe essere surriscaldata. per evitare infortuni, lasciare raffreddare la superficie prima di toccarla.**

3. Rimuovere la carta inceppata.

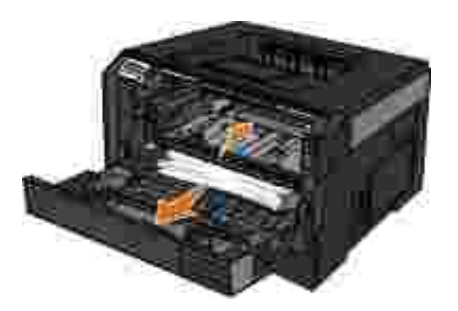

4. Installare l'unità della cartuccia di toner nella stampante.

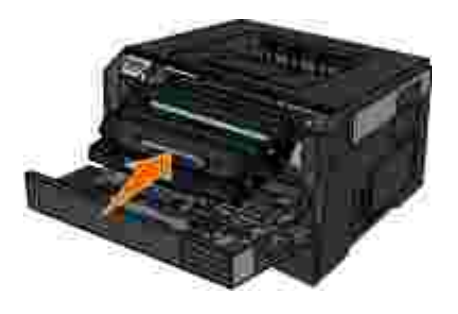

5. Chiudere il coperchio anteriore.

# **Inceppamento carta 202**

Si è verificato un inceppamento carta in prossimità del sensore di uscita della stampante.

1. Aprire l'uscita posteriore.

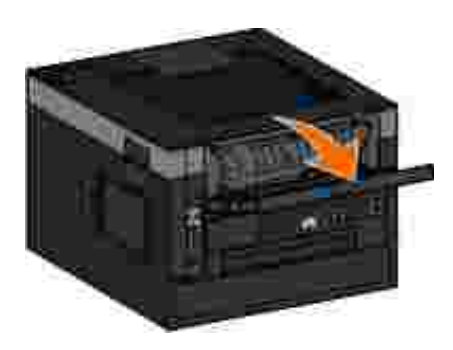

2. Rimuovere la carta inceppata.

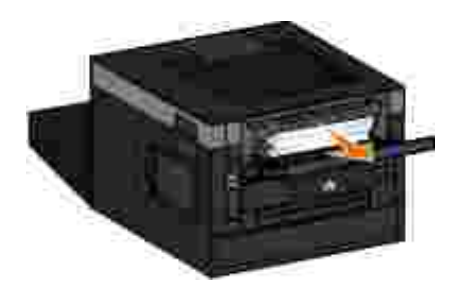

3. Chiudere l'uscita posteriore.

# **231 Inceppamento carta - Verificare fronte/retro**

Si è verificato un inceppamento nella parte posteriore del percorso carta dell'unità fronte/retro.

1. Aprire l'uscita posteriore.

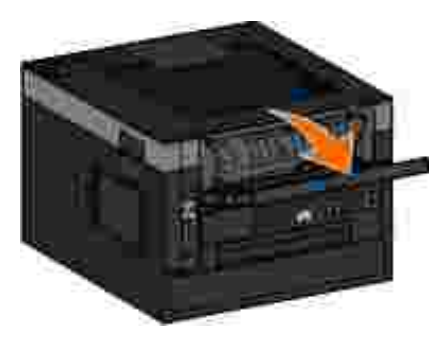

2. Rimuovere la carta inceppata.

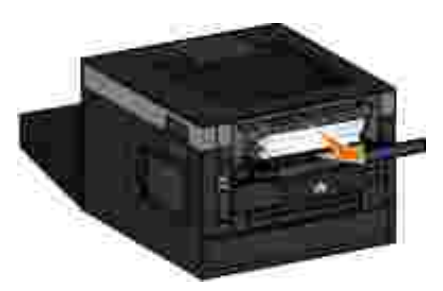

3. Chiudere l'uscita posteriore.

# **233 Inceppamento carta - Verificare fronte/retro**

Si è verificato un inceppamento nella parte anteriore dell'unità fronte/retro.

1. Rimuovere il vassoio 1, quindi abbassare la leva nell'area del percorso carta dell'unità fronte/retro.

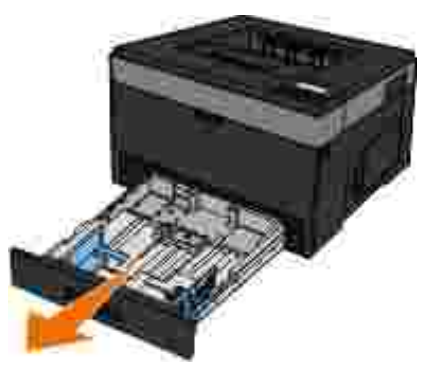

**ATTENZIONE: la parte interna della stampante potrebbe essere surriscaldata. per evitare infortuni, lasciare raffreddare la superficie prima di toccarla.**

2. Rimuovere la carta inceppata.

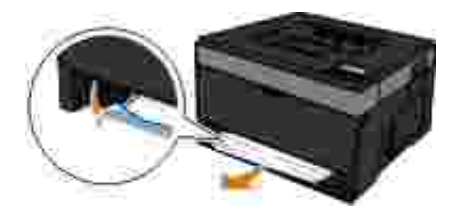

3. Reinstallare il vassoio 1.

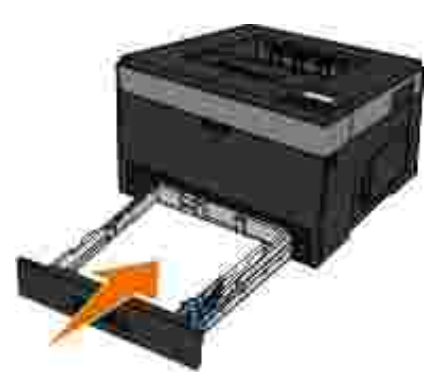

# **234 Inceppam. carta - Verific. fronte/retro**

Nell'unità fronte/retro si è verificato un inceppamento ma la stampante non è in grado di individuarne la posizione.

1. Rimuovere il vassoio 1, quindi abbassare la leva nell'area del percorso carta dell'unità fronte/retro.

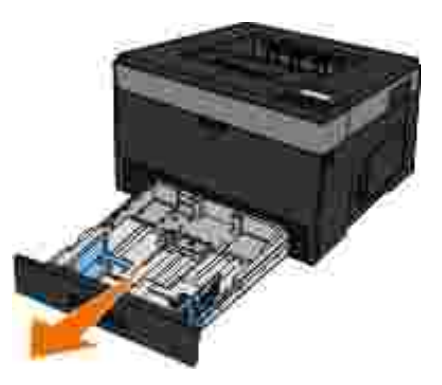

**ATTENZIONE: la parte interna della stampante potrebbe essere surriscaldata. Per evitare infortuni, lasciare raffreddare la superficie prima di toccarla.**

2. Rimuovere l'eventuale carta inceppata.

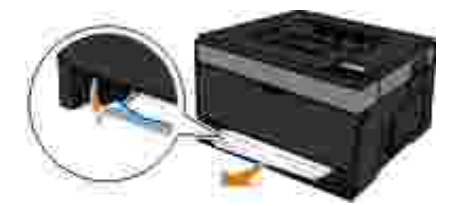

3. Reinstallare il vassoio 1.

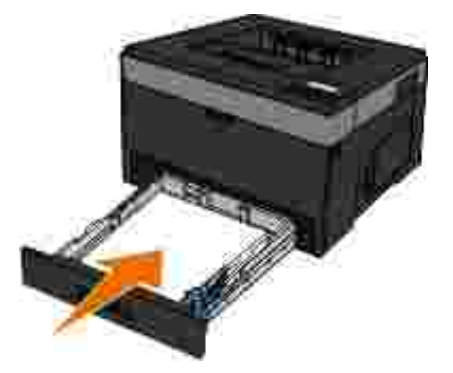

4. Aprire l'uscita posteriore.

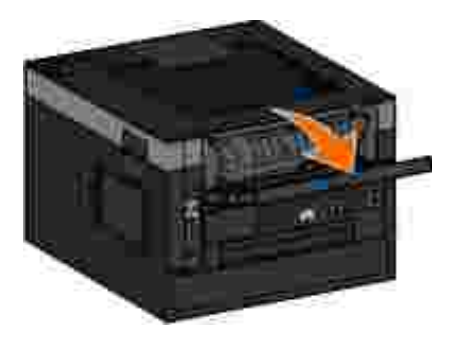

5. Rimuovere l'eventuale carta inceppata.

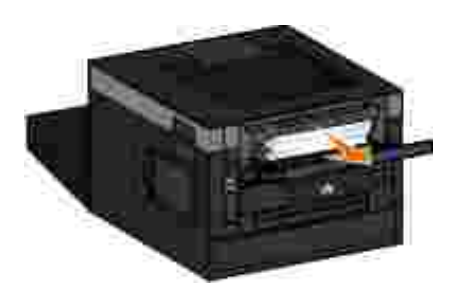

6. Chiudere l'uscita posteriore.

# **235 Inceppam. carta - Verific. fronte/retro**

Nel raccoglitore di uscita si è verificato un inceppamento perché il formato della carta utilizzato non è sufficientemente largo per l'unità fronte/retro.

1. Aprire l'uscita posteriore.

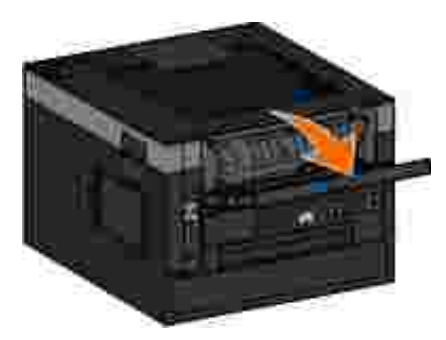

2. Rimuovere la carta inceppata.

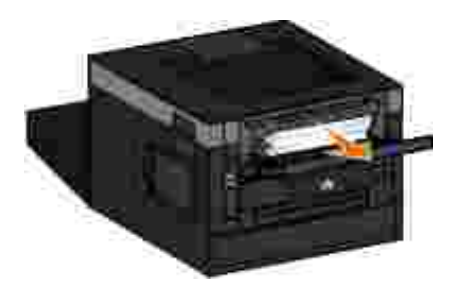

- 3. Chiudere l'uscita posteriore.
- 4. Sostituire la carta caricata nel vassoio 1 con un supporto più largo.

# **24x Inceppamento carta - Verificare vassoio <x>**

#### **Inceppamento nel vassoio 1**

Estrarre il vassoio 1. 1.

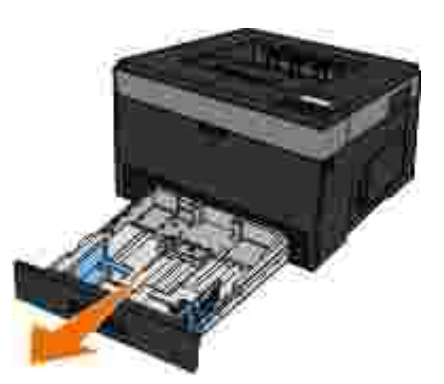

**ATTENZIONE: la parte interna della stampante potrebbe essere surriscaldata. per evitare infortuni, lasciare raffreddare la superficie prima di toccarla.**

2. Rimuovere l'inceppamento.

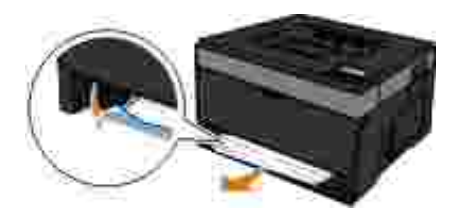

3. Inserire il vassoio.

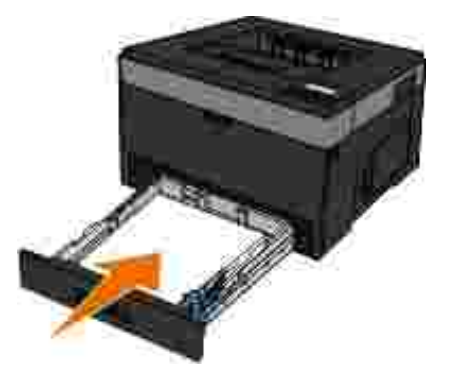

#### **Inceppamento nel vassoio 2**

Estrarre il vassoio 2. 1.

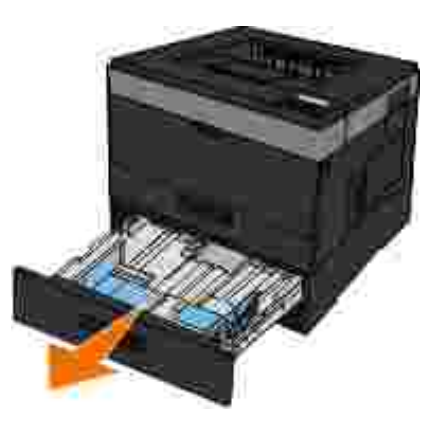

**ATTENZIONE: la parte interna della stampante potrebbe essere surriscaldata. per evitare infortuni, lasciare raffreddare la superficie prima di toccarla.**

2. Rimuovere l'inceppamento.

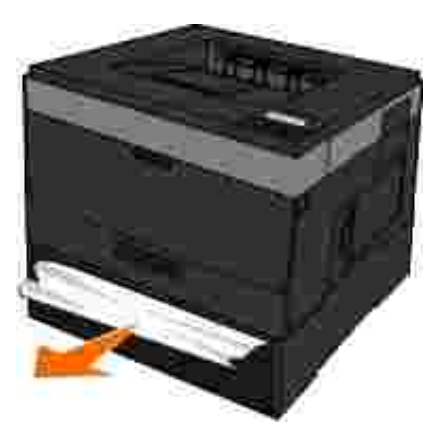

**NOTA:** accertarsi che siano stati rimossi tutti i frammenti di carta.

3. Inserire il vassoio.

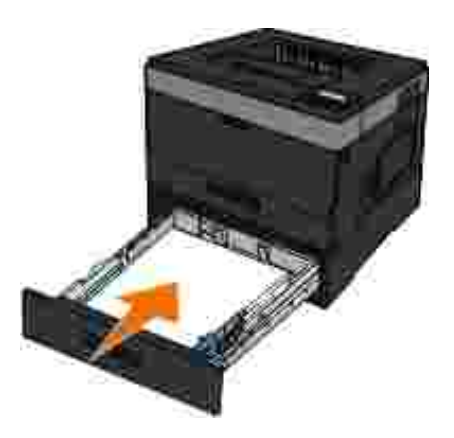

# **251 Inceppamento carta - Verificare alimentatore multiuso**

1. Rimuovere la carta dall'alimentatore multiuso.

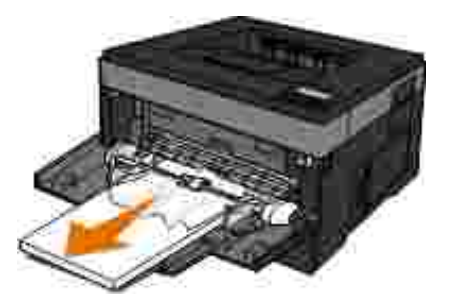

Flettere i fogli avanti e indietro in modo da separarli, quindi aprirli a ventaglio. Non piegare o sgualcire 2. la carta. Allineare i bordi su una superficie piana.

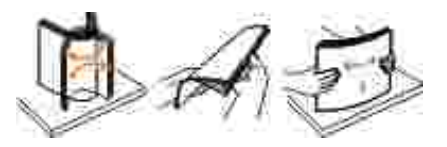

2.

- 3. Caricare la carta nell'alimentatore multiuso.
- 4. Far scorrere la guida della carta verso l'interno del vassoio in modo che aderisca ai bordi della carta.

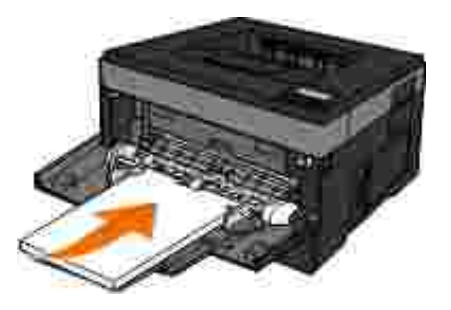

# **Indicazioni generali per la selezione o il caricamento dei supporti di stampa**

- Se si tenta di stampare su carta umida, arricciata, stropicciata o strappata potrebbero verificarsi degli inceppamenti o una scarsa qualità di stampa.
- Utilizzare solo carta di alta qualità per copiatrici per ottenere una qualità di stampa ottimale.
- Non utilizzare carta con elementi in rilievo, perforazioni o una grana troppo liscia o troppo ruvida. Potrebbero verificarsi degli inceppamenti.
- Conservare la carta nella propria confezione fino all'uso. Posizionare i cartoni su pallet o scaffali, non sul pavimento.
- Non poggiare oggetti pesanti sopra i supporti, anche se sono ancora nella confezione.
- Tenere la carta lontano dall'umidità o altre condizioni che potrebbero farla piegare o arricciare.
- Conservare la carta che non viene utilizzata a una temperatura compresa tra i 15°C e i 30°C (59°F e 86°F). L'umidità relativa dovrebbe essere compresa tra 10% e 70%.

Durante la conservazione, utilizzare confezioni a prova di umidità, come un contenitore o una busta in plastica, per evitare che l'umidità e la polvere danneggino la carta.

# **Evitare inceppamenti e alimentazioni non corrette**

È possibile evitare la maggior parte degli inceppamenti e delle alimentazioni non corrette attenendosi alle istruzioni indicate di seguito:

- Utilizzare carta conforme alle istruzioni sui supporti di stampa. Per ulteriori informazioni, vedere Caricamento della carta.
- Verificare che la carta sia caricata correttamente nel vassoio di alimentazione.
- Non sovraccaricare il vassoio di alimentazione.
- Non rimuovere la carta dal vassoio di alimentazione quando si esegue la stampa.
- Flettere, aprire a ventaglio e allineare la carta prima di caricarla.
- Non caricare carta piegata, sgualcita o umida.
- Orientare la carta seguendo le istruzioni per la stampante.

# **Rimozione degli inceppamenti della carta**

Quando si verifica un inceppamento, si consiglia di liberare l'intero percorso della carta.

**ATTENZIONE: Per evitare infortuni, lasciare raffreddare la superficie prima di toccarla per rimuovere l'inceppamento della carta.**

#### **Inceppamento nel percorso carta**

1. Tirare con forza la carta per rimuoverla. Se non si riesce a raggiungere la carta perché incastrata all'interno della stampante, aprire il coperchio anteriore della stampante premendo il pulsante posto sul lato destro e abbassare il coperchio.

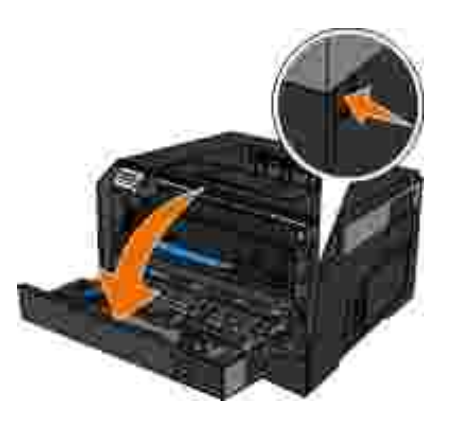

Estrarre l'unità della cartuccia di toner dalla stampante tirando la maniglia della cartuccia. 2.

**NOTA:** non premere il pulsante sull'unità della cartuccia di toner.

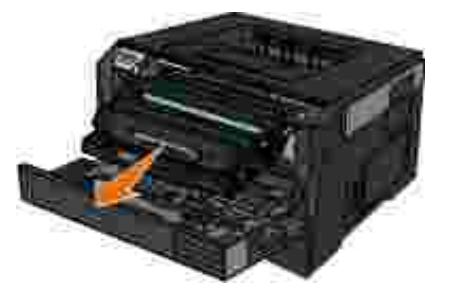

**ATTENZIONE: la parte interna della stampante potrebbe essere surriscaldata. per evitare infortuni, lasciare raffreddare la superficie prima di toccarla.**

3. Estrarre la carta.

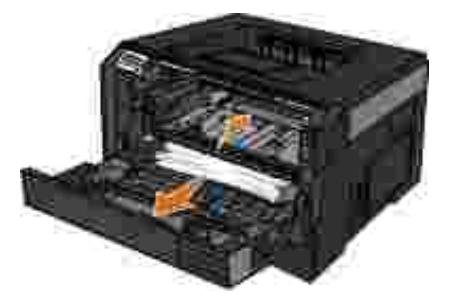

4. Installare l'unità della cartuccia di toner nella stampante.

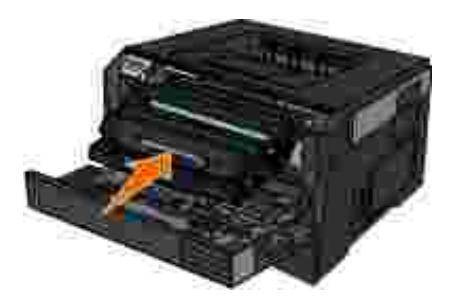

5. Chiudere il coperchio anteriore.

#### **L'inceppamento non è visibile**

In prossimità dell'alimentatore multiuso

1. Aprire lo sportello dell'alimentatore multiuso.

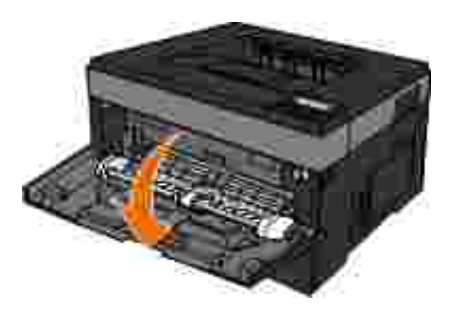

2. Afferrare fermamente la carta e tirarla delicatamente per estrarla dalla stampante.

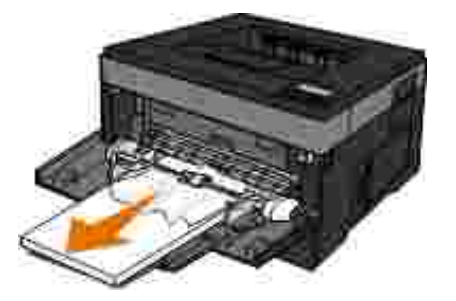

3. Chiudere lo sportello dell'alimentatore multiuso.

In prossimità del vassoio di ingresso della carta

1. Rimuovere il vassoio di alimentazione

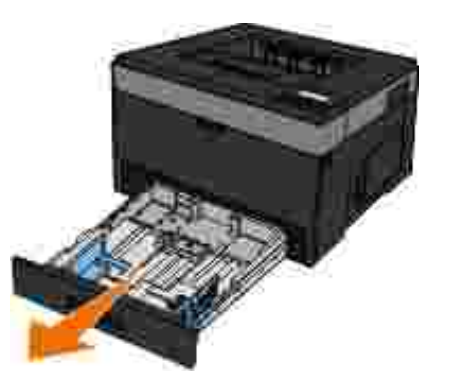

2. Afferrare fermamente la carta e tirarla delicatamente per estrarla dalla stampante.

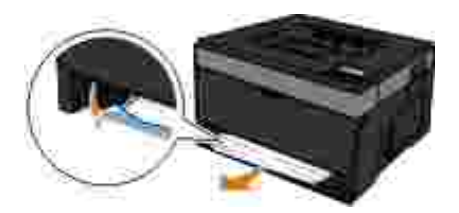

3. Riposizionare il vassoio di alimentazione.

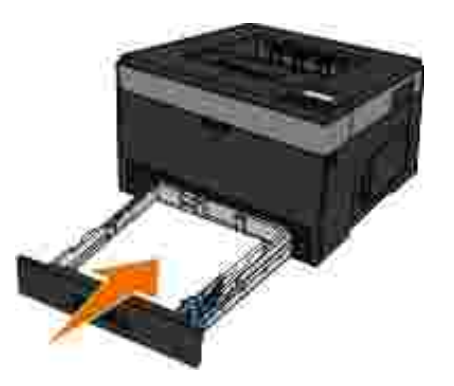

In prossimità dell'estensione del raccoglitore di uscita

1. Premere il pulsante di sblocco dello sportello, sul lato destro della stampante, per aprire il coperchio anteriore.

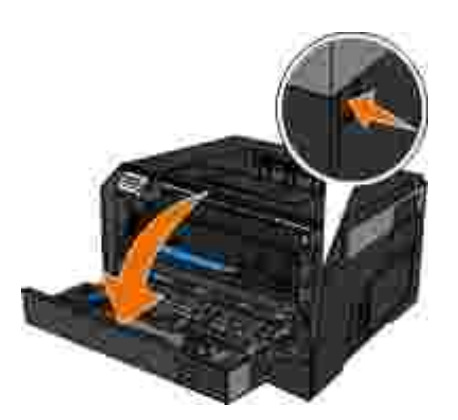

- 2. Afferrare fermamente la carta e tirarla delicatamente per estrarla dalla stampante.
- 3. Chiudere il coperchio anteriore.

In prossimità dell'uscita posteriore

1. Aprire lo sportello di uscita posteriore.
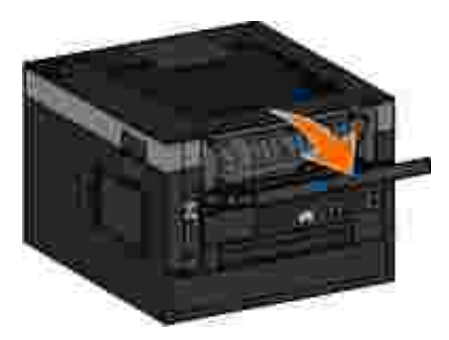

2. Afferrare fermamente la carta e tirarla delicatamente per estrarla dalla stampante.

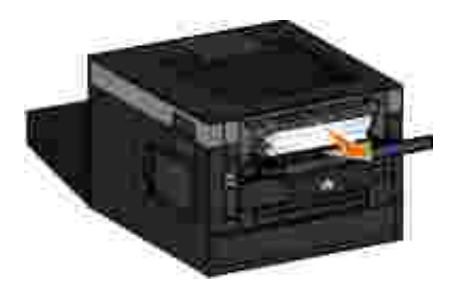

3. Chiudere lo sportello di uscita posteriore.

## **Problemi relativi all'utilizzo della carta**

**Verificare che la carta sia caricata correttamente.**

Per ulteriori informazioni, vedere Caricamento della carta.

**Utilizzare solo carta consigliata per la stampante.**

Per ulteriori informazioni, vedere Suggerimenti sui supporti di stampa.

#### **Caricare una quantità inferiore di carta quando si esegue la stampa di più pagine.**

Per ulteriori informazioni, vedere Suggerimenti sui supporti di stampa.

**Verificare che la carta non sia arricciata, strappata o danneggiata.**

**Verificare la presenza di un inceppamento carta.**

Per ulteriori informazioni, vedere Rimozione degli inceppamenti della carta.

## **Problemi di stampa**

**Controllare il livello del toner e installare una nuova cartuccia se necessario.**

Per ulteriori informazioni, vedere Sostituzione della cartuccia di toner.

**Liberare spazio di memoria del computer quando la velocità di stampa è lenta.**

- Chiudere tutte le applicazioni inattive.
- Ridurre il numero e le dimensioni di foto e immagini del documento.
- Acquistare ulteriore memoria RAM (*Random Access Memory*).
- Rimuovere font utilizzati raramente dal sistema.
- Disinstallare e reinstallare il software della stampante.
- Nella finestra di dialogo Preferenze di stampa, selezionare una qualità di stampa inferiore.

#### **Verificare che la carta sia caricata correttamente.**

Per ulteriori informazioni, vedere Caricamento della carta.

## **Problemi di qualità di stampa**

Per la risoluzione di eventuali problemi di stampa, consultare le informazioni riportate di seguito. Se il problema non viene risolto, contattare Dell all'indirizzo support.dell.com. È possibile che un componente della stampante debba essere pulito o sostituito da un tecnico dell'assistenza.

#### **La stampa è troppo chiara.**

Il livello di Intensità toner<sup>1</sup> impostato è troppo basso.

- La carta utilizzata non è conforme alle specifiche della stampante.
- La cartuccia di toner è in esaurimento.
- La cartuccia è difettosa.

Effettuare le seguenti operazioni:

- Selezionare un'impostazione di intensità toner <sup>1</sup> differente prima di inviare il processo di stampa.
- Caricare una risma di carta nuova.
- Evitare l'uso di carta con superficie ruvida o poco levigata.
- Accertarsi che la carta inserita nei vassoi non sia umida.
- Sostituire la cartuccia di toner.

**La stampa è troppo scura o lo sfondo è grigio.**

- $\bullet$  Il livello di intensità toner<sup>1</sup> impostato è troppo basso.
- La cartuccia di toner è usurata o difettosa.

Effettuare le seguenti operazioni:

- Selezionare un'impostazione di intensità toner <sup>1</sup> differente.
- Sostituire la cartuccia di toner.

**Nella pagina appaiono linee bianche.**

- La lente della testina di stampa è sporca.
- La cartuccia è difettosa.
- L'unità di fusione <sup>2</sup> è difettosa.

Effettuare le seguenti operazioni:

- Pulire la lente della testina di stampa.
- Sostituire la cartuccia di toner.
- Sostituire l'unità di fusione2.

#### **Nella pagina appaiono striature orizzontali.**

- La cartuccia di toner potrebbe essere difettosa, vuota o in esaurimento.
- L'unità di fusione<sup>2</sup> potrebbe essere usurata o difettosa.

Effettuare le seguenti operazioni:

- Sostituire la cartuccia di toner.
- Sostituire l'unità di fusione2.

#### **Nella pagina appaiono striature verticali.**

- Il toner fuoriesce prima di fondersi sulla carta.
- La cartuccia è difettosa.

Effettuare le seguenti operazioni:

- Se la carta è rigida, provare a caricarla da un altro vassoio o dall'alimentatore multiuso.
- Sostituire la cartuccia di toner.

#### **La pagina contiene irregolarità di stampa.**

- La carta ha assorbito molta umidità.
- La carta utilizzata non è conforme alle specifiche della stampante.
- L'unità di fusione<sup>2</sup> è usurata o difettosa.

Effettuare le seguenti operazioni:

- Caricare la carta di una nuova confezione.
- Evitare l'uso di carta con superficie ruvida o poco levigata.
- Accertarsi che l'impostazione **Tipo di carta** corrisponda al tipo di carta caricato nel vassoio.
- Sostituire l'unità di fusione<sup>2</sup>.

**La qualità di stampa su lucido è scadente (la stampa presenta macchie irregolari chiare o scure, il toner fuoriesce o sono presenti striature orizzontali o verticali).**

- I lucidi utilizzati non sono conformi alle specifiche della stampante.
- L'impostazione **Tipo di carta** non corrisponde all'impostazione Lucidi.

Effettuare le seguenti operazioni:

- Utilizzare solo lucidi del tipo consigliato da Dell.
- Accertarsi che l'impostazione **Tipo di carta** corrisponda all'impostazione Lucidi.

**Nella pagina appaiono macchie di toner.**

- La cartuccia è difettosa.
- L'unità di fusione<sup>2</sup> è usurata o difettosa.
- Si sono verificate fuoriuscite di toner lungo il percorso della carta.

Effettuare le seguenti operazioni:

- Sostituire la cartuccia di toner.
- $\bullet$  Sostituire l'unità di fusione<sup>2</sup>.
- Contattare il servizio di assistenza.

**Quando si prelevano i fogli dalla stampante, il toner si stacca con facilità.**

- L'impostazione **Grana carta** non è corretta per il tipo di carta o di supporto in uso.
- L'impostazione **Peso carta** non è corretta per il tipo di carta o di supporto in uso.
- L'unità di fusione<sup>2</sup> è usurata o difettosa.

Effettuare le seguenti operazioni:

Accertarsi che l'impostazione **Grana carta** corrisponda al tipo di carta caricato nel vassoio.

- Modificare l'impostazione **Peso carta** in modo da farla corrispondere al peso appropriato.
- Sostituire l'unità di fusione<sup>2</sup>.

**La densità di stampa non è uniforme.**

- La cartuccia è difettosa.
- Sostituire la cartuccia di toner.

**Nella pagina appaiono immagini sfocate.**

- L'opzione **Tipo di carta** non è impostata correttamente.
- Il toner è in esaurimento.

Effettuare le seguenti operazioni:

- Accertarsi che l'impostazione **Tipo di carta** corrisponda al tipo di carta caricato nel vassoio.
- Sostituire la cartuccia di toner.

**Viene stampato solo un lato della pagina.**

- La cartuccia di toner non è installata correttamente.
- Rimuovere la cartuccia di toner e installarla nuovamente.

**I margini non sono corretti.**

L'opzione **Dimensioni carta** non è impostata correttamente.

Accertarsi che l'impostazione **Dimensioni carta** corrisponda alla carta caricata nel vassoio.

# **La stampa è obliqua (non è inclinata correttamente).** La posizione delle guide nel vassoio selezionato non è corretta per le dimensioni della carta caricata nel vassoio. La posizione delle guide nell'alimentatore multiuso non è corretta per le dimensioni della carta caricata nell'alimentatore. Effettuare le seguenti operazioni:

- Spostare le guide nel vassoio in modo che aderiscano ai bordi della carta.
- Spostare le guide dell'alimentatore multiuso in modo da farle aderire ai bordi della carta.

**Le pagine stampate sono bianche.**

- La cartuccia di toner è vuota o difettosa.
- Sostituire la cartuccia di toner.

#### **Le pagine stampate sono nere.**

- La cartuccia è difettosa.
- È necessario l'intervento dell'assistenza tecnica.

Effettuare le seguenti operazioni:

Sostituire la cartuccia di toner.

Contattare il servizio di assistenza.

**Dopo la stampa, la carta nel raccoglitore di uscita è arricciata.**

- L'impostazione **Grana carta** non è corretta per il tipo di carta o di supporto in uso.
- Accertarsi che l'impostazione **Grana carta** corrisponda al tipo di carta caricato nel vassoio.
- <sup>1</sup> Per ulteriori informazioni, vedere Modalità Qualità.
- <sup>2</sup> Per sostituire l'unità di fusione, rivolgersi a un tecnico del servizio di assistenza.

### **Domande frequenti (FAQ): funzioni, problemi e relative risoluzioni per Mac OS®**

Questo documento fornisce le risposte alle domande più comuni relative alla stampa, al software della stampante e alle modalità di interazione del software con Macintosh OS. L'aggiornamento costante del software della stampante e del sistema del computer consente di ridurre i problemi di stampa e ottenere le migliori prestazioni dalla stampante e da Mac OS. Per aggiornare il software di stampa, visitare il sito Web del produttore della stampante ed eseguire il trasferimento del pacchetto Web più recente. Verificare periodicamente gli aggiornamenti di Mac OS sul sito Web all'indirizzo [http://www.info.apple.com/support/downloads.html.](http://www.info.apple.com/support/downloads.html)

### **Funzioni di Mac OS X**

**Perché alcune applicazioni non stampano più copie come previsto?**

Alcune applicazioni gestiscono la stampa di copie multiple in modo diverso. Alcune versioni di Microsoft Word e Adobe Reader gestiscono le copie multiple come un unico processo composto da più pagine. Quando si stampano più copie con queste applicazioni, le funzioni riportate di seguito non funzionano correttamente.

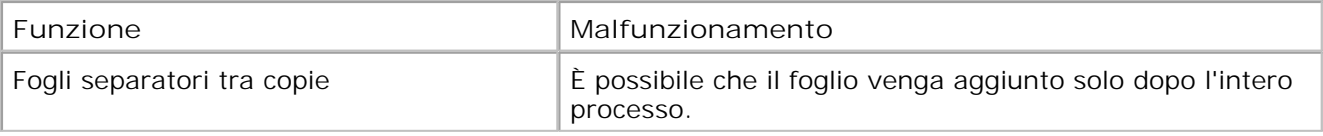

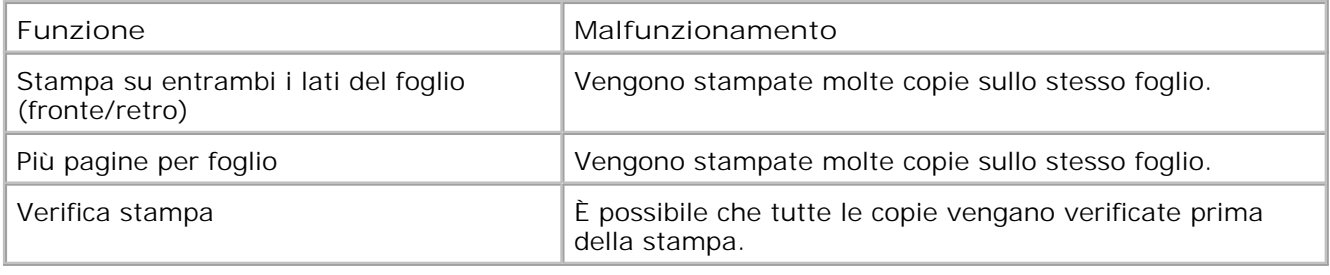

Per stampare più copie di un file PDF con queste funzioni impostate, utilizzare l'applicazione Anteprima di Apple o Adobe Acrobat Reader 5.

**Come gestire le stampanti di rete?**

Utilizzare MarkVision™ Professional per gestire le stampanti di rete. Questa applicazione sostituisce MarkVision per Macintosh ed è compatibile con Mac OS X o versione successiva.

#### **Problemi noti in Mac OS X e relative risoluzioni**

**Come formattare il documento per la stampa su carta di dimensioni personalizzate?**

Utilizzare la finestra di dialogo Formato di Stampa per aggiungere una dimensione carta personalizzata al menu Dimensioni carta.

#### **Per Mac OS X versione 10.4:**

- 1. Scegliere File → Formato di Stampa.
- 2. Dal menu a comparsa Dimensioni carta, scegliere l'opzione per la gestione dei formati personalizzati.
- Nel riquadro relativo alle dimensioni personalizzate della pagina, fare clic su **+** per creare una 3. nuova dimensione carta personalizzata.
- Nell'elenco visualizzato, fare doppio clic su **Senza titolo** per rinominare la dimensione carta 4. personalizzata.
- 5. Immettere le dimensioni di pagina e i margini appropriati per la carta personalizzata.
- 6. Fare clic su **OK** per tornare alla finestra di dialogo Formato di Stampa.
- 7. Dal menu a comparsa Formato di Stampa, scegliere il formato carta personalizzato appena creato.
- 8. Fare clic su **OK**.

#### **Per Mac OS X versione 10.3:**

- 1. Scegliere File → Formato di Stampa.
- 2. Nel menu a comparsa Impostazioni, selezionare **Dimensione Pagina Personalizzata**.
- Fare clic su **Nuovo** e inserire le informazioni appropriate relative alle dimensioni carta 3. personalizzate.
- Fare clic su **Salva**. 4.

**NOTA:** è necessario fare clic su **Salva** *prima* di fare clic su **OK** o di tornare al pannello degli attributi della pagina nel menu a comparsa Impostazioni.

- 5. Scegliere **Attributi di Pagina** nel menu a comparsa Impostazioni.
- 6. Selezionare le dimensioni carta personalizzate nel menu a comparsa Dimensioni Carta.

È possibile utilizzare le nuove dimensioni carta personalizzate per tutti i processi, indipendentemente dall'opzione selezionata nel menu "Formato per". È possibile utilizzare la carta personalizzata anche selezionando l'origine contenente il formato desiderato nel menu a comparsa "Tutte le pagine da" del pannello Alimentazione carta nella finestra di dialogo Stampa.

**Perché vengono forniti i font dello schermo?**

I font PostScript sono memorizzati nella stampante. La corrispondenza con i font dello schermo consente di creare documenti che utilizzano i font PostScript.

**Perché alcuni font dello schermo vengono duplicati?**

I font residenti sulla stampante non sono identici ai font dello schermo forniti da Apple. I font dello schermo forniti da Dell corrispondono ai font residenti sulla stampante. L'utilizzo dei font dello schermo dà la certezza che il risultato di stampa corrisponda a ciò che si visualizza sul computer.

Spostare i font che si desidera utilizzare dalla cartella /Utenti/Condivisa/Dell/Font dello schermo alla cartella Libreria/Font nella directory principale o in quella radice del disco di avvio. Poiché la maggior parte dei font preinstallati su Mac OS X si trova in /Sistema/Libreria/Font, è possibile installare i nuovi font in una delle due directory senza spostare quelli esistenti. Il sistema individuerà i font nella Libreria principale, quindi nella Libreria della directory principale del disco di avvio e infine in /Sistema/Libreria.

**Come utilizzare un server di stampa esterno con la modalità dati TBCP (per le stampanti che supportano i server di stampa esterni)?**

Per verificare l'impostazione della modalità dati:

- 1. Inserire l'indirizzo IP del server di stampa nel browser Web.
- 2. Selezionare **Configurazione** nei menu a sinistra della pagina Web.
- 3. Selezionare **AppleTalk** nell'elenco delle opzioni di configurazione sulla destra.
- 4. Nella pagina AppleTalk, scegliere **Impostazioni avanzate**.
- 5. Nella pagina delle impostazioni avanzate di AppleTalk, visualizzare il menu a comparsa Modalità dati. Se il menu è impostato su IOP/EOP, non modificare l'impostazione. Se il menu è impostato su TBCP, modificarlo in Modalità raw.

### **Come contattare il servizio di assistenza**

Prima di contattare l'assistenza, effettuare i seguenti controlli:

- Il cavo di alimentazione è collegato alla stampante?
- Il cavo di alimentazione è collegato direttamente a una presa elettrica dotata di messa a terra?
- La stampante è collegata correttamente al computer o alla rete?
- Tutti gli altri dispositivi sono collegati alla stampate e accesi?
- La presa elettrica è disattivata tramite un interruttore?
- Si è bruciato un fusibile?
- Si è verificata un'interruzione di corrente nella zona?
- La cartuccia di toner è installata nella stampante?
- Il coperchio della stampante è chiuso correttamente?

Spegnere e riaccendere la stampante. Se il problema persiste, contattare il servizio di assistenza. Se il funzionamento della stampante è stato ripristinato, premere il pulsante **Menu** per stampare una pagina delle impostazioni dei menu in cui è indicato il tipo di modello della stampante e altre informazioni che potrebbero essere utili al tecnico dell'assistenza.

Per ulteriori informazioni, contattare Dell all'indirizzo support.dell.com.

## **Specifiche**

## **O** Panoramica Suggerimenti sui supporti di stampa ● Specifiche ambientali Tipi e formati dei supporti **Emulazione, compatibilità e connettività** Riepilogo font ● Supporto del sistema operativo Cavi Compatibilità con le specifiche MIB Certificazioni

## **Panoramica**

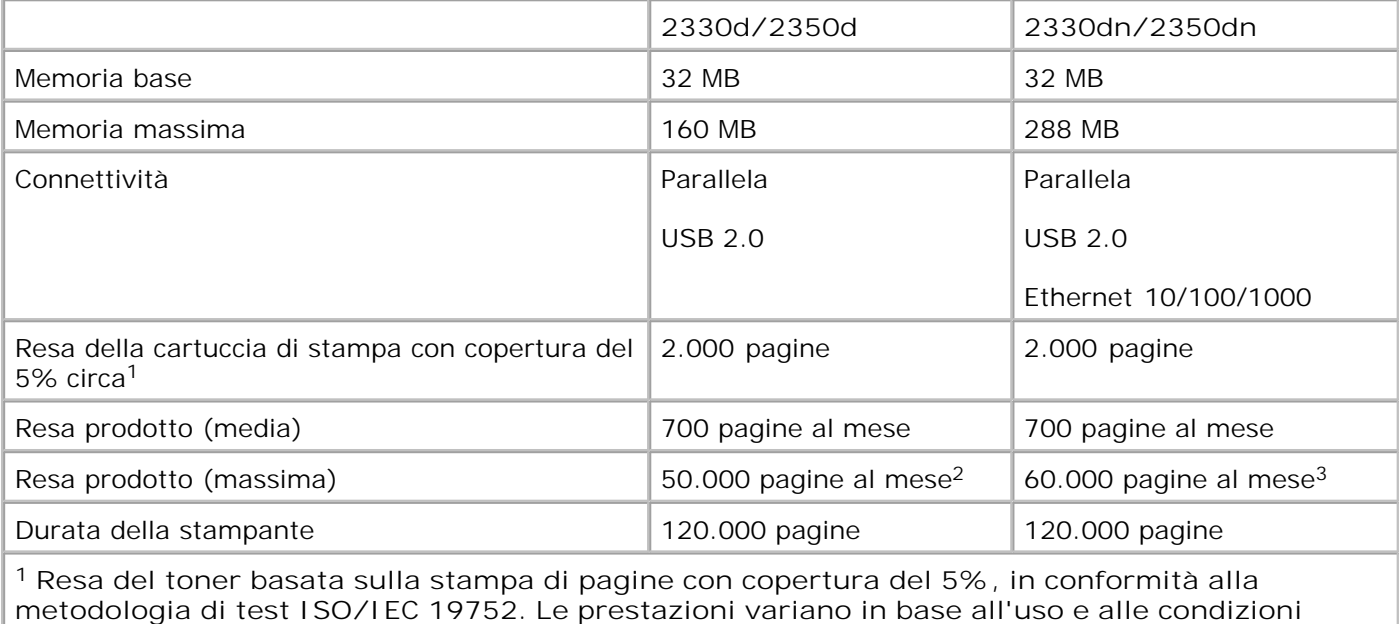

**ambientali.**

**<sup>2</sup> Solo per modelli di stampante laser Dell 2330d/dn.**

**<sup>3</sup> Solo per modelli di stampante laser Dell 2350d/dn.**

## **Specifiche ambientali**

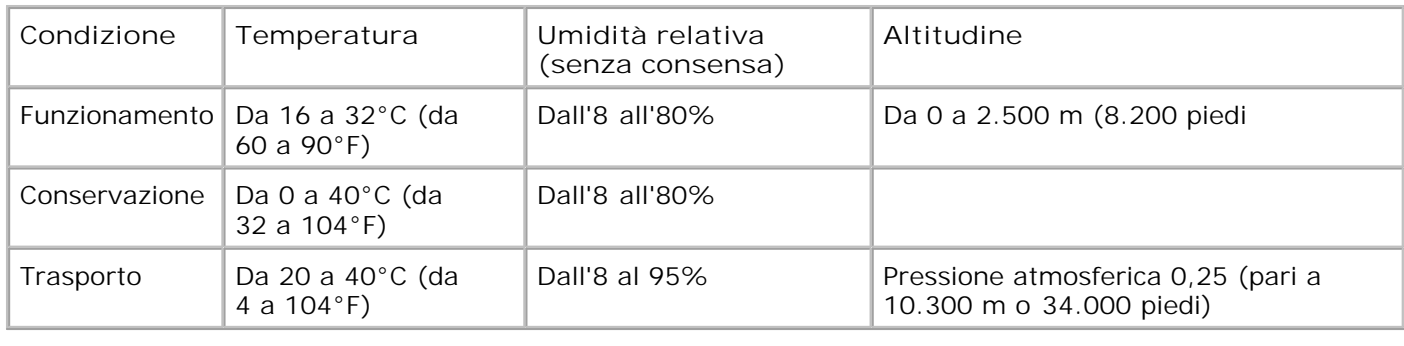

## **Emulazione, compatibilità e connettività**

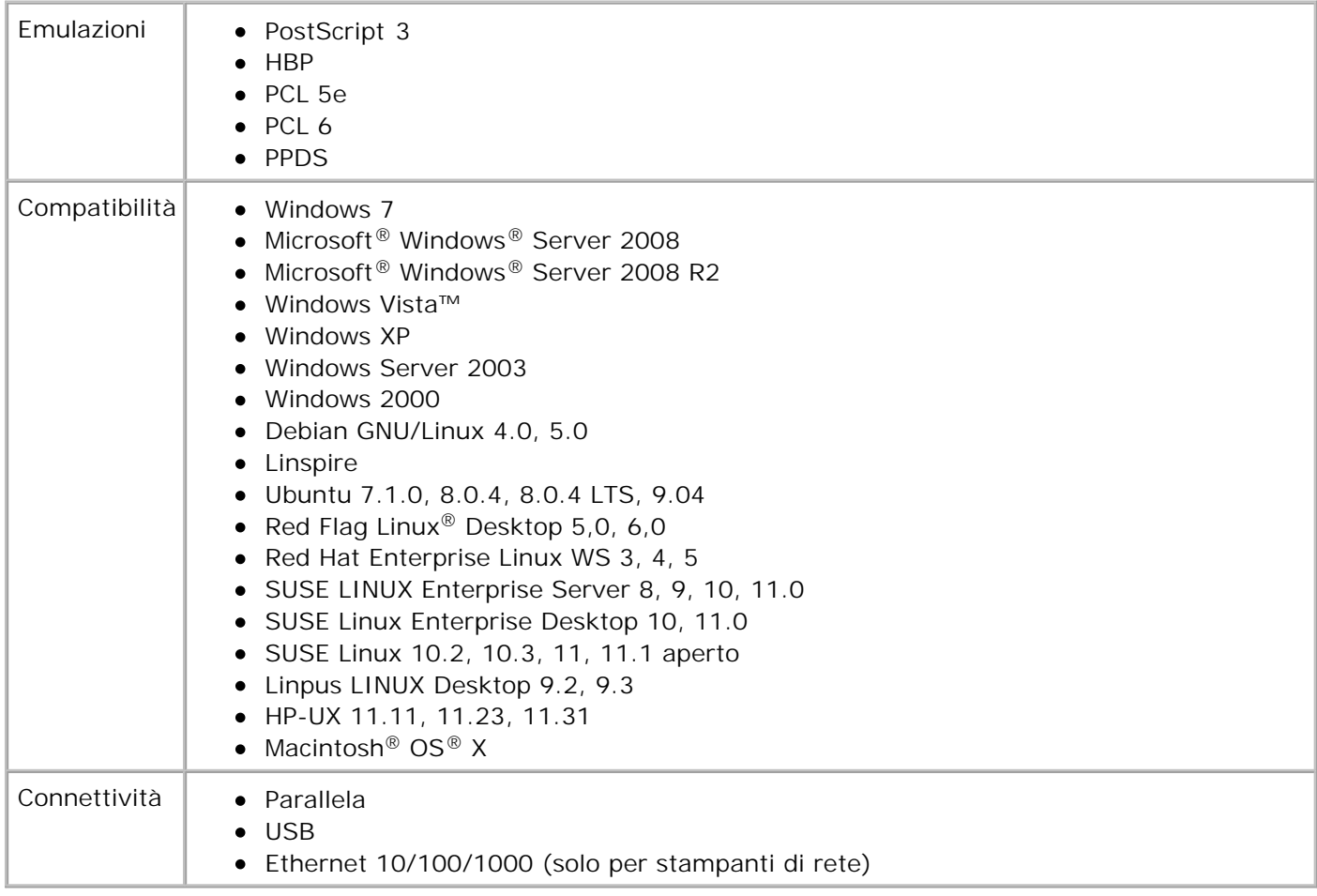

## **Supporto del sistema operativo**

La stampante supporta:

- Windows 7
- Microsoft Windows Server 2008
- Microsoft Windows Server 2008 R2
- Windows Vista
- Windows XP
- Windows Server 2003
- Windows 2000
- Debian GNU/Linux 4.0
- Linspire
- Ubuntu 7.1.0, 8.0.4, 8.0.4 LTS
- Red Flag Linux Desktop 5.0, 6.0
- Red Hat Enterprise Linux WS 3, 4, 5
- SUSE LINUX Enterprise Server 8, 9, 10
- SUSE Linux Enterprise Desktop 10
- SUSE Linux 10.2, 10.3, 11 aperto
- Linpus LINUX Desktop 9.2, 9.3
- HP-UX 11.11, 11.23, 11.31
- Macintosh OS X

### **Compatibilità con le specifiche MIB**

Il database MIB (Management Information Base) contiene informazioni sulle periferiche di rete (adattatori, ponti, router o computer). Queste informazioni consentono agli amministratori di gestire la rete (analizzare le prestazioni, il traffico, gli errori e così via). Questa stampante è conforme alle specifiche MIB standard del settore che consentono ai vari software per la gestione di reti e stampanti, quali Dell OpenManage™, IT Assistant, Hewlett-Packard OpenView, CA Unicenter, Hewlett-Packard Web JetAdmin, Lexmark MarkVision Professional e altri, di rilevare e gestire la periferica.

### **Suggerimenti sui supporti di stampa**

La scelta della carta o altri supporti idonei riduce la possibilità che si verifichino problemi di stampa. Per una qualità di stampa ottimale, effettuare una prova di stampa su un campione del tipo di supporto che si desidera utilizzare prima di acquistarne grandi quantità.

**ATTENZIONE: Questo prodotto utilizza un processo che surriscalda i supporti di stampa; il calore generato può causare l'emissione di sostanze nocive da parte dei supporti. Leggere attentamente la sezione delle istruzioni operatore riguardante la scelta dei supporti di stampa appropriati per evitare il rischio di emissioni nocive.**

- Utilizzare carta xerografica da 70 g/m<sup>2</sup> (20 libbre).
- Utilizzare lucidi specifici per stampanti laser.
- Utilizzare etichette di carta specifiche per stampanti laser.
- Utilizzare buste di carta di qualità da 90  $q/m^2$  (24 libbre). Per ridurre il rischio di inceppamento della carta, non utilizzare buste:
	- con curvature eccessive
	- incollate tra loro
- con finestre, fori, perforazioni, ritagli o scritte in rilievo
- con graffette, spago o barrette pieghevoli di metallo
- con francobolli applicati
- con parti adesive esposte quando l'aletta è chiusa
- Utilizzare cartoncini con peso superiore a 163 g/m<sup>2</sup> e dimensioni inferiori a 76,2 x 127 mm (3 x 5 poll.).

### **Tipi e formati dei supporti**

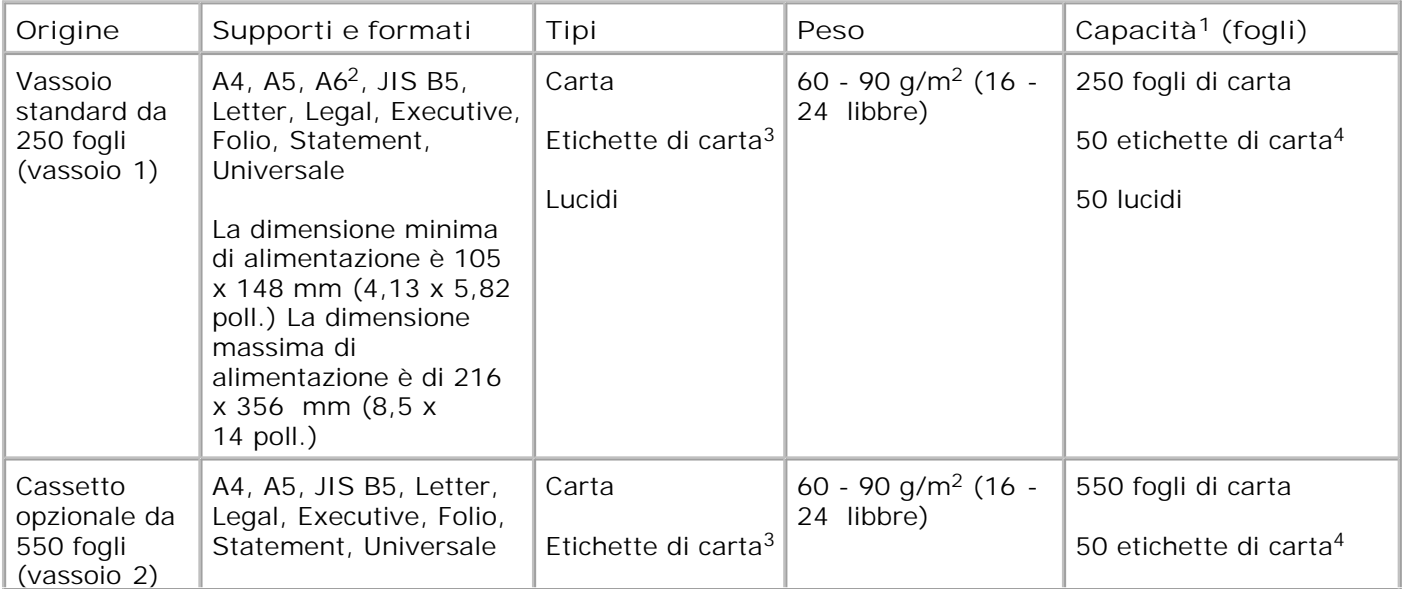

**<sup>1</sup> La capacità si basa su carta da 75 g/m2 (20 libbre) o supporti speciali, eccetto laddove diversamente indicato.**

**<sup>2</sup> Il formato A6 è supportato solo per carta a grana lunga.**

**<sup>3</sup> Le etichette di carta a una sola facciata sono supportate per un utilizzo occasionale. Si consiglia di stampare fino a 20 pagine di etichette di carta al mese Non sono supportate etichette viniliche, da farmacia o a due facciate.**

**<sup>4</sup> La capacità può essere ridotta su tipi specifici di etichette di carta.**

**<sup>5</sup> Le dimensioni della carta Universale hanno un supporto limitato nel percorso dell'unità fronte/retro per la carta di dimensioni 210 x 279 mm (8,3 x 11 poll.) o superiori.**

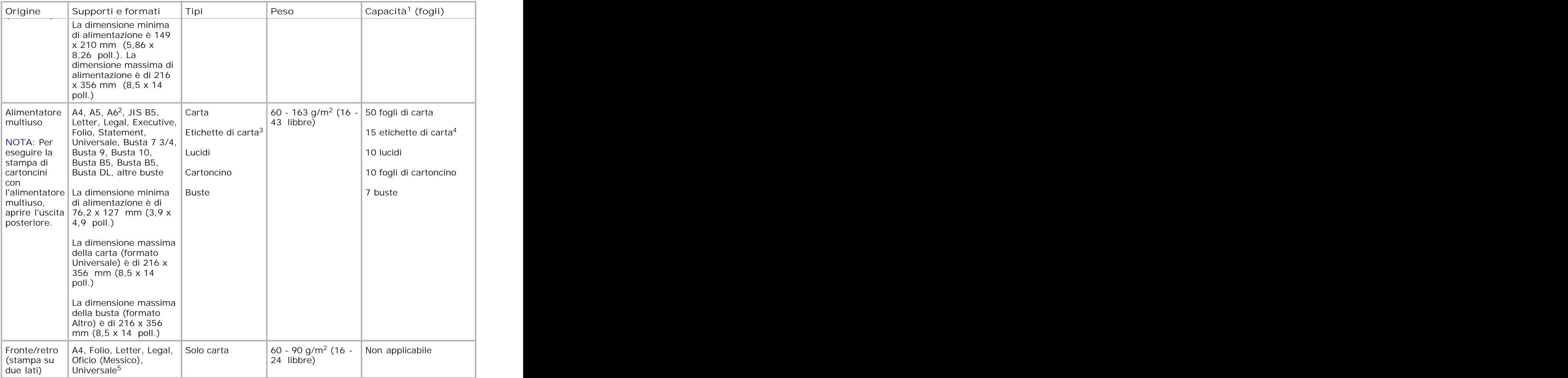

**<sup>1</sup> La capacità si basa su carta da 75 g/m2 (20 libbre) o supporti speciali, eccetto laddove diversamente indicato.**

**<sup>2</sup> Il formato A6 è supportato solo per carta a grana lunga.**

**<sup>3</sup> Le etichette di carta a una sola facciata sono supportate per un utilizzo occasionale. Si consiglia di stampare fino a 20 pagine di etichette di carta al mese Non sono supportate etichette viniliche, da farmacia o a due facciate.**

**<sup>4</sup> La capacità può essere ridotta su tipi specifici di etichette di carta.**

**<sup>5</sup> Le dimensioni della carta Universale hanno un supporto limitato nel percorso dell'unità fronte/retro per la carta di dimensioni 210 x 279 mm (8,3 x 11 poll.) o superiori.**

## **Riepilogo font**

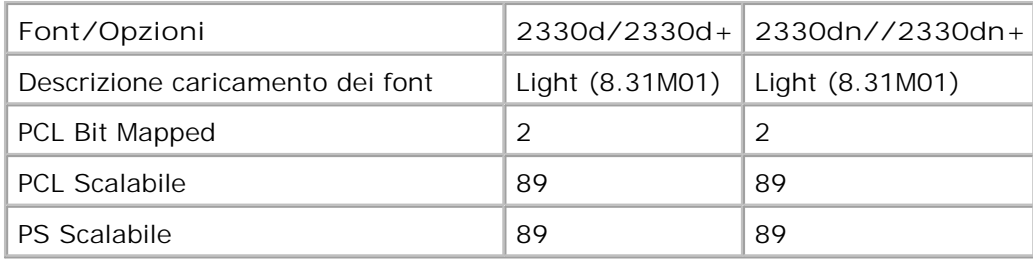

#### **Elenco font PCL**

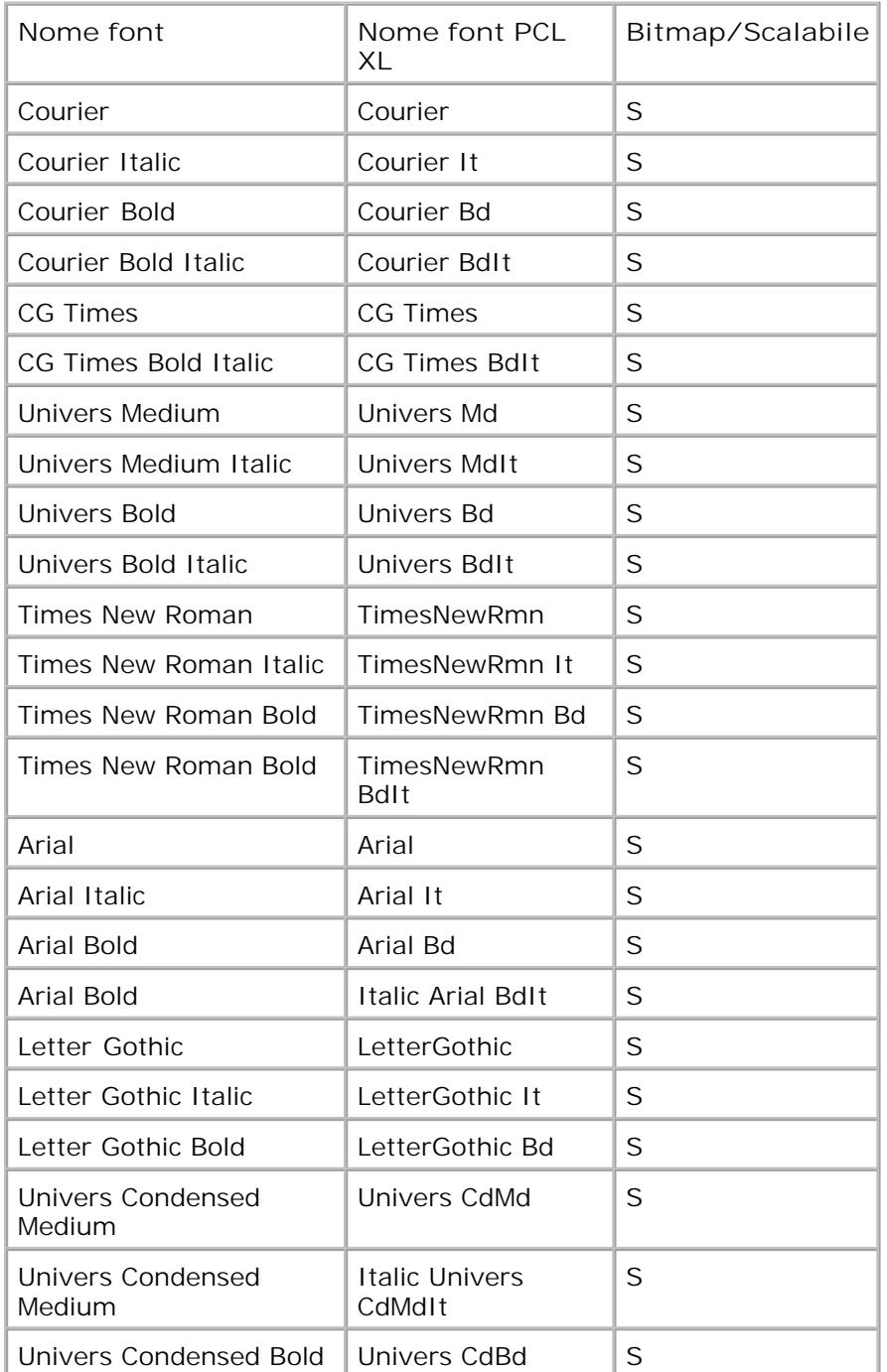

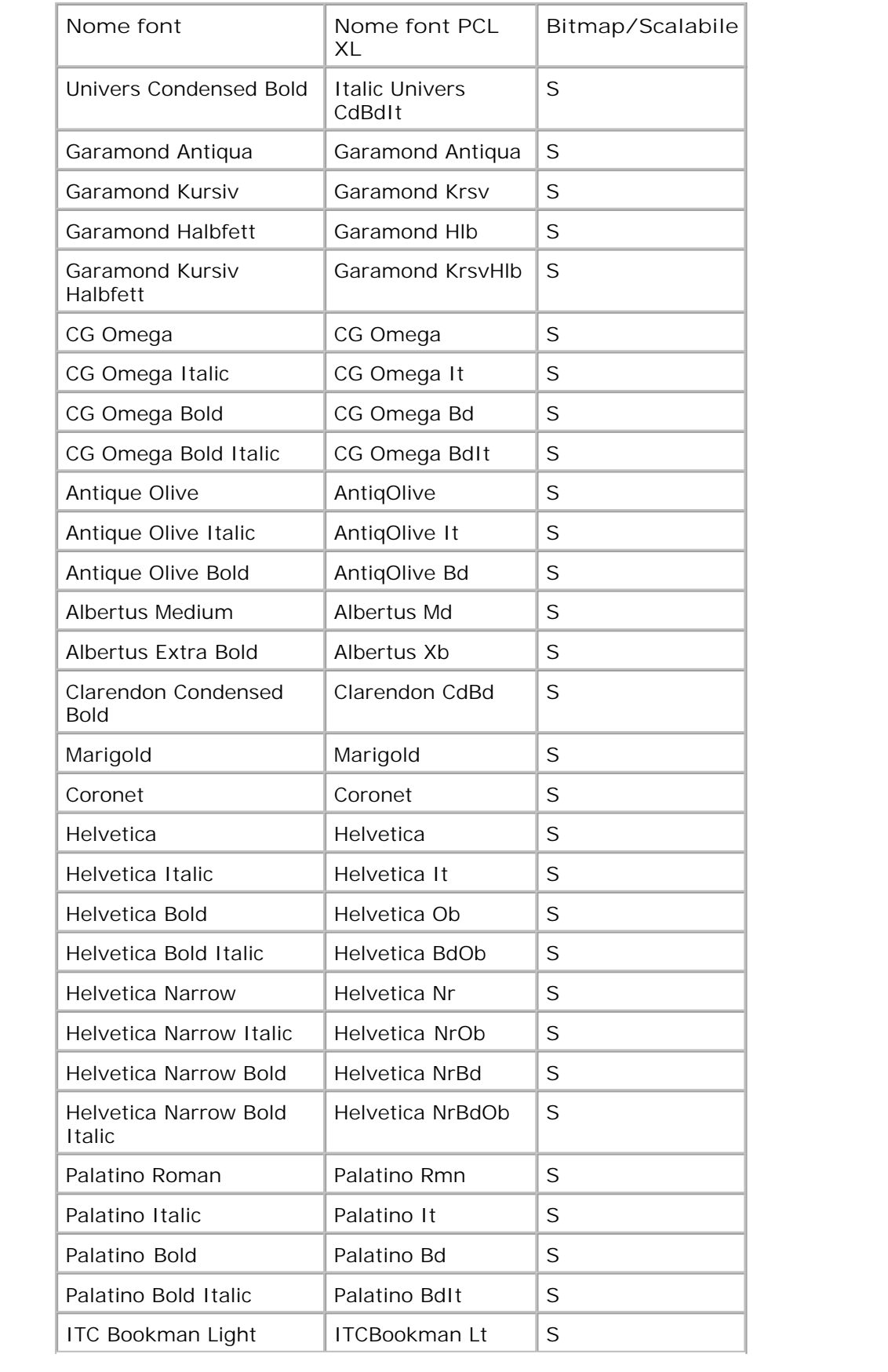

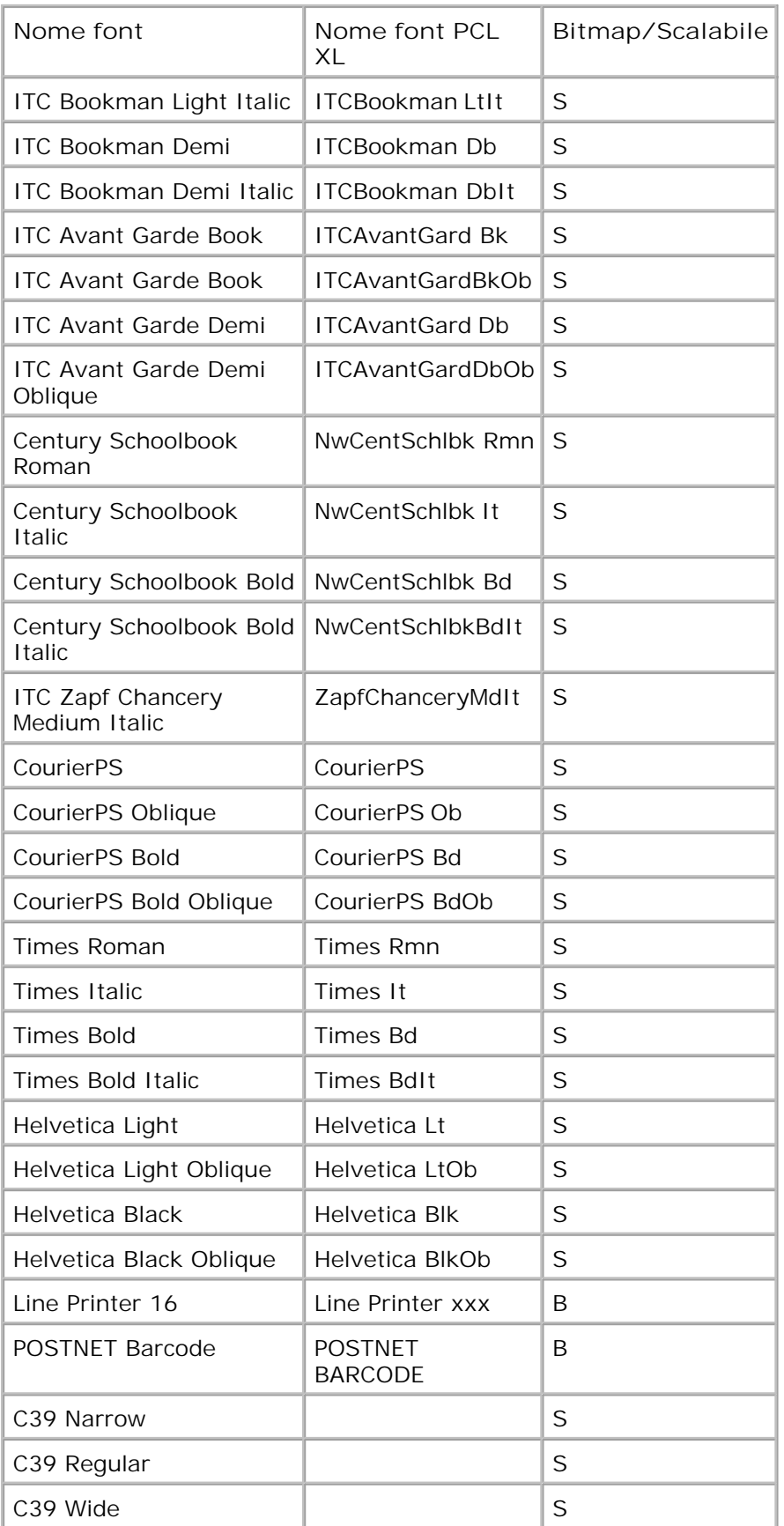

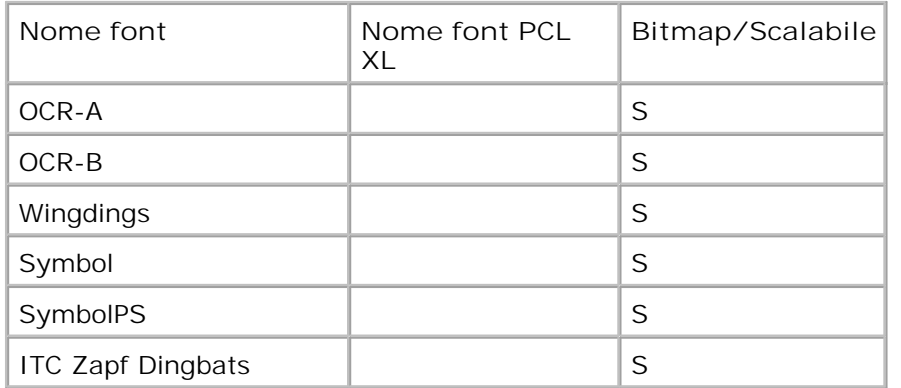

**Set di simboli PCL residenti**

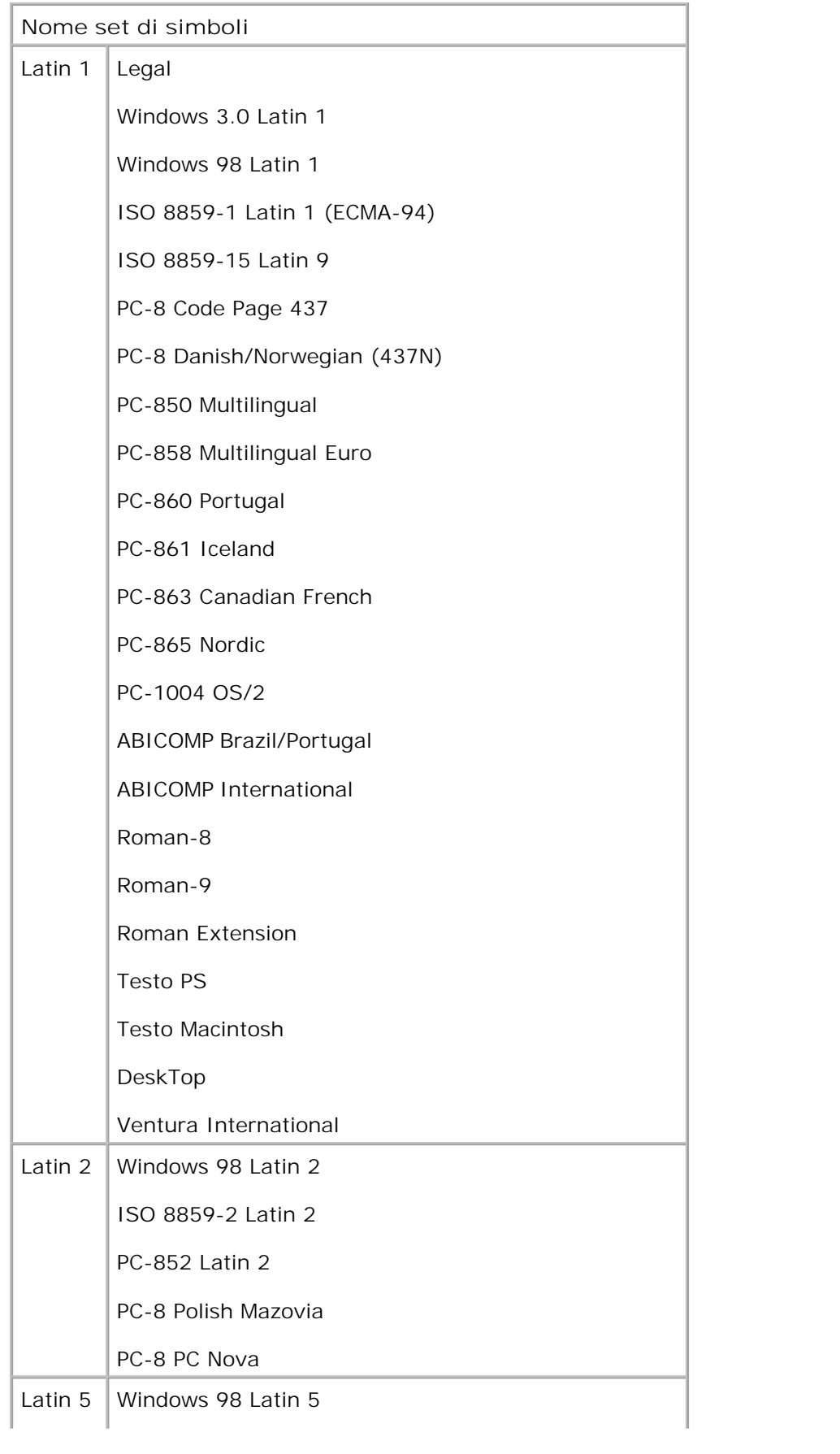

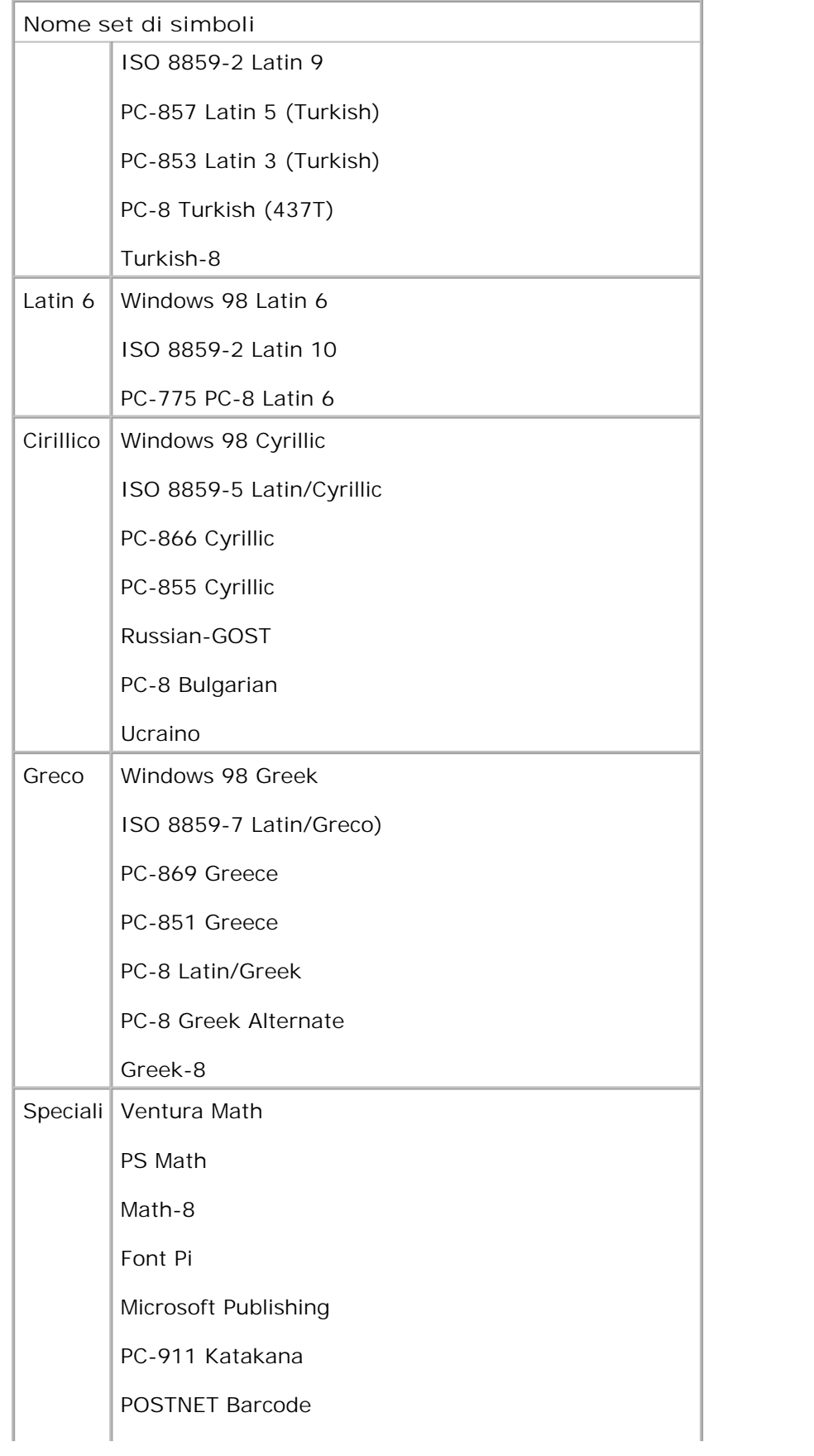

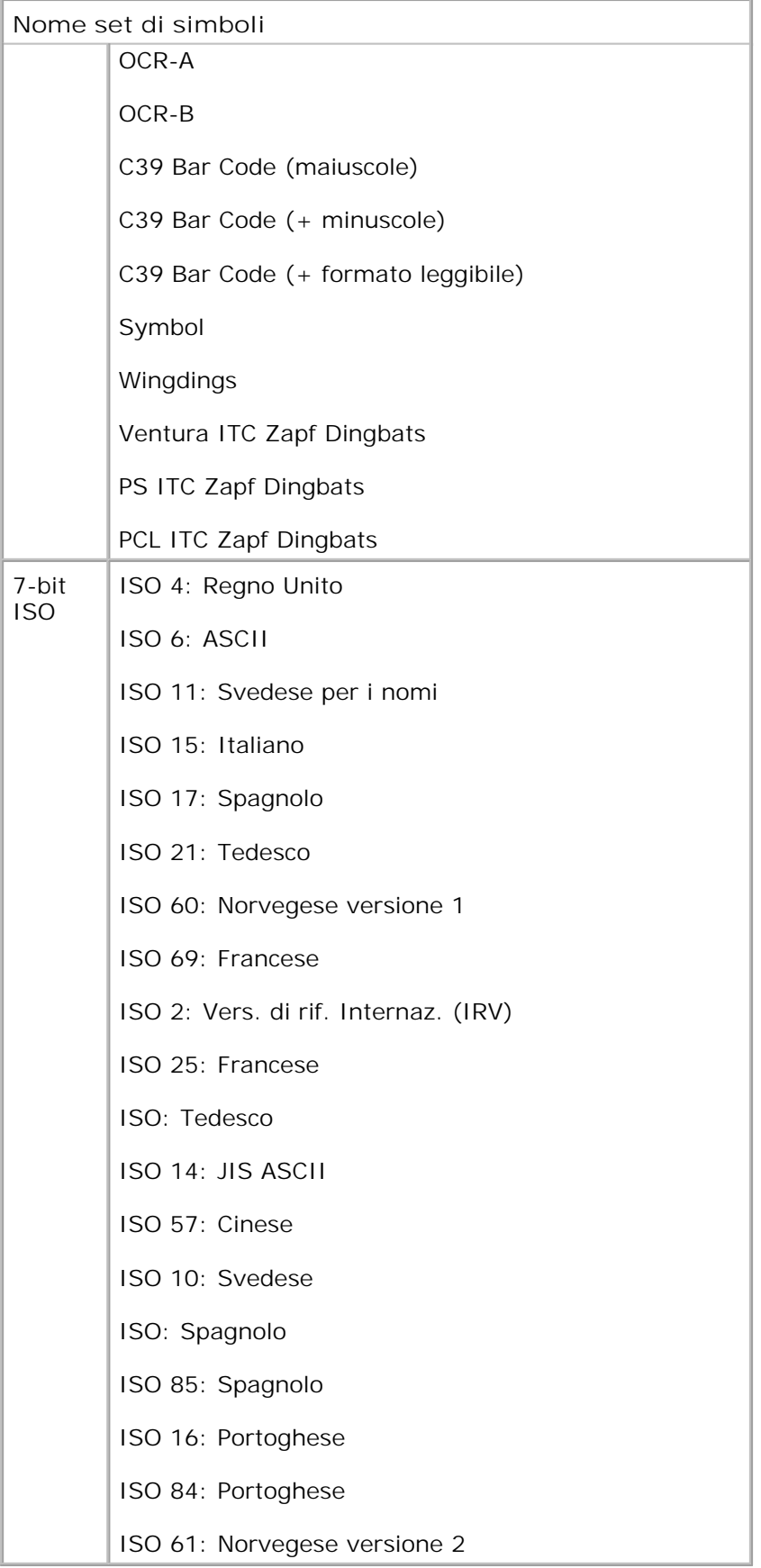

#### **Elenco font PS**

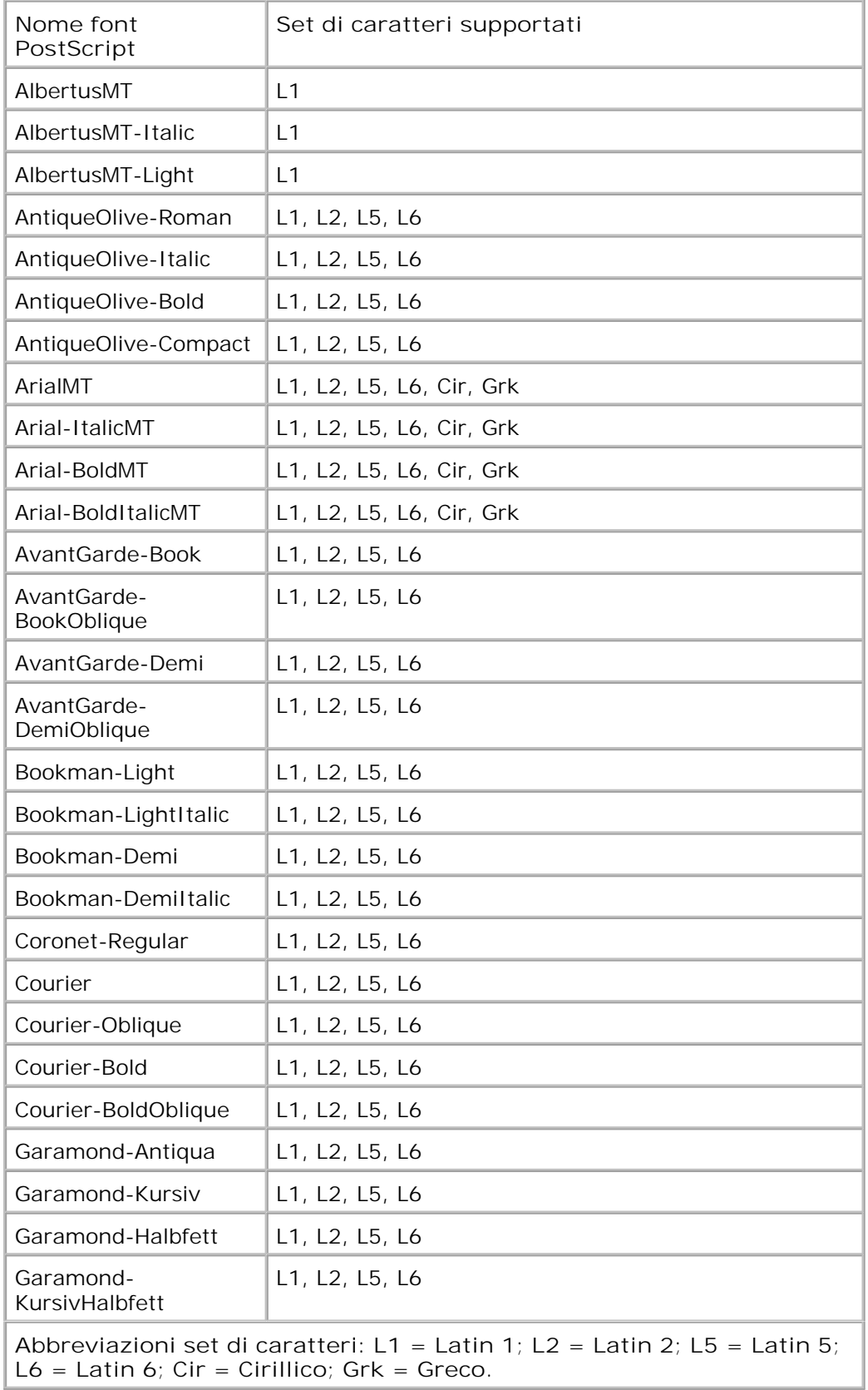

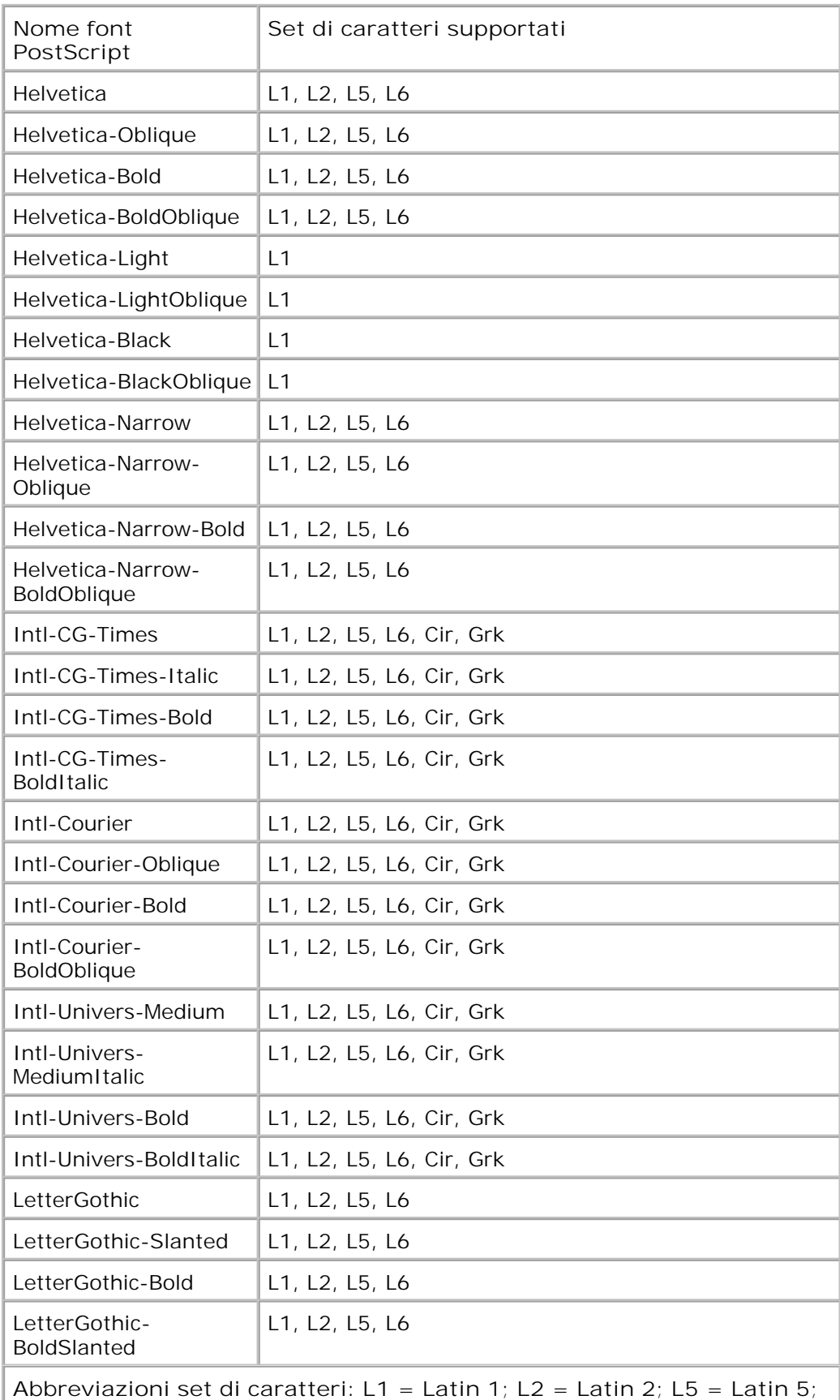

**L6 = Latin 6; Cir = Cirillico; Grk = Greco.**

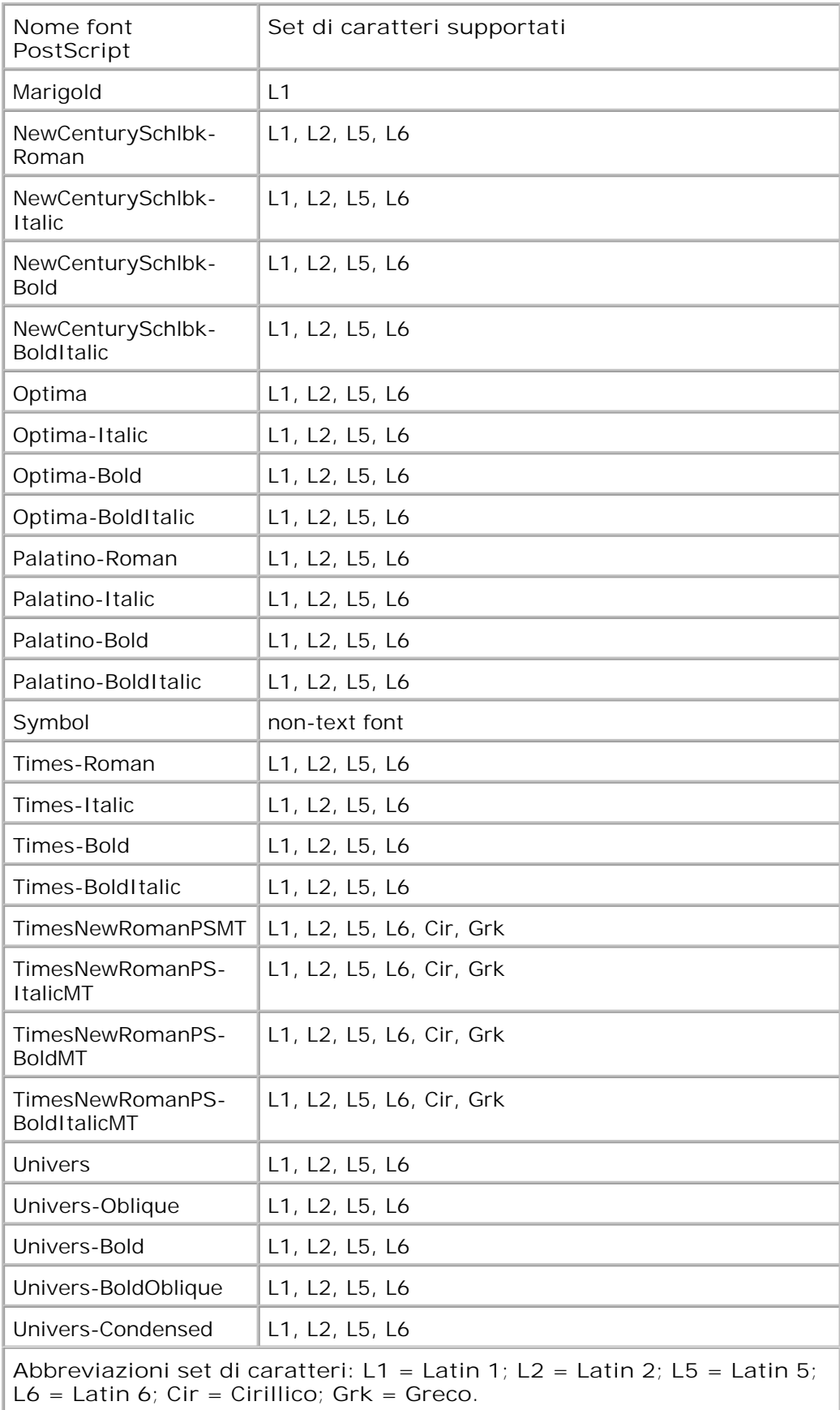

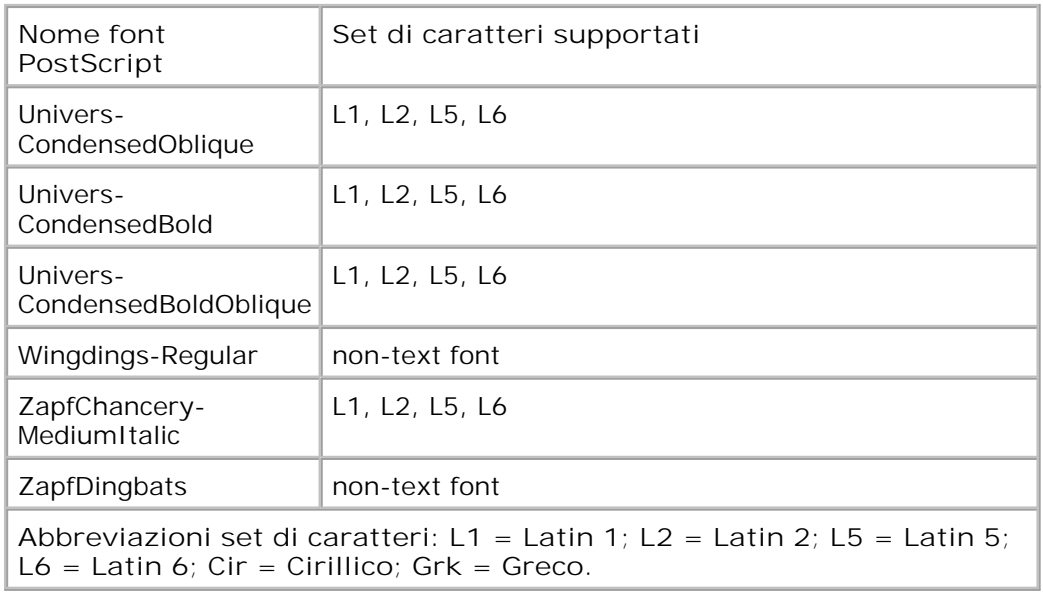

## **Cavi**

Il cavo di connessione della stampante deve soddisfare i seguenti requisiti:

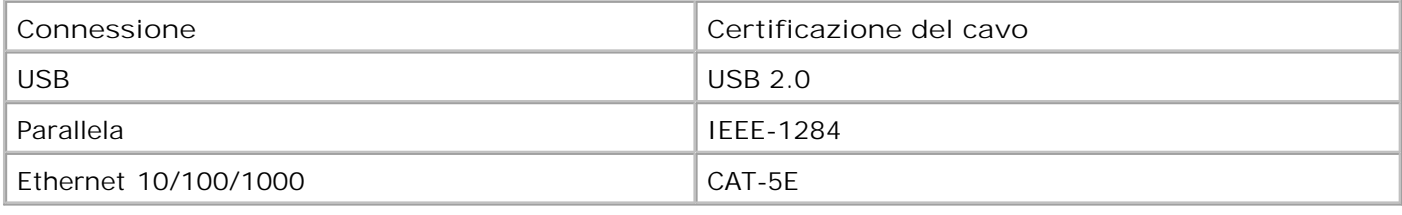

## **Certificazioni**

USB-IF

## **Appendice**

- Procedura di supporto tecnico Dell
- Come contattare Dell
- Garanzia e procedura di restituzione

### **Procedura di supporto tecnico Dell**

Il supporto tecnico fornito da esperti richiede la cooperazione e la partecipazione del cliente nel processo di risoluzione dei problemi e consente di eseguire il ripristino della configurazione predefinita originale Dell del sistema operativo, dell'applicazione software e dei driver hardware, nonché la verifica delle funzionalità appropriate della stampante e dell'hardware Dell installato. Oltre al supporto tecnico fornito da esperti, il supporto tecnico in linea è disponibile nel sito Web del supporto Dell. È possibile acquistare opzioni di supporto tecnico aggiuntive.

Dell fornisce supporto tecnico limitato per la stampante e qualsiasi periferica e software Dell installato. Il supporto per periferiche e software di terze parti viene fornito dal produttore originale, inclusi quelli acquistati e/o installati tramite Software Peripherals (DellWare), ReadyWare e Custom Factory Integration (CFI/DellPlus).

### **Come contattare Dell**

È possibile accedere al Supporto Dell all'indirizzo support.dell.com. Selezionare il proprio paese nella pagina di benvenuto del Supporto Dell, quindi immettere i dettagli richiesti per accedere alle informazioni e agli strumenti di aiuto.

È possibile contattare Dell visitando i siti Web ai seguenti indirizzi:

World Wide Web

www.dell.com/

www.dell.com/ap/ (solo per i paesi dell'Asia/Pacifico)

www.dell.com/jp/ (solo Giappone)

www.euro.dell.com (solo Europa)

www.dell.com/la/ (paesi dell'America Latina e Caraibi)

www.dell.ca (solo Canada)

FTP (File Transfer Protocol) anonimo

#### ftp.dell.com

Accedere come utente: anonimo e utilizzare l'indirizzo e-mail come password.

Servizio di supporto elettronico

mobile\_support@us.dell.com

support@us.dell.com

la-techsupport@dell.com (solo per i paesi dell'America Latina e Caraibi)

apsupport@dell.com (solo per i paesi dell'Asia/Pacifico)

support.jp.dell.com (solo Giappone)

support.euro.dell.com (solo Europa)

Servizio delle offerte elettronico

apmarketing@dell.com (solo per i paesi dell'Asia/Pacifico)

sales\_canada@dell.com (solo Canada)

### **Garanzia e procedura di restituzione**

Dell Inc. ("Dell") fabbrica i prodotti hardware con parti e componenti nuovi o come nuovi in conformità con le procedure standard. Per informazioni sulla garanzia Dell per la stampante, vedere il *Guida delle informazioni sul prodotto*.

## **Informazioni sulla licenza**

- **BSD License and Warranty statements**
- GNU License

Il software residente nella stampante contiene:

- Software sviluppato e di copyright di Dell e/o di terze parti
- Software con licenza modificato da Dell secondo le disposizioni della licenza pubblica generica GNU versione 2 e della licenza pubblica generica minore GNU versione 2.1
- Software con licenza BSD secondo le dichiarazioni di garanzia e licenza
- Software basato parzialmente sul lavoro dell'Independent JPEG Group

Il software con licenza GNU modificato da Dell è gratuito ed è possibile ridistribuirlo e/o modificarlo secondo i termini delle licenze di riferimento di cui sopra. Tali licenze non concedono all'utente alcun diritto in relazione al software di copyright di Dell o di terze parti fornito con la stampante.

Poiché il software con licenza GNU su cui sono basate le modifiche Dell è fornito in modo espresso senza garanzia, l'utilizzo della versione modificata da Dell non prevede alcuna garanzia. Per ulteriori informazioni, consultare le esclusioni di garanzia delle licenze di riferimento.

### **BSD License and Warranty statements**

Copyright (c) 1991 The Regents of the University of California. All rights reserved.

Redistribution and use in source and binary forms, with or without modification, are permitted provided that the following conditions are met:

- 1. Redistributions of source code must retain the above copyright notice, this list of conditions and the following disclaimer.
- 2. Redistributions in binary form must reproduce the above copyright notice, this list of conditions and the following disclaimer in the documentation and/or other materials provided with the distribution.

The name of the author may not be used to endorse or promote products derived from this software 3. without specific prior written permission.

THIS SOFTWARE IS PROVIDED BY THE AUTHOR ` AS IS" AND ANY EXPRESS OR IMPLIED WARRANTIES, INCLUDING, BUT NOT LIMITED TO, THE IMPLIED WARRANTIES OF MERCHANTABILITY AND FITNESS FOR A PARTICULAR PURPOSE ARE DISCLAIMED. IN NO EVENT SHALL THE AUTHOR BE LIABLE FOR ANY DIRECT, INDIRECT, INCIDENTAL, SPECIAL, EXEMPLARY, OR CONSEQUENTIAL DAMAGES (INCLUDING, BUT NOT LIMITED TO, PROCUREMENT OF SUBSTITUTE GOODS OR SERVICES; LOSS OF USE, DATA, OR PROFITS; OR BUSINESS INTERRUPTION) HOWEVER CAUSED AND ON ANY THEORY OF LIABILITY, WHETHER IN CONTRACT, STRICT LIABILITY, OR TORT (INCLUDING NEGLIGENCE OR OTHERWISE) ARISING IN ANY WAY OUT OF THE USE OF THIS SOFTWARE, EVEN IF ADVISED OF THE POSSIBILITY OF SUCH DAMAGE.

### **GNU License**

GENERAL PUBLIC LICENSE

Version 2, June 1991

Copyright (C) 1989, 1991 Free Software Foundation, Inc.

59 Temple Place, Suite 330, Boston, MA 02111-1307 USA

Everyone is permitted to copy and distribute verbatim copies of this license document, but changing it is not allowed.

#### Preamble

The licenses for most software are designed to take away your freedom to share and change it. By contrast, the GNU General Public License is intended to guarantee your freedom to share and change free software--to make sure the software is free for all its users. This General Public License applies to most of the Free Software Foundation's software and to any other program whose authors commit to using it. (Some other Free Software Foundation software is covered by the GNU Library General Public License instead.) You can apply it to your programs, too.

When we speak of free software, we are referring to freedom, not price. Our General Public Licenses are designed to make sure that you have the freedom to distribute copies of free software (and charge for this service if you wish), that you receive source code or can get it if you want it, that you can change the software or use pieces of it in new free programs; and that you know you can do these things.

To protect your rights, we need to make restrictions that forbid anyone to deny you these rights or to ask you to surrender the rights. These restrictions translate to certain responsibilities for you if you distribute copies of the software, or if you modify it.

For example, if you distribute copies of such a program, whether gratis or for a fee, you must give the recipients all the rights that you have. You must make sure that they, too, receive or can get the source code. And you must show them these terms so they know their rights.

We protect your rights with two steps: (1) copyright the software, and (2) offer you this license which gives you legal permission to copy, distribute and/or modify the software.

Also, for each author's protection and ours, we want to make certain that everyone understands that there is no warranty for this free software. If the software is modified by someone else and passed on, we want its

recipients to know that what they have is not the original, so that any problems introduced by others will not reflect on the original authors' reputations.

Finally, any free program is threatened constantly by software patents. We wish to avoid the danger that redistributors of a free program will individually obtain patent licenses, in effect making the program proprietary. To prevent this, we have made it clear that any patent must be licensed for everyone's free use or not licensed at all.

The precise terms and conditions for copying, distribution and modification follow.

#### GNU GENERAL PUBLIC LICENSE

#### TERMS AND CONDITIONS FOR COPYING, DISTRIBUTION AND MODIFICATION

0. This License applies to any program or other work which contains a notice placed by the copyright holder saying it may be distributed under the terms of this General Public License. The "Program", below, refers to any such program or work, and a "work based on the Program" means either the Program or any derivative work under copyright law: that is to say, a work containing the Program or a portion of it, either verbatim or with modifications and/or translated into another language. (Hereinafter, translation is included without limitation in the term "modification".) Each licensee is addressed as "you". Activities other than copying, distribution and modification are not covered by this License; they are outside its scope. The act of running the Program is not restricted, and the output from the Program is covered only if its contents constitute a work based on the Program (independent of having been made by running the Program). Whether that is true depends on what the Program does.

1. You may copy and distribute verbatim copies of the Program's source code as you receive it, in any medium, provided that you conspicuously and appropriately publish on each copy an appropriate copyright notice and disclaimer of warranty; keep intact all the notices that refer to this License and to the absence of any warranty; and give any other recipients of the Program a copy of this License along with the Program.

You may charge a fee for the physical act of transferring a copy, and you may at your option offer warranty protection in exchange for a fee.

2. You may modify your copy or copies of the Program or any portion of it, thus forming a work based on the Program, and copy and distribute such modifications or work under the terms of Section 1 above, provided that you also meet all of these conditions:

a. You must cause the modified files to carry prominent notices stating that you changed the files and the date of any change.

b. You must cause any work that you distribute or publish, that in whole or in part contains or is derived from the Program or any part thereof, to be licensed as a whole at no charge to all third parties under the terms of this License.

c. If the modified program normally reads commands interactively when run, you must cause it, when started running for such interactive use in the most ordinary way, to print or display an announcement including an appropriate copyright notice and a notice that there is no warranty (or else, saying that you provide a warranty) and that users may redistribute the program under these conditions, and telling the user how to view a copy of this License. (Exception: if the Program itself is interactive but does not normally print such an announcement, your work based on the Program is not required to print an announcement.)

These requirements apply to the modified work as a whole. If identifiable sections of that work are not derived from the Program, and can be reasonably considered independent and separate works in themselves, then this License, and its terms, do not apply to those sections when you distribute them as separate works. But when you distribute the same sections as part of a whole which is a work based on the Program, the distribution of the whole must be on the terms of this License, whose permissions for other licensees extend to the entire whole, and thus to each and every part regardless of who wrote it.

Thus, it is not the intent of this section to claim rights or contest your rights to work written entirely by you;

rather, the intent is to exercise the right to control the distribution of derivative or collective works based on the Program.

In addition, mere aggregation of another work not based on the Program with the Program (or with a work based on the Program) on a volume of a storage or distribution medium does not bring the other work under the scope of this License.

3. You may copy and distribute the Program (or a work based on it, under Section 2) in object code or executable form under the terms of Sections 1 and 2 above provided that you also do one of the following:

a. Accompany it with the complete corresponding machine-readable source code, which must be distributed under the terms of Sections 1 and 2 above on a medium customarily used for software interchange; or,

b. Accompany it with a written offer, valid for at least three years, to give any third party, for a charge no more than your cost of physically performing source distribution, a complete machine-readable copy of the corresponding source code, to be distributed under the terms of Sections 1 and 2 above on a medium customarily used for software interchange; or,

c. Accompany it with the information you received as to the offer to distribute corresponding source code. (This alternative is allowed only for noncommercial distribution and only if you received the program in object code or executable form with such an offer, in accord with Subsection b above.)

The source code for a work means the preferred form of the work for making modifications to it. For an executable work, complete source code means all the source code for all modules it contains, plus any associated interface definition files, plus the scripts used to control compilation and installation of the executable. However, as a special exception, the source code distributed need not include anything that is normally distributed (in either source or binary form) with the major components (compiler, kernel, and so on) of the operating system on which the executable runs, unless that component itself accompanies the executable.

If distribution of executable or object code is made by offering access to copy from a designated place, then offering equivalent access to copy the source code from the same place counts as distribution of the source code, even though third parties are not compelled to copy the source along with the object code.

4. You may not copy, modify, sublicense, or distribute the Program except as expressly provided under this License. Any attempt otherwise to copy, modify, sublicense or distribute the Program is void, and will automatically terminate your rights under this License. However, parties who have received copies, or rights, from you under this License will not have their licenses terminated so long as such parties remain in full compliance.

5. You are not required to accept this License, since you have not signed it. However, nothing else grants you permission to modify or distribute the Program or its derivative works. These actions are prohibited by law if you do not accept this License. Therefore, by modifying or distributing the Program (or any work based on the Program), you indicate your acceptance of this License to do so, and all its terms and conditions for copying, distributing or modifying the Program or works based on it.

6. Each time you redistribute the Program (or any work based on the Program), the recipient automatically receives a license from the original licensor to copy, distribute or modify the Program subject to these terms and conditions. You may not impose any further restrictions on the recipients' exercise of the rights granted herein. You are not responsible for enforcing compliance by third parties to this License.

7. If, as a consequence of a court judgment or allegation of patent infringement or for any other reason (not limited to patent issues), conditions are imposed on you (whether by court order, agreement or otherwise) that contradict the conditions of this License, they do not excuse you from the conditions of this License. If you cannot distribute so as to satisfy simultaneously your obligations under this License and any other pertinent obligations, then as a consequence you may not distribute the Program at all. For example, if a patent license would not permit royalty-free redistribution of the Program by all those who receive copies directly or indirectly through you, then the only way you could satisfy both it and this License would be to refrain entirely from distribution of the Program.
If any portion of this section is held invalid or unenforceable under any particular circumstance, the balance of the section is intended to apply and the section as a whole is intended to apply in other circumstances.

It is not the purpose of this section to induce you to infringe any patents or other property right claims or to contest validity of any such claims; this section has the sole purpose of protecting the integrity of the free software distribution system, which is implemented by public license practices. Many people have made generous contributions to the wide range of software distributed through that system in reliance on consistent application of that system; it is up to the author/donor to decide if he or she is willing to distribute software through any other system and a licensee cannot impose that choice.

This section is intended to make thoroughly clear what is believed to be a consequence of the rest of this License.

8. If the distribution and/or use of the Program is restricted in certain countries either by patents or by copyrighted interfaces, the original copyright holder who places the Program under this License may add an explicit geographical distribution limitation excluding those countries, so that distribution is permitted only in or among countries not thus excluded. In such case, this License incorporates the limitation as if written in the body of this License.

9. The Free Software Foundation may publish revised and/or new versions of the General Public License from time to time. Such new versions will be similar in spirit to the present version, but may differ in detail to address new problems or concerns.

Each version is given a distinguishing version number. If the Program specifies a version number of this License which applies to it and "any later version", you have the option of following the terms and conditions either of that version or of any later version published by the Free Software Foundation. If the Program does not specify a version number of this License, you may choose any version ever published by the Free Software Foundation.

10. If you wish to incorporate parts of the Program into other free programs whose distribution conditions are different, write to the author to ask for permission. For software which is copyrighted by the Free Software Foundation, write to the Free Software Foundation; we sometimes make exceptions for this. Our decision will be guided by the two goals of preserving the free status of all derivatives of our free software and of promoting the sharing and reuse of software generally.

# NO WARRANTY

11. BECAUSE THE PROGRAM IS LICENSED FREE OF CHARGE, THERE IS NO WARRANTY FOR THE PROGRAM, TO THE EXTENT PERMITTED BY APPLICABLE LAW. EXCEPT WHEN OTHERWISE STATED IN WRITING THE COPYRIGHT HOLDERS AND/OR OTHER PARTIES PROVIDE THE PROGRAM "AS IS" WITHOUT WARRANTY OF ANY KIND, EITHER EXPRESSED OR IMPLIED, INCLUDING, BUT NOT LIMITED TO, THE IMPLIED WARRANTIES OF MERCHANTABILITY AND FITNESS FOR A PARTICULAR PURPOSE. THE ENTIRE RISK AS TO THE QUALITY AND PERFORMANCE OF THE PROGRAM IS WITH YOU. SHOULD THE PROGRAM PROVE DEFECTIVE, YOU ASSUME THE COST OF ALL NECESSARY SERVICING, REPAIR OR CORRECTION.

12. IN NO EVENT UNLESS REQUIRED BY APPLICABLE LAW OR AGREED TO IN WRITING WILL ANY COPYRIGHT HOLDER, OR ANY OTHER PARTY WHO MAY MODIFY AND/OR REDISTRIBUTE THE PROGRAM AS PERMITTED ABOVE, BE LIABLE TO YOU FOR DAMAGES, INCLUDING ANY GENERAL, SPECIAL, INCIDENTAL OR CONSEQUENTIAL DAMAGES ARISING OUT OF THE USE OR INABILITY TO USE THE PROGRAM (INCLUDING BUT NOT LIMITED TO LOSS OF DATA OR DATA BEING RENDERED INACCURATE OR LOSSES SUSTAINED BY YOU OR THIRD PARTIES OR A FAILURE OF THE PROGRAM TO OPERATE WITH ANY OTHER PROGRAMS), EVEN IF SUCH HOLDER OR OTHER PARTY HAS BEEN ADVISED OF THE POSSIBILITY OF SUCH DAMAGES.

### END OF TERMS AND CONDITIONS

### How to Apply These Terms to Your New Programs

If you develop a new program, and you want it to be of the greatest possible use to the public, the best way to achieve this is to make it free software which everyone can redistribute and change under these terms.

To do so, attach the following notices to the program. It is safest to attach them to the start of each source file to most effectively convey the exclusion of warranty; and each file should have at least the "copyright" line and a pointer to where the full notice is found.

1 April 1989

Lexmark International, Inc.

This General Public License does not permit incorporating your program into proprietary programs. If your program is a subroutine library, you may consider it more useful to permit linking proprietary applications with the library. If this is what you want to do, use the GNU Library General Public License instead of this License.

GNU LESSER GENERAL PUBLIC LICENSE

Version 2.1, February 1999

Copyright (C) 1991, 1999 Free Software Foundation, Inc.

59 Temple Place, Suite 330, Boston, MA 02111-1307 USA

Everyone is permitted to copy and distribute verbatim copies of this license document, but changing it is not allowed.

[This is the first released version of the Lesser GPL. It also counts as the successor of the GNU Library Public License, version 2, hence the version number 2.1.]

### Preamble

The licenses for most software are designed to take away your freedom to share and change it. By contrast, the GNU General Public Licenses are intended to guarantee your freedom to share and change free software- -to make sure the software is free for all its users.

This license, the Lesser General Public License, applies to some specially designated software packages- typically libraries--of the Free Software Foundation and other authors who decide to use it. You can use it too, but we suggest you first think carefully about whether this license or the ordinary General Public License is the better strategy to use in any particular case, based on the explanations below.

When we speak of free software, we are referring to freedom of use, not price. Our General Public Licenses are designed to make sure that you have the freedom to distribute copies of free software (and charge for this service if you wish); that you receive source code or can get it if you want it; that you can change the software and use pieces of it in new free programs; and that you are informed that you can do these things.

To protect your rights, we need to make restrictions that forbid distributors to deny you these rights or to ask you to surrender these rights. These restrictions translate to certain responsibilities for you if you distribute copies of the library or if you modify it.

For example, if you distribute copies of the library, whether gratis or for a fee, you must give the recipients all the rights that we gave you. You must make sure that they, too, receive or can get the source code. If you link other code with the library, you must provide complete object files to the recipients, so that they can relink them with the library after making changes to the library and recompiling it. And you must show them these terms so they know their rights.

We protect your rights with a two-step method: (1) we copyright the library, and (2) we offer you this license, which gives you legal permission to copy, distribute and/or modify the library.

To protect each distributor, we want to make it very clear that there is no warranty for the free library. Also, if the library is modified by someone else and passed on, the recipients should know that what they have is not the original version, so that the original author's reputation will not be affected by problems that might

be introduced by others.

Finally, software patents pose a constant threat to the existence of any free program. We wish to make sure that a company cannot effectively restrict the users of a free program by obtaining a restrictive license from a patent holder. Therefore, we insist that any patent license obtained for a version of the library must be consistent with the full freedom of use specified in this license.

Most GNU software, including some libraries, is covered by the ordinary GNU General Public License. This license, the GNU Lesser General Public License, applies to certain designated libraries, and is quite different from the ordinary General Public License. We use this license for certain libraries in order to permit linking those libraries into non-free programs.

When a program is linked with a library, whether statically or using a shared library, the combination of the two is legally speaking a combined work, a derivative of the original library. The ordinary General Public License therefore permits such linking only if the entire combination fits its criteria of freedom. The Lesser General Public License permits more lax criteria for linking other code with the library.

We call this license the "Lesser" General Public License because it does Less to protect the user's freedom than the ordinary General Public License. It also provides other free software developers Less of an advantage over competing non-free programs. These disadvantages are the reason we use the ordinary General Public License for many libraries. However, the Lesser license provides advantages in certain special circumstances.

For example, on rare occasions, there may be a special need to encourage the widest possible use of a certain library, so that it becomes a de-facto standard. To achieve this, non-free programs must be allowed to use the library. A more frequent case is that a free library does the same job as widely used non-free libraries. In this case, there is little to gain by limiting the free library to free software only, so we use the Lesser General Public License.

In other cases, permission to use a particular library in non-free programs enables a greater number of people to use a large body of free software. For example, permission to use the GNU C Library in non-free programs enables many more people to use the whole GNU operating system, as well as its variant, the GNU/Linux operating system.

Although the Lesser General Public License is Less protective of the users' freedom, it does ensure that the user of a program that is linked with the Library has the freedom and the wherewithal to run that program using a modified version of the Library.

The precise terms and conditions for copying, distribution and modification follow. Pay close attention to the difference between a "work based on the library" and a "work that uses the library". The former contains code derived from the library, whereas the latter must be combined with the library in order to run.

## GNU LESSER GENERAL PUBLIC LICENSE

## TERMS AND CONDITIONS FOR COPYING, DISTRIBUTION AND MODIFICATION

0. This License Agreement applies to any software library or other program which contains a notice placed by the copyright holder or other authorized party saying it may be distributed under the terms of this Lesser General Public License (also called "this License"). Each licensee is addressed as "you".

A "library" means a collection of software functions and/or data prepared so as to be conveniently linked with application programs (which use some of those functions and data) to form executables.

The "Library", below, refers to any such software library or work which has been distributed under these terms. A "work based on the Library" means either the Library or any derivative work under copyright law: that is to say, a work containing the Library or a portion of it, either verbatim or with modifications and/or translated straightforwardly into another language. (Hereinafter, translation is included without limitation in the term "modification".)

"Source code" for a work means the preferred form of the work for making modifications to it. For a library, complete source code means all the source code for all modules it contains, plus any associated interface definition files, plus the scripts used to control compilation and installation of the library.

Activities other than copying, distribution and modification are not covered by this License; they are outside its scope. The act of running a program using the Library is not restricted, and output from such a program is covered only if its contents constitute a work based on the Library (independent of the use of the Library in a tool for writing it). Whether that is true depends on what the Library does and what the program that uses the Library does.

1. You may copy and distribute verbatim copies of the Library's complete source code as you receive it, in any medium, provided that you conspicuously and appropriately publish on each copy an appropriate copyright notice and disclaimer of warranty; keep intact all the notices that refer to this License and to the absence of any warranty; and distribute a copy of this License along with the Library.

You may charge a fee for the physical act of transferring a copy, and you may at your option offer warranty protection in exchange for a fee.

2. You may modify your copy or copies of the Library or any portion of it, thus forming a work based on the Library, and copy and distribute such modifications or work under the terms of Section 1 above, provided that you also meet all of these conditions:

a. The modified work must itself be a software library.

b. You must cause the files modified to carry prominent notices stating that you changed the files and the date of any change.

c. You must cause the whole of the work to be licensed at no charge to all third parties under the terms of this License.

d. If a facility in the modified Library refers to a function or a table of data to be supplied by an application program that uses the facility, other than as an argument passed when the facility is invoked, then you must make a good faith effort to ensure that, in the event an application does not supply such function or table, the facility still operates, and performs whatever part of its purpose remains meaningful.

(For example, a function in a library to compute square roots has a purpose that is entirely well-defined independent of the application. Therefore, Subsection 2d requires that any application-supplied function or table used by this function must be optional: if the application does not supply it, the square root function must still compute square roots.)

These requirements apply to the modified work as a whole. If identifiable sections of that work are not derived from the Library, and can be reasonably considered independent and separate works in themselves, then this License, and its terms, do not apply to those sections when you distribute them as separate works. But when you distribute the same sections as part of a whole which is a work based on the Library, the distribution of the whole must be on the terms of this License, whose permissions for other licensees extend to the entire whole, and thus to each and every part regardless of who wrote it.

Thus, it is not the intent of this section to claim rights or contest your rights to work written entirely by you; rather, the intent is to exercise the right to control the distribution of derivative or collective works based on the Library.

In addition, mere aggregation of another work not based on the Library with the Library (or with a work based on the Library) on a volume of a storage or distribution medium does not bring the other work under the scope of this License.

3. You may opt to apply the terms of the ordinary GNU General Public License instead of this License to a given copy of the Library. To do this, you must alter all the notices that refer to this License, so that they refer to the ordinary GNU General Public License, version 2, instead of to this License. (If a newer version than version 2 of the ordinary GNU General Public License has appeared, then you can specify that version instead if you wish.) Do not make any other change in these notices.

Once this change is made in a given copy, it is irreversible for that copy, so the ordinary GNU General Public License applies to all subsequent copies and derivative works made from that copy.

This option is useful when you wish to copy part of the code of the Library into a program that is not a library.

4. You may copy and distribute the Library (or a portion or derivative of it, under Section 2) in object code or executable form under the terms of Sections 1 and 2 above provided that you accompany it with the complete corresponding machine-readable source code, which must be distributed under the terms of Sections 1 and 2 above on a medium customarily used for software interchange.

If distribution of object code is made by offering access to copy from a designated place, then offering equivalent access to copy the source code from the same place satisfies the requirement to distribute the source code, even though third parties are not compelled to copy the source along with the object code.

5. A program that contains no derivative of any portion of the Library, but is designed to work with the Library by being compiled or linked with it, is called a "work that uses the Library". Such a work, in isolation, is not a derivative work of the Library, and therefore falls outside the scope of this License.

However, linking a "work that uses the Library" with the Library creates an executable that is a derivative of the Library (because it contains portions of the Library), rather than a "work that uses the library". The executable is therefore covered by this License. Section 6 states terms for distribution of such executables.

When a "work that uses the Library" uses material from a header file that is part of the Library, the object code for the work may be a derivative work of the Library even though the source code is not. Whether this is true is especially significant if the work can be linked without the Library, or if the work is itself a library. The threshold for this to be true is not precisely defined by law.

If such an object file uses only numerical parameters, data structure layouts and accessors, and small macros and small inline functions (ten lines or less in length), then the use of the object file is unrestricted, regardless of whether it is legally a derivative work. (Executables containing this object code plus portions of the Library will still fall under Section 6.)

Otherwise, if the work is a derivative of the Library, you may distribute the object code for the work under the terms of Section 6. Any executables containing that work also fall under Section 6, whether or not they are linked directly with the Library itself.

6. As an exception to the Sections above, you may also combine or link a "work that uses the Library" with the Library to produce a work containing portions of the Library, and distribute that work under terms of your choice, provided that the terms permit modification of the work for the customer's own use and reverse engineering for debugging such modifications.

You must give prominent notice with each copy of the work that the Library is used in it and that the Library and its use are covered by this License. You must supply a copy of this License. If the work during execution displays copyright notices, you must include the copyright notice for the Library among them, as well as a reference directing the user to the copy of this License. Also, you must do one of these things:

a. Accompany the work with the complete corresponding machine-readable source code for the Library including whatever changes were used in the work (which must be distributed under Sections 1 and 2 above); and, if the work is an executable linked with the Library, with the complete machine-readable "work that uses the Library", as object code and/or source code, so that the user can modify the Library and then relink to produce a modified executable containing the modified Library. (It is understood that the user who changes the contents of definitions files in the Library will not necessarily be able to recompile the application to use the modified definitions.)

b. Use a suitable shared library mechanism for linking with the Library. A suitable mechanism is one that (1) uses at run time a copy of the library already present on the user's computer system, rather than copying

library functions into the executable, and (2) will operate properly with a modified version of the library, if the user installs one, as long as the modified version is interface-compatible with the version that the work was made with.

c. Accompany the work with a written offer, valid for at least three years, to give the same user the materials specified in Subsection 6a, above, for a charge no more than the cost of performing this distribution.

d. If distribution of the work is made by offering access to copy from a designated place, offer equivalent access to copy the above specified materials from the same place.

e. Verify that the user has already received a copy of these materials or that you have already sent this user a copy.

For an executable, the required form of the "work that uses the Library" must include any data and utility programs needed for reproducing the executable from it. However, as a special exception, the materials to be distributed need not include anything that is normally distributed (in either source or binary form) with the major components (compiler, kernel, and so on) of the operating system on which the executable runs, unless that component itself accompanies the executable.

It may happen that this requirement contradicts the license restrictions of other proprietary libraries that do not normally accompany the operating system. Such a contradiction means you cannot use both them and the Library together in an executable that you distribute.

7. You may place library facilities that are a work based on the Library side-by-side in a single library together with other library facilities not covered by this License, and distribute such a combined library, provided that the separate distribution of the work based on the Library and of the other library facilities is otherwise permitted, and provided that you do these two things:

a. Accompany the combined library with a copy of the same work based on the Library, uncombined with any other library facilities. This must be distributed under the terms of the Sections above.

b. Give prominent notice with the combined library of the fact that part of it is a work based on the Library, and explaining where to find the accompanying uncombined form of the same work.

8. You may not copy, modify, sublicense, link with, or distribute the Library except as expressly provided under this License. Any attempt otherwise to copy, modify, sublicense, link with, or distribute the Library is void, and will automatically terminate your rights under this License. However, parties who have received copies, or rights, from you under this License will not have their licenses terminated so long as such parties remain in full compliance.

9. You are not required to accept this License, since you have not signed it. However, nothing else grants you permission to modify or distribute the Library or its derivative works. These actions are prohibited by law if you do not accept this License. Therefore, by modifying or distributing the Library (or any work based on the Library), you indicate your acceptance of this License to do so, and all its terms and conditions for copying, distributing or modifying the Library or works based on it.

10. Each time you redistribute the Library (or any work based on the Library), the recipient automatically receives a license from the original licensor to copy, distribute, link with or modify the Library subject to these terms and conditions. You may not impose any further restrictions on the recipients' exercise of the rights granted herein. You are not responsible for enforcing compliance by third parties with this License.

11. If, as a consequence of a court judgment or allegation of patent infringement or for any other reason (not limited to patent issues), conditions are imposed on you (whether by court order, agreement or otherwise) that contradict the conditions of this License, they do not excuse you from the conditions of this License. If you cannot distribute so as to satisfy simultaneously your obligations under this License and any other pertinent obligations, then as a consequence you may not distribute the Library at all. For example, if a patent license would not permit royalty-free redistribution of the Library by all those who receive copies directly or indirectly through you, then the only way you could satisfy both it and this License would be to

refrain entirely from distribution of the Library.

If any portion of this section is held invalid or unenforceable under any particular circumstance, the balance of the section is intended to apply, and the section as a whole is intended to apply in other circumstances.

It is not the purpose of this section to induce you to infringe any patents or other property right claims or to contest validity of any such claims; this section has the sole purpose of protecting the integrity of the free software distribution system which is implemented by public license practices. Many people have made generous contributions to the wide range of software distributed through that system in reliance on consistent application of that system; it is up to the author/donor to decide if he or she is willing to distribute software through any other system and a licensee cannot impose that choice.

This section is intended to make thoroughly clear what is believed to be a consequence of the rest of this License.

12. If the distribution and/or use of the Library is restricted in certain countries either by patents or by copyrighted interfaces, the original copyright holder who places the Library under this License may add an explicit geographical distribution limitation excluding those countries, so that distribution is permitted only in or among countries not thus excluded. In such case, this License incorporates the limitation as if written in the body of this License.

13. The Free Software Foundation may publish revised and/or new versions of the Lesser General Public License from time to time. Such new versions will be similar in spirit to the present version, but may differ in detail to address new problems or concerns. Each version is given a distinguishing version number. If the Library specifies a version number of this License which applies to it and "any later version", you have the option of following the terms and conditions either of that version or of any later version published by the Free Software Foundation. If the Library does not specify a license version number, you may choose any version ever published by the Free Software Foundation.

14. If you wish to incorporate parts of the Library into other free programs whose distribution conditions are incompatible with these, write to the author to ask for permission. For software which is copyrighted by the Free Software Foundation, write to the Free Software Foundation; we sometimes make exceptions for this. Our decision will be guided by the two goals of preserving the free status of all derivatives of our free software and of promoting the sharing and reuse of software generally.

## NO WARRANTY

15. BECAUSE THE LIBRARY IS LICENSED FREE OF CHARGE, THERE IS NO WARRANTY FOR THE LIBRARY, TO THE EXTENT PERMITTED BY APPLICABLE LAW. EXCEPT WHEN OTHERWISE STATED IN WRITING THE COPYRIGHT HOLDERS AND/OR OTHER PARTIES PROVIDE THE LIBRARY "AS IS" WITHOUT WARRANTY OF ANY KIND, EITHER EXPRESSED OR IMPLIED, INCLUDING, BUT NOT LIMITED TO, THE IMPLIED WARRANTIES OF MERCHANTABILITY AND FITNESS FOR A PARTICULAR PURPOSE. THE ENTIRE RISK AS TO THE QUALITY AND PERFORMANCE OF THE LIBRARY IS WITH YOU. SHOULD THE LIBRARY PROVE DEFECTIVE, YOU ASSUME THE COST OF ALL NECESSARY SERVICING, REPAIR OR CORRECTION.

16. IN NO EVENT UNLESS REQUIRED BY APPLICABLE LAW OR AGREED TO IN WRITING WILL ANY COPYRIGHT HOLDER, OR ANY OTHER PARTY WHO MAY MODIFY AND/OR REDISTRIBUTE THE LIBRARY AS PERMITTED ABOVE, BE LIABLE TO YOU FOR DAMAGES, INCLUDING ANY GENERAL, SPECIAL, INCIDENTAL OR CONSEQUENTIAL DAMAGES ARISING OUT OF THE USE OR INABILITY TO USE THE LIBRARY (INCLUDING BUT NOT LIMITED TO LOSS OF DATA OR DATA BEING RENDERED INACCURATE OR LOSSES SUSTAINED BY YOU OR THIRD PARTIES OR A FAILURE OF THE LIBRARY TO OPERATE WITH ANY OTHER SOFTWARE), EVEN IF SUCH HOLDER OR OTHER PARTY HAS BEEN ADVISED OF THE POSSIBILITY OF SUCH DAMAGES.

END OF TERMS AND CONDITIONS

How to Apply These Terms to Your New Libraries

If you develop a new library, and you want it to be of the greatest possible use to the public, we recommend making it free software that everyone can redistribute and change. You can do so by permitting

redistribution under these terms (or, alternatively, under the terms of the ordinary General Public License).

To apply these terms, attach the following notices to the library. It is safest to attach them to the start of each source file to most effectively convey the exclusion of warranty; and each file should have at least the "copyright" line and a pointer to where the full notice is found.

1 April 1990

Lexmark International, Inc.

That's all there is to it!